# $\frac{d\ln\ln}{d}$

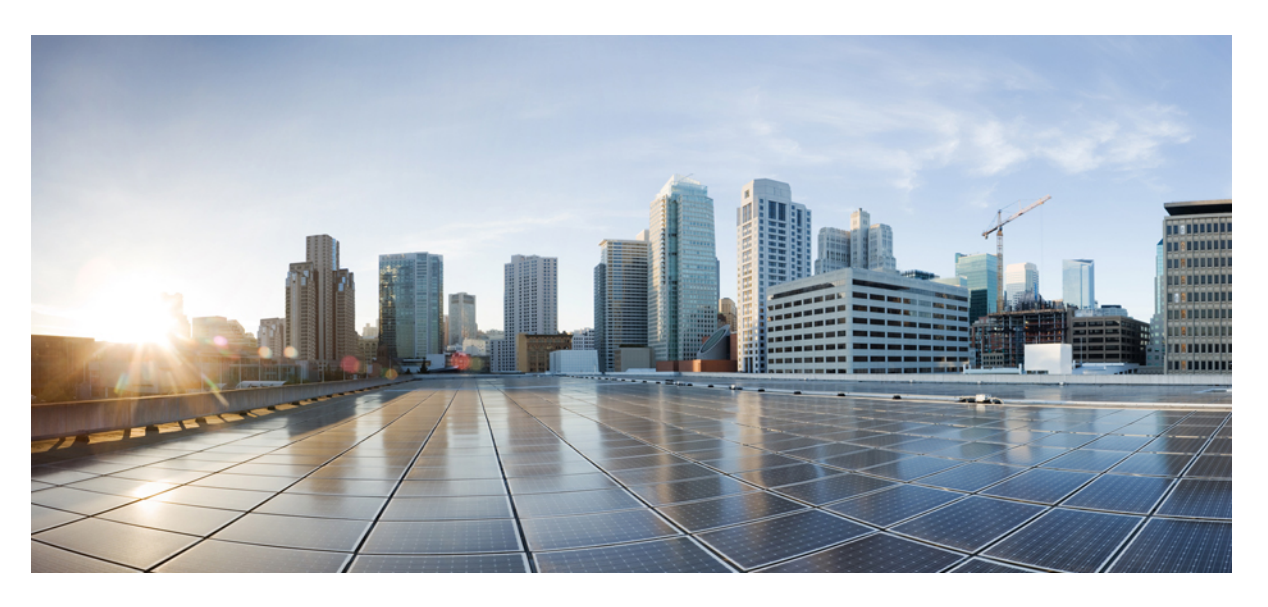

# **Cisco Webex Contact Center Agent Desktop – Benutzerhandbuch**

**Erste Veröffentlichung:** 2. Dezember 2020 **Letzte Änderung:** 28. Juli 2022

#### **Americas Headquarters**

Cisco Systems, Inc. 170 West Tasman Drive San Jose, CA 95134-1706 USA http://www.cisco.com Tel: 408 526-4000 800 553-NETS (6387) Fax: 408 527-0883

THE SPECIFICATIONS AND INFORMATION REGARDING THE PRODUCTS IN THIS MANUAL ARE SUBJECT TO CHANGE WITHOUT NOTICE. ALL STATEMENTS, INFORMATION, AND RECOMMENDATIONS IN THIS MANUAL ARE BELIEVED TO BE ACCURATE BUT ARE PRESENTED WITHOUT WARRANTY OF ANY KIND, EXPRESS OR IMPLIED. USERS MUST TAKE FULL RESPONSIBILITY FOR THEIR APPLICATION OF ANY PRODUCTS.

THE SOFTWARE LICENSE AND LIMITED WARRANTY FOR THE ACCOMPANYING PRODUCT ARE SET FORTH IN THE INFORMATION PACKET THAT SHIPPED WITH THE PRODUCT AND ARE INCORPORATED HEREIN BY THIS REFERENCE. IF YOU ARE UNABLE TO LOCATE THE SOFTWARE LICENSE OR LIMITED WARRANTY, CONTACT YOUR CISCO REPRESENTATIVE FOR A COPY.

The Cisco implementation of TCP header compression is an adaptation of a program developed by the University of California, Berkeley (UCB) as part of UCB's public domain version of the UNIX operating system. All rights reserved. Copyright © 1981, Regents of the University of California.

NOTWITHSTANDING ANY OTHER WARRANTY HEREIN, ALL DOCUMENT FILES AND SOFTWARE OF THESE SUPPLIERS ARE PROVIDED "AS IS" WITH ALL FAULTS. CISCO AND THE ABOVE-NAMED SUPPLIERS DISCLAIM ALL WARRANTIES, EXPRESSED OR IMPLIED, INCLUDING, WITHOUT LIMITATION, THOSE OF MERCHANTABILITY, FITNESS FOR A PARTICULAR PURPOSE AND NONINFRINGEMENT OR ARISING FROM A COURSE OF DEALING, USAGE, OR TRADE PRACTICE.

IN NO EVENT SHALL CISCO OR ITS SUPPLIERS BE LIABLE FOR ANY INDIRECT, SPECIAL, CONSEQUENTIAL, OR INCIDENTAL DAMAGES, INCLUDING, WITHOUT LIMITATION, LOST PROFITS OR LOSS OR DAMAGE TO DATA ARISING OUT OF THE USE OR INABILITY TO USE THIS MANUAL, EVEN IF CISCO OR ITS SUPPLIERS HAVE BEEN ADVISED OF THE POSSIBILITY OF SUCH DAMAGES.

Any Internet Protocol (IP) addresses and phone numbers used in this document are not intended to be actual addresses and phone numbers. Any examples, command display output, network topology diagrams, and other figures included in the document are shown for illustrative purposes only. Any use of actual IP addresses or phone numbers in illustrative content is unintentional and coincidental.

All printed copies and duplicate soft copies of this document are considered uncontrolled. See the current online version for the latest version.

Cisco has more than 200 offices worldwide. Addresses and phone numbers are listed on the Cisco website at www.cisco.com/go/offices.

Cisco and the Cisco logo are trademarks or registered trademarks of Cisco and/or its affiliates in the U.S. and other countries. To view a list of Cisco trademarks, go to this URL: <https://www.cisco.com/c/en/us/about/legal/trademarks.html>. Third-party trademarks mentioned are the property of their respective owners. The use of the word partner does not imply a partnership relationship between Cisco and any other company. (1721R)

© 2020–2022 Cisco Systems, Inc. Alle Rechte vorbehalten.

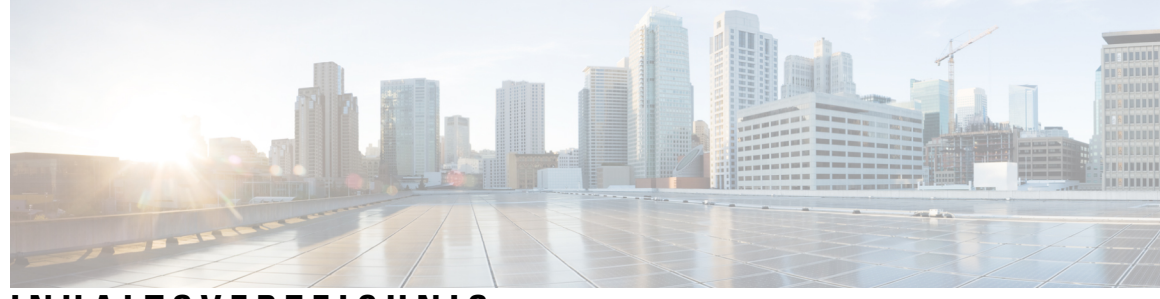

### **INHAL TSVERZEICHNIS**

#### **VORWORT : Einleitung ix**

Änderungsverlauf **ix** Info zu diesem Handbuch **xvii** Zielgruppe **xvii** Zugehöriges Dokumentationsmaterial **xvii** Kommunikation, Services und zusätzliche Informationen **xvii** Feedback zur Dokumentation **xviii** Konventionen **xviii**

#### **KAPITEL 1 Einführung 1**

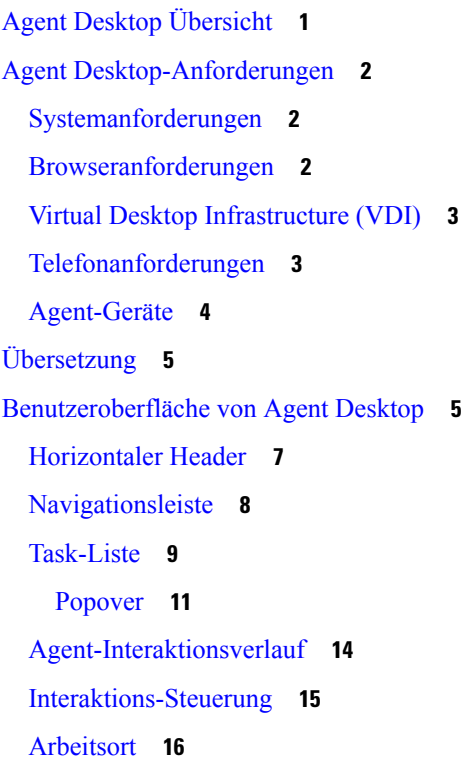

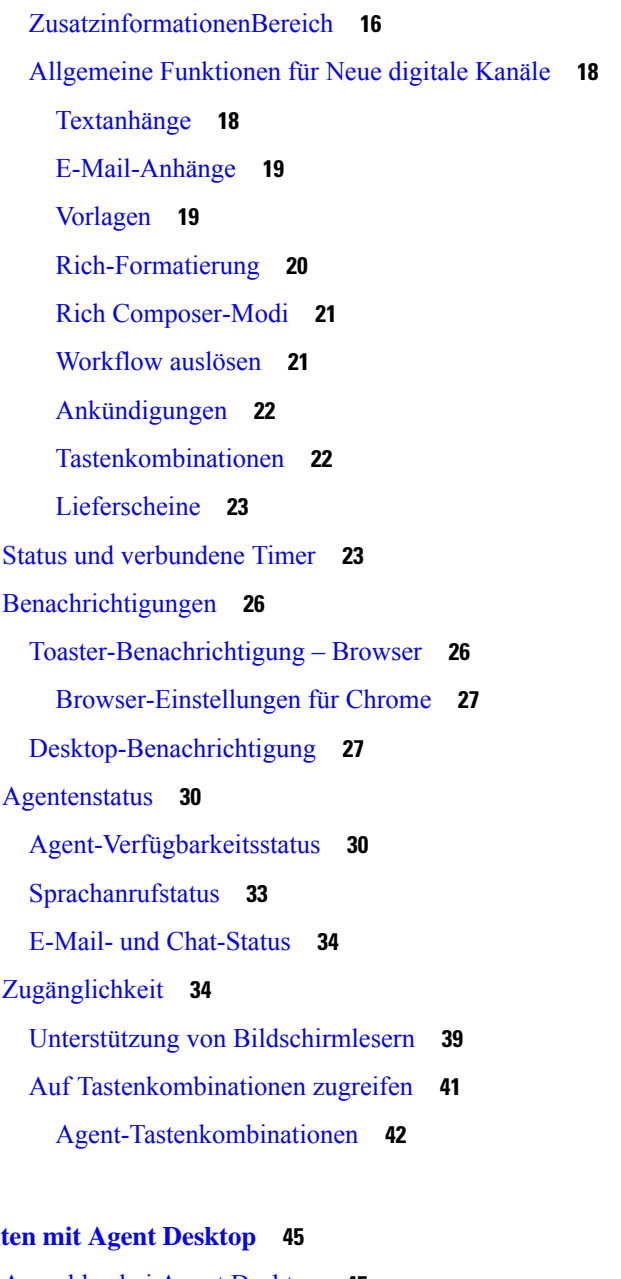

**KAPITEL 2 Arbeit** 

Anmelden bei Agent Desktop **45** Kundenorientierung **47** Desktops-Anwendung installieren **49** Ihren Verfügbarkeitsstatus ändern **50** Auf die Zeitüberschreitung bei Inaktivität reagieren **50** Nachbearbeitungsgrund anwenden **51** Beendete Interaktion entfernen **52** Desktop-Probleme lösen **53**

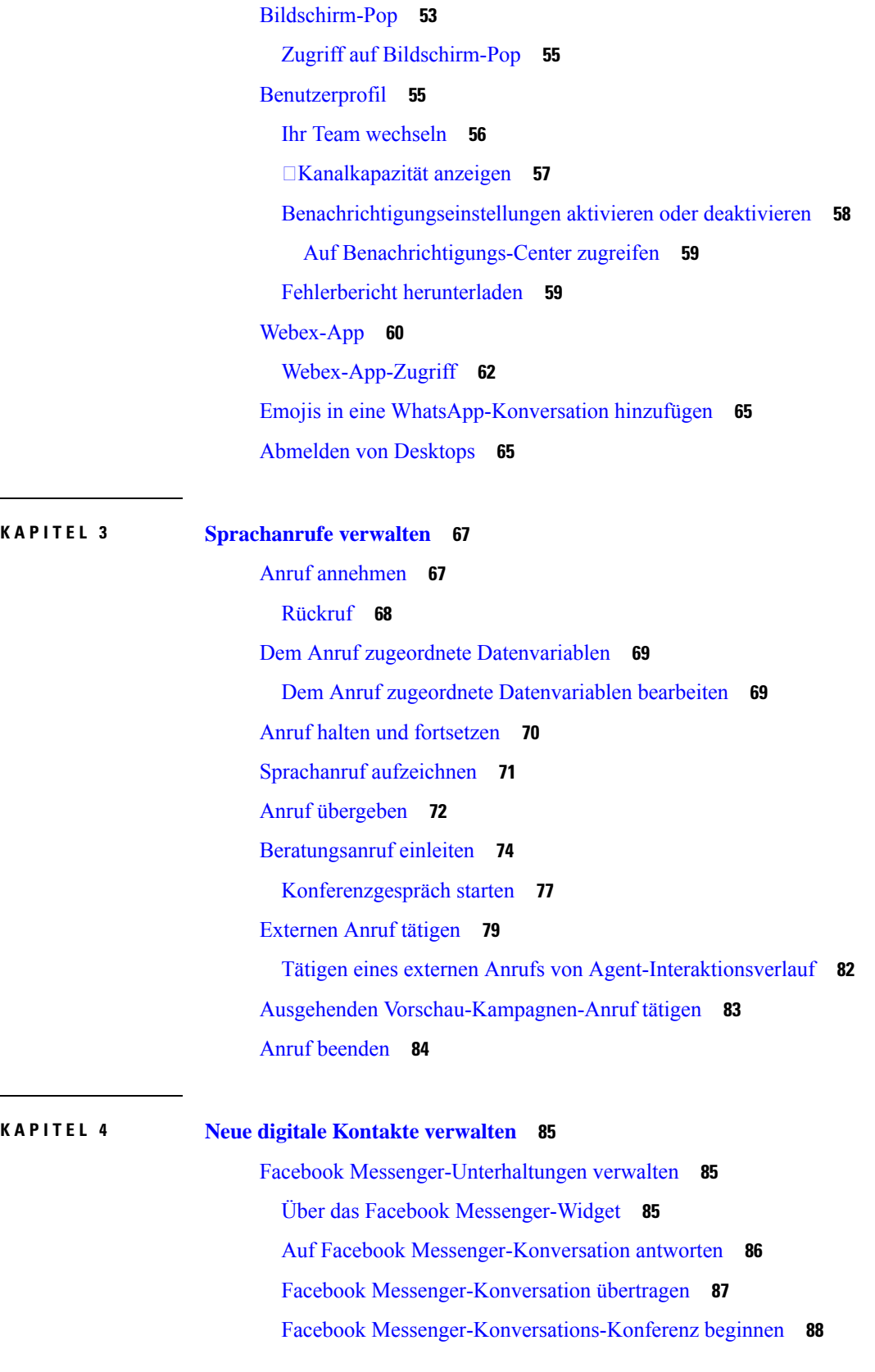

 $\blacksquare$ 

 $\mathbf I$ 

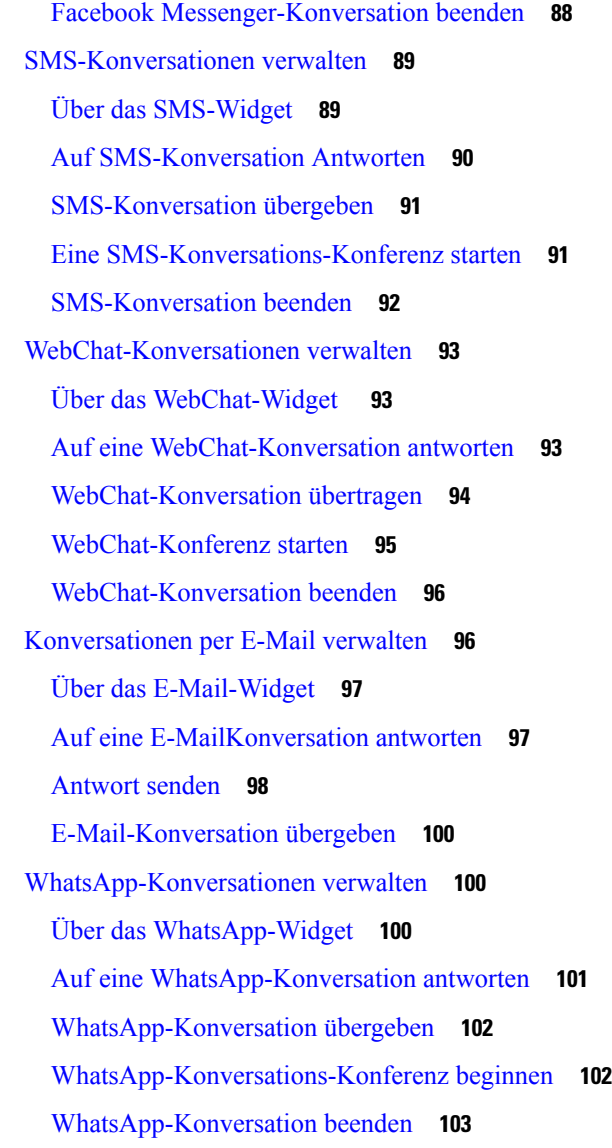

**KAPITEL 5 Chats und E-Mails verwalten (veraltet) 105**

Chats verwalten **105** Auf einen Chat antworten **105** Vordefinierte Chat-Antworten **107** Chat übergeben **107** Chat-Konferenz starten **108** Chat beenden **109** E-Mails verwalten **110** Auf eine E-Mail antworten **110**

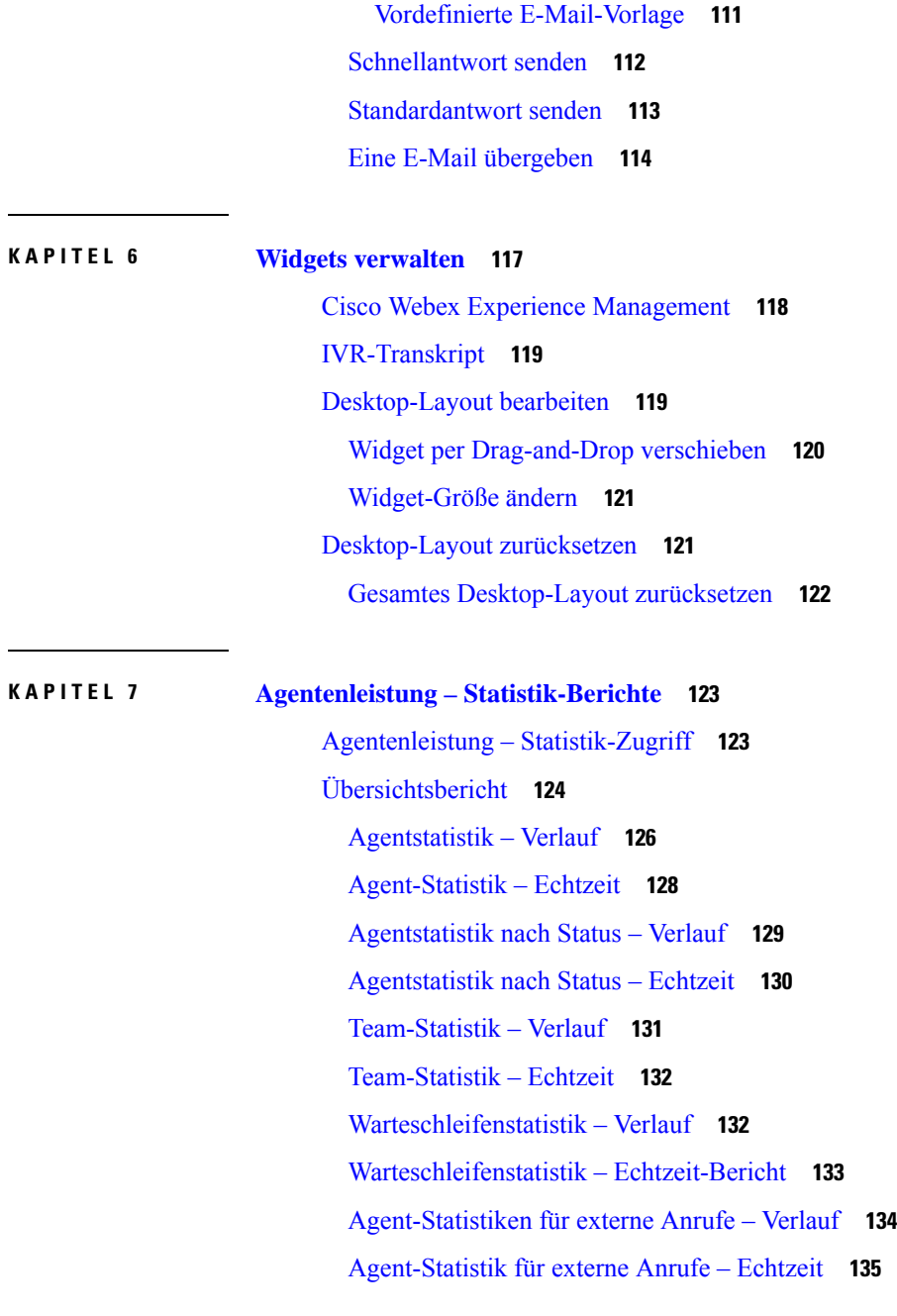

### **KAPITEL 8 Netzwerkanforderungen 137**

 $\mathbf I$ 

 $\blacksquare$ 

Bandbreite **137**

**Cisco Webex Contact Center Agent Desktop – Benutzerhandbuch**

Г

I

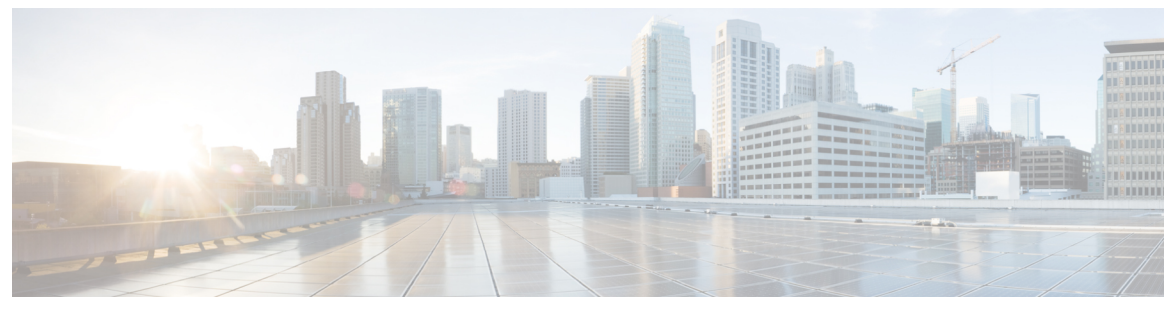

**VORWORT**

# **Einleitung**

- Änderungsverlauf, auf Seite ix
- Info zu diesem Handbuch, auf Seite xvii
- Zielgruppe, auf Seite xvii
- Zugehöriges Dokumentationsmaterial, auf Seite xvii
- Kommunikation, Services und zusätzliche Informationen, auf Seite xvii
- Feedback zur Dokumentation, auf Seite xviii
- Konventionen, auf Seite xviii

# **Änderungsverlauf**

In dieser Tabelle werden die an diesem Handbuch vorgenommenen Änderungen aufgeführt. Die letzten Änderungen werden oben angezeigt.

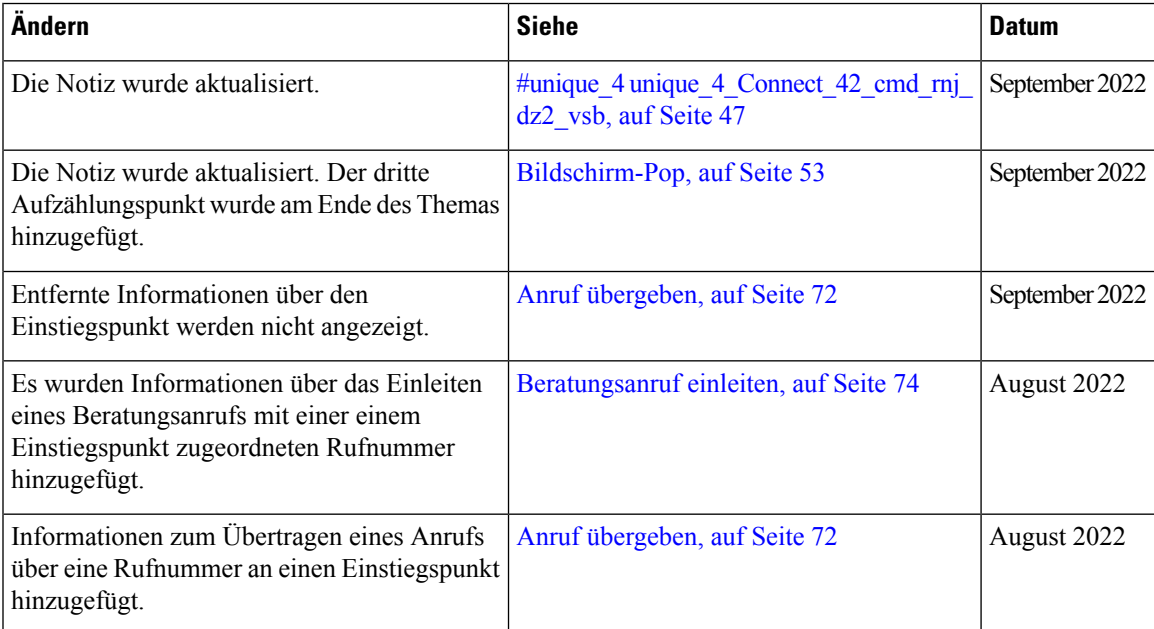

I

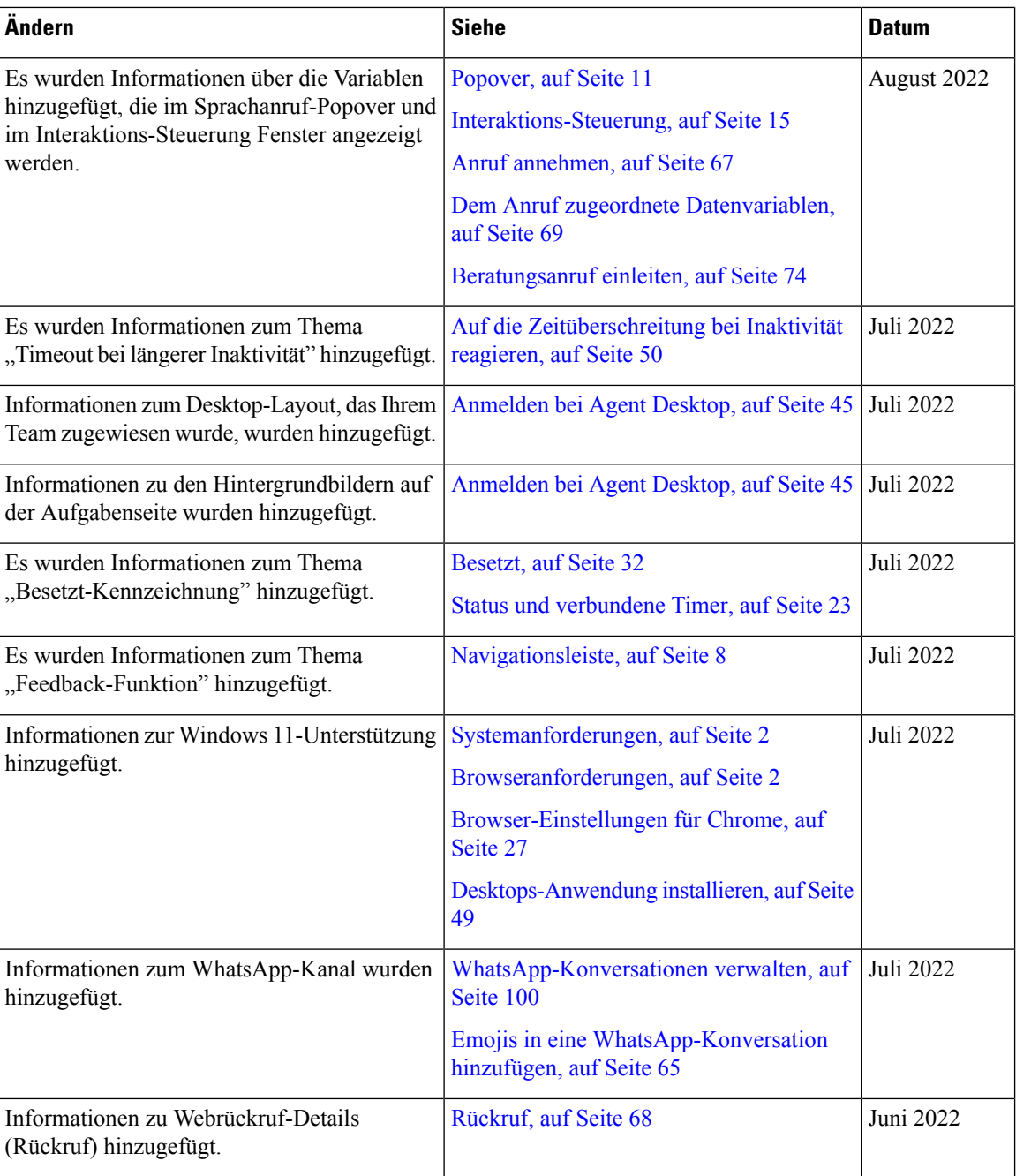

 $\mathbf{l}$ 

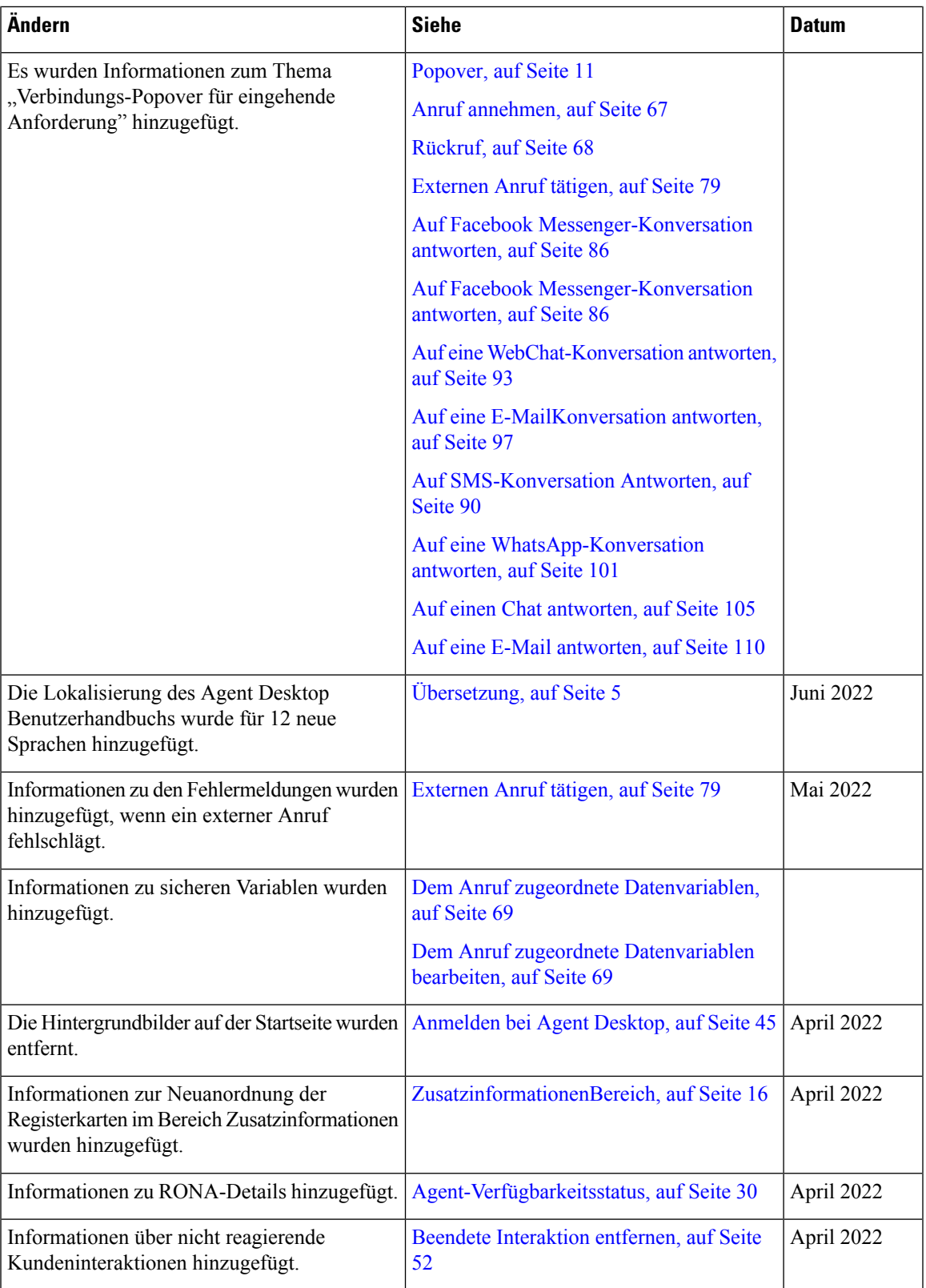

 $\mathbf I$ 

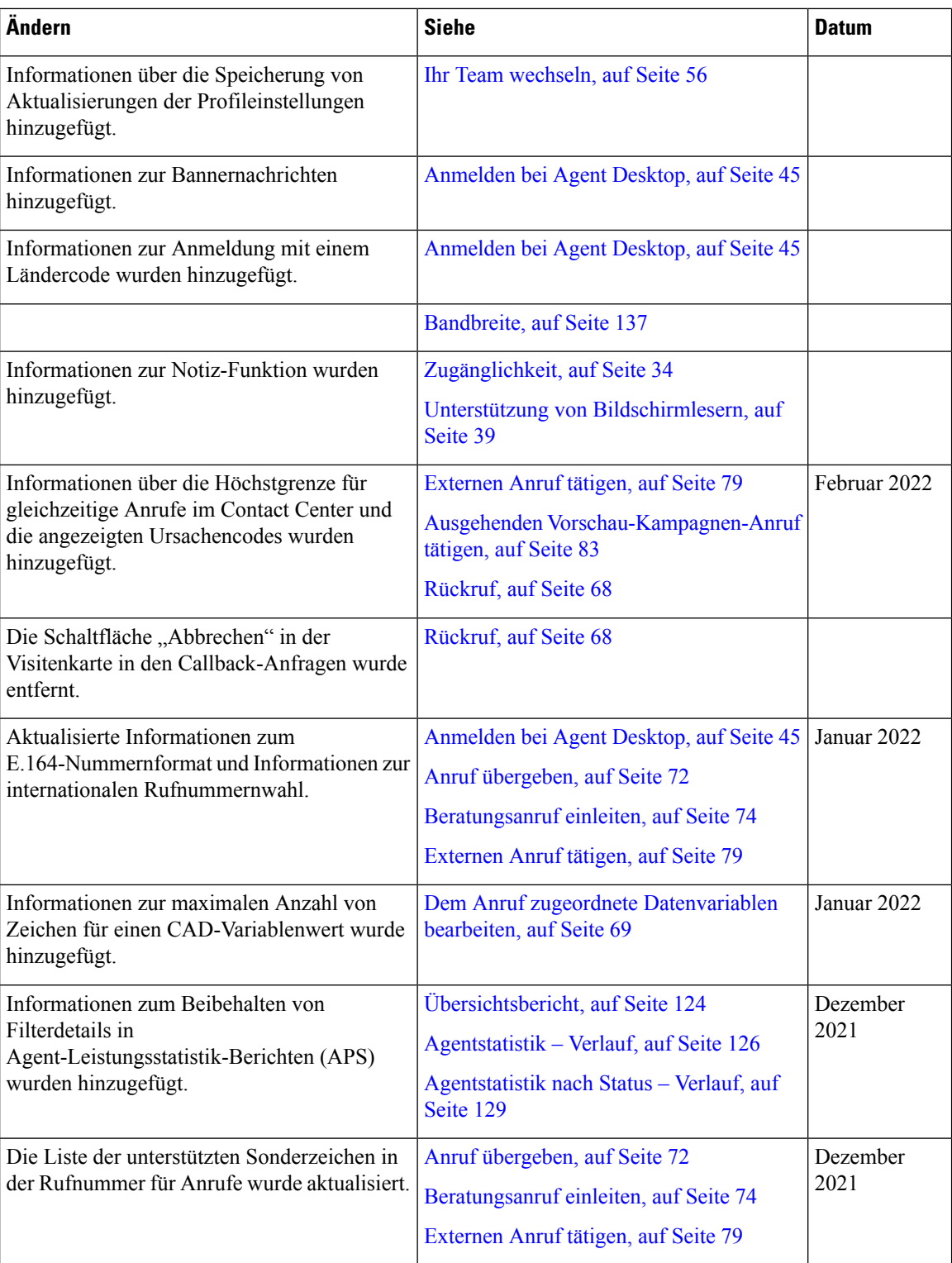

 $\mathbf{l}$ 

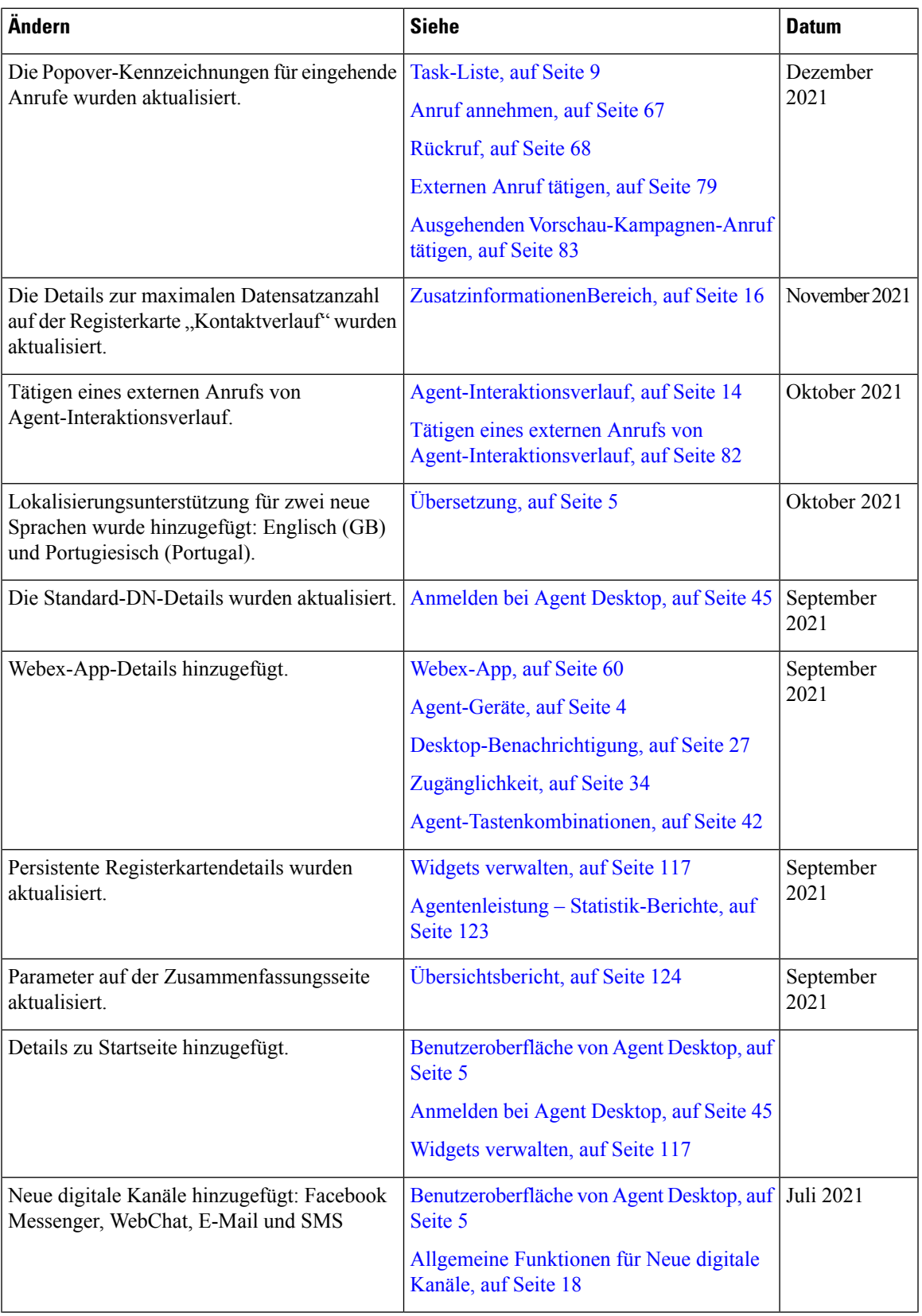

 $\mathbf I$ 

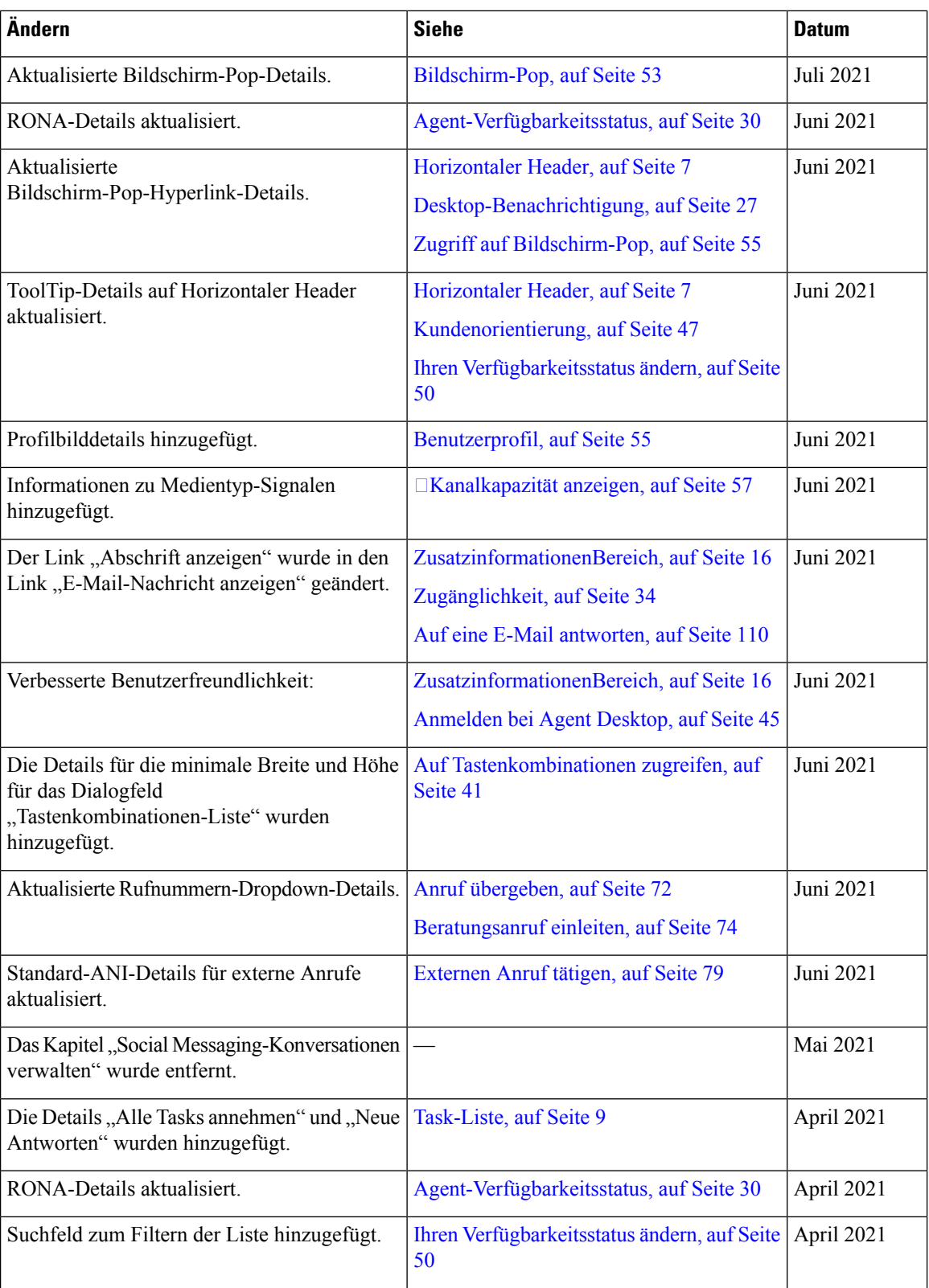

I

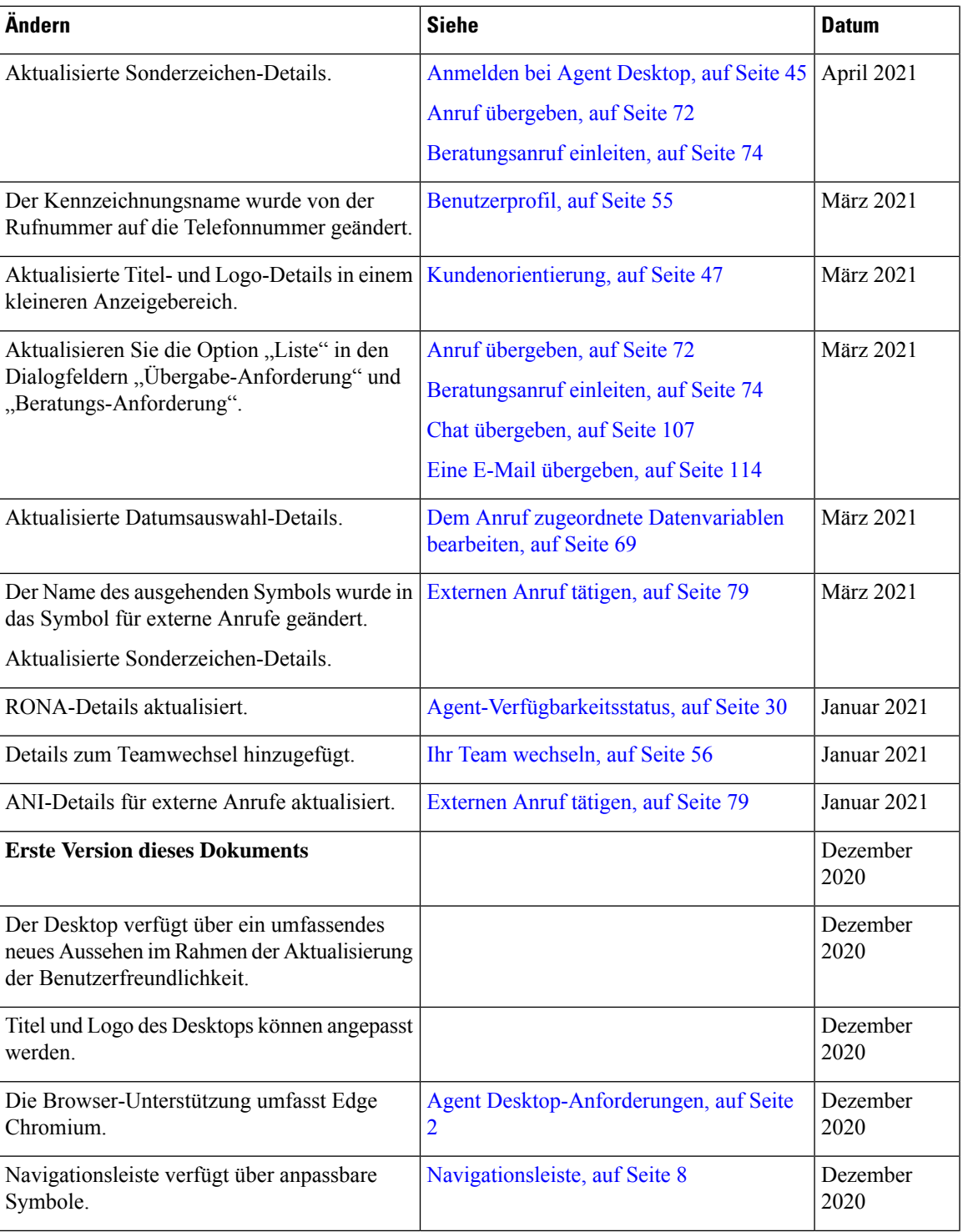

I

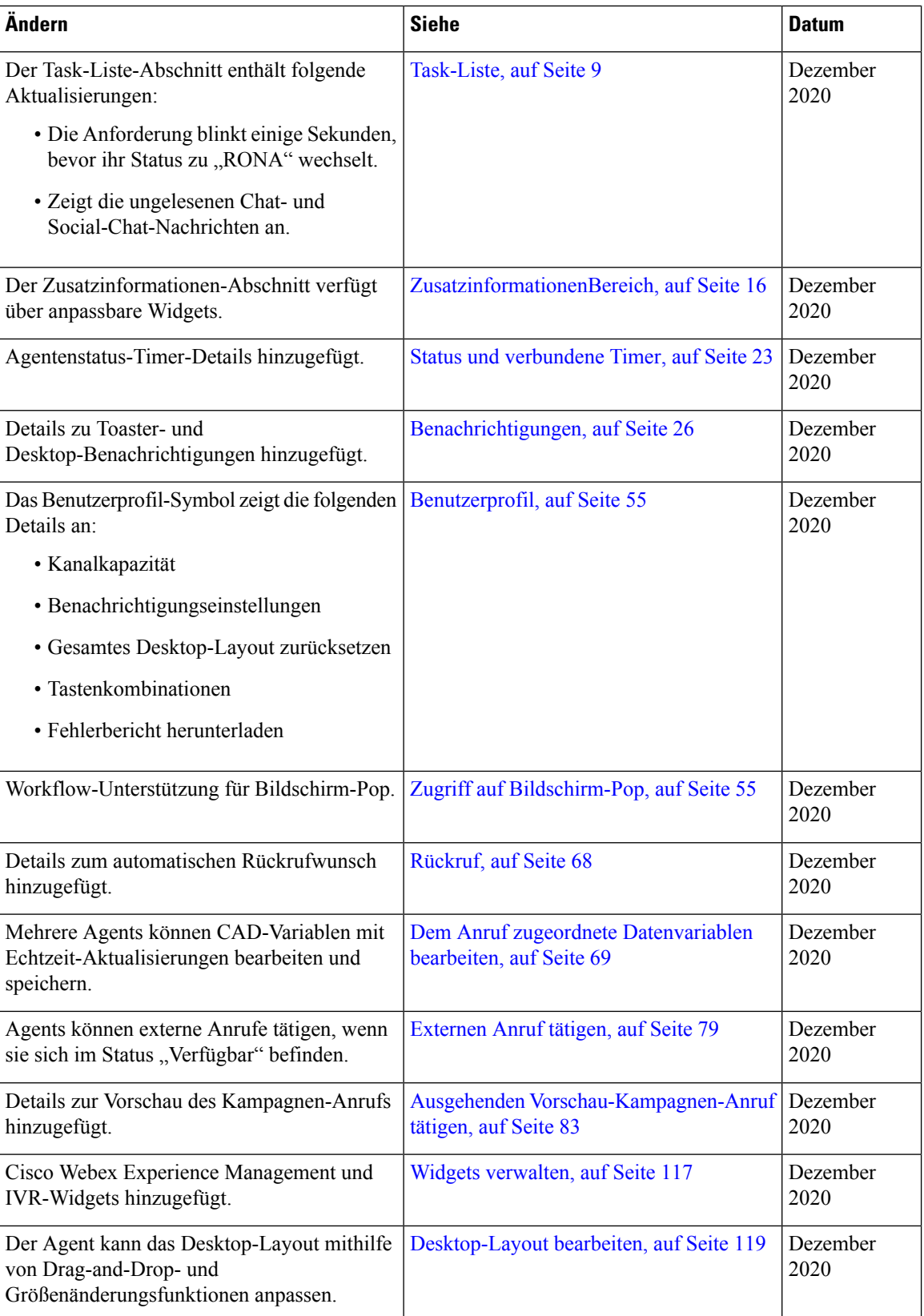

## **Info zu diesem Handbuch**

In diesem Handbuch wird die Verwendung von Webex Contact CenterAgent Desktop beschrieben.

Das Agent Desktop bietet jetzt eine neue Benutzerfreundlichkeit. In diesem Handbuch wird das umfassende neue Erscheinungsbild des Agent Desktop zusammen mit den versionsspezifischen Funktionen dokumentiert.

# **Zielgruppe**

Dieses Handbuch richtet sich an Webex Contact Center-Agents, die Agent Desktop verwenden.

# **Zugehöriges Dokumentationsmaterial**

Um die Liste der Webex Contact Center-Dokumentationen anzuzeigen, siehe [https://www.cisco.com/c/en/us/](https://www.cisco.com/c/en/us/support/customer-collaboration/webex-contact-center/series.html) [support/customer-collaboration/webex-contact-center/series.html](https://www.cisco.com/c/en/us/support/customer-collaboration/webex-contact-center/series.html).

Um die Webex Contact Center-Entwicklerdokumentation und API-Referenzen anzuzeigen, siehe <https://developer.webex-cx.com/documentation/getting-started>.

# **Kommunikation, Services und zusätzliche Informationen**

- Melden Sie sich beim Cisco Profile [Manager](https://www.cisco.com/offer/subscribe) an, um zeitnahe, relevante Informationen von Cisco zu erhalten.
- Besuchen Sie Cisco Services, um die gewünschte geschäftliche Wirkung mit den richtigen Technologien zu erzielen.
- Besuchen Sie Cisco [Support](https://www.cisco.com/c/en/us/support/index.html), um eine Serviceanfrage zu senden.
- Besuchen Sie Cisco [Marketplace](https://www.cisco.com/go/marketplace/) und entdecken Sie sichere, validierte Anwendungen, Produkte, Lösungen und Services der Enterprise-Klasse.
- Besuchen Sie [Cisco](http://www.ciscopress.com) Press, um allgemeine Titel zu Netzwerken, Schulungen und Zertifizierungen zu finden.
- Serviceinformationen für bestimmte Produkte oder Produktfamilien finden Sie im Cisco Warranty Finder.

#### **Cisco Bug-Suchtool**

Das Cisco [Bug-Suchtool](https://www.cisco.com/c/en/us/support/web/tools/bst/bsthelp/index.html) (BST) ist ein webbasiertes Tool und dient als Einstieg in das Bug-Tracking-System von Cisco mit einer umfassenden Liste der Mängel und Schwachstellen, die in Cisco Produkten und Software vorhanden sind. BST liefert Ihnen detaillierte Informationen zu Mängeln Ihrer Produkte und Software.

# **Feedback zur Dokumentation**

Sie können Kommentare zu diesem Dokument per E-Mail an folgende Adresse senden: [contactcenterproducts\\_docfeedback@cisco.com](mailto:contactcenterproducts_docfeedback@cisco.com)

Wir freuen uns auf Ihre Meinung.

# **Konventionen**

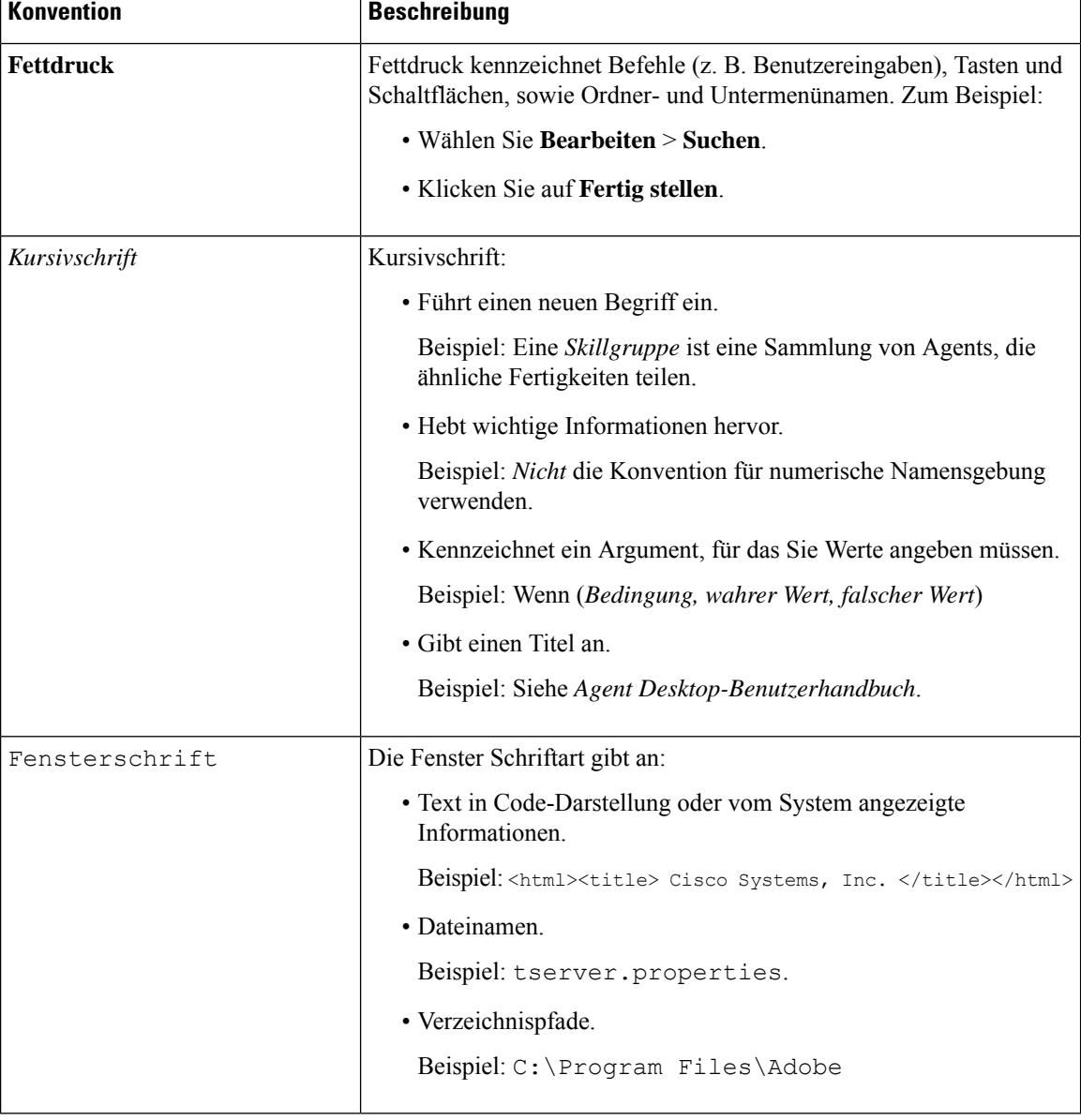

In diesem Handbuch werden die folgenden Konventionen verwendet:

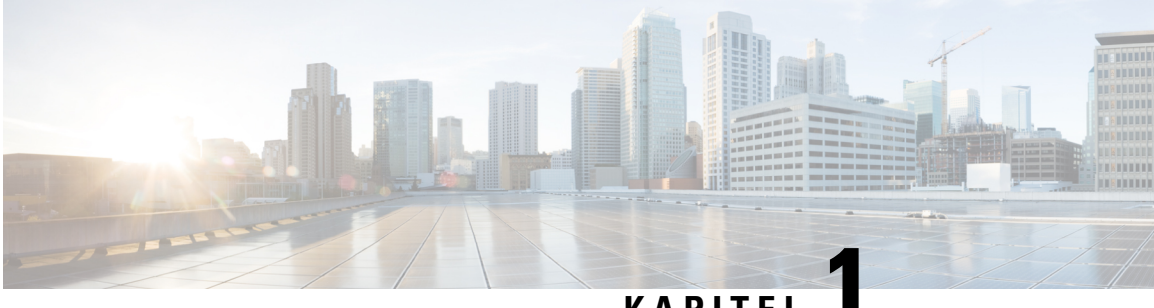

## **KAPITEL**

# **Einführung**

- Agent Desktop Übersicht, auf Seite 1
- Agent Desktop-Anforderungen, auf Seite 2
- Übersetzung, auf Seite 5
- Benutzeroberfläche von Agent Desktop, auf Seite 5
- Status und verbundene Timer, auf Seite 23
- Benachrichtigungen, auf Seite 26
- Agentenstatus, auf Seite 30
- Zugänglichkeit, auf Seite 34

# **Agent Desktop Übersicht**

Agent Desktop bietet eine einzelne Browser-basierte Anwendung, mit der Agents mit Kunden interagieren können, die Sprache, Chat, E-Mail oder Konversation über einen Social-Kanal verwenden.

Wenn Sie sich auf dem Agent Desktop anmelden, hängt das Aussehen davon ab, wie der Webex Contact Center-Administrator das Desktop-Layout konfiguriert hat. Die Agent Desktop-Anzeigegröße muss größer als 500 x 500 Pixel (Breite x Höhe) sein. Sie müssen Ihren Webbrowser auf 100 % zoomen, um das beste Ergebnis mit Agent Desktopzu erzielen. Weitere Informationen finden Sie unter Kundenorientierung, auf Seite 47.

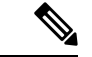

Der Administrator konfiguriert das Agentprofil für die Berechtigungen und Desktop-Einstellungen. Die Agents werden einem bestimmten Team zugewiesen, das eine bestimmte Funktion unterstützt. Beispiel: die Gruppe von Agents in einem Team, die Gold-Kunden unterstützt oder die Fakturierung verwaltet. **Hinweis**

Der Administrator gibt die folgenden Berechtigungen und Einstellungen für das Agentprofil an:

- Interne (eingehende) Anruffunktionen
- Gründe für Status "Frei"
- Warteschleifenübergabe
- Info zum Konsultieren und Übergeben für Agents
- Details zur Nachbearbeitung und dem Nachbearbeitungs-Timer
- Automatische Verfügbarkeit eines Agents
- Externe (ausgehende) Anruffunktionen
- Rufnummern- und Adressbuchfunktionen
- Zugriff auf Berichte zu Agent-Leistungsstatistiken
- Zugriff auf Widgets

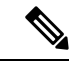

#### **Hinweis**

- In einer Warteschleife werden aktive Kontakte gehalten und an Agents verteilt, während die Kontakte warten, bis Sie von einem Agent angenommen werden.
	- Der Administrator konfiguriert die für Ihr Unternehmen angemessenen Frei-Gründe. Der Frei-Status gibt an, dass Sie angemeldet sind, aber nicht bereit sind, weitergeleitete Anforderungen anzunehmen. Beispiel: Mittagspause.

# **Agent Desktop-Anforderungen**

Agent Desktop erfordert folgende Einrichtung, um sicherzustellen, dass alle Funktionen erwartungsgemäß funktionieren, bevor Sie sich zum ersten Mal anmelden.

### **Systemanforderungen**

Es folgen die minimalen Systemanforderungen:

- Arbeitsspeicher 2 GB Gesamt-Anwendungs-RAM, ohne die Betriebssystem-Zuweisung.
- Betriebssystem die unterstützten Betriebssysteme (OS) sind:
	- Windows 10 und Windows 11
	- macOS 10, 12, 10, 13 und 10, 14
	- Chrome OS 70 (64-Bit) und höher

### **Browseranforderungen**

In der folgenden Tabelle sind die unterstützten Browser aufgelistet.

#### **Tabelle 1: Unterstützte Browser**

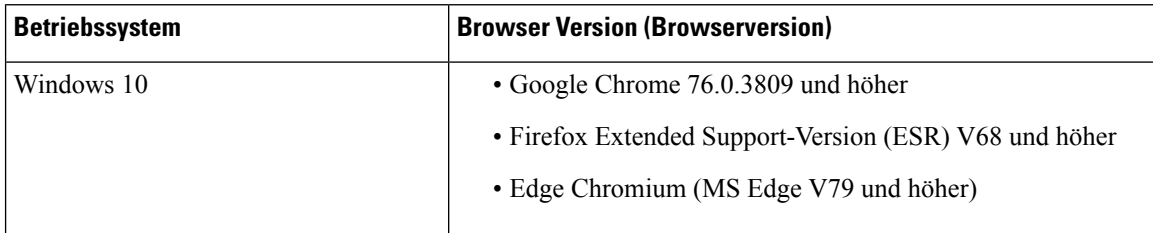

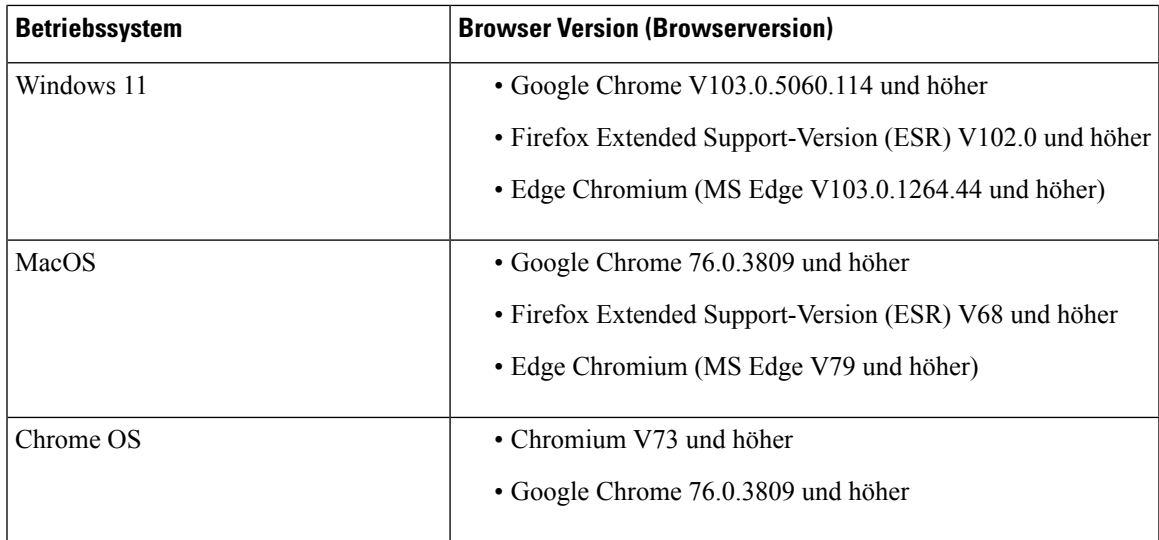

Die folgenden Browseroptionen müssen konfiguriert werden:

- Cookies und Standortdaten sind aktiviert.
- Sicherheitsstufe: *Mittel*.
- Die Option "Bild" ist aktiviert.
- Pop-up-Blocker muss deaktiviert sein.
- JavaScript ist aktiviert.

### **Virtual Desktop Infrastructure (VDI)**

Folgende virtuelle Desktops werden unterstützt:

- Citrix XenDesktop V7.x
- Parallels Desktop für Mac V16
- VMware Fusion V11.5.1
- VMware View
- VMware Horizon 6
- VMware Horizon 7

### **Telefonanforderungen**

Agents, die Sprachinteraktionen bearbeiten, müssen über ein Telefon verfügen. Um die Verbindung sicherzustellen, rufen Sie Ihre Rufnummer (Verzeichnisnummer) von einem anderen Telefon an und validieren Sie die Sprachverbindung. Die gleiche Verzeichnisnummer muss in das

**Stations-Anmeldeinformationen**-Dialogfeld (**Stations-Anmeldeinformationen** > **Rufnummer**) eingegeben werden, wenn Sie sich anmelden. Weitere Informationen finden Sie unter Anmelden bei Agent Desktop, auf Seite 45.

### **Agent-Geräte**

Cisco Webex Contact Center unterstützt die folgenden Agent-Geräte für Anrufe:

- Webex Calling-Schreibtischtelefon
- Webex Calling Desktop-App (PC-Audio)
- Webex Mobile-App auf dem Mobiltelefon
- In Webex Calling (PC-Audio) integrierter Webex-App

Wenn Sie ein anrufendes Gerät verwenden, geben Sie die Durchwahl ein, die von Ihrem Administrator im **Stations-Anmeldeinformationen** Dialogfeld (**Stations-Anmeldeinformationen** > **Durchwahl**) konfiguriert wurde, wenn Sie sich anmelden. Weitere Informationen hierzu finden Sie unter Anmelden bei Agent Desktop, auf Seite 45.

#### **Webex-App als Client**

Webex-App auf Ihrem System (persönlichen Gerät) bezieht sich auf Webex-Client. Weitere Informationen finden Sie unter Die App [herunterladen](https://help.webex.com/en-us/krgc3ab/Webex-Download-the-App).

Webex-Client kann als Endpunktgerät verwendet werden, wenn es mit Webex Calling integriert ist. Um einen Sprachanruf zu empfangen oder zu tätigen, müssen Sie sich bei Agent Desktop mit der Durchwahl (**Stations-Anmeldeinformationen** > **Durchwahl**) anmelden.

Wenn Sie die Durchwahl verwenden, können Sie einen Sprachanruf über Webex-Client annehmen. Wenn Sie den Anruf nicht innerhalb der maximal verfügbaren Zeit annehmen, wird der Anruf an die Warteschleife zurückgegeben, und das System ändert ihren Status in **RONA**.

Auf Webex-App können Sie auch in Agent Desktop zugreifen, um mit anderen Agenten, Supervisoren und Fachexperten Ihrer Organisation zusammenzuarbeiten, ohne Agent Desktop zu verlassen. Die Anrufsteuerung ist jedoch nicht verfügbar. Zum Empfangen und Tätigen von Anrufen benötigen Sie weiterhin die externe, nicht eingebettete Webex-App. Weitere Informationen finden Sie unter [Anruf-Apps](https://callinghelp.webex.com/webex-calling-apps/).

Weitere Informationen zum Zugriff auf Webex-App innerhalb von Agent Desktop finden Sie unter Webex-App, auf Seite 60.

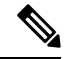

**Hinweis**

Wenn Sie Webex-Client und Webex-App innerhalb von Agent Desktop verwenden, werden die Benachrichtigungen für einen eingehenden Anruf wie folgt angezeigt:

- Wenn das Fenster Task-Liste in Agent Desktop erweitert ist und Sie einen eingehenden Anruf von einem Kunden empfangen, werden die Webex-Client-Benachrichtigung und das Agent Desktop-Popover angezeigt.
- Wenn Webex-Client und Agent Desktop inaktiv sind:
	- Für einen eingehenden Anruf eines Kunden in Webex-Client werden eine Browser-Toaster-Benachrichtigung und eine Webex-Client-Benachrichtigung angezeigt.
	- Für eingehende Anrufe von einem Kunden im Webex-Client und gleichzeitig von einem Kollegen in Webex werden Benachrichtigungen im Browser, Webex-Client, und Webex angezeigt.

# **Übersetzung**

#### **Agent Desktop UI**

Die Agent Desktop-UI unterstützt Übersetzungen in 29 Sprachen.

Folgende Sprachen werden unterstützt:

Bulgarisch, Chinesisch (China), Chinesisch (Taiwan), Dänisch, Deutsch, Englisch (GB), Englisch (USA), Finnisch,Französisch, Italienisch,Japanisch, Katalanisch, Koreanisch, Kroatisch, Niederländisch, Norwegisch, Polnisch, Portugiesisch (Brasilien), Portugiesisch (Portugal), Rumänisch, Russisch, Schwedisch, Serbisch, Slowakisch, Slowenisch, Spanisch, Tschechisch, Türkisch und Ungarisch.

Die Sprache der Agent Desktop-UI basiert auf den Sprachvoreinstellungen Ihres Browsers. Betrachten wir beispielsweise, dass Sie im Google Chrome-Browser die bevorzugte Sprache als Französisch ausgewählt haben. Wenn Sie den Agent Desktop im Google Chrome-Browser starten, wird die Agent Desktop-UI in Français (Französisch) angezeigt.

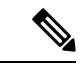

Im Firefox-Browser basiert die Agent Desktop UI-Sprache auf der bevorzugten Sprache, die für die Webseiten ausgewählt wurde. Sie können die Sprache der Webseite im Dialogfeld **Webseiten-Spracheinstellungen**auswählen (**Einstellungen** > **Allgemein** > **Spracheund Erscheinung** > **Sprache** > **Auswählen...).**). Weitere Informationen finden Sie unter [Anzeigen](https://support.mozilla.org/en-US/kb/choose-display-languages-multilingual-web-pages) von Sprachen für [mehrsprachige](https://support.mozilla.org/en-US/kb/choose-display-languages-multilingual-web-pages) Webseiten. **Hinweis**

#### **Agent Desktop-Benutzerhandbuch**

Das Agent Desktop-Benutzerhandbuch unterstützt Übersetzungen in 13Sprachen. Die voreingestellteSprache ist Englisch (US).

Folgende Sprachen werden unterstützt:

Chinesisch (Hongkong), Chinesisch (vereinfacht), Dänisch, Niederländisch,Französisch, Deutsch, Italienisch, Japanisch, Koreanisch, Portugiesisch (Brasilien), Russisch, Spanisch und Schwedisch. Weitere Informationen finden Sie unter *Übersetzte [Benutzerhandbücher](https://www.cisco.com/c/en/us/support/customer-collaboration/webex-contact-center/tsd-products-support-translated-end-user-guides-list.html)*.

# **Benutzeroberfläche von Agent Desktop**

Die Agent Desktop-UI umfasst die folgenden Abschnitte:

- Horizontaler Header, auf Seite 7
- Navigationsleiste, auf Seite 8
- Task-Liste, auf Seite 9
- Agent-Interaktionsverlauf, auf Seite 14
- Interaktions-Steuerung, auf Seite 15
- Arbeitsort, auf Seite 16

#### • ZusatzinformationenBereich, auf Seite 16

#### **Abbildung 1: Beispiel für eine Agent Desktop-UI für Sprache**

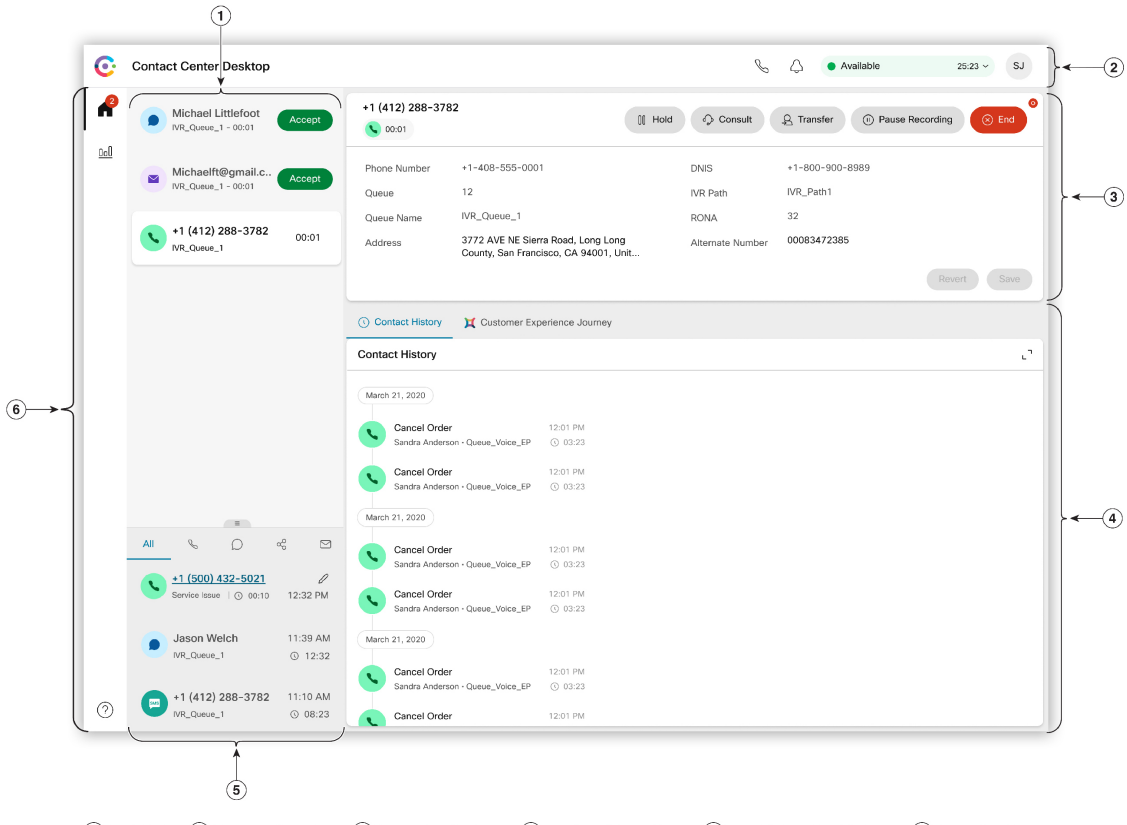

(1) Task List (2) Horizontal Header (3) Interaction Control (4) Auxillary Information (5) Agent Interaction History (6) Navigation Bar

Ш

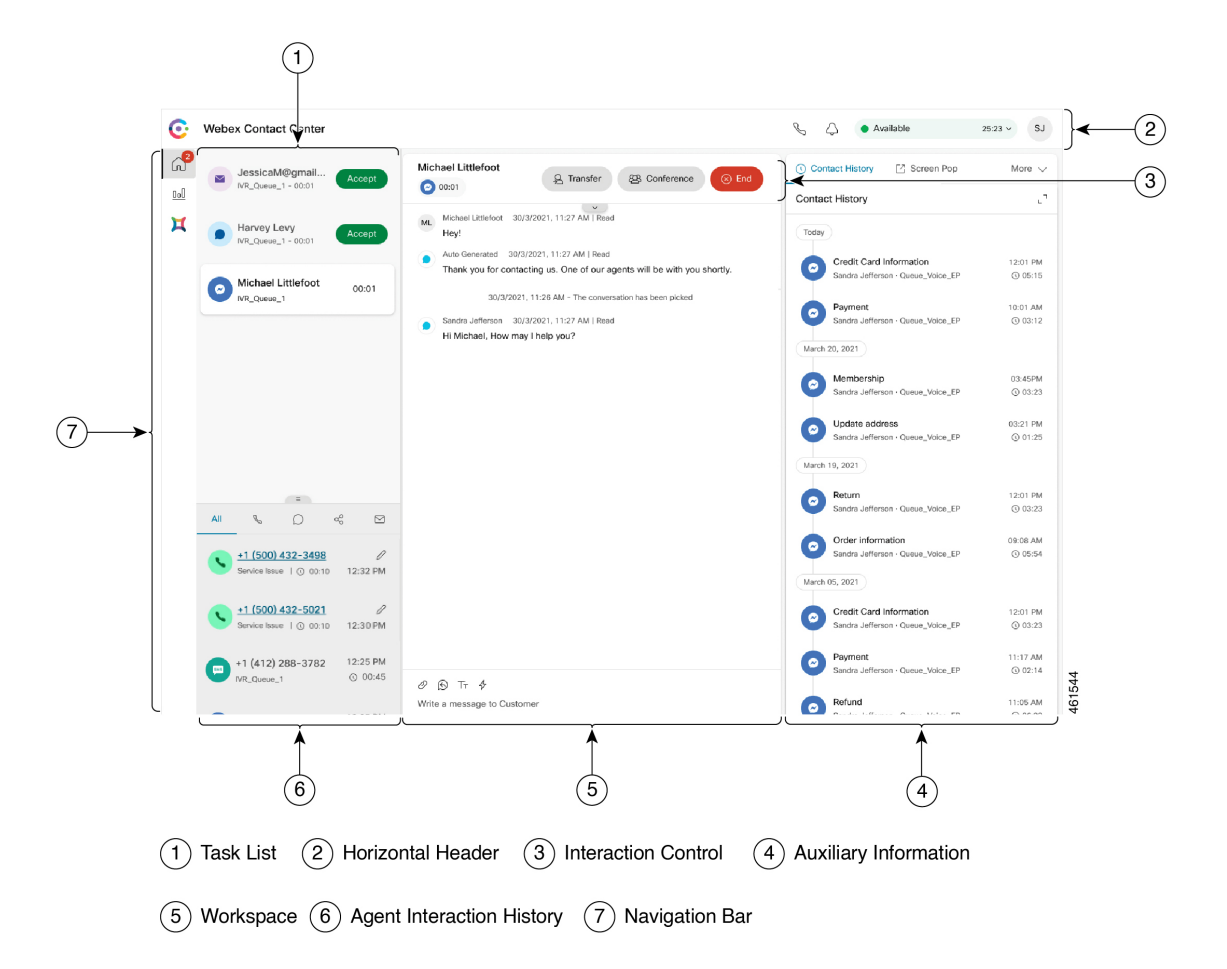

**Abbildung 2: Beispiel für eine Agent Desktop-UI für Neue digitale Kanäle**

### **Horizontaler Header**

Horizontaler Header ist Bereich, der am oberen Rand der Agent Desktop-Benutzeroberfläche zu finden ist. Folgende Optionen sind verfügbar auf Horizontaler Header:

- Titel und Logo: zeigt das Cisco Webex Contact Center-Logo und den -Namen (Standard) in der oberen linken Bildschirmecke an. Ihr Administrator kann den Titel und das Logo basierend auf den Desktop-Layout-Einstellungen anpassen.
- **Verfügbarkeitsstatus**: Zeigt Ihren Verfügbarkeitsstatus an, um Kontakte über alle Kommunikationskanäle (Sprachanruf, Chat, E-Mail oder Konversation über einenSocial-Kanal) zu empfangen und anzunehmen. Wenn Sie sich bei Agent Desktop anmelden, wird Ihr Status standardmäßig auf **Frei** gesetzt. Weitere Informationen hierzu finden Sie unter Agent-Verfügbarkeitsstatus, auf Seite 30.
- **Webex-App**: zeigt eine Optione an, die eine Zusammenarbeit mit anderen Agenten, Supervisoren und Fachexperten Ihrer Organisation ermöglicht, ohne zu verlassen Agent Desktop. Weitere Informationen hierzu finden Sie unter Webex-App, auf Seite 60.
- **Externer Anruf**: zeigt eine Option an, um einen ausgehenden Anruf zu tätigen. Das Symbol für einen **externen Anruf** wird entsprechend der Konfiguration Ihres Agentprofils angezeigt. Weitere Informationen hierzu finden Sie unter Externen Anruf tätigen, auf Seite 79.
- **Benachrichtigungs-Center**: zeigt die Anzahl der neuen Nachrichten an, die Sie erhalten haben. Wenn Sie auf dasSymbol **Benachrichtigungs-Center** klicken, werden im Dialogfeld die Desktop-Warnungen und -Benachrichtigungen angezeigt. Weitere Informationen hierzu finden Sie unter Auf Benachrichtigungs-Center zugreifen, auf Seite 59.

Sie können auch über die Bildschirm-Pop-URL auf den vorherigen Bildschirm zugreifen. Weitere Informationen hierzu finden Sie unter Zugriff auf Bildschirm-Pop, auf Seite 55.

• **Benutzerprofil**: zeigt Ihre Informationen und Einstellungen an. Weitere Informationen hierzu finden Sie unter Benutzerprofil, auf Seite 55.

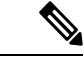

**Hinweis**

- DieSymbole **Webex-App**, **Externer Anruf** und **Benachrichtigungs-Center** sowie die Reihenfolge, in derSie im horizontalen Header angezeigt werden, hängen von der vom Administrator festgelegten Konfiguration ab.
- Wenn der Administrator die Header-Widgets konfiguriert hat, werden die Widgets auf Horizontaler Headerangezeigt. Weitere Informationen zu Widgets finden Sie unter Widgets verwalten, auf Seite 117.

### **Navigationsleiste**

Die Navigationsleiste wird auf der linken Seite der Agent Desktop-Benutzeroberfläche angezeigt.

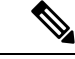

**Hinweis**

Die Verfügbarkeit von Symbolen auf Navigationsleiste hängt davon ab, wie der Administrator das Desktop-Layout konfiguriert hat.

Für den Zugriff auf die Hauptfunktionen stehen folgende Symbole zur Verfügung:

• **Startseite** ( $\Box$ ): zeigt das Agenten-Dashboard an, auf dem Sie auf abgeschlossene oder zugewiesene Kontakte zugreifen können, die Ihre Aufmerksamkeit erfordern. Sie können Aktionen wie die Kommunikation mit Kunden über verschiedene Kanäle und das Anzeigen von Kundendaten durchführen. Das Symbol zeigt ein Signal an, das die Anzahl der Anfragen anzeigt, die Sie über verschiedene Kanäle

nicht angenommen haben. Beispiel:  $\blacksquare$ .

- **Agentenleistung – Statistik** ( ): zeigt das **Agentenleistung – Statistik**-Widget an, das die Verlaufsund Echtzeitstatistiken eines Agents enthält. Wenn Ihr Profil für Statistikberichte konfiguriert ist, wird das **Agentenleistung – Statistik**-Symbol in der Navigationsleiste angezeigt. Weitere Informationen zu den Statistikberichten finden Sie unter Agentenleistung – Statistik-Berichte, auf Seite 123.
- **Neu laden** ( $\circlearrowleft$ ): Wenn Sie auf den Agent Desktop in einem iFrame zugreifen, klicken Sie auf **Neu laden**, um die Agent Desktop-Webseite zu aktualisieren. Ein iFrame ist ein HTML-Element, mit dem Sie eine Webseite in einer anderen Webseite verschachteln können.

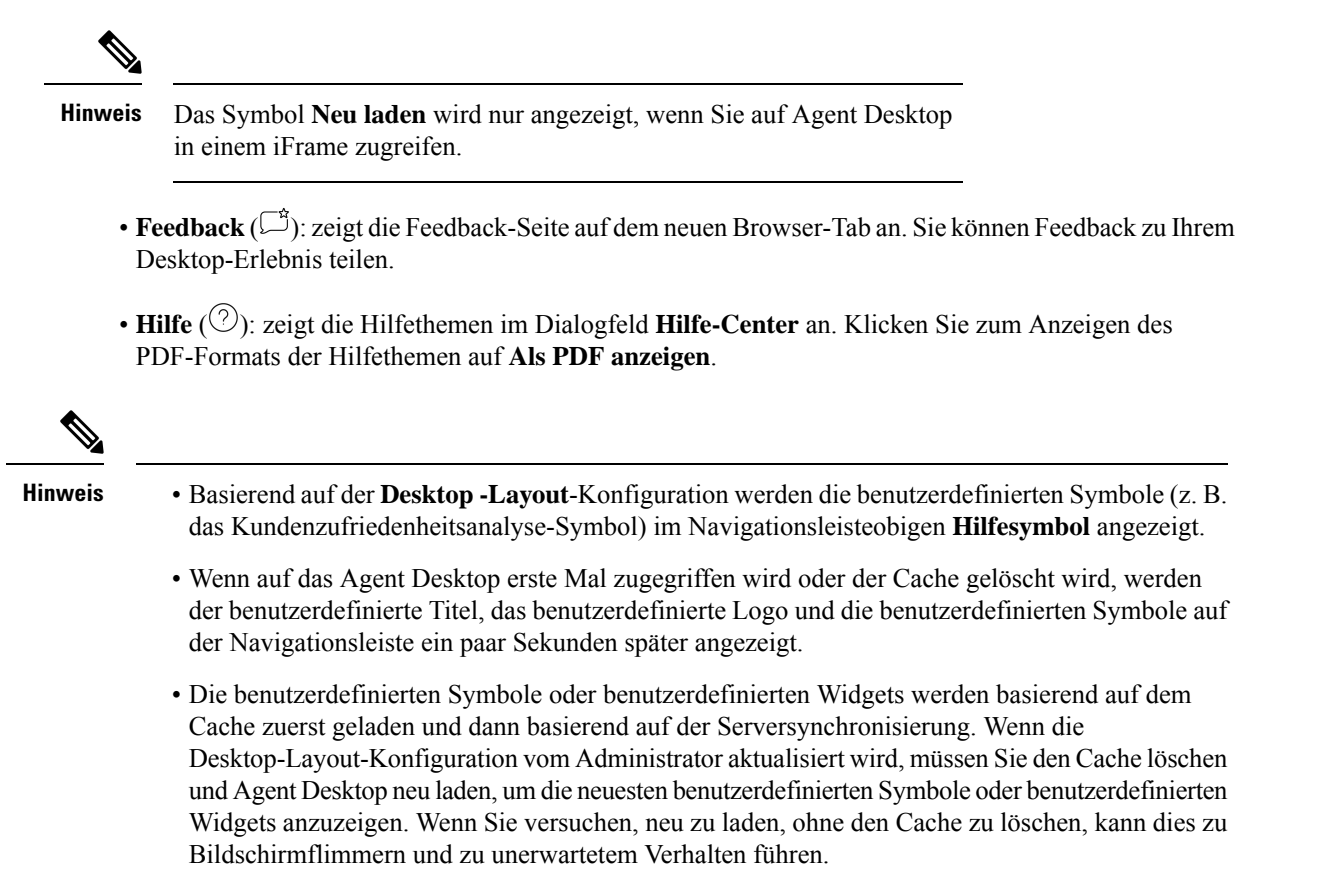

### **Task-Liste**

Der Task-Liste-Bereich wird in der oberen linken Ecke der Agent Desktop-Benutzeroberfläche angezeigt.

Wenn eine Anforderung an Ihre Warteschleife weitergeleitet wird und Sie verfügbar sind, wird eine neue Anforderung in Ihrem Task-Liste-Abschnitt angezeigt. Sie müssen die Anforderung akzeptieren, um mit dem Kunden zu kommunizieren. Standardmäßig wird der Task-Liste-Abschnitt erweitert. Wenn der Task-Liste-Abschnitt ausgeblendet ist, können Sie einen Popover in der unteren rechten Ecke des Desktops sehen, um die Anforderung zu akzeptieren. Weitere Informationen hierzu finden Sie unter Popover, auf Seite 11.

Wenn Sie mehrere Anforderungen haben, wird die letzte Anforderung oben im Task-Liste-Abschnitt angezeigt, und die Reihenfolge sind Anrufe, Chats, Konversationen über einen Social-Kanal und E-Mails.

Die Anforderung zeigt die folgenden Details an:

• Anrufe: Zeigt eine Kennzeichnung und ein Symbol für den Anruftyp, die Telefonnummer des Kunden, die DNIS (Identifizierungsdienst für gewählte Nummer), den Namen der Warteschleife, die den Anruf weitergeleitet hat und einen Timer, der die Zeit angibt, die seit dem Empfang des Anrufs vergangen ist. Als Status des eingehenden Anrufs wird "Klingeln" angezeigt.

In der folgenden Tabelle sind die Anruftypen, Symbole und die entsprechenden Kennzeichnungen aufgeführt:

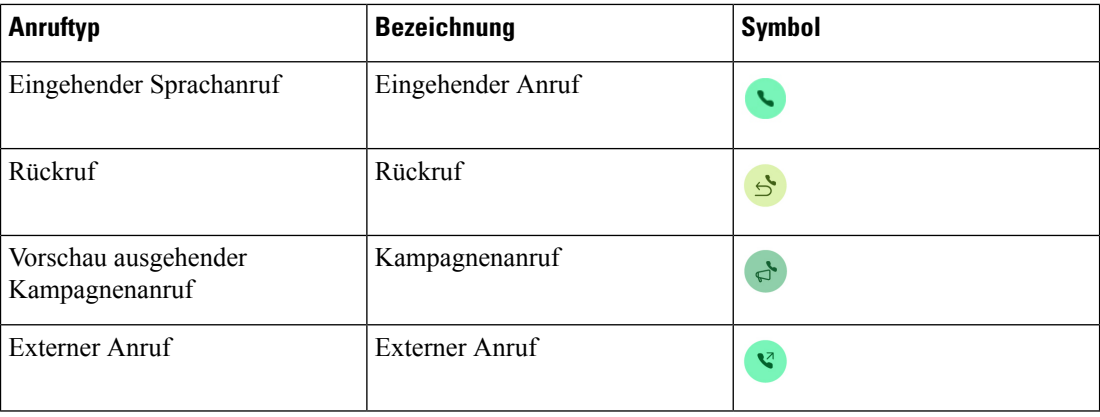

- Chats: zeigt das (Chat)-Symbol, den Namen des Kunden oder die eindeutige ID, die E-Mail-Adresse, die Warteschlange, die den Chat weitergeleitet hat, sowie einen Timer an, der angibt, wie lange der Chat bereits auf Ihre Annahme wartet. an
- Konversationen über einen Social-Kanal: Die folgenden Details werden angezeigt:
	- Facebook Messenger: In der Anfrage werden das (Messenger)-Symbol, die Warteschleife, die die Chatanfrage weitergeleitet hat, die eindeutige ID der Facebook-Unternehmensseite, sowie ein Timer angezeigt, der die Zeit angibt, die seit dem Empfang der Chatanfrage verstrichen ist.

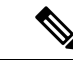

**Hinweis**

Der Name des Kunden wird nur dann auf dem Desktop angezeigt, wenn dieProfilinformationen des Kunden aufFacebook Messenger als öffentlich festgelegt sind.

- SMS: In der Anfrage werden das (SMS)-Symbol, die Telefonnummer des Kunden, die Warteschleife, die die SMS-Chatanfrage an Sie weitergeleitet hat, die Quellnummer (DN), sowie ein Timer angezeigt, der die Zeit angibt, die seit dem Empfang der Chatanfrage verstrichen ist.
- E-Mails: zeigt das <sup>•</sup> -(E-Mail)-Symbol, den Kundennamen, die Warteschlange, die die E-Mail an Sie weitergeleitet hat, die E-Mail-ID des Kunden, sowie ein Timer an, der die Zeit angibt, die seit dem Empfang der E-Mail-Anforderung verstrichen ist. an

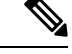

**Hinweis**

- Wenn Sie den Mauszeiger auf die Anforderung im Task-Liste-Abschnitt platzieren, wird das (Erweitern)-Symbol angezeigt. Klicken Sie auf  $\sim$ , um die Details der Anforderung zu sehen.
- Sie werden mit einer akustischen Benachrichtigung alarmiert, wenn Sie eine Chat-, eine Konversation über einen Social-Kanal- oder eine E-Mail-Anforderung erhalten.
- Ein -Signal in jedem Chat und Konversation über einen Social-Kanal-Task zeigt die Anzahl der ungelesenen Nachrichten an.

Im Task-Liste-Abschnitt werden die folgenden Optionen angezeigt:

- **Alle Tasks akzeptieren**: Klicken Sie auf **Alle Tasks akzeptieren**, um alle Anfragen (Chats, E-Mails oder Konversationen über einen Social-Kanal) zusammen zu akzeptieren. Die Schaltfläche **Alle Tasks akzeptieren** wird angezeigt, wenn mehr als fünf neue Anforderungen eingegangen sind.
- **Neue Antworten**: KlickenSie auf **Neue Antworten**, um die ungelesenen Nachrichten anzuzeigen (Chats oder Konversationen über einen Social-Kanal).

Nachdem der Agent eine Anfrage angenommen hat, zeigt der Timer die Zeit an, die seit der Annahme der Anfrage verstrichen ist. Weitere Informationen hierzu finden Sie unter Status und verbundene Timer, auf Seite 23.

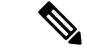

**Hinweis**

- Wenn Sie die Anforderung nicht innerhalb der angegebenen Zeit akzeptieren können, blinkt die Aktionsschaltfläche auf dem Popover einige Sekunden und Ihr Status ändert sich in **RONA** (Umleitung bei Nichtbeantwortung). Weitere Informationen zu RONA finden Sie unter Agent-Verfügbarkeitsstatus, auf Seite 30.
- Beachten Sie, dass Sie sich abmelden, wenn der Task-Liste-Abschnitt minimiert wird. Wenn Sie sich bei Agent Desktop anmelden, ohne den Cache zu löschen, behält der Task-Liste-Bereich ihre frühere Auswahl bei, d. h. den minimierten Status.

#### **Popover**

Wenn das Task-Liste-Fenster reduziert ist, wird das Popover unten rechts auf dem Desktops angezeigt. Das Popover ist das Popup-Dialogfeld, das angezeigt wird, wenn ein Anruf, ein Chat, eine E-Mail oder eine Konversation über einen Social-Kanal-Anforderung an Sie weitergeleitet wird.

Auf dem Desktops werden die folgenden Popover angezeigt.

• Popover "Verbinden": das Popover "Verbinden" informiert Sie darüber, dass Ihnen gerade eine neue Kontaktanforderung zugewiesen wird.

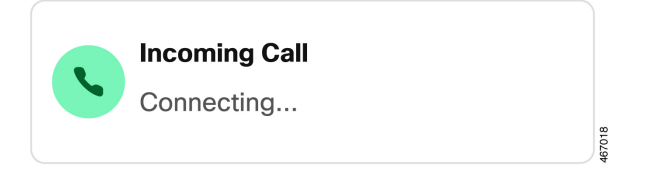

• Popover "Kontaktanforderung": das Popover "Kontaktanfrage" wird nach dem Popover "Verbinden" angezeigt. Bevor sich Ihr Status zu **RONA** ändert, müssen Sie eine Aktion für das Popover "Kontaktanfrage" ausführen. Das Popover zeigt Variablen, Aktionstasten oder Links basierend auf der Konfiguration an, die für jeden Kanal definiert ist.

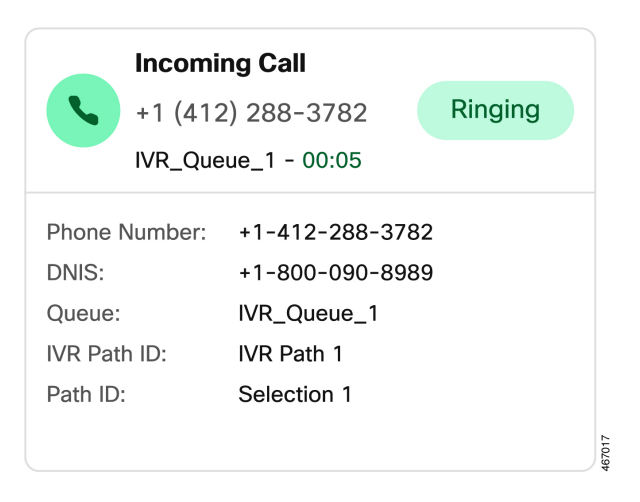

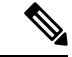

**Hinweis**

Wenn ein Verbinden-Popover oder ein Kontaktanfrage-Popover auf dem Desktops erscheinen, können Sie sich nicht abmelden.

Das Popover zeigt die Variablen, die Aktionstasten oder die Links basierend auf der Konfiguration an, die für jeden Kanal definiert ist. In der folgenden Tabelle sind die Variablen aufgeführt, die im Popover basierend auf dem Kanaltyp angezeigt werden:

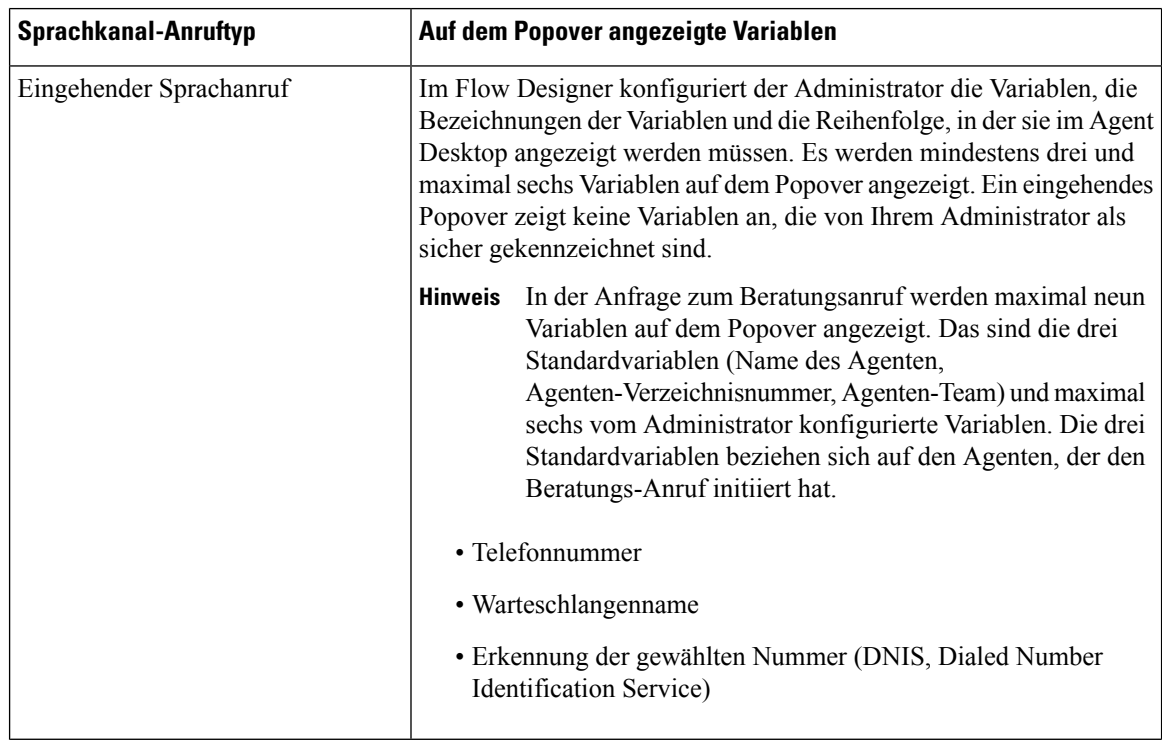

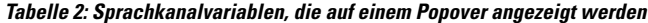

| <b>Sprachkanal-Anruftyp</b>            | Auf dem Popover angezeigte Variablen                                               |
|----------------------------------------|------------------------------------------------------------------------------------|
| Rückruf                                | • Telefonnummer                                                                    |
|                                        | • Warteschlangenname                                                               |
|                                        | • Erkennung der gewählten Nummer (DNIS, Dialed Number<br>Identification Service)   |
| Vorschau ausgehender<br>Kampagnenanruf | • Variablen, die auf der vom Administrator festgelegten<br>Konfiguration basieren. |
| Externer Anruf                         | • Telefonnummer                                                                    |
|                                        | • Warteschlangenname                                                               |
|                                        | • Erkennung der gewählten Nummer (DNIS, Dialed Number<br>Identification Service)   |

**Tabelle 3: Variablen des digitalen Kanals, die im Popover angezeigt werden**

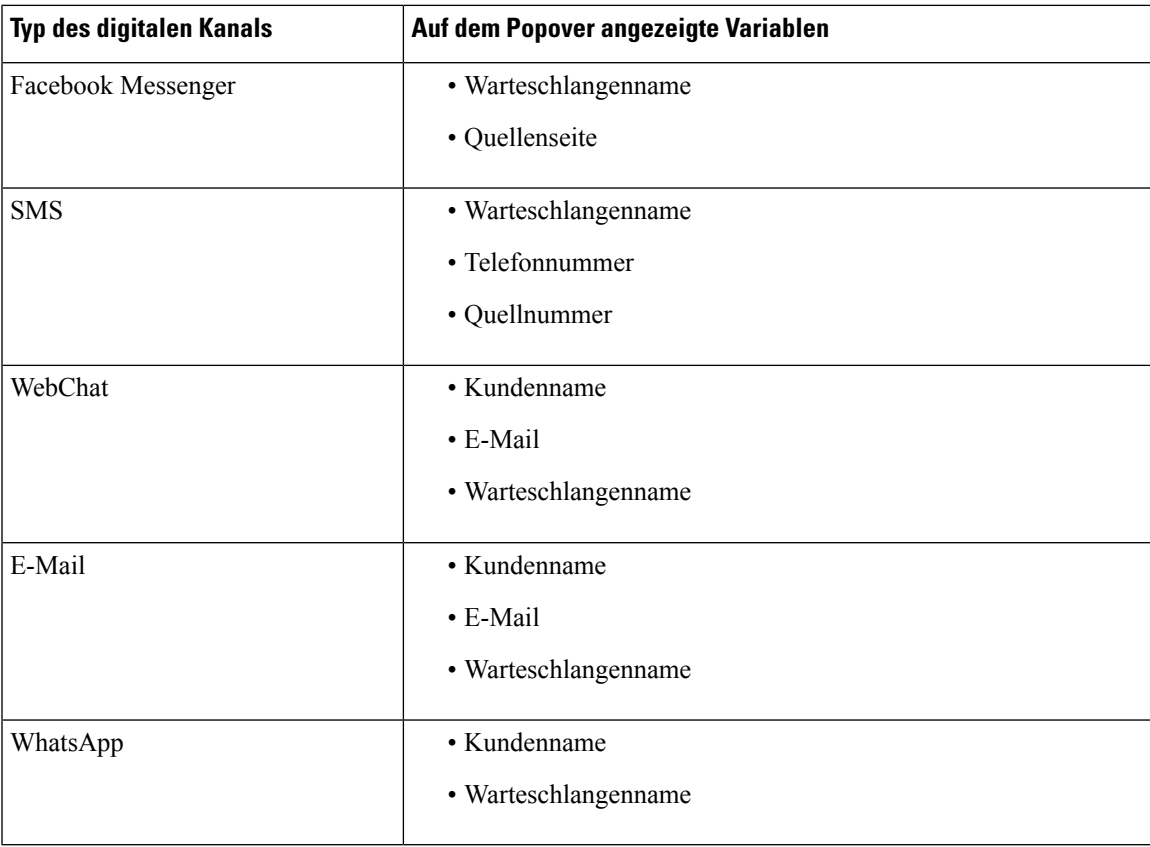

Wenn Sie mehrere Anforderungen haben, werden die Popovers gestapelt. Wenn Sie zu einem beliebigen Zeitpunkt mehr als fünf Anforderungen haben, werden die Anforderungen als 1–5 < *Gesamtzahl* angezeigt. Klicken Sie auf das  $>$ -Symbol, um die nächsten Anforderungen anzuzeigen. Sie können die E-Mail, den Chat oder Konversation über einen Social-Kanal durch Klicken auf die Schaltfläche **Annehmen** in jedem Popover akzeptieren. Um alle Anforderungen zusammen zu akzeptieren, klicken Sie auf **Annehmen** *> Nummer* **> Anforderungen**. Die früheste Anforderung wird oben angezeigt. Die Reihenfolge ist E-Mails, Konversationen über einen Social-Kanal, Chats und Anrufe von oben nach unten.

### **Agent-Interaktionsverlauf**

Der Agent-Interaktionsverlauf-Bereich wird in der unteren linken Ecke der Agent Desktop-Benutzeroberfläche angezeigt. Sie können die vorherige Kommunikation mit einem Kunden über alle Kanäle (Sprache, E-Mail, Chat und sozial) in diesem Bereich anzeigen. Der Bereich zeigt Details für die letzten 24 Stunden an.

Um Ihre vorherige Kommunikation basierend auf einem bestimmten Kanal für die letzten 24 Stunden anzuzeigen, wählen Sie eine der folgenden Registerkarten aus:

- **Alle** zeigt Einzelheiten zur vorherigen Kommunikation über alle Kanäle zusammen mit der gesamten Verbindungszeit und dem Zeitstempel an, als Sie die Anfrage angenommen haben. Dies ist die Standardauswahl.
- **Anrufe** zeigt Einzelheiten zu Ihren Sprachanrufen zusammen mit der Telefonnummer des Kunden, dem Nachbearbeitungsgrund, der gesamten Verbindungszeit und dem Zeitstempel an, als Sie die Anfrage angenommen haben.

Sie können einen externen Anruf tätigen, indem Sie im Fenster Agent-Interaktionsverlauf auf eine Telefonnummer klicken. Sie können auch die Telefonnummer bearbeiten, bevor Sie den externen Anruf tätigen. Weitere Informationen hierzu finden Sie unter Tätigen eines externen Anrufs von Agent-Interaktionsverlauf, auf Seite 82.

- **Chats** zeigt Einzelheiten zu Ihren Chats zusammen mit dem Kundennamen, dem Nachbearbeitungsgrund, der gesamten Verbindungszeit und dem Zeitstempel an, als Sie die Anfrage angenommen haben.
- **Konversationen über einen Social-Kanal—Zeigt Einzelheiten zu den Chats Ihres Facebook Messengers,** SMS (Short Message Service) und WhatsApp zusammen mit dem Kundennamen (Facebook Messenger und WhatsApp), der Telefonnummer des Kunden (SMS), dem Nachbearbeitungsgrund, an der gesamten Verbindungszeit und dem Zeitstempel an, als Sie die Anfrage angenommen haben.
- **E-Mails** zeigt Einzelheiten zu Ihren E-Mails zusammen mit der E-Mail-Adresse des Kunden, dem Nachbearbeitungsgrund, der gesamten Verbindungszeit und dem Zeitstempel an, als Sie die Anfrage angenommen haben.

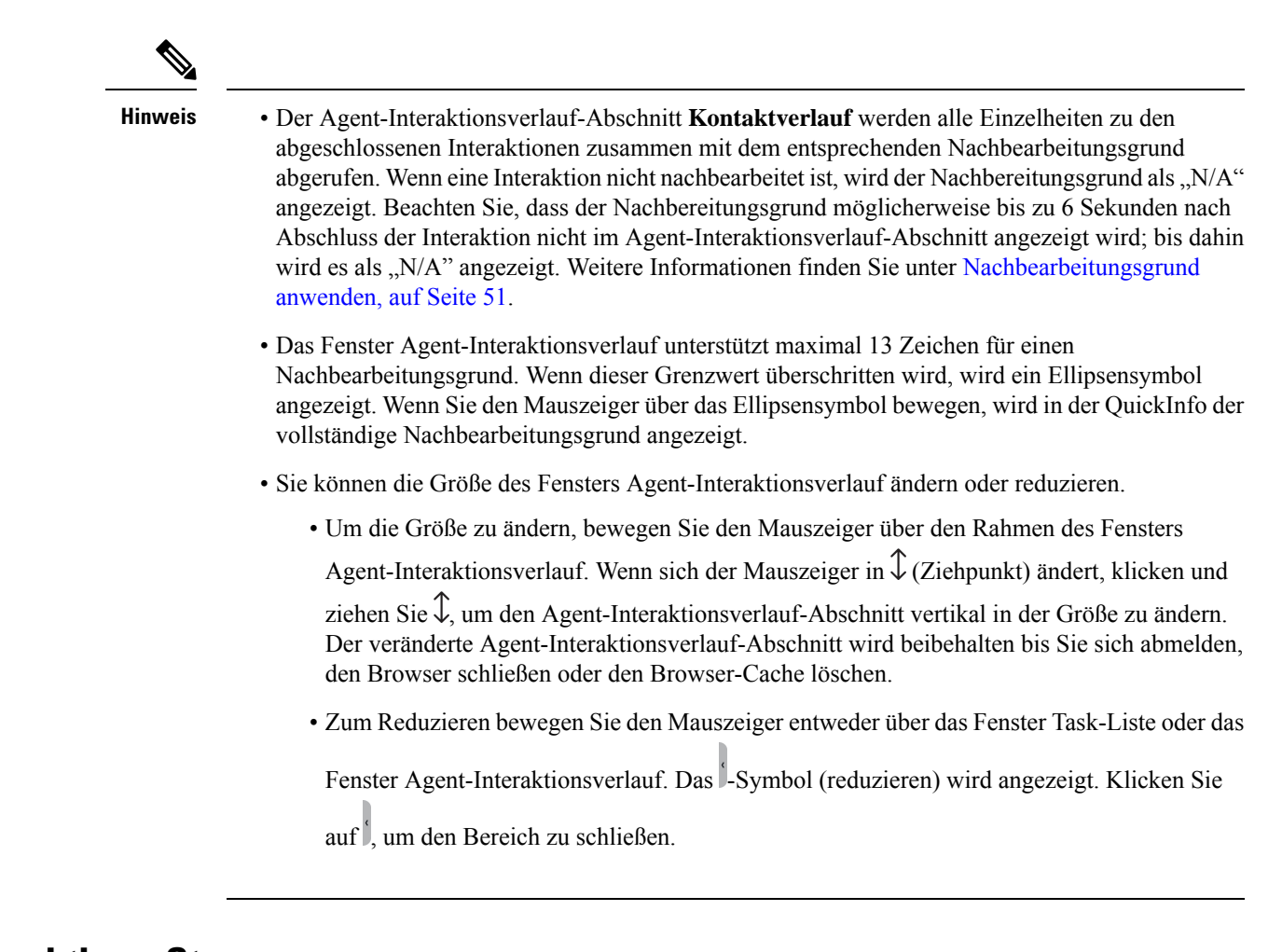

### **Interaktions-Steuerung**

Der Interaktions-Steuerung-Bereich wird in der oberen Mitte der Agent Desktop-Benutzeroberfläche angezeigt.

Der Interaktions-Steuerung-Abschnitt enthält die folgenden Details:

- Kundendaten mit allen CAD-Variablen (Call-Associated Data) für Sprachanrufe. Im Flow Designer konfiguriert der Administrator die Variablen, die Bezeichnungen der Variablen und die Reihenfolge, in der sie im Interaktions-Steuerung-Fenster angezeigt werden müssen. Im Fenster Interaktions-Steuerung werden maximal 30 Variablen angezeigt.
- Verbundener Timer, der die Dauer des Kontakts mit dem Kunden umfasst, bis Sie die Kommunikation beenden.
- Zusammen mit dem verbundenen Timer zeigt der Interaktions-Steuerung-Abschnitt einen anderen Timer basierend auf dem vom System festgelegten Status an und wie Sie mit ihrer Kommunikation fortfahren. Wenn Sie beispielsweise einen Anruf in die Warteschleife stellen, wird die Haltezeit neben dem Status **Berater gehalten** angezeigt.
- Die Steuerungsschaltflächen, mit denen Sie Aufgaben basierend auf der Konfiguration Ihres Profils durchführen können. Wenn Sie beispielsweise während eines aktiven Anrufs aufzeichnen möchten, können Sie die Aufnahmetaste **Aufnahme starten** betätigen.

Wenn Sie einen Sprachanruf (eingehend oder ausgehend) akzeptieren, wird derInteraktions-Steuerung-Bereich standardmäßig erweitert und bleibt auch dann dauerhaft offen, wenn Sie zwischen den Optionen in Navigationsleiste wechseln.

Wenn Sie eine E-Mail, einen Chat oder eine Konversation über einen Social-Kanal-Anforderung akzeptieren, wird der Interaktions-Steuerung-Abschnitt standardmäßig minimiert. Verwenden Sie das (erweitern)-Symbol, um den Interaktions-Steuerung-Abschnitt zu erweitern und die Kundendaten anzuzeigen.

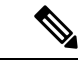

**Hinweis**

Um die Kundendaten zu kopieren, bewegen Sie den Mauszeiger darüber und klicken Sie anschließend auf  $\overline{\mathbb{D}}$ .

Weitere Informationen zum verbundenen Timer finden Sie unter Status und verbundene Timer, auf Seite 23. Weitere Informationen zum Aktualisieren der CAD-Variablen finden Sie unter Dem Anruf zugeordnete Datenvariablen bearbeiten, auf Seite 69.

## **Arbeitsort**

Der Arbeitsort-Bereich wird nur dann in der Mitte der Agent Desktop-Benutzeroberfläche angezeigt, wenn Sie eine E-Mail, einen Chat oder eine Konversation über einen Social-Kanal-Anforderung akzeptieren.

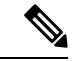

**Hinweis**

Wenn Sie einen Sprachanruf annehmen (eingehend oder ausgehend), wird im mittleren Bereich der Zusatzinformationen-Abschnitt angezeigt.

Im mittleren Bereich werden Details basierend auf Ihrer Auswahl der Visitenkarte im Task-Liste-Abschnitt angezeigt. Wenn Sie beispielsweise einen aktiven E-Mail-Kontakt auswählen, werden im mittleren Bereich Details zu den empfangenen E-Mails angezeigt.

Der mittlere Bereich kann auch Informationen basierend auf Ihrer Auswahl im Navigationsleiste anzeigen. Wenn Sie z. B. **Agentenleistung – Statistik** (wenn Ihr Profil konfiguriert ist) auswählen, werden im mittleren Bereich Ihre Berichte angezeigt.

Wenn Sie den Mauszeiger entweder über den Task-Liste-Abschnitt oder den **Hinweis**

Agent-Interaktionsverlauf-Abschnitt bewegen, wird das (Minimieren)-Symbol angezeigt. Klicken Sie

auf , um den Bereich zu schließen und den Arbeitsbereich zu vergrößern.

## **ZusatzinformationenBereich**

Die Anzeigeposition des Zusatzinformationen-Bereichs auf Ihrer Agent Desktop-Benutzeroberfläche hängt von der Art der aktiven Anforderung ab.

Wenn Sie eine E-Mail, einen Chat oder eine Konversation über einen Social-Kanal-Anforderung annehmen, wird der Zusatzinformationen-Abschnitt auf der rechten Seite des Desktops angezeigt, und der Arbeitsort-Berich wird in der Mitte des Desktops angezeigt. Wenn Sie einen Sprachanruf (eingehend oder externer Anruf) akzeptieren, wird der Zusatzinformationen-Abschnitt in der Mitte Ihres Desktops angezeigt.

Die Widgets werden in den Registerkarten des Zusatzinformationen-Abschnitts auf Ihrem Desktop angezeigt. Jede Registerkarte im Bereich kann über ein oder mehrere Widgets verfügen, die auf den vom Administrator konfigurierten Standardeinstellungen für Desktop Layouts basieren. Weitere Informationen hierzu finden Sie unter Widgets verwalten, auf Seite 117.

Die Registerkarten im Bereich Zusatzinformationen enthalten folgende Informationen:

• **Kontaktverlauf** (Standard): Zeigt den Verlauf der Kommunikation mit dem Kunden in den letzten 60 Tagen an. Im Kontaktverlauf werden maximal 300 Datensätze angezeigt. Wenn Sie sich in einer Konversation auf einem digitalen Kanal (E-Mail, Chat oder Social) mit dem Kunden befinden, werden auf der Registerkarte **Kontaktverlauf** die vorherigen Kontakte des Kunden mit demselben Kanal angezeigt. Wenn Sie sich in einem Sprachanruf befinden, wird auf der Registerkarte **Kontaktverlauf** nur der Verlauf von Sprachanrufen angezeigt.

Wenn Sie einen Kontakt akzeptieren, werden auf der Registerkarte **Kontaktverlauf** die Kundendaten in chronologischer Reihenfolge angezeigt. Die Details zum Kundenverlauf umfassen den Namen des Kunden, den Nachbearbeitungsgrund, den Warteschleifennamen, die verbundene Zeit und den Endzeitpunkt. Sie können die vorherigen E-Mails des Kunden auch anzeigen, indem Sie auf den Link **E-Mail-Nachricht anzeigen** klicken.

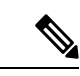

**Hinweis**

Auf der Registerkarte **Kontaktverlauf** werden alle Einzelheiten zu den abgeschlossenen Interaktionen zusammen mit dem entsprechenden Nachbearbeitungsgrund abgerufen. Wenn eine Interaktion nicht nachbearbeitet ist, wird der Nachbereitungsgrund als "N/A" angezeigt.Weitere Informationen finden Sie unter Nachbearbeitungsgrund anwenden, auf Seite 51.

- Bildschirm-Pop: Zeigt die Registerkarte "Bildschirm-Pop" basierend auf den Standardeinstellungen für das Desktop-Layout an.
- Benutzerdefinierte Widgets: Zeigt benutzerdefinierte Widgets in Registerkarten an, die auf dem Standard-Desktop-Layout oder den Unternehmenseinstellungen basieren. Weitere Informationen hierzu finden Sie unter Widgets verwalten, auf Seite 117.

Sie können den Mauszeiger über eine Registerkartenüberschrift bewegen, um den vollständige Registerkartenname anzuzeigen.

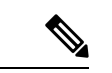

**Hinweis**

Der Zusatzinformationen-Abschnitt behält Ihre Registerkartenauswahl für eine bestimmte Interaktion bei, auch wenn Sie zwischen Interaktionen oder benutzerdefinierten Seiten wechseln. Der Agent befindet sich zum Beispiel in einer Sprachinteraktion und hat die Registerkarte **Bildschirm-Pop** im Zusatzinformationen-Abschnitt aufgerufen. Der Agent wechselt dann zu einer Chatinteraktion und greift auf die Registerkarte **Kontaktverlauf** zu. Wenn der Agent zur Sprachinteraktion zurückkehrt, wird die Auswahl der Registerkarte **Bildschirm-Pop** beibehalten.

Die Registerkartenauswahl wird beibehalten, wenn Sie Agent Desktop neu laden. Wenn Sie den Cache löschen, geht die Auswahl der Registerkarte jedoch verloren.

Sie können Folgendes tun:

- Klicken Sie auf  $\Box$ , um eine ausgewählte Registerkarte im Bereich Zusatzinformationen zu maximieren.
- Ziehen Sie die Registerkarten per Drag-and-drop im Bereich Zusatzinformationen, um sie neu anzuordnen. Dies gilt für:
	- Registerkarten, die im Bereich Zusatzinformationen angezeigt werden.
	- Registerkarten, die in der Dropdown-Liste **Weitere Registerkarten**im Bereich Zusatzinformationen gelistet sind. Klicken Sie auf die Dropdown-Liste **Weitere Registerkarten** und wählen Sie die erforderliche Registerkarte aus.

Die Reihenfolge der Registerkarten wird beibehalten, auch wenn Sie den Bereich Zusatzinformationen verlassen, den Browser neu laden, den Browser-Cache löschen oder sich abmelden und erneut bei Agent Desktop anmelden.

Um die Reihenfolge der Registerkarten auf die Standardreihenfolge zurückzusetzen, klicken Sie auf das Symbol (**Weitere Aktionen**> **Registerkarten-Reihenfolge zurücksetzen**).

### **Allgemeine Funktionen für Neue digitale Kanäle**

#### **Textanhänge**

Ein Anhang ist eine Datei, die zusammen mit einer Textnachricht gesendet wird.

So hängen Sie eine Datei an einen Text an:

#### **Prozedur**

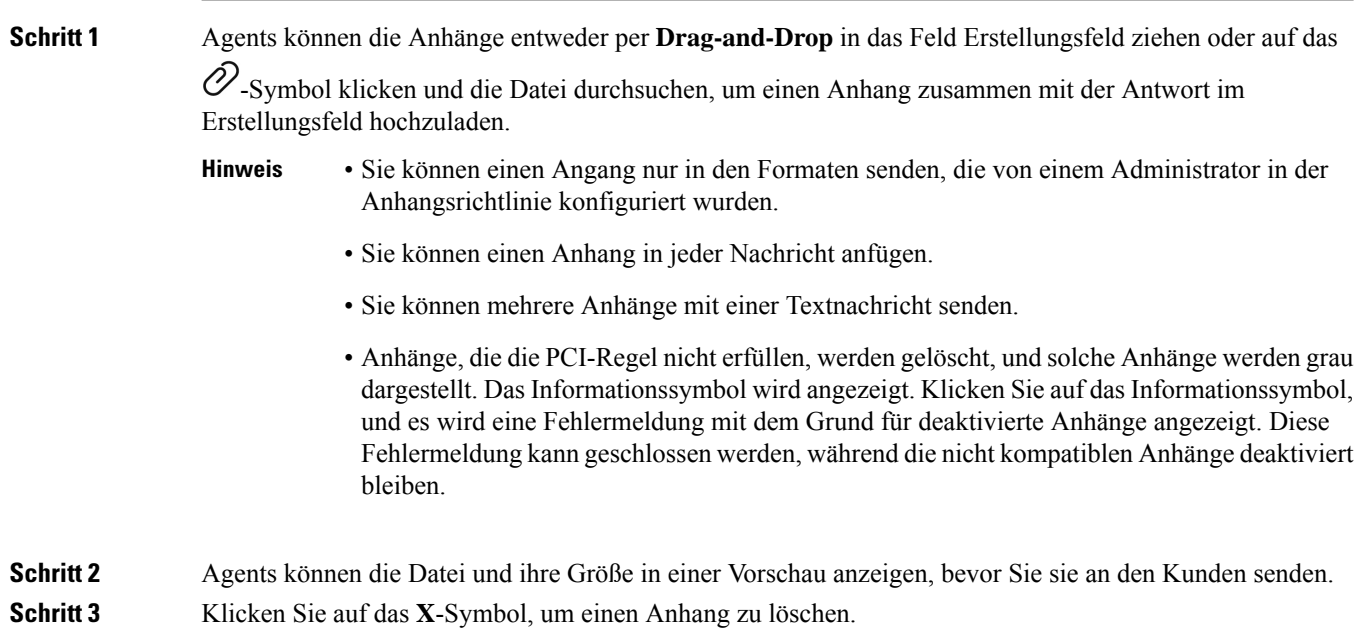
### **E-Mail-Anhänge**

Ein Anhang ist eine Datei, die zusammen mit einer E-Mail-Nachricht gesendet wird. Anhänge können sich im Textfeld der E-Mail befinden oder regulär angehängt werden.

So hängen Sie eine Datei an eine E-Mail an:

### **Prozedur**

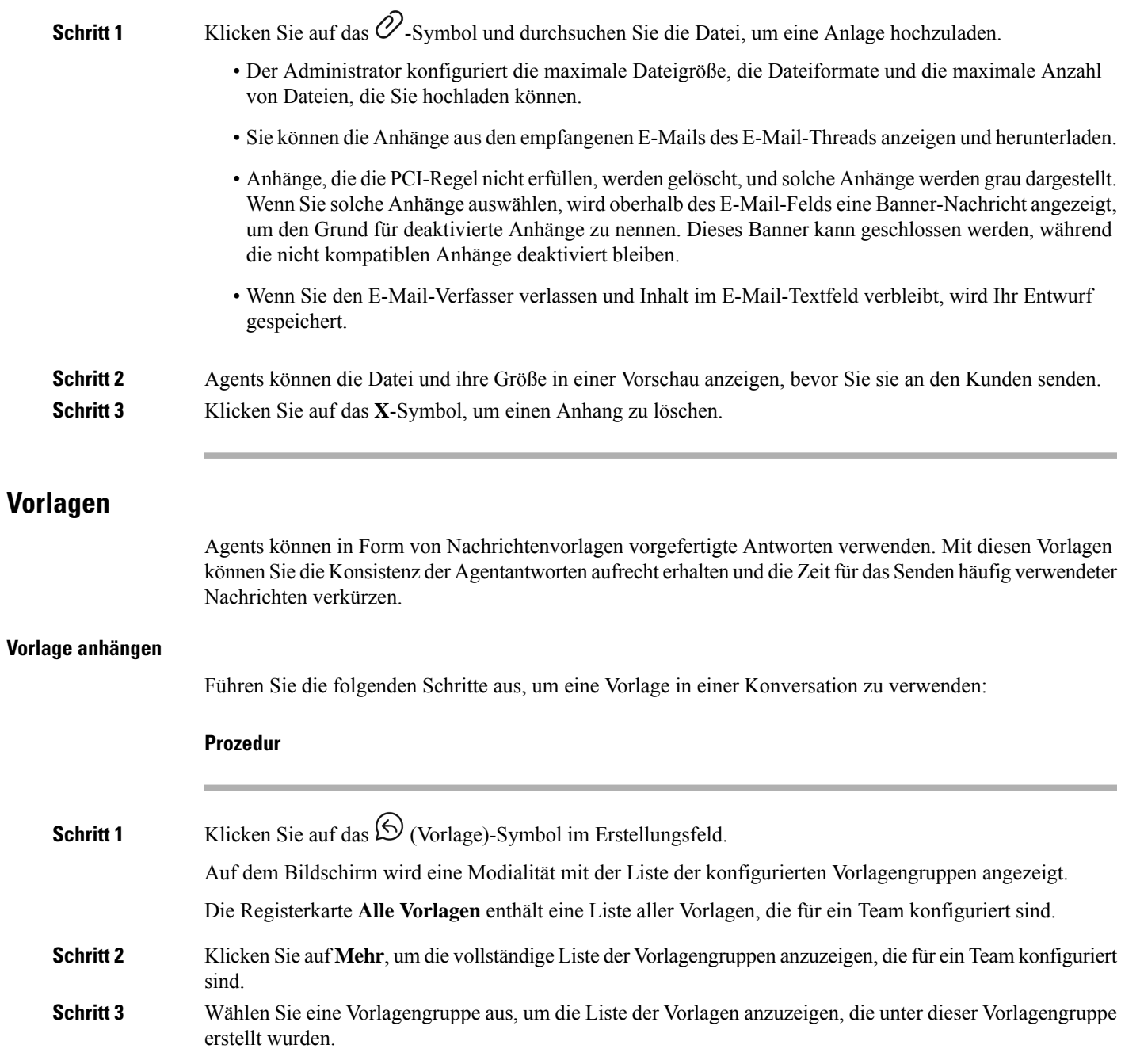

### **Schritt 4** Vorlage auswählen. Die entsprechenden Informationen werden in das Erstellungsfeld geladen. Sie können das Suchfeld verwenden, um die Vorlagennamen zu filtern, indem Sie ein Schlüsselwort in das Suchfeld eingeben und eine Vorlage basierend auf den Ergebnissen auswählen. **Hinweis Schritt 5** Klicken Sie auf **Senden**.

#### **Gesperrte Vorlagen**

Die Administratoren haben die Rechte, die Vorlagen während der Erstellung in der Administratorkonsole zu

sperren. Das  $\Box$  (Schloss)-Symbol kann neben den gesperrten Vorlagen angezeigt werden. Sie können diese gesperrten Vorlagen unverändert verwenden und diese Vorlagen nicht bearbeiten. Wenn Sie versuchen, eine Bearbeitungsaktion auszuführen, wird auf dem Bildschirm eine Fehlermeldung angezeigt.

### **Vorlagen mit auswechselbaren Parametern**

Administratoren können Vorlagen mit auswechselbaren Parametern für Agent erstellen, um personalisierte Nachrichten an die Kunden zu senden. Sie können diese Vorlagen in das Erstellungsfeld laden und die Tabulatortaste verwenden, um zwischen den austauschbaren Parametern zu navigieren und diese zu ändern.

#### **Vorlagen mit dynamischer Ersetzung von Systemparametern in der Chat-Konsole**

Sie können die Vorlagen verwenden, die von Administratoren oder Teammanagern mit Systemparametern im Vorlagentext konfiguriert sind. Wenn diese Vorlagen in den Chat-Konversationen verwendet werden, werden die entsprechenden Systemparameter dynamisch in dem Erstellungsfeld ersetzt.

### **Rich-Formatierung**

Sie können auf das  $|\tau|$  (Formatierung)-Symbol klicken, um vor dem Beantworten der Nachricht Formatierungsstile auf den Text anzuwenden.

Sie können die folgenden Rich-Formatvorlagen auf die Antwortnachricht im Erstellungsfeld anwenden:

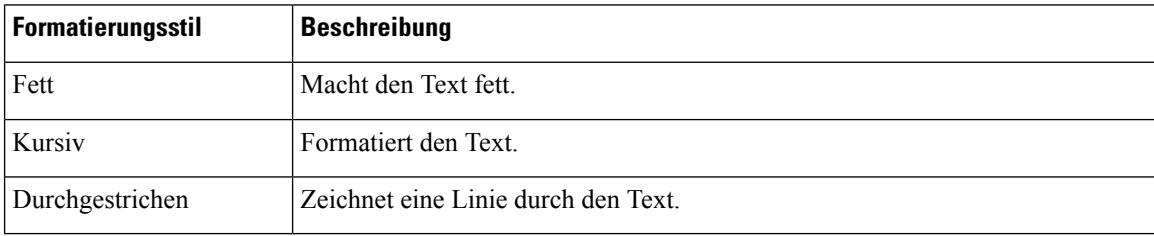

Sie können nur einen Stil auf den markierten Text anwenden. Wenn Sie z. B. ein bestimmtes Wort oder einen bestimmten Satz fett formatieren möchten, können Sie die gleiche Option nicht kursiv formatieren. **Hinweis**

### **Rich-Formatierung in E-Mail-Nachrichten**

Sie können die folgenden Rich-Format-Formatvorlagen auf die Antwortnachricht im E-Mail-Textfeld anwenden:

Ш

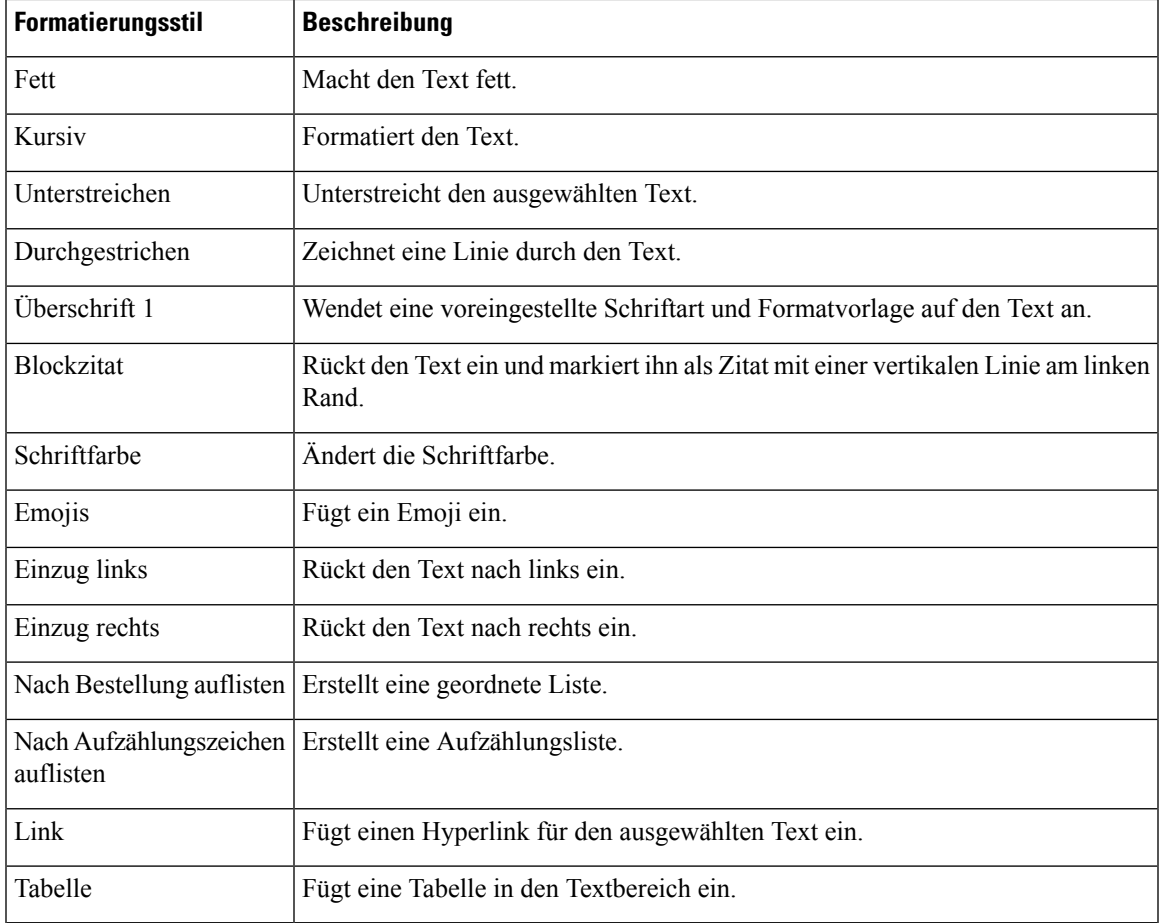

### **Rich Composer-Modi**

Der E-Mail-Composer unterstützt die folgenden beiden Modi:

• **Leser-Modus**: Sie können auf eine E-Mail klicken, um die E-Mail-Konversationen zu lesen.

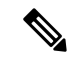

**Hinweis**

Wenn Sie im Anzeigemodus eine neue E-Mail erhalten, wird über dem Komponisten ein Banner mit der Nachricht **Alle Nachrichten anzeigen, um fortzufahren** angezeigt.

• **Composer-Modus**: Sie können Standard-E-Mails mit dem Composer-Modus senden, indem Sie den Text formatieren, Bilder hinzufügen, Dateien anfügen usw.

### **Workflow auslösen**

Sie können Webex Contact Center problemlos mit externen Systemen integrieren, um sicherzustellen, dass die Kundendaten in Echtzeit synchronisiert werden. Dies kann mit Hilfe von Workflows erreicht werden. Sie können diese Workflows auslösen, wenn Sie sich mitten in einer Konversation mit dem Kunden befinden.

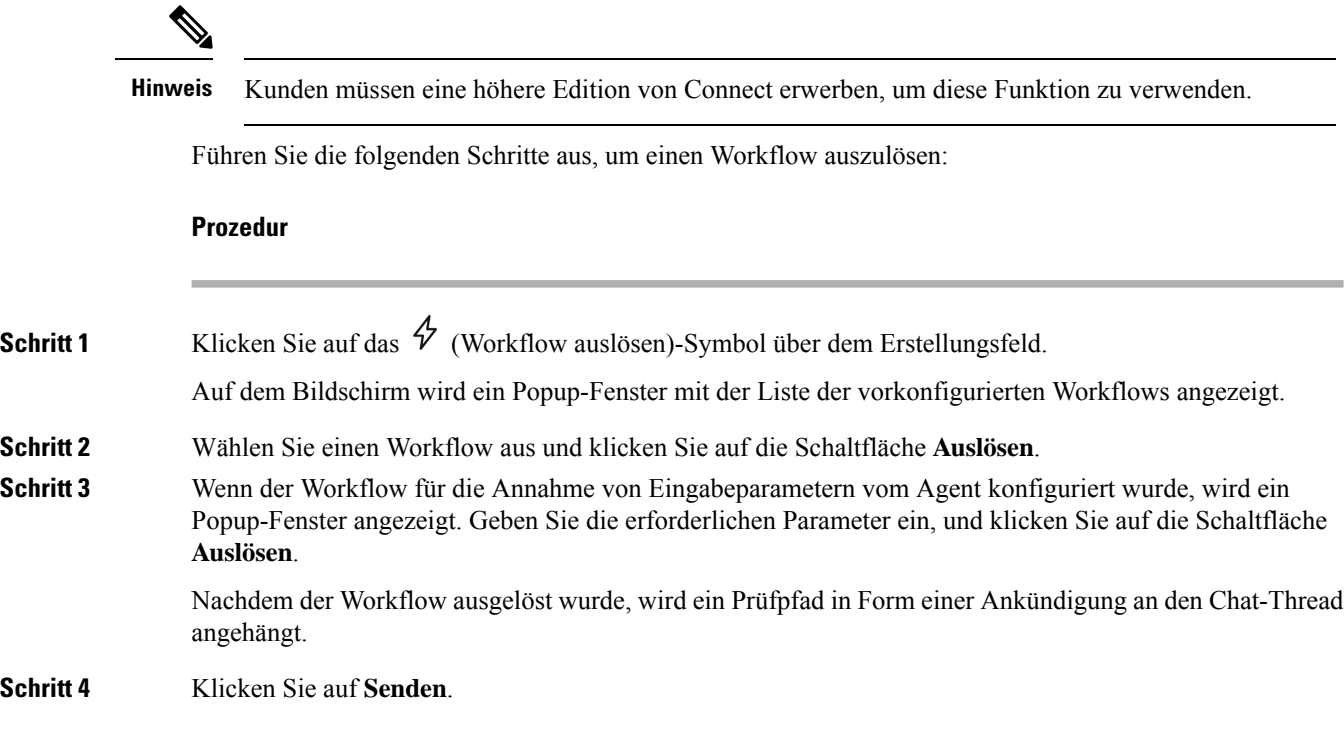

### **Ankündigungen**

Mit Hilfe von Ankündigungen erhalten Sie detaillierte Informationen zu den Chat-Konversationen. Sie können die Ankündigungen im Nachrichtenthread während der Konversations Ereignisse und Prüfungspfade anzeigen.

Beispielsweise wird die Ankündigung **Konversation GESCHLOSSEN** jedes Mal angezeigt, wenn das Gespräch erneut in die Warteschlange gestellt wird.

### **Tastenkombinationen**

#### **Tastenkombinationen für Agent Desktop für Chat-Konversationen**

Agents können die Tastenkombinationen für Chat-Nachrichten verwenden:

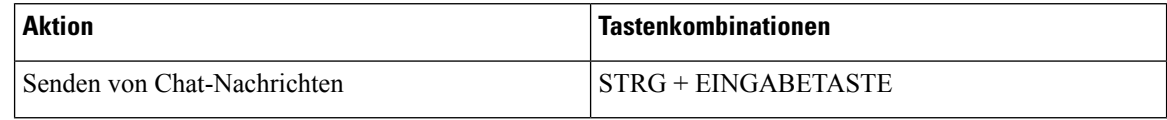

**Hinweis**

Wenn eine Nachricht auch nach dem Klicken auf **Senden** nicht gesendet wird, können die Agents auf den Link **Erneut senden** klicken, um die Nachricht erneut zu senden. Der Link **Erneut senden** wird neben dem Namen des Agents im Chat-Thread angezeigt.

### **Agent Desktop-Tastenkombinationen für E-Mail-Konversationen**

Agents können die folgenden Tastenkombinationen für E-Mail-Nachrichten verwenden:

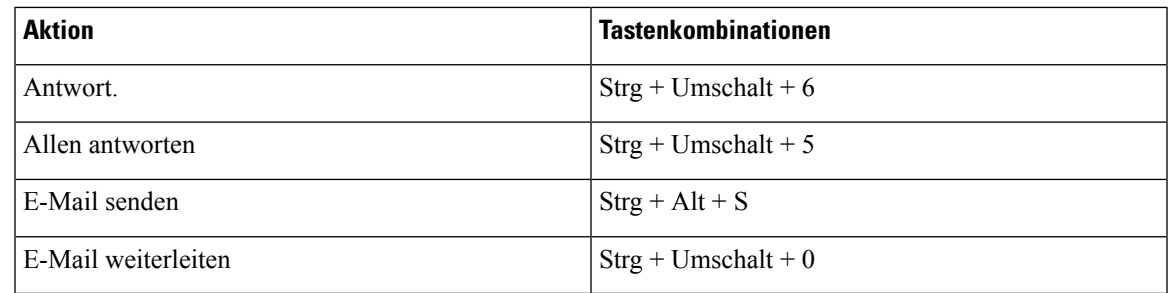

### **Lieferscheine**

Wenn Sie eine Nachricht an den Kunden senden, wird neben jeder Nachricht im Nachrichtenthread eine Übermittlungsbestätigung aufgezeichnet. Für die erste Nachricht wird eine GESENDET-Bestätigung aufgezeichnet. Für die anderen Nachrichten wird die ZUGESTELLT-Empfangsbestätigung aufgezeichnet.

## **Status und verbundene Timer**

Im Folgenden werden die Timer angezeigt, die auf dem Agent Desktop für alle Kanäle (Sprachanruf, extern anrufen, Outbound und digitale Kanäle) angezeigt werden:

- Status-Timer der Agentenstatus-Timer wird in dem Feld **Verfügbarkeitsstatus** auf Horizontaler Header angezeigt. Der Timer zeigt die Zeitdauer an, die Sie im aktuellen Status verbracht haben. Der Status umfasst Verfügbar, RONA und alle Freistatus, die der Administrator konfiguriert hat. Der Status-Timer wird jede Sekunde aktualisiert, und das Format ist mm: SS. Wenn Sie mehr als eine Stunde verbunden sind, ändert sich das Format in hh:mm:ss (z. B. 01:10:25). Wenn Sie den Status ändern (z. B. von **Verfügbar** in Frei) wird der Timer auf 00:00 zurückgesetzt.
	- Frei-Timer Wenn Sie sich im **Frei**-Status befinden und zwischen anderen Frei-Status wechseln, zeigt der Timer die Zeit im aktuellen Frei-Status und die Gesamtzeit an, die in allen Frei-Status zusammen verbracht wurde. Nehmen Sie beispielsweise an, dass Sie 10 Minuten im **Frei**-Status sind und dann eine **Mittagspause** (konfigurierter Frei-Status) von 20 Minuten machen. Der Timer zeigt dann 20:00/30:00. Die **Mittagspause** dauert 20 Minuten (konfigurierter Frei-Status) und die Gesamtzeit, die Sie sich im **Frei**-Status befanden beträgt 30 Minuten.

Wenn Sie einen Anruf, einen Chat, eine E-Mail oder Konversation über einen Social-Kanal eine Anfrage annehmen, wird das Zeichen **Beschäftigt** angezeigt. Die Kennzeichnung **Besetzt** gibt an, dass Sie beschäftigt und mit einem Kunden im Gespräch sind. Während der Interaktion mit dem Kunden wird der verbundene Timer im Task-Liste-Fenster und im Interaktions-Steuerung-Fenster angezeigt. Wenn die Interaktion beendet ist, wird der Status-Timer im Feld **Verfügbarkeitsstatus** des Horizontaler Header angezeigt. Abhängig von der Kanalkapazität können Sie weiterhin aktive Anfragen auf anderen Kanälen empfangen.

#### Beispiele:

• Angenommen, Sie befinden sich für 2 Minuten im Status **Verfügbar** und nehmen eine Anfrage für einen eingehenden Sprachanruf an. Der Status **Verfügbar** ändert sich in die Bezeichnung **Besetzt**. Die Zeit, die seit dem Annehmen der Anforderung bis zum Ende der Interaktion vergangen ist, beträgt 10 Minuten. Die Nachbearbeitungszeit beträgt 2 Minuten. Der Timer zeigt dann eine Gesamtzeit von 14 Minuten an. Diese Zeitangabe umfasst den Timer für den Status **Verfügbar** (2 Minuten), die Interaktionszeit (10 Minuten) und die Nachbearbeitungszeit (2 Minuten). DerStatus steht auf **Verfügbar**.

• Angenommen, Sie befinden sich für 2 Minuten im Status **Verfügbar** und nehmen eine Anfrage für einen eingehenden Sprachanruf an. Der Status **Verfügbar** ändert sich in die Bezeichnung **Besetzt**. Während der Interaktion mit dem Kunden ändern Sie Ihren Status in **Frei**, und nehmen somit keine eingehenden Anforderungen an. Die Zeit, die vergangen ist, seit Sie den Status auf **Frei** eingestellt haben bis zum Ende der Interaktion beträgt 10 Minuten. Die Nachbearbeitungszeit beträgt 2 Minuten. Der Timer zeigt dann 12 Minuten an, einschließlich des Timers für den Status **Frei** plus Interaktionszeit (10 Minuten) und der Nachbearbeitungszeit (2 Minuten). Der Status ist **Frei**.

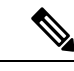

**Hinweis**

Sie können Berichte auf Grundlage ihres Verfügbarkeitsstatus und nicht auf Basis der Bezeichnung Besetzt anzeigen, da es sich bei "Besetzt" nicht um einen unabhängigen Status handelt.

• Verbundener Timer – wenn Sie einen Anruf, einen Chat, eine E-Mail oder eine Konversation über einen Social-Kanal-Anforderung annehmen, wird der Timer neben der Anforderung im Task-Liste-Fenster angezeigt. Der Timer zeigt die Zeit an, die seit der Annahme der Anforderung vergangen ist. Der verbundene Timer wird jede Sekunde aktualisiert, und das Format ist mm:ss. Wenn Sie mehr als eine Stunde verbunden sind, ändert sich das Format in hh:mm:ss (z. B. 01:10:25). Der angeschlossene Timer wird auch im Interaktions-Steuerung-Abschnitt angezeigt.

Zusammen mit dem verbundenen Timer zeigt der Interaktions-Steuerung-Abschnitt einen anderen Timer basierend auf dem vom System festgelegten Status an und wie Sie mit ihrer Kommunikation fortfahren. Wenn Sie beispielsweise einen Anruf in die Warteschleife stellen, wird die Haltezeit neben dem Status **Berater gehalten** angezeigt. Weitere Informationen zu den vom System festgelegten Status finden Sie unter Sprachanrufstatus, auf Seite 33 und E-Mail- und Chat-Status, auf Seite 34.

Der Agent-Interaktionsverlauf-Abschnitt zeigt die verbundene Zeit an, die die Dauer des Kontakts mit dem Kunden umfasst, bis Sie die Kommunikation beenden. Beachten Sie beispielsweise, dass Sie während eines Kundengesprächs einen anderen Agent konsultieren, bevorSie die Kommunikation mit dem Kunden beenden. Die verbundene Zeit umfasst die Zeit, die Sie mit dem Kunden verbunden wurden, und die Beratungszeit mit dem anderen Agent.

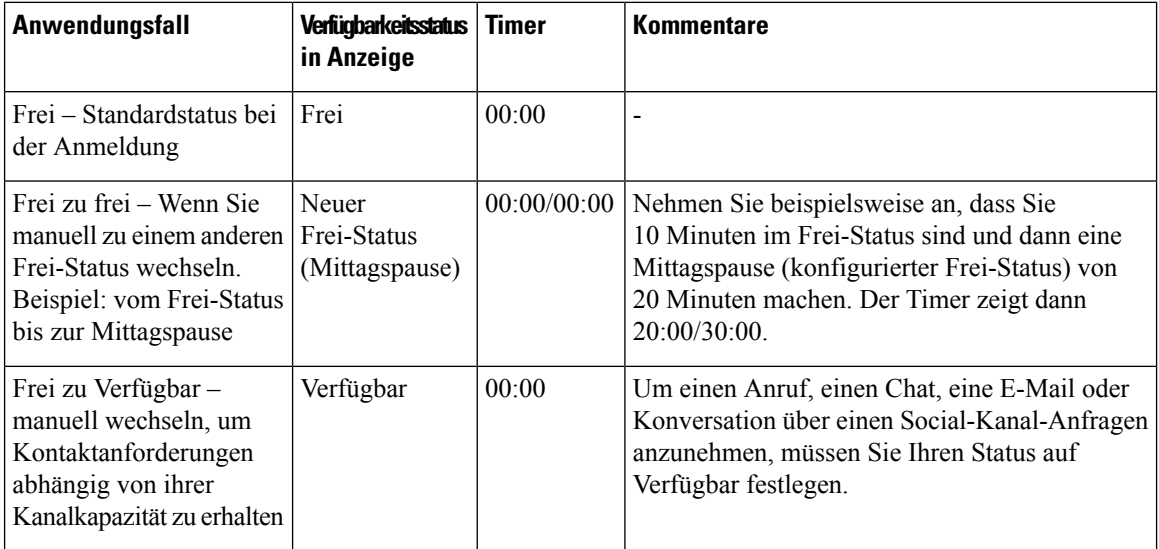

#### **Tabelle 4: Timer-Switch je nach Anwendungsfall**

 $\mathbf l$ 

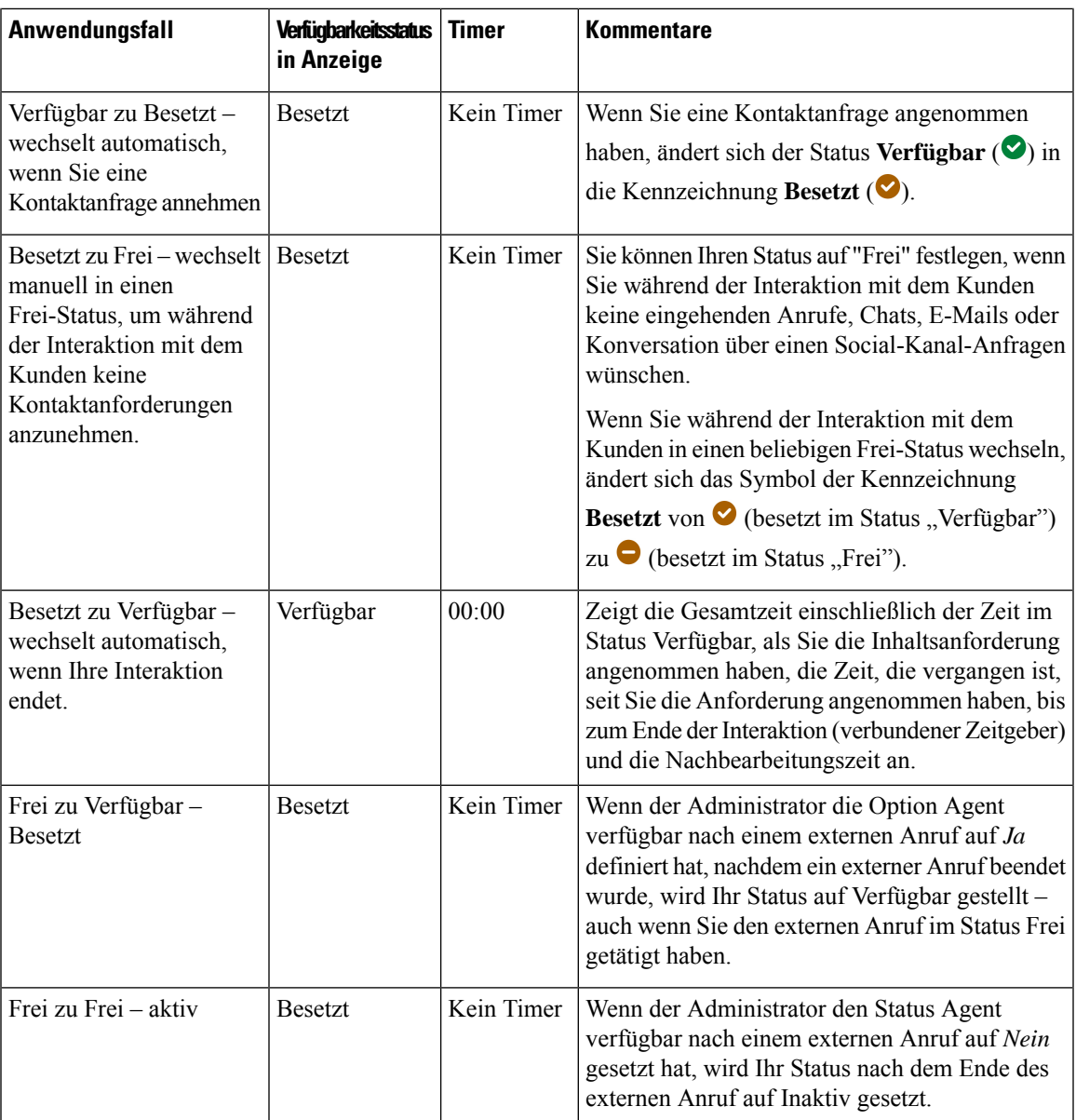

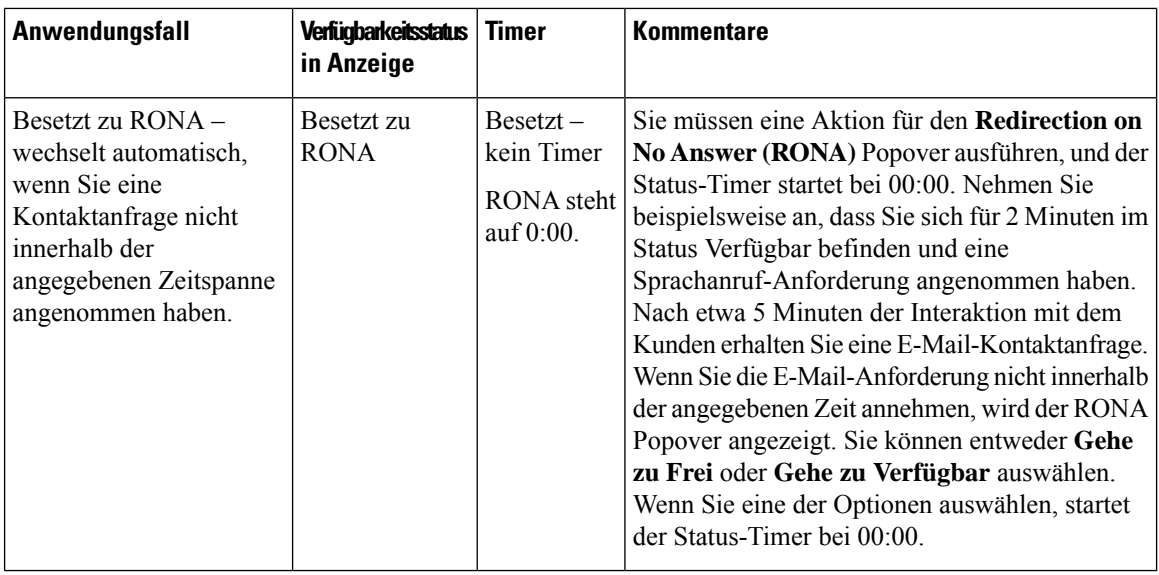

**Hinweis**

Ihre Systemzeit muss mit der Netzwerkzeit synchronisiert sein, damit der Timer für den Agentenstatus und der Timer für die verbundene Kontaktanfrage korrekt angezeigt werden.

## **Benachrichtigungen**

Benachrichtigungen informieren Sie über neue Desktop-Ereignisse, die Ihre Aufmerksamkeit erfordern. Benachrichtigungen werden unabhängig davon angezeigt, ob Sie eine Anwendung verwenden oder nicht.

## **Toaster-Benachrichtigung – Browser**

Toaster ist eine systemeigene Browser-Benachrichtigung, die nur angezeigt wird, wenn sich die Browser-Registerkarte des Desktops im Hintergrund befindet. Browser-Toaster-Benachrichtigungen werden angezeigt, wenn Agent Desktop nicht das aktive Browser-Fenster oder die aktive Browser-Registerkarte ist. Das Agent Desktop-Browserfenster oder -registerkarte ist inaktiv, wenn

- Sie an anderen Browserfenstern oder -registerkarten arbeiten.
- Sie an anderen Anwendungen arbeiten.
- Sie das Agent Desktop-Browser-Fenster minimiert haben.

Wenn Agent Desktop nicht das aktive Browserfenster oder -registerkarte ist, werden Sie mit einer Tonbenachrichtigung auf dem Browser-Taskbar alarmiert – basierend auf Ihren Browser-Einstellungen. Sie müssen auf die Toaster-Benachrichtigung klicken, damit das Agent Desktop-Fenster oder die -registerkarte aktiv wird. Nachfolgend finden Sie das Verhalten und die Einschränkungen bei der Benachrichtigung über Browser-Toaster:

• Die Anzeige der Browser-Toaster-Benachrichtigung basiert auf Ihrem Betriebssystem und den Browser-Einstellungen.

- Sie müssen die Browser-Toaster-Benachrichtigungen für das Betriebssystem und den Browser erlauben.
- Sie müssen die Browser-Berechtigungen zulassen, wenn Sie dazu aufgefordert werden.
- Die Positionierung der Popup-Benachrichtigungen für den Browser-Toaster hängt vom Betriebssystem ab.
- Browser-Toaster-Benachrichtigungen können nicht gestapelt werden. Eine neue Benachrichtigung ersetzt das vorhandene Benachrichtigungs-Popup.

Weitere Informationen zu unterstützten Browsern finden Sie unter Browseranforderungen, auf Seite 2.

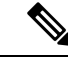

**Hinweis**

- Toaster-Benachrichtigungen sind für Anrufe, Chats, E-Mails und Konversationen über einen Social-Kanal zutreffend. Die Toaster-Benachrichtigungen enthalten die Warnmeldung, die Telefonnummer, den Namen oder die E-Mail-Adresse des Kunden. Beispielsweise eingehende E-Mails von johndoe@gmail.com.
- Der Administrator konfiguriert das Zeitintervall, in dem die Toaster-Benachrichtigungen automatisch geschlossen werden. Der Zeitüberschreitungswert wird im Chrome-Browser bei Windows OS, Chrome OS und macOS berücksichtigt. Die anderen unterstützten Browser berücksichtigen den konfigurierten Benachrichtigungs-Zeitüberschreitungswert jedoch nicht konsistent.

### **Browser-Einstellungen für Chrome**

Die Toaster-Benachrichtigungen werden möglicherweise nicht im Chrome-Browser für Windows 10 und Windows 11 angezeigt. Um die Benachrichtigungen auf Ihrem Desktop anzuzeigen und nicht im Fenster **Benachrichtigungen verwalten** von Windows 10 und Windows 11, deaktivieren Sie die Funktion **Systemeigene Benachrichtigungen aktivieren** im Chrome-Browser (Version 86 und früher). Die Toaster-Benachrichtigungen, die auf Ihrem Desktop angezeigt werden, befinden sich im systemeigenen Format.

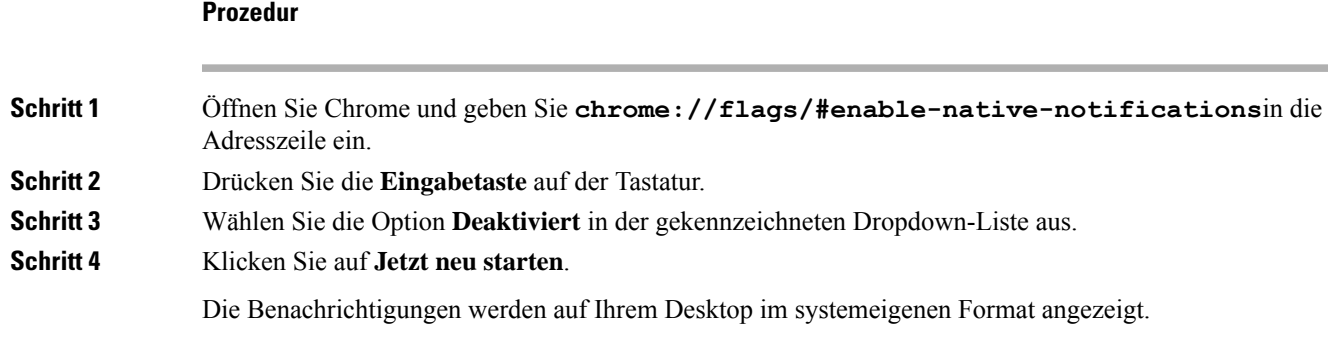

## **Desktop-Benachrichtigung**

Benachrichtigungen auf Desktop- oder Anwendungsebene werden in der oberen rechten Ecke von Desktops angezeigt. Im Folgenden werden das Desktop-Benachrichtigungsverhalten und die Desktop-Einschränkungen angezeigt:

- Desktop-Benachrichtigungen können gestapelt werden.
- Desktop-Benachrichtigungen können automatisch verworfen oder geschlossen werden.
- Desktop-Benachrichtigungen in der Desktops werden basierend auf den **Benachrichtigungseinstellungen** angezeigt. Weitere Informationen hierzu finden Sie unter Benachrichtigungseinstellungen aktivieren oder deaktivieren, auf Seite 58.

Ihr Administrator konfiguriert folgende Optionen:

- Die Anzahl der Desktop-Benachrichtigungen, die gleichzeitig angezeigt werden sollen.
- Das Zeitintervall, in dem die Desktop-Benachrichtigungen automatisch geschlossen werden. Das konfigurierte Limit für die Zeitüberschreitung für Benachrichtigungen gilt für unterstützte Browser in Windows OS und Chrome OS. In macOS schließen die unterstützten Browser die Benachrichtigungen automatisch.

Desktop-Benachrichtigungen sind für Anrufe, Chats, E-Mails und Konversationen über einen Social-Kanal zutreffend. Die Benachrichtigung umfasst den Namen des Kunden, die Telefonnummer, die Chat-Nachricht oder Informationen zur Anforderung. Nachfolgend finden Sie einige Beispiele:

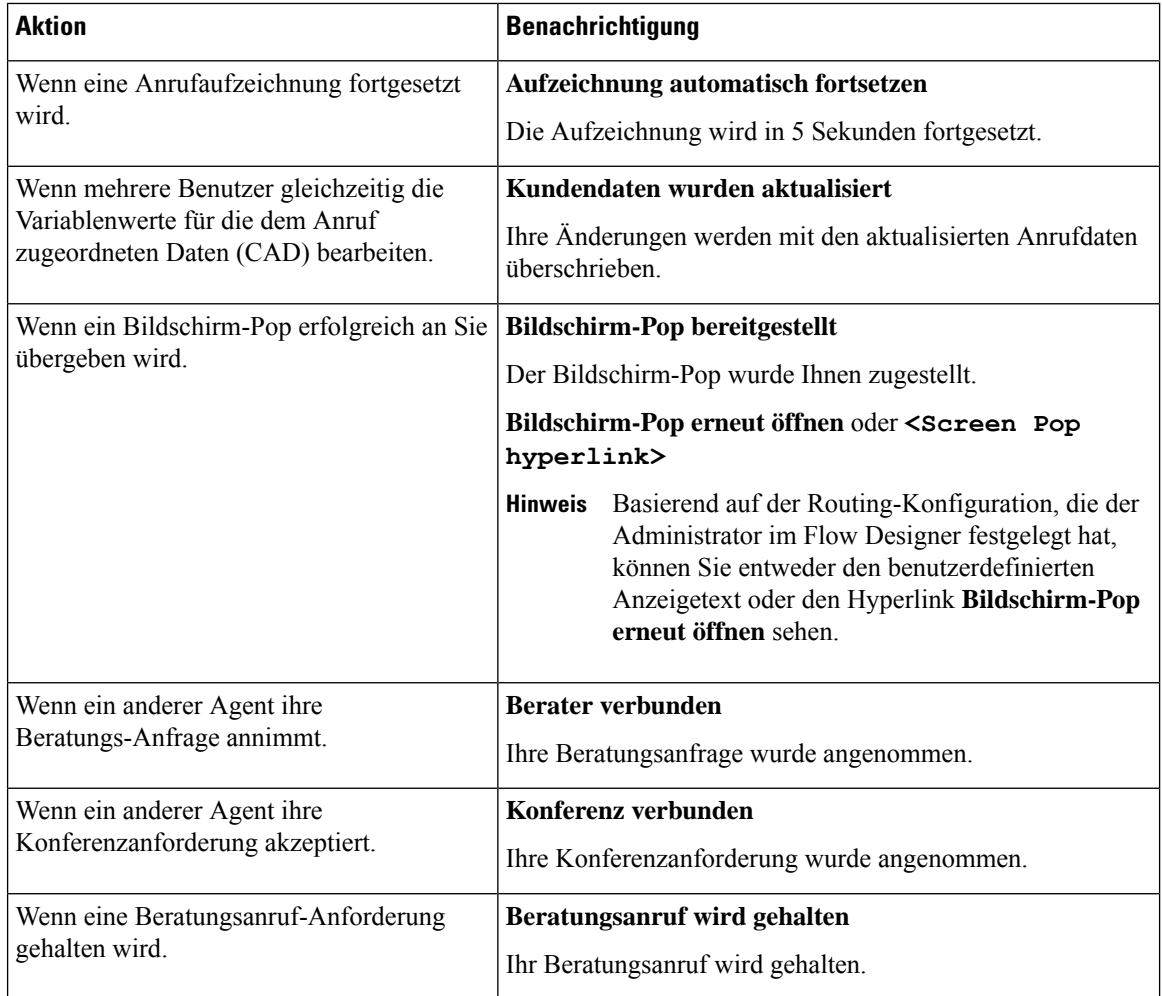

 $\overline{\phantom{a}}$ 

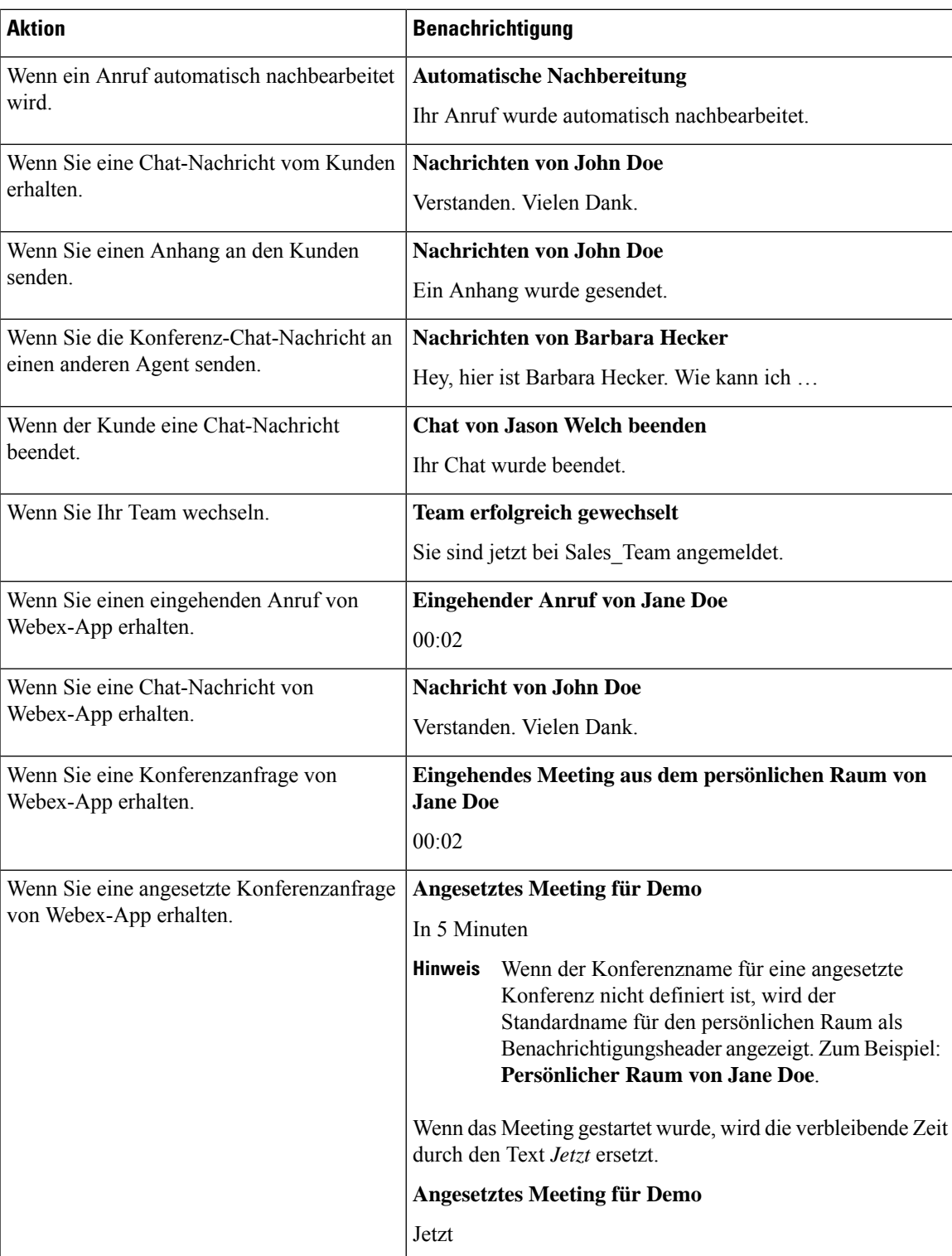

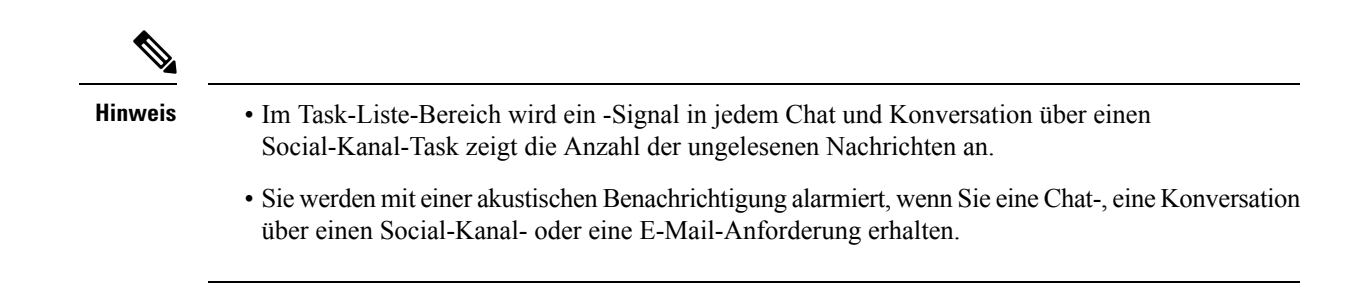

## **Agentenstatus**

Der Agentenstatus bezieht sich auf Ihren Arbeitsstatus, während Sie Agent Desktop verwenden. Die folgenden Agentenstatus:

- Von Ihnen festgelegter Status legt fest, ob Sie Kontakte über alle Kommunikationskanäle (Anruf, Chat, E-Mail oder Konversation über einen Social-Kanal-Anforderung) empfangen und annehmen können. Weitere Informationen hierzu finden Sie unter Agent-Verfügbarkeitsstatus, auf Seite 30.
- Vom System festgelegter Status der Status, den das System Ihnen zuweist, basierend auf dem Kanal, über den Sie kommunizieren. Weitere Informationen finden Sie unter Sprachanrufstatus, auf Seite 33 und E-Mail- und Chat-Status, auf Seite 34.

### **Agent-Verfügbarkeitsstatus**

Im folgenden werden die Agentenstatus auf den Agent Desktop angezeigt, die für alle Kanäle gelten (Sprachanruf, extern anrufen, Outbound und digitale Kanäle):

- Verfügbar
- Frei, auf Seite 31
- RONA, auf Seite 31

Die Agenten-Kennzeichnung ist wie folgt:

• Besetzt, auf Seite 32

#### **Verfügbar**

Der Status **Verfügbar** gibt an, dass Sie bereit sind, die an Sie weitergeleiteten Kontaktanfragen anzunehmen und zu beantworten. Nachdem Sie sich angemeldet haben, müssen Sie in der Dropdown-Liste **Verfügbar** auswählen, um einen Sprachanruf, Chat, eine E-Mail und Konversation über einen Social-Kanal-Anfragen

anzunehmen. Dem Status Verfügbar geht ein grünes Symbol (<sup>)</sup> voraus.

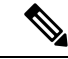

**Hinweis**

• Alle Kommunikationen, z. B. Sprachanruf, Chat, E-Mail Konversation über einen Social-Kanal oder Kampagne, werden nur dann an Sie weitergeleitet, wenn Ihr Status auf **Verfügbar** festgelegt ist. Weitere Informationen hierzu finden Sie unter Ihren Verfügbarkeitsstatus ändern, auf Seite 50.

• Die Verzögerung hängt von der Netzwerkkonnektivität ab.

#### **Frei**

Der **Frei**-Status gibt an, dass Sie angemeldet sind, aber nicht bereit sind, weitergeleitete Anforderungen anzunehmen. WennSie sich beim Desktop anmelden, wird IhrStatus auf den vom Administrator konfigurierten Standard-Frei-Grund festgelegt.

Der Administrator konfiguriert weitere Frei-Gründe, die für Ihr Unternehmen angemesen sind. Wenn Sie für ein Meeting, eine Schulung oder Mittagspause offline gehen müssen, ändern Sie Ihren Status in einen Frei-Grund, indem Sie eine Option aus der Dropdown-Liste auswählen. Den vom Administrator festgelegten

Frei-Gründen wird ein graues  $\left( \Box \right)$ -Symbol vorangestellt.

Darüber hinaus können Sie einen Frei-Status-Grund auswählen, während Sie mit einem Kunden interagieren. beispielsweise während einer Chat-Sitzung mit dem Kunden oder beim Beantworten einer E-Mail-Nachricht. Weitere Informationen zur Verwendung des richtigen Frei-Status erhalten Sie von Ihrem Supervisor.

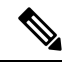

**Hinweis**

Wenn Sie sich im Status **Verfügbar** oder **Frei** befinden, ohne laufende Konversationen, kann Ihr Supervisor Sie von Desktops abmelden. Sie müssen sich erneut anmelden, um auf Desktops zugreifen zu können. Weitere Informationen hierzu finden Sie unter Anmelden bei Agent Desktop, auf Seite 45.

### **RONA**

Der Status **RONA** (Umleitung bei Nichtbeantwortung) gibt an, dass Sie einen Sprachanruf, einen Chat, eine E-Mail oder eine Konversation über einen Social-Kanal-Anforderung nicht innerhalb der angegebenen Zeit angenommen haben. Der Sprachanruf, der Chat, die E-Mail oder die Konversation über einen Social-Kanal-Anforderung werden an die Warteschleife zurückgegeben. Das System ändert Ihren Status von

**Verfügbar** in **RONA**. Dem **RONA** -Status wird ein rotes ( $\Box$ )-Symbol vorangestellt.

Der Administrator konfiguriert die Zeit, die für die Annahme einer eingehenden Anfrage von einem beliebigen Kanal verfügbar ist. Wenn die konfigurierte, maximale Zeit länger als 8 Sekunden ist, blinkt die Aktionstaste im Popover 5 Sekunden lang, bevor Ihr Status zu **RONA** wechselt .

Wenn Sie die Anforderung nicht innerhalb der angegebenen Zeit akzeptieren können, blinkt die Aktionsschaltfläche auf dem Popover einige Sekunden und Ihr Status ändert sich in **RONA** (Umleitung bei Nichtbeantwortung). Die Anforderung wird an die Warteschleife zurückgegeben.

Das System kann Ihnen keine neuen Kontaktanfragen unter den folgenden Bedingungen übermitteln:

- Die Anforderung wird während des **Verfügbar** -Status nicht beantwortet.
- Die angegebene **Rufnummer** oder **Durchwahlnummer** ist falsch.

Wenn sich ein Agent im Status **RONA** befindet, wird ein Popover mit den folgenden Optionen angezeigt:

- **Wechseln zu Frei**: Wenn Sie auf **Wechseln zu Frei** gehen, ändert sich Ihr Status von **RONA**in den vom Administrator konfigurierten Standard-Frei-Grund.
- **Wechseln zu Verfügbar**: Wenn Sie auf **Wechseln zu Verfügbar** klicken, ändert sich Ihr Status von **Rona** in **Verfügbar**. Der Status **Verfügbar** gibt an, dass Sie bereit sind, die an Sie weitergeleiteten Kontaktanfragen anzunehmen und zu beantworten.

Wenn eine eingehende Anrufanforderung aufgrund eines Fehlers bei Netzwerk-, Telefon- oder anderen Geräten nicht zugestellt wird, wird IhrStatus auf **RONA** festgelegt.Sie können in derPopover-Anzeige auf **Wechseln zu Frei** klicken und den Administrator kontaktieren, um die Situation zu untersuchen.

• Sie können Ihren Status nicht manuell in **RONA** ändern. • Um einen Sprachanruf, einen Chat, eine E-Mail oder eine Konversation über einen Social-Kanal-Anforderung anzunehmen, müssenSie IhrenStatus von **RONA** manuell in **Verfügbar** ändern. • Wenn die Desktops-Anwendung nicht das aktive Browser-Fenster ist oder die aktive Browser-Registerkarte ist, werden Sie mit einer Toaster-Benachrichtigung gewarnt, wenn Ihr Status zu **RONA** wechselt. Weitere Informationen hierzu finden Sie unter Toaster-Benachrichtigung – Browser, auf Seite 26. **Hinweis**

### **Besetzt**

Die Kennzeichnung **Besetzt** gibt an, dass Sie beschäftigt und mit einem Kunden im Gespräch sind. Wenn Sie eine Kontaktanfrage angenommen haben, ändert sich der Status **Verfügbar (O)** in die Kennzeichnung **Besetzt**  $\mathcal{O}_1$ .

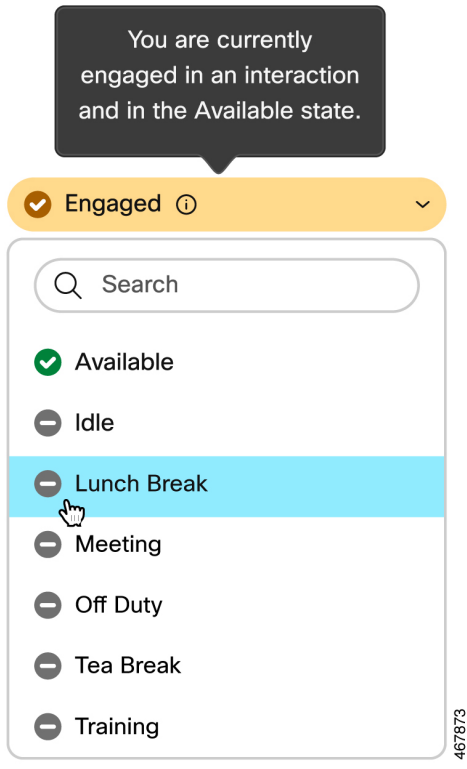

Wenn Sie während der Interaktion mit dem Kunden in einen beliebigen Inaktiv-Status wechseln, ändert sich das Symbol der Kennzeichnung **Besetzt** von  $\bullet$  (besetzt im Status "Verfügbar") zu  $\bullet$  (besetzt im Status "Frei").

Ш

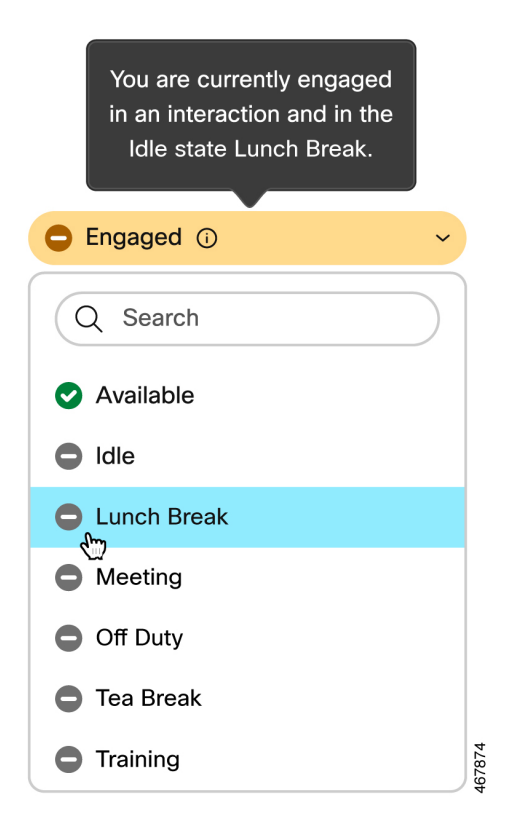

Der verbundene Timer wird im Interaktions-Steuerung-Fenster und nicht im Feld **Verfügbarkeitsstatus** angezeigt. Wenn die Interaktion beendet ist, werden der Status und der Timer angezeigt. Weitere Informationen hierzu finden Sie unter Status und verbundene Timer, auf Seite 23.

Wenn Sie sich im Status **Verfügbar** befinden (**3)**, können Sie abhängig von der Kanalkapazität weiterhin aktive Anforderungen auf anderen Kanälen empfangen.

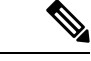

**Hinweis**

Der Agent Desktop behält den Verfügbarkeitsstatus auch dann noch bei, wenn Sie den Browser schließen oder den Browser-Cache löschen.

### **Sprachanrufstatus**

Der Sprachanrufstatus wird vom System initiiert. Der Anrufstatus ändert sich abhängig von Ihrer Aktion für den Anruf und hängt davon ab, ob Sie mit einem Kunden oder einem anderen Agent kommunizieren. Wenn Sie beispielsweise den Kundenanruf in die Warteschleife stellen, zeigt der Interaktions-Steuerung-Abschnitt den Status als **Gehaltenen Anruf** an.

Verbundener Timer – wenn Sie einen Anruf, einen Chat, eine E-Mail oder eine Konversation über einen Social-Kanal-Anforderung annehmen, wird der Timer neben der Anforderung im Task-Liste-Fenster angezeigt. Der Timer zeigt die Zeit an, die seit der Annahme der Anforderung vergangen ist. Der verbundene Timer wird jede Sekunde aktualisiert, und das Format ist mm:ss. Wenn Sie mehr als eine Stunde verbunden sind, ändert sich das Format in hh:mm:ss (z. B. 01:10:25). Der angeschlossene Timer wird auch im Interaktions-Steuerung-Abschnitt angezeigt.

Wenn Sie mit dem Anrufer (Kunde) oder einem anderen Agent (basierend auf Ihrer Aktion) kommunizieren, werden folgende Sprachanrufstatus vom System festgelegt:

- **Klingeln** zeigt an, dass der Popover für den eingehenden Anruf in der unteren rechten Ecke des Desktops angezeigt wird. Wenn Sie den Anruf nicht innerhalb der vom Administrator konfigurierten Zeit annehmen können, wird der Anruf wieder in die Warteschleife gestellt. Das System ändert Ihren Status von **Verfügbar** in **RONA**.
- **Gehaltener Anruf** zeigt an, dass Sie den Kunden in die Warteschleife gestellt haben.
- **Berater angefordert** gibt an, dass Sie einen Berater-Anruf initiiert haben.
- **Beratung** gibt an, dass Sie einen anderen Agent konsultieren.
- **Berater gehalten** gibt an, dass Sie den Agent, mit dem Sie sich beraten, in die Warteschleife gestellt haben.
- **Konferenz**-Symbol mit < *Telefonnummer oder Name des Agenten* > gibt eine Drei-Wege-Kommunikation zwischen Ihnen, dem Kunden und einem anderen Agent an.
- **Nachbereitung** zeigt an, dass Sie den Sprachanruf mit dem Kunden beendet haben.

### **E-Mail- und Chat-Status**

Der Status der Chat- und E-Mail-Anforderung wird vom System initiiert und ändert sich, wenn Sie mit Ihrer Kommunikation fortfahren.

### **E-Mail-Status**

• **Nachbereitung** – zeigt an, dass Sie die E-Mail-Kommunikation mit dem Kunden beendet haben.

#### **Status von Chat und sozialem Kanal**

Im folgenden werden die Statusanforderungen für Chat und dem sozialen Kanal beschrieben:

- **Konferenz angefordert** gibt an, dass Sie einen Konferenz Chat initiiert haben.
- **Konferenz** –gibt eine Drei-Wege-Kommunikation zwischen Ihnen, dem Kunden und einem anderen Agent an.
- **Nachbereitung** zeigt an, dass Sie den Chat Konversation über einen Social-Kanalmit dem Kunden beendet haben.

## **Zugänglichkeit**

Agent Desktop unterstützt Funktionen, die die Zugänglichkeit für Benutzer mit Augenproblemen erleichtern. In der folgenden Tabelle wird gezeigt, wie Sie innerhalb von Agent Desktop mithilfe der Funktionen für Barrierefreiheit navigieren können.

 $\mathbf{l}$ 

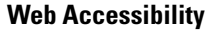

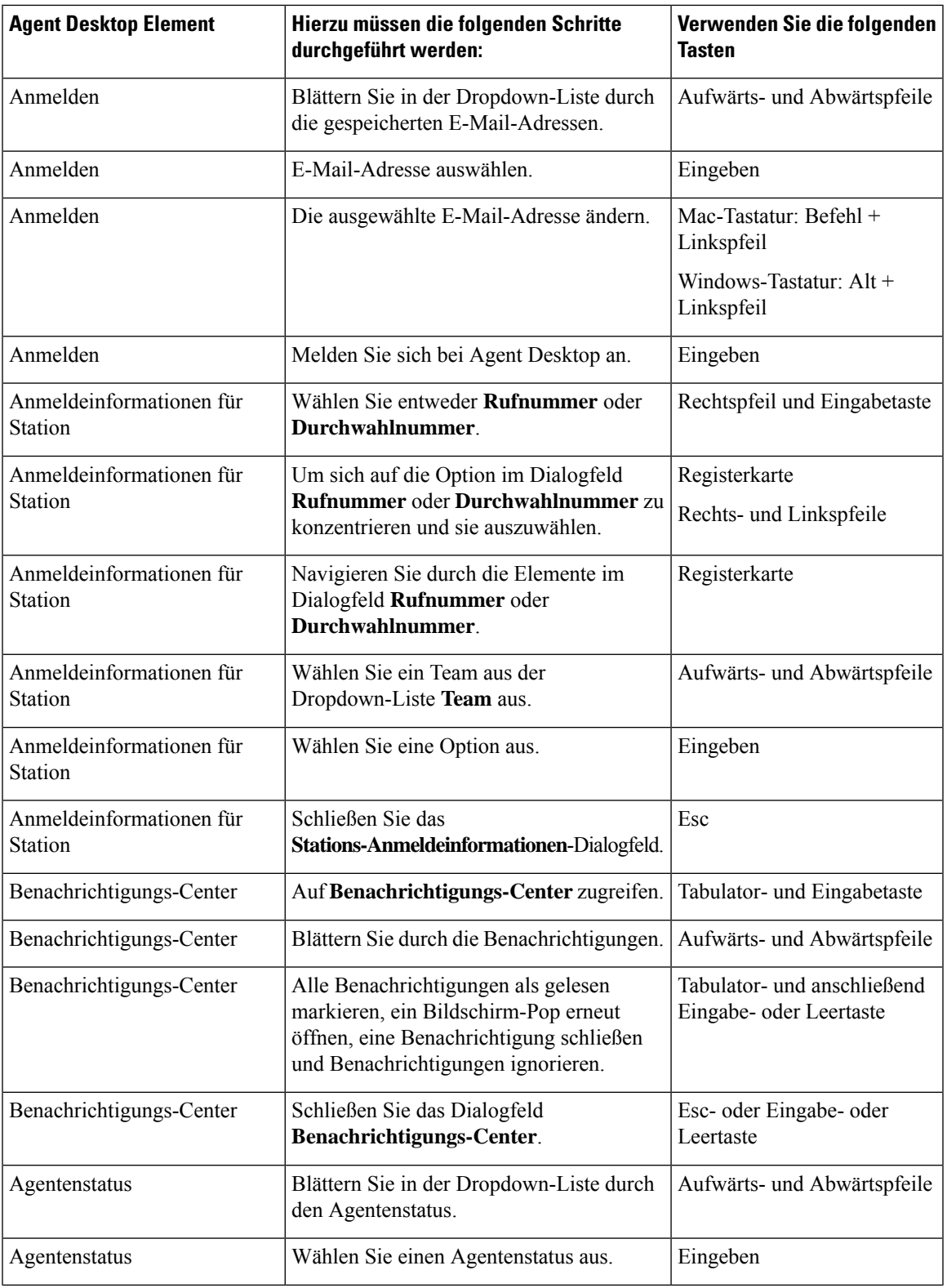

 $\mathbf I$ 

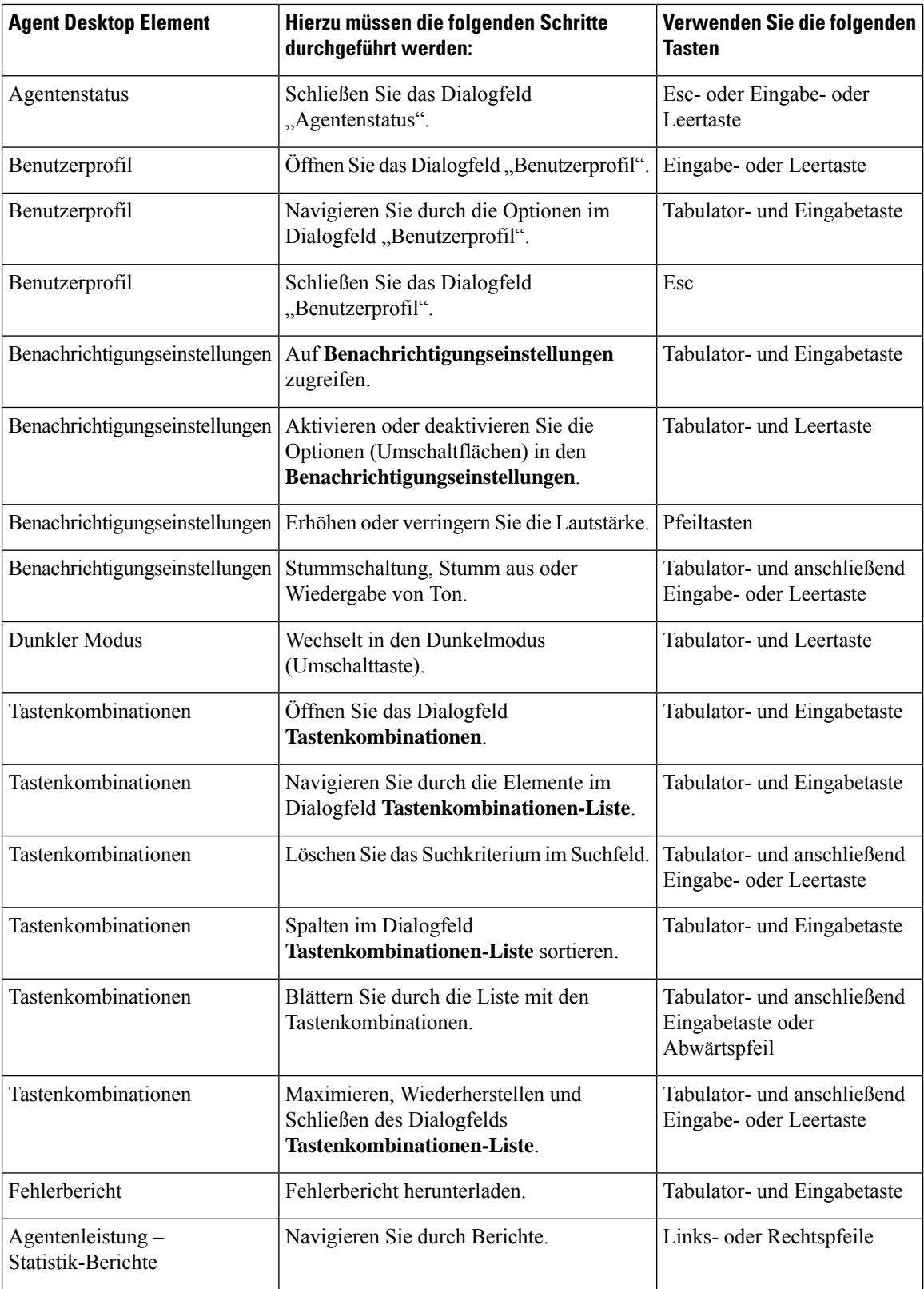

i.

 $\mathbf{l}$ 

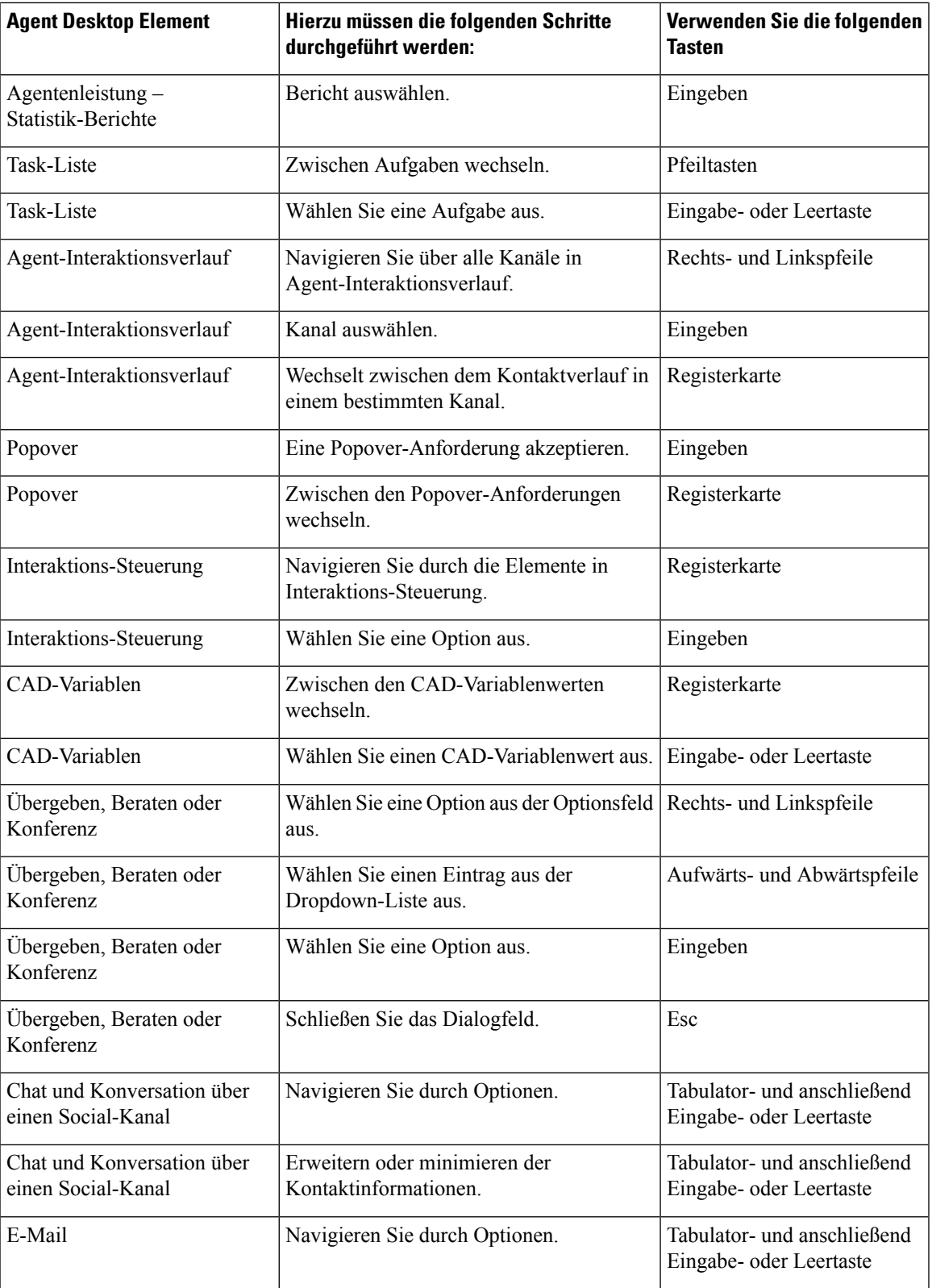

I

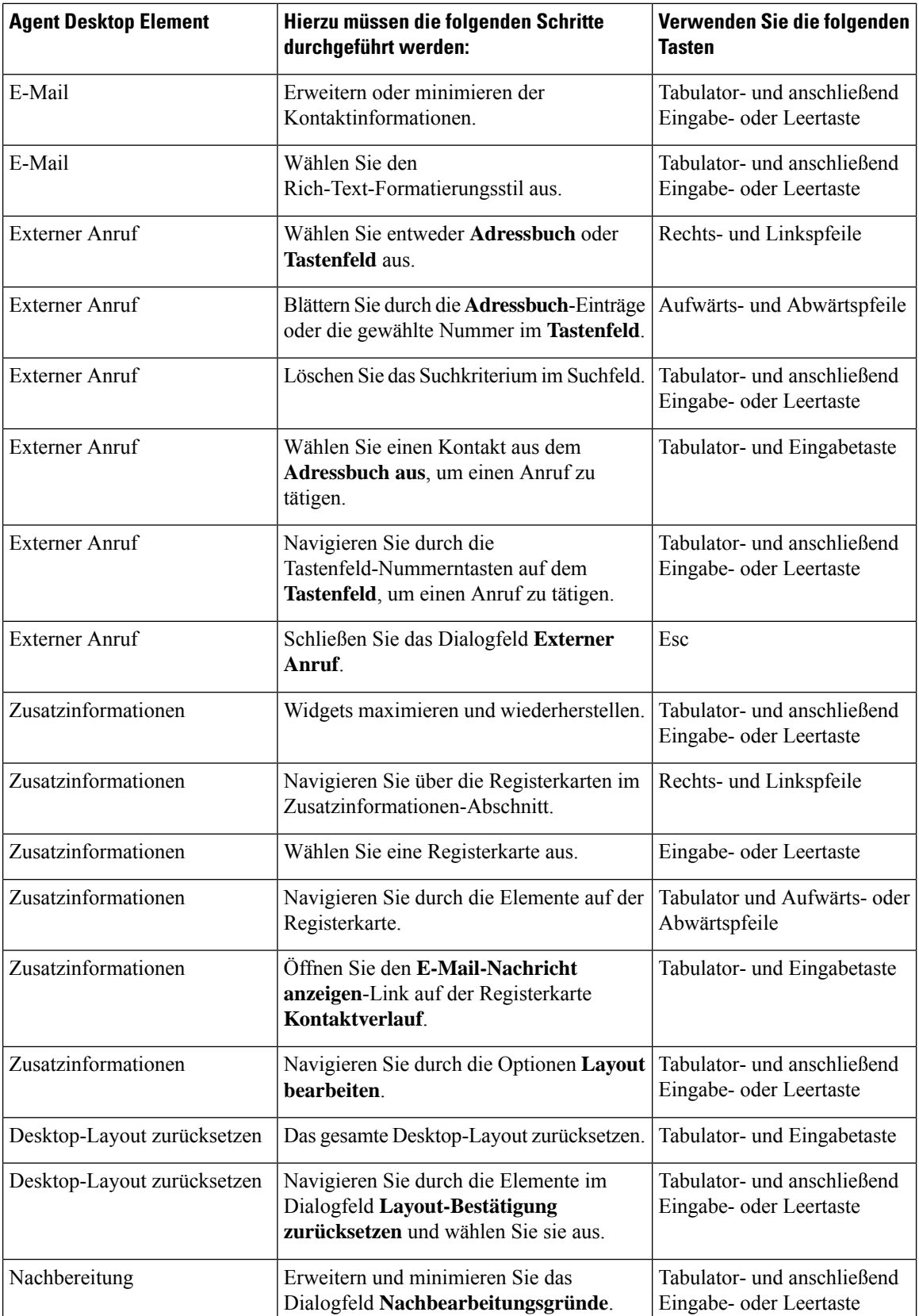

i.

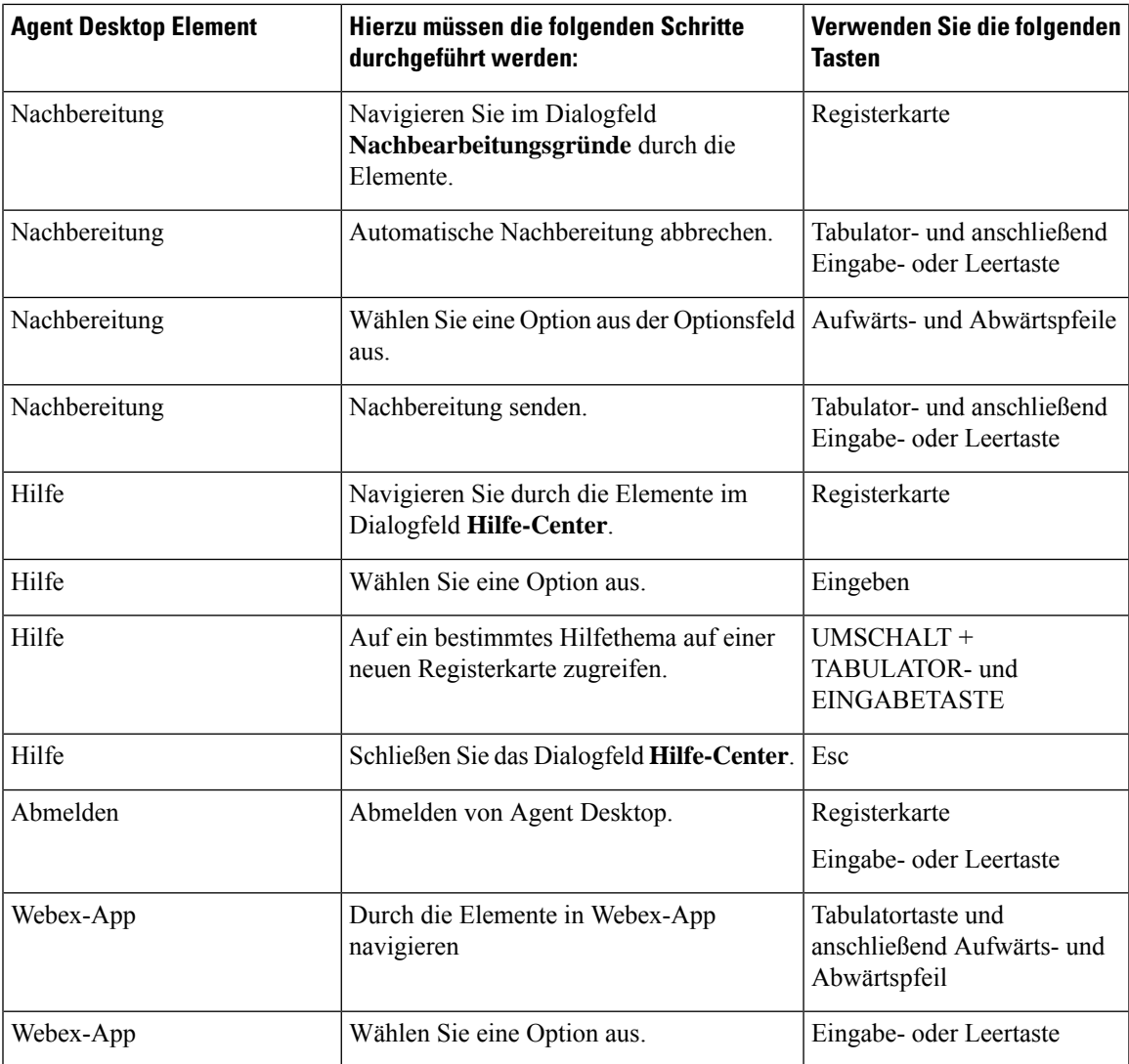

## **Unterstützung von Bildschirmlesern**

Agent Desktop unterstützt auch die JAWS -Bildschirmlesesoftware für die unten aufgeführten Elemente.

Weitere Informationen zur unterstützten JAWS-Version finden Sie im Bericht "Voluntary Product Accessibility Templates (VPAT)" für das *Cisco Webex [Contact](https://www.cisco.com/c/en/us/about/accessibility/voluntary-product-accessibility-templates.html#~collaboration) Center*.

 $\mathbf I$ 

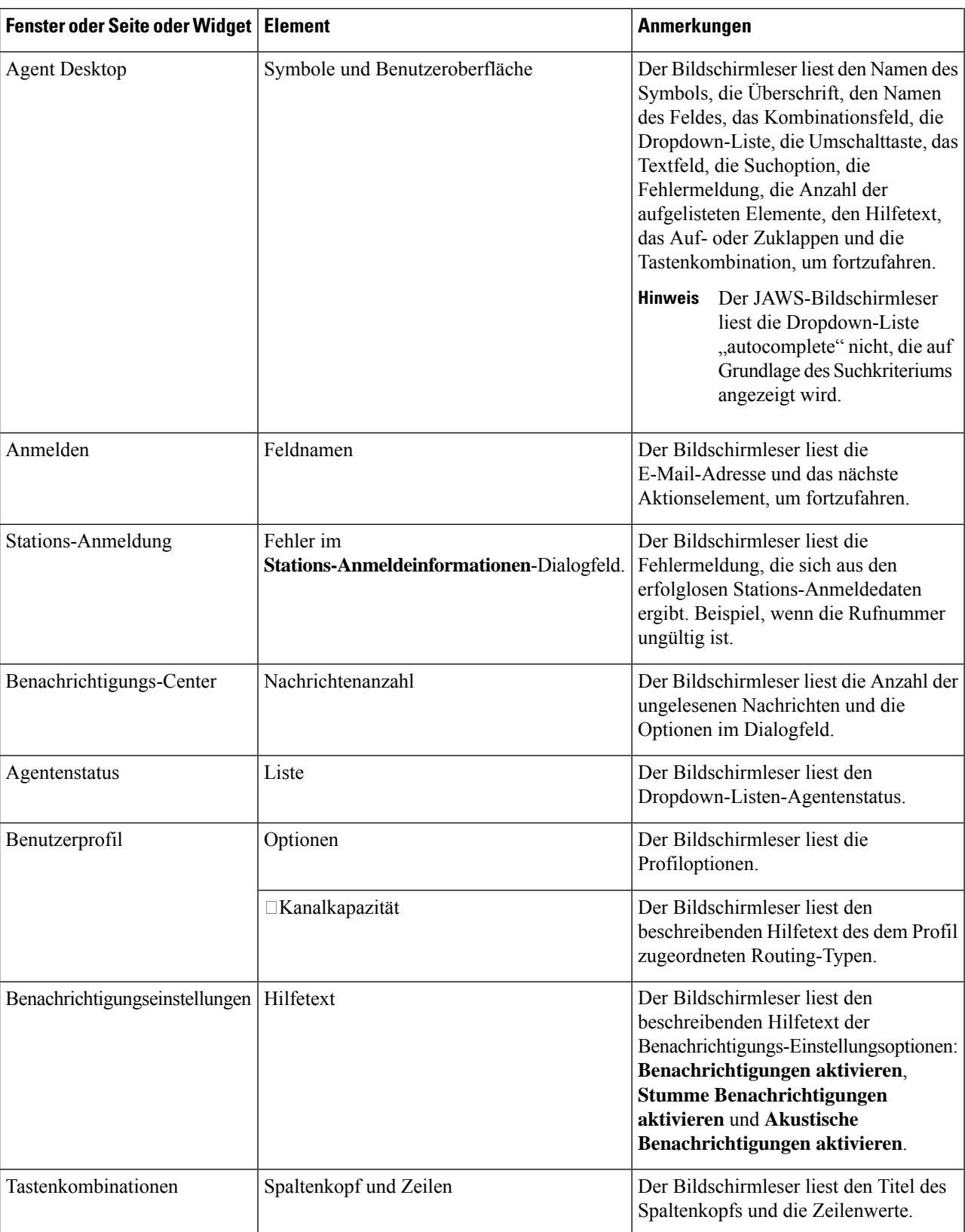

i.

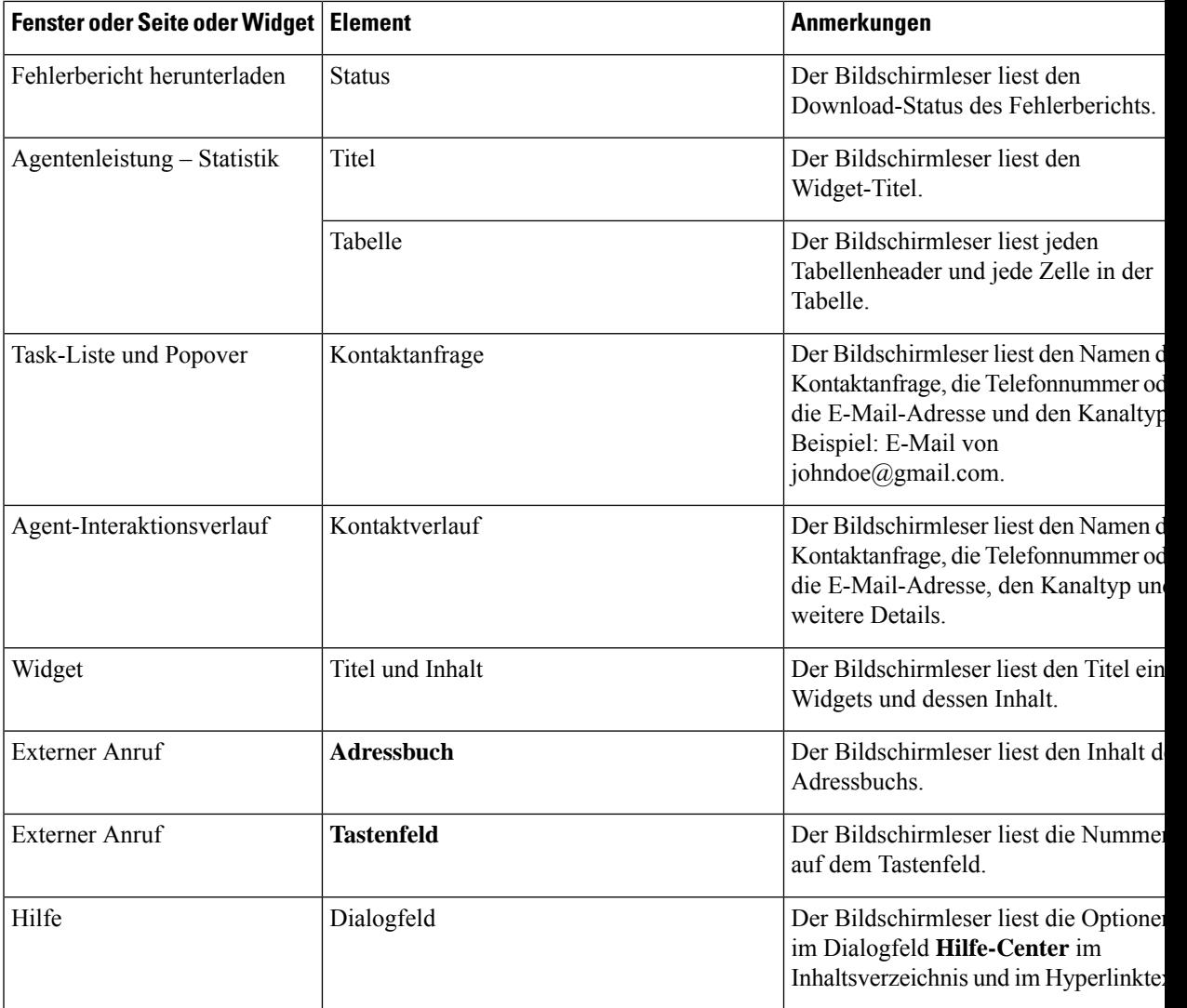

## **Auf Tastenkombinationen zugreifen**

Mit den Tastenkombinationen können Sie problemlos auf die Desktop-Funktionen zugreifen. Die Tastenkombinationen sind eine alternative Methode zum Durchführen einer bestimmten Aktion auf dem Desktop. Um eine Tastenkombination auszuführen, stellen Sie sicher, dass der Fokus auf dem Desktop-Bildschirm liegt.

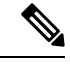

**Hinweis**

Vergewissern Sie sich, dass die Anzeigesprache der Tastatur auf Ihrem Betriebssystem auf Englisch (Vereinigte Staaten) eingestellt ist, damit alle Desktops-Tastenkombinationen wie erwartet reagieren.

So greifen Sie auf die Tastenkombinationsliste zu:

### **Vorbereitungen**

Sie müssen bei Desktops angemeldet sein. Weitere Informationen finden Sie unter Anmelden bei Agent Desktop.

### **Prozedur**

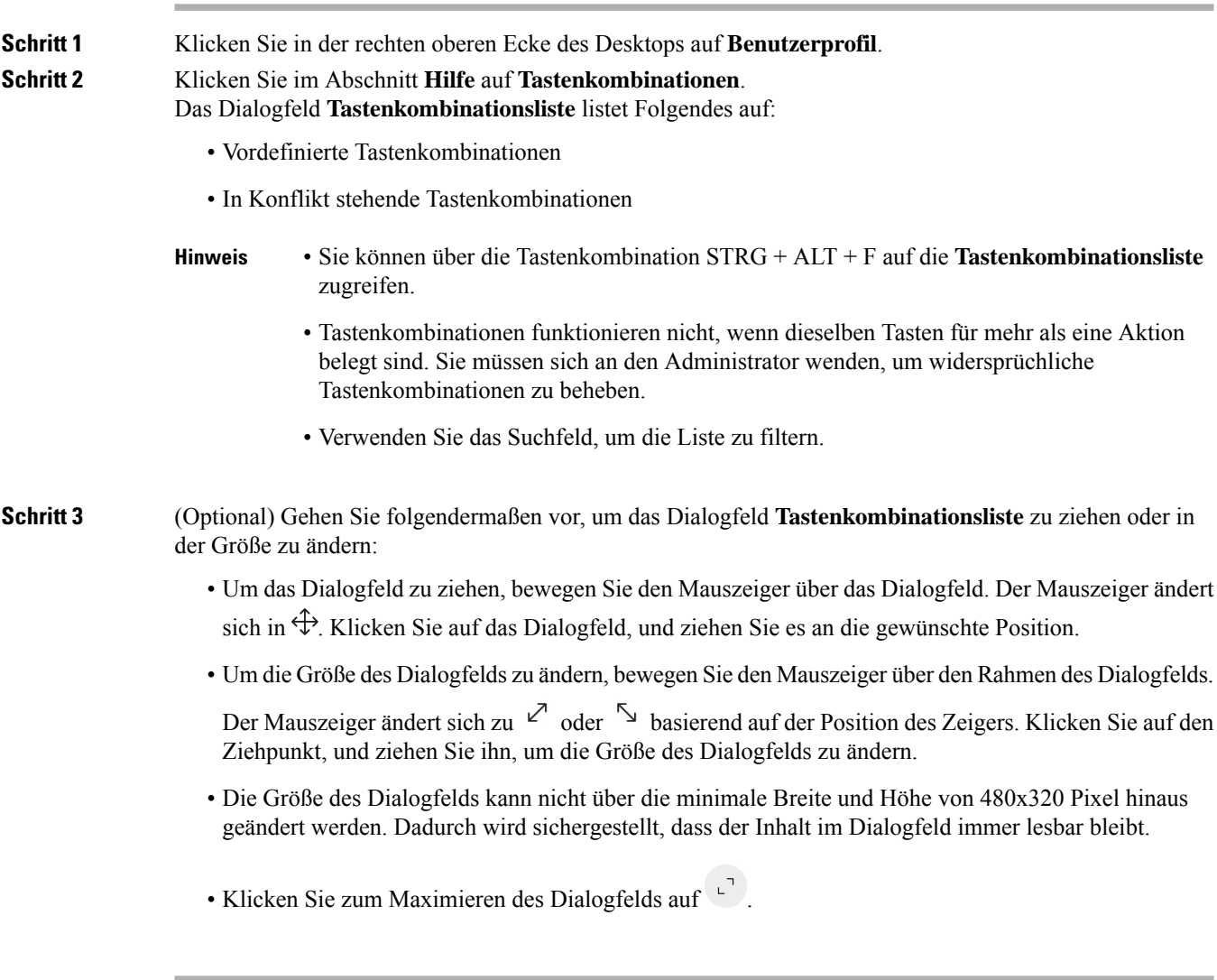

### **Agent-Tastenkombinationen**

In der folgenden Tabelle sind die Agent spezifischen Tastenkombinationen aufgeführt:

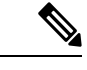

Wenn Sie die Mac-Tastatur verwenden, drücken Sie **Option** anstelle von **Alt**. Um beispielsweise zum Status "Verfügbar" zu wechseln, drücken Sie STRG + Wahltaste + R. **Hinweis**

I

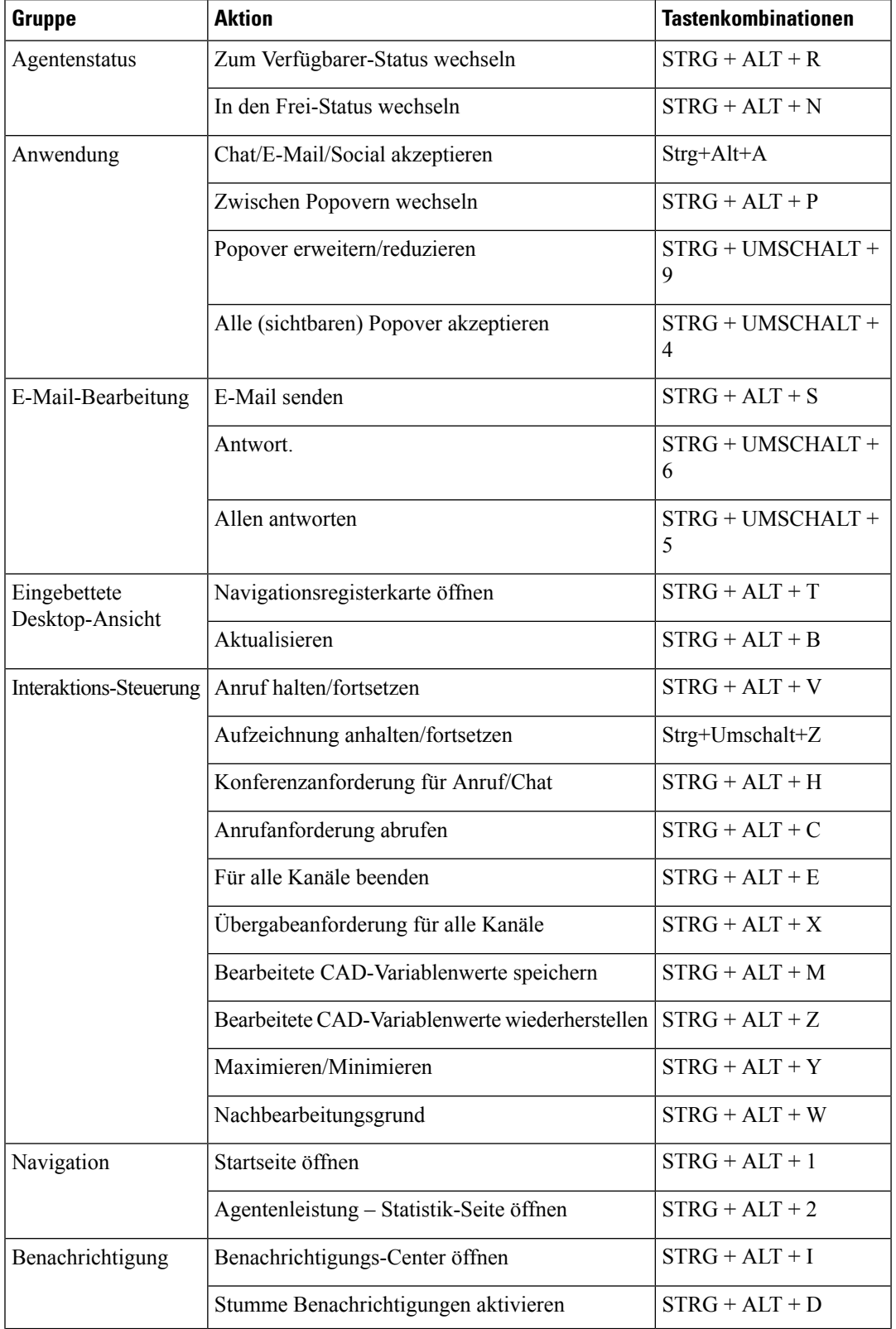

### **Tabelle 5: Liste der Tastenkombinationen für Agent Desktop (Windows)**

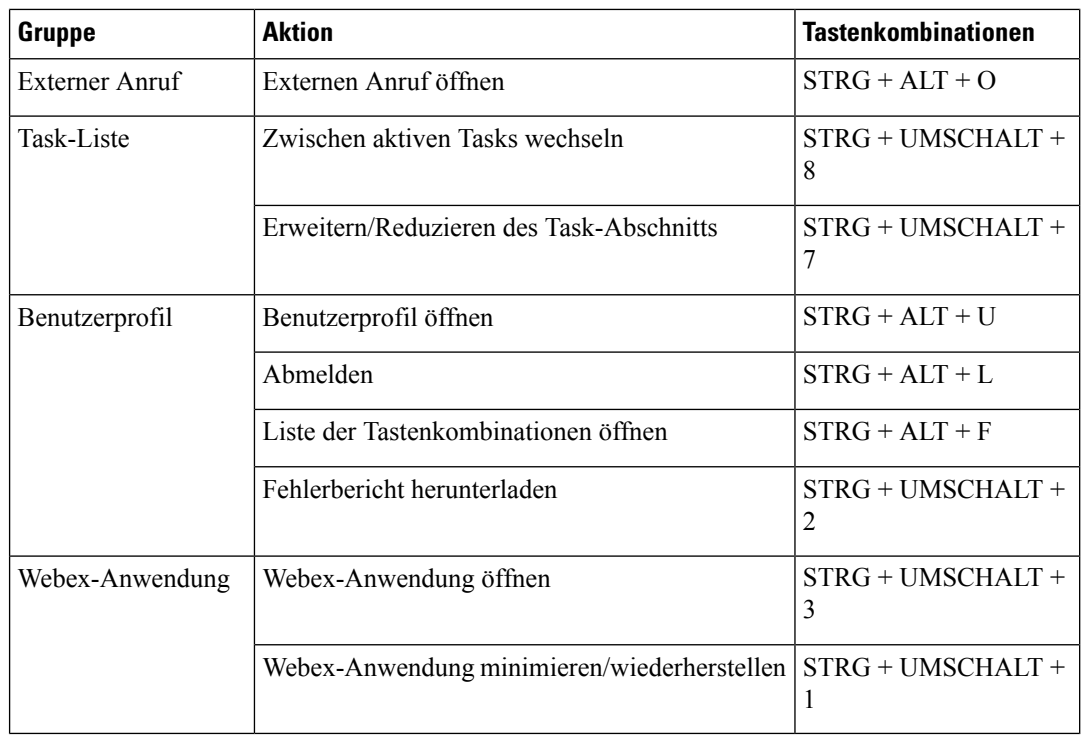

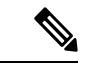

**Hinweis**

- Die Reihenfolge der Tastaturkürzel in Navigationsleiste basiert auf der Reihenfolge, in der das zugehörige Widget oder die benutzerdefinierte Seite im Desktop-Layout konfiguriert ist. Wenn beispielsweise das Kundenzufriedenheitsanalyse-Symbol das dritte Element in Ihrer Navigationsleiste ist, wird die Seite "Kundenzufriedenheitsanalyse" mit Strg + ALT + 3 geöffnet.
- Bei den Buchstaben, die in den Tastenkombinationen verwendet werden, wird die Groß-/Kleinschreibung nicht beachtet.

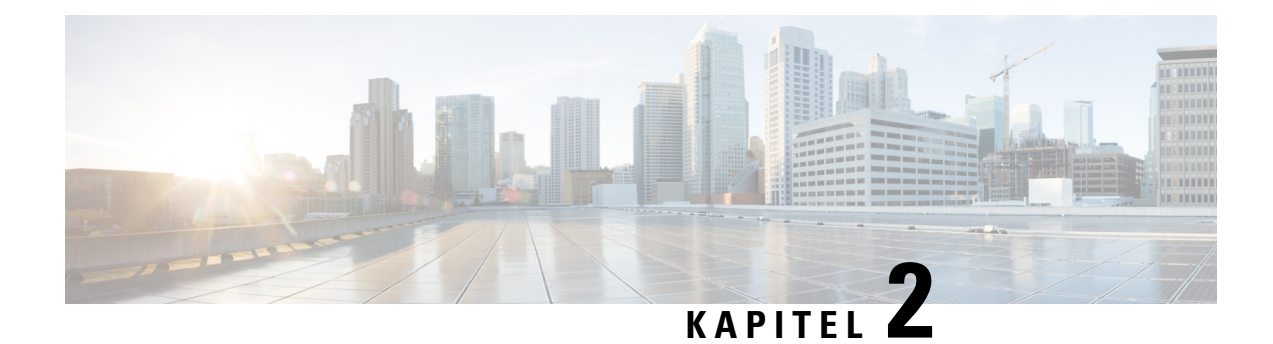

# **Arbeiten mit Agent Desktop**

- Anmelden bei Agent Desktop, auf Seite 45
- Desktops-Anwendung installieren, auf Seite 49
- Ihren Verfügbarkeitsstatus ändern, auf Seite 50
- Auf die Zeitüberschreitung bei Inaktivität reagieren, auf Seite 50
- Nachbearbeitungsgrund anwenden, auf Seite 51
- Beendete Interaktion entfernen, auf Seite 52
- Desktop-Probleme lösen, auf Seite 53
- Bildschirm-Pop, auf Seite 53
- Benutzerprofil, auf Seite 55
- Webex-App, auf Seite 60
- Emojis in eine WhatsApp-Konversation hinzufügen, auf Seite 65
- Abmelden von Desktops, auf Seite 65

# **Anmelden bei Agent Desktop**

Beachten Sie bei der Verwendung von Agent Desktop die folgenden Punkte:

• Mehrfache Anmeldung: Sie sind nicht berechtigt, auf Agent Desktop über mehrere Browser oder mehrere Registerkarten desselben Browserfensters zuzugreifen.

Wenn Sie sich bei mehreren Instanzen von Agent Desktop anmelden und zwischen Browsern oder Registerkarten wechseln, um auf Agent Desktop zuzugreifen, wird eine Aufforderungsnachricht angezeigt. Klicken Sie in der Aufforderungsnachricht auf **Fortfahren**, um sich bei Agent Desktop in diesem Browser-Fenster anzumelden.

Wenn Sie während eines Anrufs auf **Weiter** klicken, dauert das Laden des Interaktions-Steuerung-Abschnitts 4 bis 5 Sekunden.

- Anmeldeprobleme: Sie müssen sich an den Administrator wenden, um Probleme mit der Anmeldung zu beheben. Die folgenden Szenarios verhindern möglicherweise die Anmeldung bei Agent Desktop:
	- Wenn die Rufnummer ungültig, nicht registriert oder bereits von einem anderen Benutzer verwendet wurde.
	- Wenn die Berechtigungen und Einstellungen des Mandanten, Profils, der Fertigkeit oder Agenten nicht konfiguriert sind.
	- Bei Problemen mit dem Netzwerk oder der API (Anwendungsprogrammierschnittstelle).
- Neuladen des Browsers: Wenn Sie die Sitzung aufgrund eines Verbindungsfehlers, eines Sitzungsablaufs oder von Problemen mit dem lokalen Speicher nicht wiederherstellen können, laden Sie Ihren Browser neu, um die Sitzung zu aktualisieren.
- Banner: Eine Meldung erscheint als Banner am oberen Rand von Agent Desktop und informiert Sie darüber, dass einige Funktionen nicht verfügbar sind. Wenn Ihr Administrator das Problem behoben hat, müssen Sie Ihre Agent Desktop-Webseite neu laden. Wenn Sie den Browser neu laden, wird das Banner entfernt und alle Funktionen sind auf Agent Desktop verfügbar.

### **Vorbereitungen**

Stellen Sie sicher, dass Ihr Telefon für den Empfang von Anrufen bereit ist.

### **Prozedur**

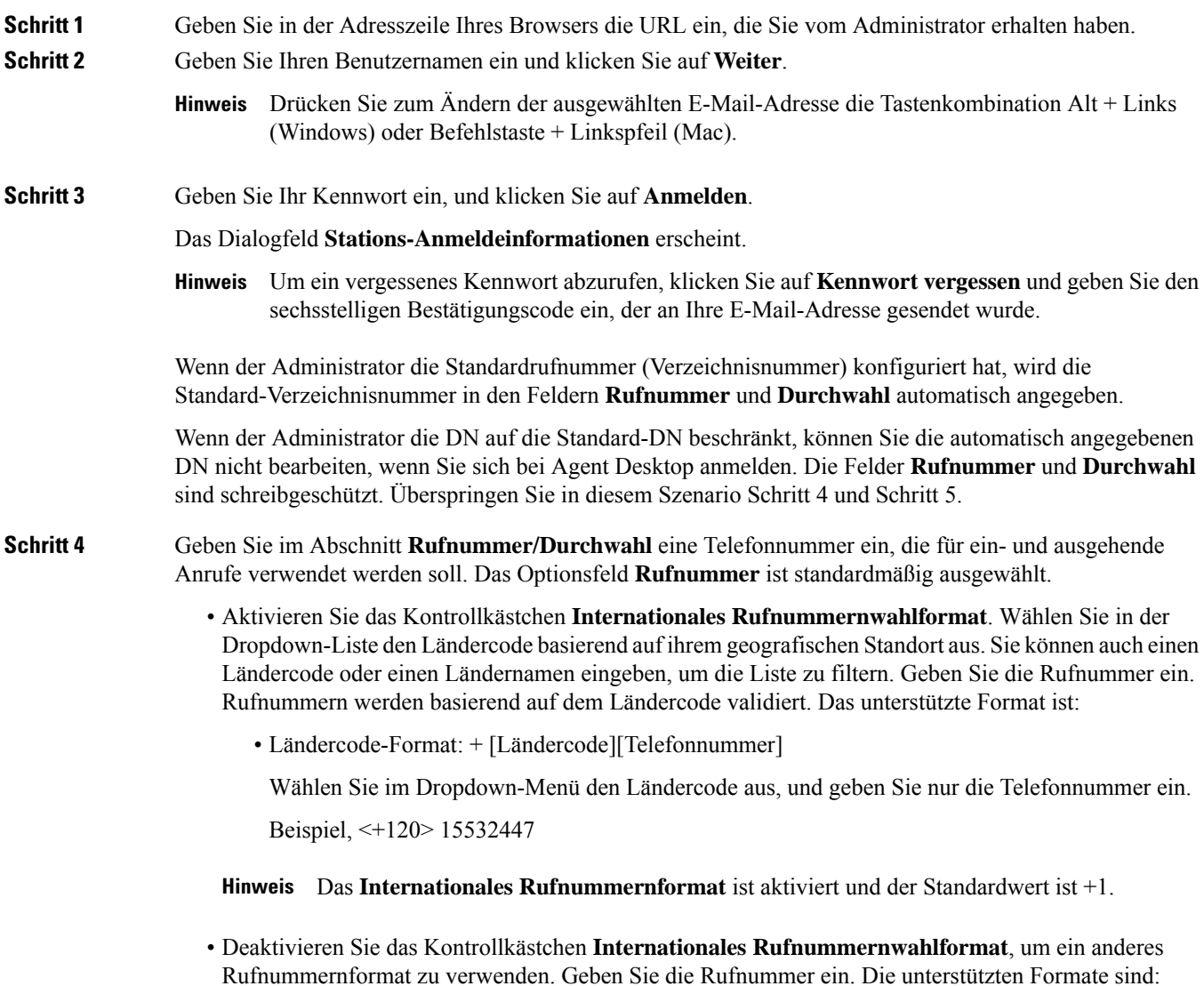

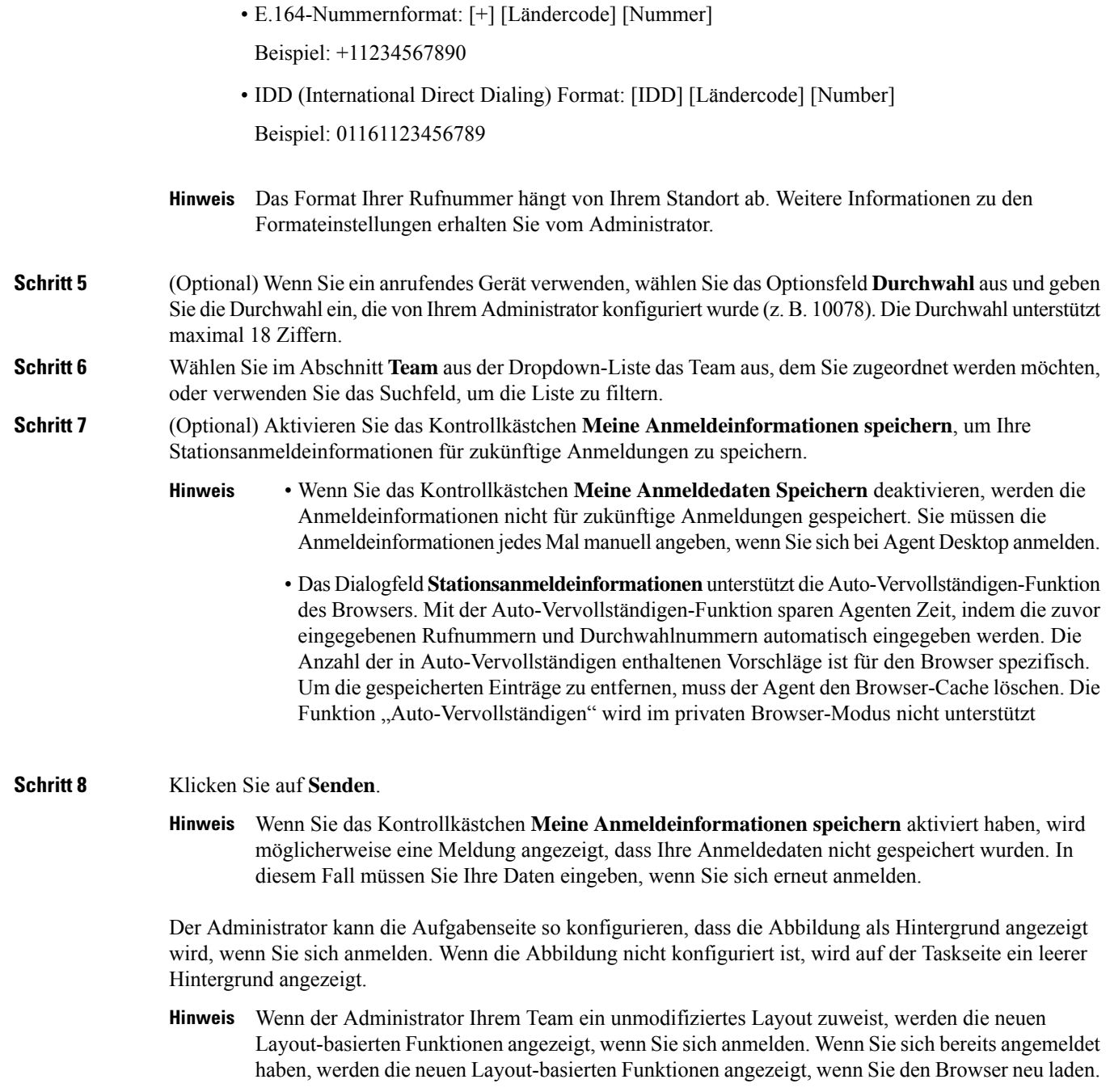

## **Kundenorientierung**

Agent Desktop unterstützt eine reaktive Anzeige, die das einfache Lesen und Navigieren über Bildschirmauflösungen hinweg ermöglicht. Die Agent Desktop-Anzeigegröße muss größer als 500 x 500 Pixel (Breite x Höhe) sein. Sie müssen Ihren Webbrowser auf 100 % zoomen, um das beste Ergebnis mit

Agent Desktopzu erzielen. Weitere Informationen zu unterstützten Browserversionen finden Sie unter Agent Desktop-Anforderungen, auf Seite 2.

Basierend auf den progressiven Bildschirmgrößen, der Ausrichtung und den Anzeigebereichen des verwendeten Geräts passt sich die Agent Desktop-Benutzeroberfläche automatisch an. Agent Desktop demonstriert das Antwortverhalten wie folgt:

• **Horizontaler Header** – Wenn mehr benutzerdefinierte Widgets oder Symbole auf Horizontaler Header

vorhanden sind, wird das **Mehr-**Symbol (: ) angezeigt:

- Wenn Sie auf das Symbol klicken, werden in der Dropdown-Liste die benutzerdefinierten Widgets und Symbole angezeigt.
- Wenn Sie die Größe des Bildschirms ändern, werden die benutzerdefinierten Widgets und Symbole auf Horizontaler Header wie erwartet angezeigt, ohne das : -Symbol.
- **Navigationsleiste** Die linke Navigationsleiste wird in kleinen Ansichtsbereichen in den horizontalen

Header reduziert. Wenn Sie auf das **Menü**-Symbol (= ) klicken, wird die Schiebeleiste zusammen mit den Symbolen angezeigt.

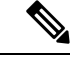

**Hinweis**

Der Titel und das Logo werden nicht angezeigt, wenn der Anzeigebereich weniger als 736 Pixel breit ist. Vergrößern Sie die Breite auf 737 Pixel oder mehr, um das Logo und den Titel anzuzeigen.

• **Task-Liste**, **Agent-Interaktionsverlauf** und **Zusatzinformationen**Fensterbereiche: dieFenster werden über lagert auf Arbeitsort. Standardmäßig befinden sich die Abschnitte in kleinen Anzeigebereichen im Status "minimiert".

Wenn Sie auf das (Erweitern)-Symbol eines jeden Bereichs klicken, werden die Details im Schiebebereich angezeigt. Wenn Sie einen Bereich erweitern, werden andere erweiterte Abschnitte ausgeblendet, sodass der Workspace nicht ausgeblendet wird.

In dem Zusatzinformationen-Abschnitt wird die Option **Mehr** angezeigt, wenn weitere Registerkarten in der Ansicht angezeigt werden sollen.

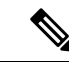

**Hinweis**

Wenn Sie eine Bezeichnung in den langen Widgets hinzufügen, verkürzt das System den Namen der Bezeichnung.

- Keine Beschriftungen in langen Widgets hinzufügen
- Klicken Sie nur auf das Widget-Symbol. Die gesamte Zeile in der Dropdown-Liste **Mehr** kann nicht angeklickt werden.

Agent Desktop kann als Anwendung installiert werden. Das Antwortverhalten ist das Gleiche wie im Browser-basierten Agent Desktop.

• Ihr Administrator definiert, ob ein benutzerdefiniertes Widget reagiert oder nicht. • Widgets ohne Antwortfunktion können keine optimale Benutzerfreundlichkeit gewährleisten und werden daher nicht angezeigt, wenn der Anzeigebereich schmaler als 736 Pixel ist. Erhöhen Sie die Breite auf 737 Pixel oder mehr, um alle als Widgets ohne Antwortfunktion anzuzeigen. **Hinweis**

## **Desktops-Anwendung installieren**

Sie können Desktops als Anwendung installieren, wenn auf Desktops über einen modernen Webbrowser zugegriffen wird, der die Progressive-Webanwendung (PWA) unterstützt.

PWAs sind Webanwendungen, die die neuesten Technologien nutzen, um die besten Web- und Mobile-Anwendungen zu kombinieren. Betrachten Sie sie als Websites, die mit Webtechnologien erstellt wurden, aber sich wie Anwendungen verhalten.

Betriebssysteme und Browser, die Desktops als Anwendung unterstützen, sind:

- Betriebssysteme: Windows 10 und Windows 11, macOS und Chrome OS
- Webbrowser Google Chrome und Edge Chromium (MS Edge)

#### **Vorbereitungen**

- Sie müssen bei Desktops angemeldet sein. Weitere Informationen finden Sie unter Anmelden bei Agent Desktop.
- Sie müssen einen modernen Webbrowser verwenden, der PWA unterstützt, z. B. Google Chrome und Edge Chromium (MS Edge).

### **Prozedur**

**Schritt 1** Klicken Sie auf den Link **Anwendung installieren**, der in der Benachrichtigung angezeigt wird, oder auf das Symbol **Webex CC Desktop installieren**, das in der Adresszeile angezeigt wird.

**Schritt 2** Klicken Sie auf **Install** (Installieren).

Nach der Installation wird Desktops in einem einzelnen Anwendungsfenster geöffnet und kann als separate Desktopanwendung verwendet werden. Sie können die Anwendung zum Startbildschirm hinzufügen oder an die Taskleiste anheften, um den Zugriff zu erleichtern.

- Wenn Sie sich bei Desktops anmelden oder den Cache löschen, werden Sie mit der Option benachrichtigt, Desktops als Desktop-Anwendung zu installieren. **Hinweis**
	- Sie können Desktops als Desktop-Anwendung nicht über den Firefox-Webbrowser installieren.
	- Wenn Sie auf Desktops entweder über den Webbrowser oder als Anwendung zugreifen, bleibt die Benutzeroberfläche (UX) unverändert, mit der Ausnahme, dass die Adresszeile nicht Teil der Desktopanwendung ist.
	- So deinstallieren Sie die Desktops-Anwendung:
		- Klicken Sie auf das Auslassungs-Symbol in der Titelleiste der Anwendung.
		- Klicken Sie auf **Webex CC Desktop deinstallieren** > **Entfernen**.

# **Ihren Verfügbarkeitsstatus ändern**

Wenn Sie sich bei Agent Desktop anmelden, wird Ihr Status auf den Standard-Frei-Status (Grund) festgelegt, der vom Administrator konfiguriert wurde. Um einen Anruf, einen Chat, eine E-Mail oder Konversation über einen Social-Kanal-Anfragen anzunehmen, müssen Sie Ihren Status auf **Verfügbar** festlegen.

So ändern Sie den Standardstatus:

#### **Vorbereitungen**

Sie müssen bei Desktops angemeldet sein. Weitere Informationen finden Sie unter Anmelden bei Agent Desktop.

#### **Prozedur**

**Schritt 1** Klicken Sie auf die Dropdown-Liste **Verfügbarkeitsstatus**, die auf Horizontaler Header angezeigt wird .

**Schritt 2** Wählen Sie in der Dropdown-Liste den gewünschten Verfügbarkeitsstatus aus, oder Filtern Sie die Liste mithilfe des Suchfeldes.

> Die Dropdown-Liste zeigt den **Verfügbar**-Status und dieFrei-Status, die von Ihrem Administrator konfiguriert wurden.

## **Auf die Zeitüberschreitung bei Inaktivität reagieren**

Die Agentenaktivität umfasst die Bearbeitung von Kontakten, die Bearbeitung von benutzerdefinierten Widgets oder das Ausführen von Aufgaben auf der Agent Desktop. Falls Sie keine Aktivitäten auf der Agent Desktop ausführen, wenn Sie sich im Status "verfügbar" oder "inaktiv" befinden, gelten Sie als inaktiv.

Der Administrator konfiguriert den Wert für die Zeitüberschreitung bei Inaktivität. Wenn Sie für die angegebene Dauer auf der Agent Desktop inaktiv sind, werden Sie von Agent Desktop automatisch abgemeldet. Eine

Minute vor der konfigurierten Zeitüberschreitung werden Sie anhand des Dialogfelds **Längere Inaktivität** (inklusive Timer) benachrichtigt. Wenn Sie keine Aktion ausführen, bevor der Timer abläuft, werden Sie von Agent Desktop abgemeldet. Das Dialogfeld wird unabhängig von Ihrem Verfügbarkeitsstatus angezeigt. Es wird eine Toaster-Benachrichtigung angezeigt, wenn Agent Desktop nicht das aktive Browser-Fenster oder die aktive Browser-Registerkarte ist.

### **Vorbereitungen**

- Sie müssen bei Desktops angemeldet sein. Weitere Informationen finden Sie unter Anmelden bei Agent Desktop.
- Es gibt für einen längeren Zeitraum keine Aktivität auf der Agent Desktop.

### **Prozedur**

**Schritt 1** Wählen Sie eine der folgenden Optionen aus:

- **Angemeldet bleiben**: Ermöglicht Ihnen, so lange angemeldet zu bleiben, bis Sie sich abmelden, bevor der Timer abläuft.
- **Abmelden**: Ermöglich Ihnen, sich von Agent Desktop abzumelden.

Im Dialogfeld **Längere Inaktivität** wird eine Minute vor der konfigurierten Zeitüberschreitung ein Countdown-Timer angezeigt.

**Schritt 2** Wenn Sie automatisch abgemeldet werden, klicken Sie auf **OK** , um das Dialogfeld zu schließen.

# **Nachbearbeitungsgrund anwenden**

Ein Nachbearbeitungsgrund gibt an, warum ein Kunde das Contact Center angerufen hat, und zeichnet Ihre Erfahrungen auf, dieSie beim Beheben der Kundenanfrage gemacht haben. Ihr Unternehmen verwendet diese Informationen, um die Effektivität und den Erfolg des Contact Centers zu messen.

Ein Nachbearbeitungsgrund wird angewendet, nachdem Sie die Interaktionen mit den Kunden beendet haben. Wählen Sie einen Nachbearbeitungsgrund in den folgenden Szenarios aus:

- Wenn Sie einen aktiven Anruf, Chat oder Konversation über einen Social-Kanal mit einem Kunden beenden.
- Wenn Sie einen aktiven Anruf, einen Chat, eine E-Mail oder eine Konversation über einen Social-Kanal-Anforderung übergeben.
- Wenn Sie eine E-Mail-Antwort an einen Kunden senden.
- Wenn der Kunde einen aktiven Sprachanruf oder eine Chat-Anforderung beendet.

### **Vorbereitungen**

Um einen Nachbearbeitungsgrund anzuwenden, müssen Sie eine aktive Interaktion mit einem Kunden haben.

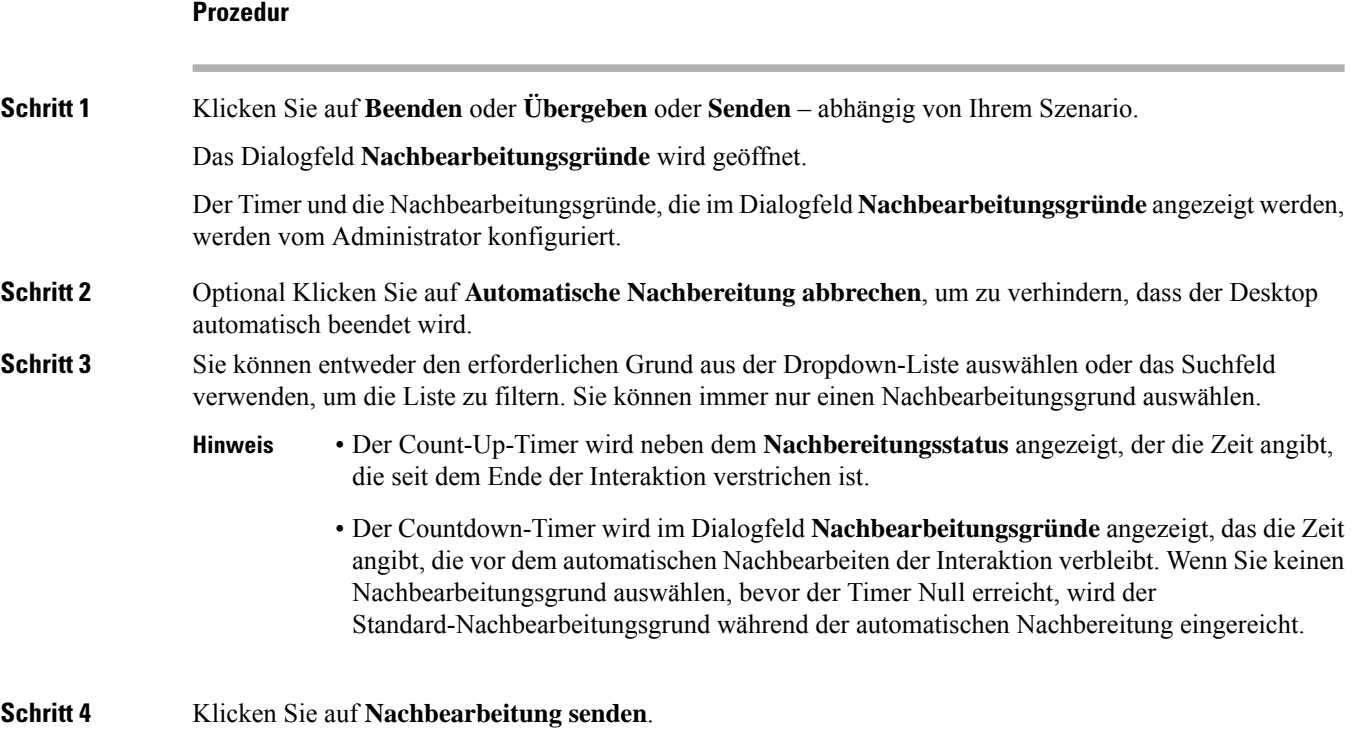

# **Beendete Interaktion entfernen**

Eine Kundeninteraktion (sprachlich oder digital) reagiert möglicherweise nicht mehr, wenn eine API-Anfrage oder ein Ereignis die Daten im Bereich Interaktions-Steuerung nicht laden kann. Wenn die Interaktion nicht reagiert, können Sie keinen Vorgang ausführen (Halten, Übergeben, Rücksprache, Beenden). Ihr Administrator kann entweder eine nicht reagierende Kundeninteraktion beenden oder das Abmelden aus Agent Desktop erzwingen.

Das Dialogfeld **Interaktion beendet** wird in Agent Desktop in den folgenden Szenarios angezeigt:

- Wenn der Administrator die Kundeninteraktion beendet.
- Wenn Sie sich in einem Rücksprache- oder Konferenzgespräch mit einem anderen Agenten befinden und der Administrator Sie abmeldet. Der Agent des Rücksprache- oder Konferenzgesprächs wird informiert.

### **Vorbereitungen**

- Wenden Sie sich an den Administrator. Der Administrator muss die nicht reagierende Kundeninteraktion beenden.
- Das Dialogfeld **Interaktion beendet** muss auf Agent Desktop angezeigt werden.

Ш

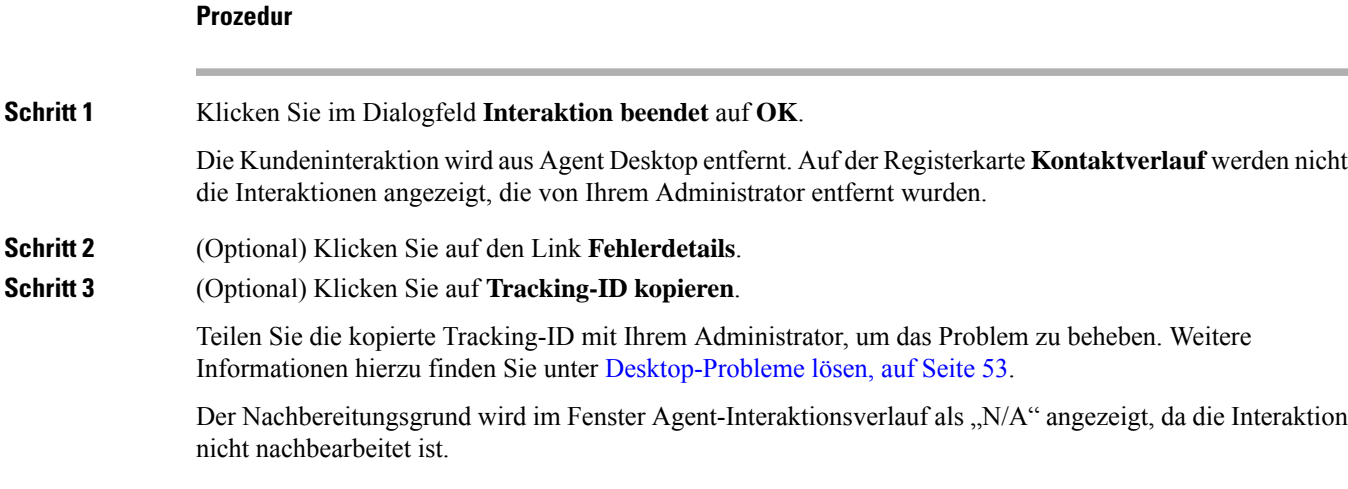

# **Desktop-Probleme lösen**

Wenn ein API-Anforderungsfehler oder ein Ereignisfehler beim Laden von Daten auf dem Desktop auftritt, werden Sie mit einer Fehlermeldung benachrichtigt. Sie können die Tracking-ID des Fehlers kopieren und die Details mit dem Administrator teilen, um das Problem zu beheben.

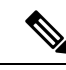

Wenn Probleme mit dem Desktop auftreten, können Sie die Desktop-Protokolle an den Administrator senden, um das Problem zu untersuchen. Weitere Informationen hierzu finden Sie unter Fehlerbericht herunterladen, auf Seite 59. **Hinweis**

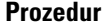

**Schritt 1** Klicken Sie im Dialogfeld auf den **Fehlerdetails**-Link. **Schritt 2** Klicken Sie auf **Tracking-ID kopieren**. Teilen Sie die kopierte Tracking-ID mit Ihrem Administrator, um das Problem zu beheben.

## **Bildschirm-Pop**

Ein Bildschirm-Pop ist ein Fenster oder eine Registerkarte, die auf Agent Desktop angezeigt wird. Bildschirm-Pops werden basierend auf den von Ihrem Administrator konfigurierten Ereignissen ausgelöst.

Das Bildschirm-Popup liefert weitere Informationen zu der Anfrage. Nehmen wir an, Ihr Administrator erstellt einen Workflow, der ein Bildschirm-Popup auslöst, wenn Sie einen eingehenden Anruf annehmen, mit einer Anzeigeoption als Registerkarte im AbschnittZusatzinformationen. Wenn Sie einen eingehenden Anruf annehmen, wird der Bildschirm-Pop auf der Registerkarte **Bildschirm Pop** im Bereich "Zusätzliche Informationen" von Agent Desktop angezeigt.

Wenn Sie eine Anforderung annehmen, wird die Benachrichtigung "Bildschirm-Popup" auf Agent Desktop angezeigt, die angibt, dass die Anforderung mit einem Bildschirm-Popup verknüpft ist. Basierend auf den Anzeigeoptionen können Sie den Bildschirm-Pop auf Agent Desktop anzeigen.

Der Administrator konfiguriert das Bildschirm-Popup, das auf eine der folgenden Weisen angezeigt wird:

- In der vorhandenen Browser-Registerkarte, um den vorherigen Bildschirm-Pop zu ersetzen.
- Als neue Browser-Registerkarte, ohne den vorhandenen Bildschirm-Pop zu beeinflussen.
- Als Unterregisterkarte auf der Registerkarte **Bildschirm Pop** im Zusatzinformationen-Abschnitt.
- Als benutzerdefinierte Seite mit Bildschirm -Pop, auf die Sie zugreifen können, indem Sie auf das **Bildschirm-Pop**-Symbol auf Navigationsleiste klicken.
- Als eines der Widgets auf der benutzerdefinierten Seite, auf das durch Klicken auf das benutzerdefinierte Symbol auf Navigationsleiste zugegriffen wird.

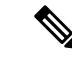

**Hinweis**

Wenn Sie versehentlich einen Bildschirm-Pop geschlossen haben, können Sie erneut darauf zugreifen, indem Sie im **Benachrichtigungs-Center** auf den Link "Bildschirm-Pop" klicken. Weitere Informationen hierzu finden Sie unter Zugriff auf Bildschirm-Pop, auf Seite 55.

Im Bildschirm-Pop werden die Kundendetails basierend auf der aktuell ausgewählten Interaktion angezeigt. Beispiel:

- Wenn Sie eine Interaktion vom Kunden Jane Doe akzeptieren, wird auf der Registerkarte **Bildschirm** Pop im Zusatzinformationen-Abschnitt oder auf der benutzerdefinierten Seite der mit Jane Doe verknüpfte Bildschirm-Pop angezeigt.
- Wenn Sie von einem Kunden Jane Doe zu einem anderen Kunden Will Smith wechseln, wird auf der Registerkarte Bildschirm-Pop im Zusatzinformationen-Abschnitt oder auf der benutzerdefinierten Seite der mit Will Smith verknüpfte Bildschirm-Pop angezeigt.

Der Administrator kann mehrere Bildschirm-Popups anzeigen für eine Anforderung konfigurieren. Die Bildschirm-Popups werden auf der Registerkarte **Bildschirm-Popup**als Unterregisterkarten angezeigt. Klicken

Sie auf , um einen angezeigten Bildschirm-Pop in einer Unterregisterkarte zu maximieren.

Wenn Sie einen Nachbearbeitungsgrund für eine Anforderung senden, wird der zugehörige Bildschirm-Pop im Zusatzinformationen-Abschnitt oder auf einer benutzerdefinierten Seite geschlossen.

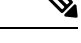

**Hinweis**

- Wenn ein Bildschirm-Popup auf einer benutzerdefinierten Seite konfiguriert ist, wird das **Bildschirm-Pop**-Symbol auf Navigationsleiste angezeigt, unabhängig davon, ob Sie eine Anforderung angenommen oder beendet haben.
- Wenn Sie ein Bildschirm-Popup auf einer benutzerdefinierten Seite im Desktop-Layout konfigurieren, den Workflow jedoch nicht im Flow Designer definieren, wird die benutzerdefinierte Seite leer angezeigt.
### **Zugriff auf Bildschirm-Pop**

So greifen Sie auf ein Bildschirm-Pop zu, das Sie versehentlich geschlossen haben:

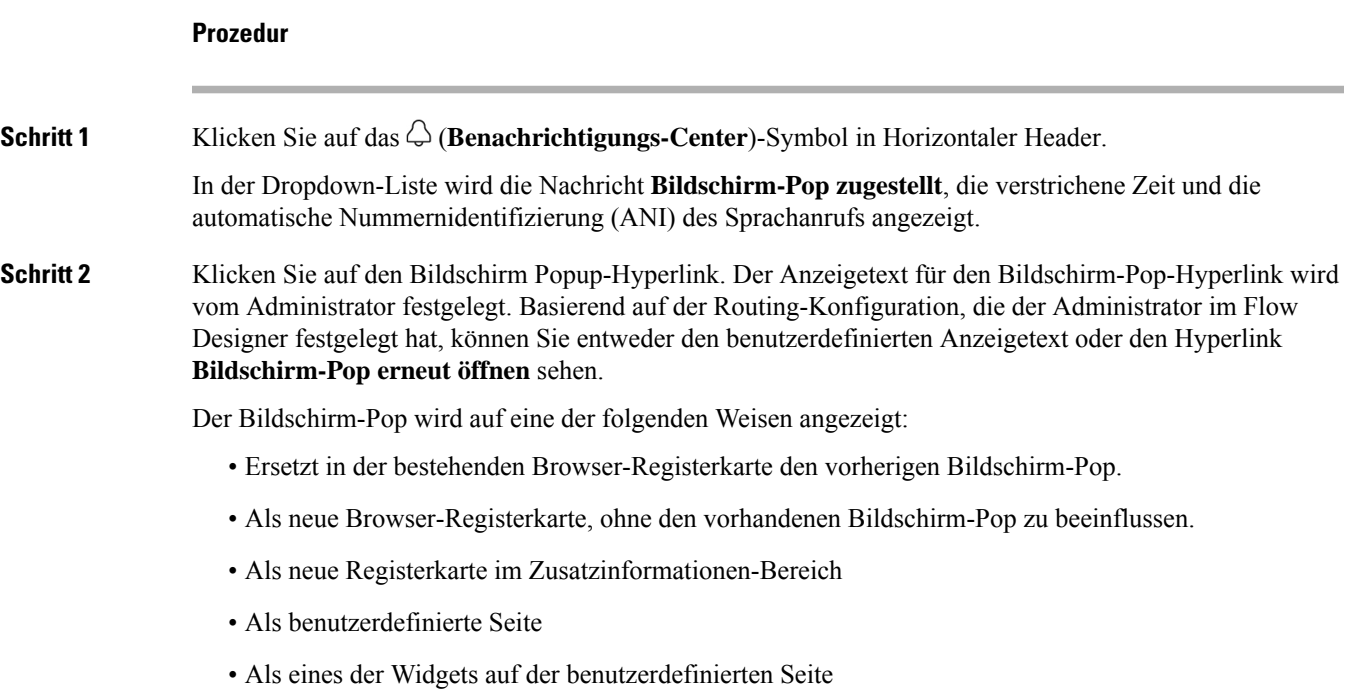

## **Benutzerprofil**

Das **Benutzerprofil**-Symbol wird in der oberen rechten Ecke Ihres Desktops angezeigt. Wenn Sie auf das **Benutzerprofil**-Symbol klicken, werden die folgenden Informationen angezeigt:

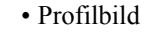

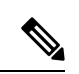

**Hinweis**

Wenn Ihr Profilbild nicht konfiguriert ist, werden die Initialen anhand des Vor- und Nachnamens angezeigt. Sie können Ihr Profilbild während der Aktivierung Ihres Kontos oder später auf der Profilseite von Cisco [Webex](https://web.webex.com/) konfigurieren. Weitere Informationen finden Sie unter *[Fügen](https://help.webex.com/en-us/6xhst1/Webex-Add-Your-Profile-Picture) Sie Ihr [Profilbild](https://help.webex.com/en-us/6xhst1/Webex-Add-Your-Profile-Picture) hinzu*.

- Benutzername
- **Profileinstellungen**: Ihre Kontoeinstellungen für den Zugriff auf Desktops. Weitere Informationen hierzu finden Sie unter Profileinstellungen.
- **Kanalkapazität:**: Die Anzahl der Kontakte, die Sie auf jedem Medienkanal zu einem bestimmten Zeitpunkt bearbeiten können. Weitere Informationen hierzu finden Sie unter  $\Box$ Kanalkapazität anzeigen, auf Seite 57.
- **Benutzereinstellungen**: Die folgenden Optionen werden im Abschnitt **Benutzereinstellungen**angezeigt:
	- **Benachrichtigungseinstellungen**: Einstellungen, um die Desktopbenachrichtigungen und -Warnungen anzuzeigen. Weitere Informationen hierzu finden Sie unter Benachrichtigungseinstellungen aktivieren oder deaktivieren, auf Seite 58.
	- **Gesamtes Desktop-Layout zurücksetzen**: Die Option zum Wiederherstellen der vom Administrator konfigurierten Standard-Desktop-Layoutansicht. Weitere Informationen hierzu finden Sie unter Desktop-Layout zurücksetzen, auf Seite 121.
- **In den dunklen Modus wechseln**: Die Umschalttaste zum Aktivieren oder Deaktivieren des dunklen Hintergrunddesigns von Desktops Die Auswahl des dunklen Modus wird beibehalten, bis Sie den Browser-Cache löschen.
- **Hilfe**: Die folgenden Optionen werden im Abschnitt **Hilfe** angezeigt:
	- **Tastenkombinationen**: Die Option für den Zugriff auf die Tastenkombinationsliste. Weitere Informationen hierzu finden Sie unter Auf Tastenkombinationen zugreifen, auf Seite 41.
	- **Fehlerbericht herunterladen**: Die Option zum Herunterladen von Fehlerberichten. Weitere Informationen hierzu finden Sie unter Fehlerbericht herunterladen, auf Seite 59.
- **Abmelden**: Die Option, um sich vom Desktops abzumelden. Weitere Informationen hierzu finden Sie unter Abmelden von Desktops, auf Seite 65.

### **Ihr Team wechseln**

Sie können Ihr Team wechseln, wenn keine aktive Kontaktanfrage oder Konversation aktiv ist.

#### **Vorbereitungen**

- Sie müssen bei Desktops angemeldet sein. Weitere Informationen finden Sie unter Anmelden bei Agent Desktop.
- Sie müssen mehr als einem Team zugeordnet sein.

#### **Prozedur**

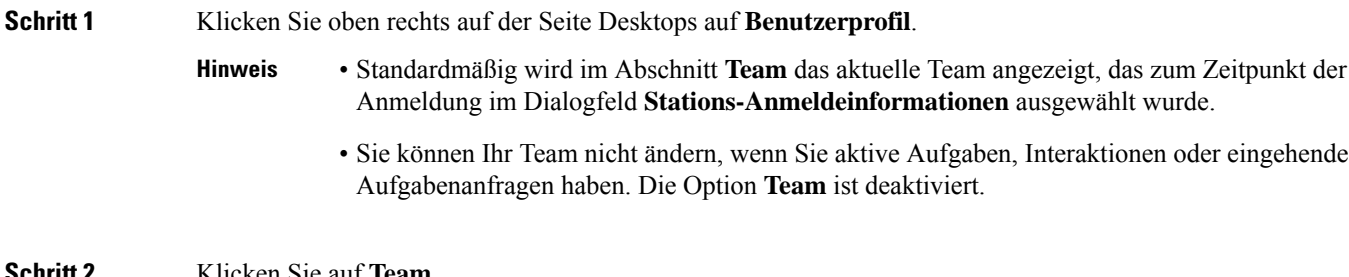

**Schritt 2** Klicken Sie auf **Team**.

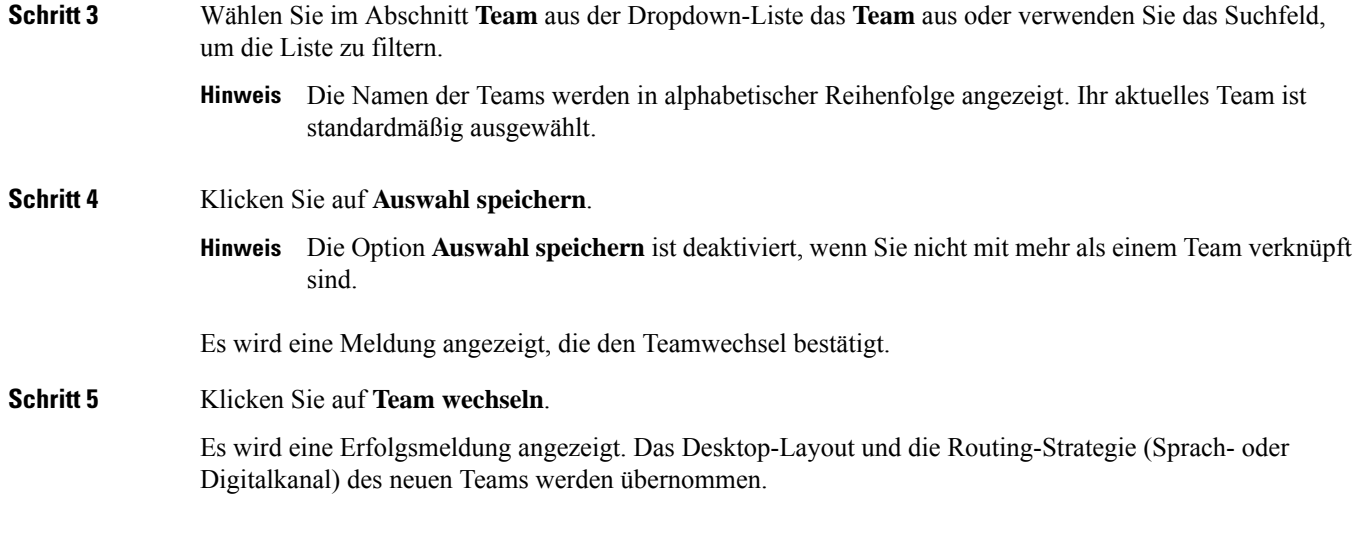

### **Kanalkapazität anzeigen**

Der Administrator konfiguriert die Anzahl der Kontakte, die Sie auf jedem Medienkanal zu einem gegebenen Zeitpunkt bearbeiten können, basierend auf Ihrem Multimedia-Profil, einschließlich der Warteschleife im jeweiligen Kanal.

• Um die Kanalkapazität anzuzeigen, klicken Sie auf **Benutzerprofil** in der oberen rechten Ecke Ihres Desktops.

Im Abschnitt **Kanalkapazität** werden der Routing-Typ und die Anzahl der Kontakte angezeigt, die Sie auf jedem Medienkanal verarbeiten können.

Die Medienkanäle umfassen **Chat**, **E-Mail**, **Sprache**und **Social**. Beispiel: Wenn die Nummer als 1 für das Medienkanalsignal **Sprache** und 3 für **Chat** angegeben ist, können Sie nur einen eingehenden Sprachanruf und drei Chat-Anforderungen empfangen.

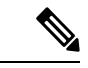

**Hinweis**

Die Medienkanalsignale werden nur gekennzeichnet, wenn die Kapazität zugewiesen ist. Nehmen wir beispielsweise an, dass die Anzahl der Kontakte, die Sie für **Sprache** bearbeiten können als 1 und für **Chat** als 0 konfiguriert ist. Dann wird das Medienkanalsignal für **Sprache** markiert und der **Chat** ist abgeblendet.

Es folgen die Mediendetails:

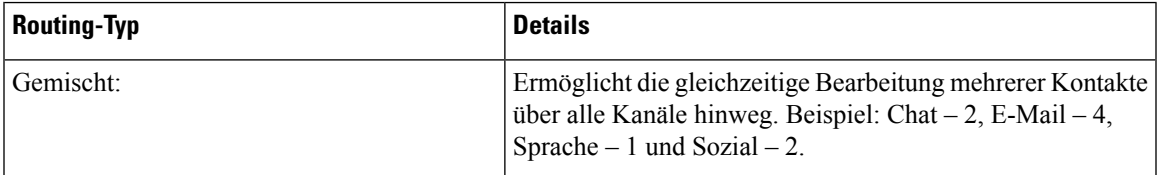

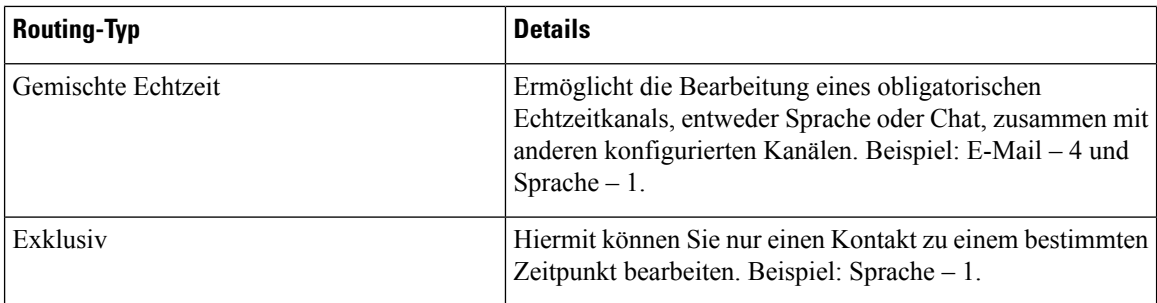

## **Benachrichtigungseinstellungen aktivieren oder deaktivieren**

Benachrichtigungen halten Sie in der Schleife, indem sie Sie wissen lassen, dass etwas Neues passiert ist, das Ihre Aufmerksamkeit erfordern kann. Die Desktop-Benachrichtigungen umfassen Warnungen, neue Nachrichten, Statusänderungen usw. Weitere Informationen hierzu finden Sie unter Desktop-Benachrichtigung, auf Seite 27.

So aktivieren Sie Desktop-Benachrichtigungen:

#### **Vorbereitungen**

Sie müssen bei Desktops angemeldet sein. Weitere Informationen finden Sie unter Anmelden bei Agent Desktop.

#### **Prozedur**

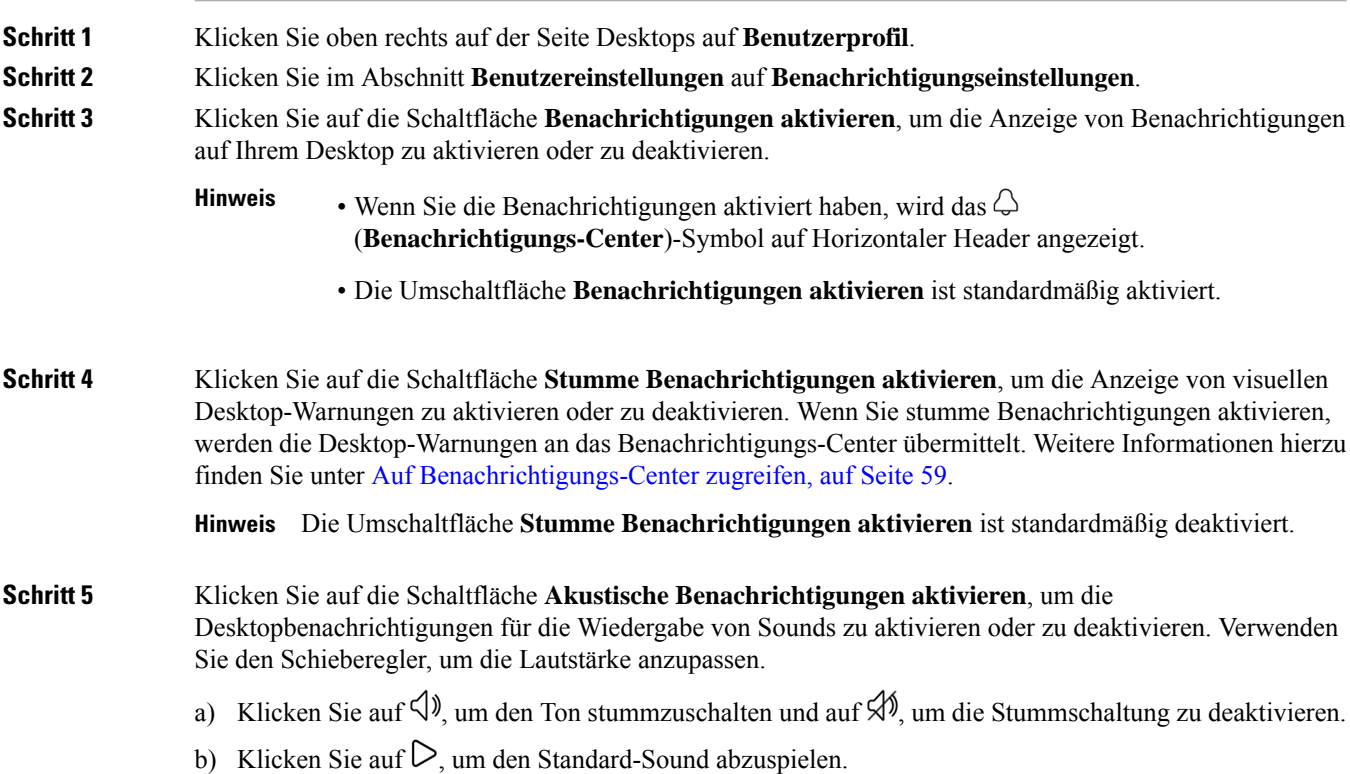

Die Umschaltfläche **Akustische Benachrichtigungen aktivieren** ist standardmäßig aktiviert und **Hinweis** die Lautstärke ist auf 80 Prozent festgelegt.

Ihre Änderungen an den **Benachrichtigungseinstellungen** bleiben erhalten, bis Sie den Browser-Cache löschen. Wenn Sie sich abmelden und erneut anmelden, werden die Standardwerte den **Benachrichtigungseinstellungen** zugewiesen.

### **Auf Benachrichtigungs-Center zugreifen**

Im Benachrichtigungs-Center werden Desktop-Warnungen und Benachrichtigungen angezeigt.

So greifen Sie auf das Benachrichtigungs Center zu:

#### **Vorbereitungen**

StellenSie sicher, dassSie die Option **Benachrichtigungenaktivieren**in den **Benachrichtigungseinstellungen** aktivieren, um auf das Benachrichtigungs-Center zuzugreifen. Weitere Informationen hierzu finden Sie unter Benachrichtigungseinstellungen aktivieren oder deaktivieren, auf Seite 58.

#### **Prozedur**

#### **Schritt 1** Klicken Sie auf das  $\bigcirc$  (**Benachrichtigungs-Center**)-Symbol in Horizontaler Header. Die Liste aller ungelesenen Benachrichtigungen wird zusammen mit der nach jeder Benachrichtigung verstrichenen Zeit angezeigt. **Schritt 2** (Optional) Klicken Sie auf **Alle als gelesen markieren**, um alle Nachrichten als gelesen zu markieren und die ungelesenen Benachrichtigungen zu löschen. • Das Symbol zeigt ein Signal an, das die Anzahl der ungelesenen Benachrichtigungen angibt  $(z, B, \mathcal{L})$ . • Die Desktop-Benachrichtigung kann gestapelt werden und kann automatisch von Ihnen verworfen oder geschlossen werden. Klicken Sie auf **Benachrichtigungen ignorieren**, um die Benachrichtigungen zu schließen. **Hinweis**

• Die Desktop-Benachrichtigungen werden gelöscht, wenn Sie sich vom Desktop abmelden.

### **Fehlerbericht herunterladen**

Wenn Probleme mit dem Desktop auftreten, können Sie die Desktop-Protokolle an den Administrator senden, um das Problem zu untersuchen.

#### **Vorbereitungen**

Sie müssen bei Desktops angemeldet sein. Weitere Informationen finden Sie unter Anmelden bei Agent Desktop.

.

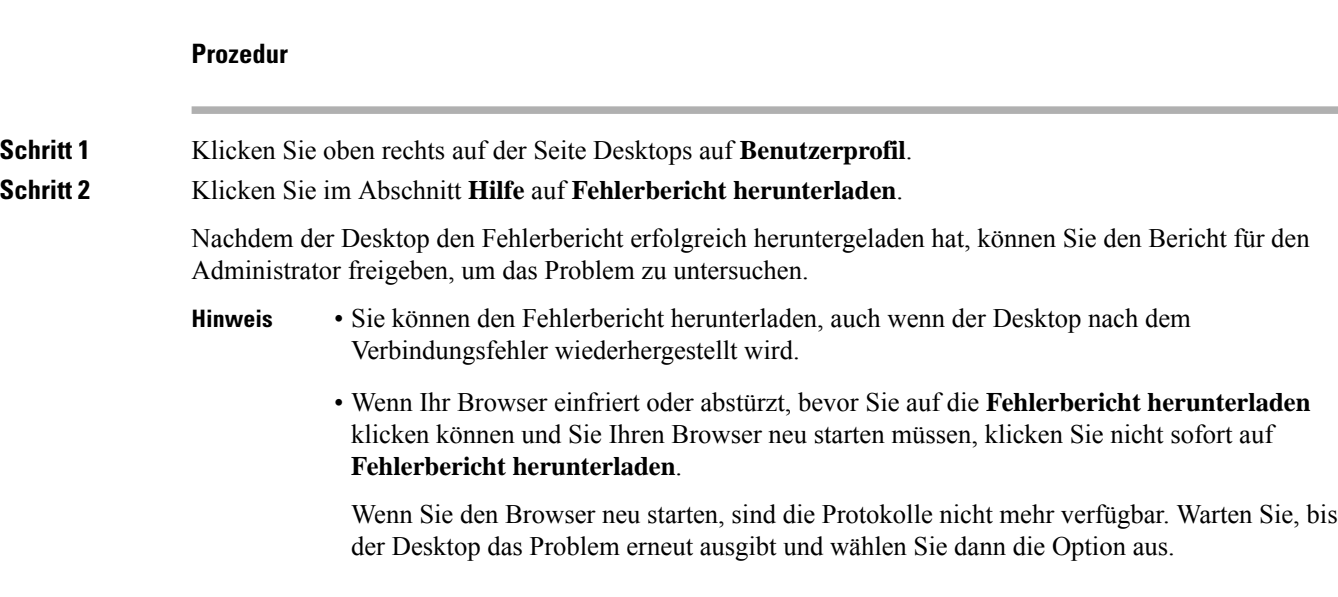

## **Webex-App**

Webex-App von Cisco ist aktuell die führende Unternehmenslösung für Videokonferenzen, Online-Meetings, Bildschirmfreigabe und Webinare. Weitere Informationen hierzu finden Sie unter [https://www.webex.com/](https://www.webex.com/all-new-webex.html) [all-new-webex.html.](https://www.webex.com/all-new-webex.html)

Webex-App sowie die Funktionen für Nachrichten, Anrufe und Konferenzen werden mit Agent Desktop konfiguriert. Dies ermöglicht eine Zusammenarbeit mit anderen Agenten, Supervisoren und Fachexperten Ihrer Organisation, ohne Agent Desktop zu verlassen. Die Anrufsteuerung ist jedoch nicht verfügbar. Zum Empfangen und Tätigen von Anrufen benötigen Sie weiterhin die externe, nicht eingebettete Webex-App. Weitere Informationen finden Sie unter [Anruf-Apps](https://callinghelp.webex.com/webex-calling-apps/).

Der Administrator konfiguriert die Webex-App-Funktion, indem das Desktop-Layout aktualisiert wird.

DieSupervisoren undFachexperten müssen Webex-Client auf Ihrem System (persönlichen Gerät) herunterladen oder auf Webex-App mithilfe von Webex-App für Web (<https://web.webex.com/>) zugreifen. Webex-Client bezieht sich auf Webex-App auf Ihrem System (persönlichen Gerät). Weitere Informationen finden Sie unter Die App [herunterladen](https://help.webex.com/en-us/krgc3ab/Webex-Download-the-App).

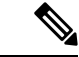

**Hinweis**

Wenn Sie Ihre Verfügbarkeit in Webex-Client auf "Bitte nicht stören" eingestellt haben, werden die Browser-Benachrichtigungen für eingehende Sprachanrufe nicht in Agent Desktop angezeigt. Weitere Informationen zum Zugriff auf Webex-Client als Endpunktgerät finden Sie unter Agent-Geräte, auf Seite 4.

#### **Benachrichtigungen**

Benachrichtigungen informieren Sie über neue Webex-App-Ereignisse, die Ihre Aufmerksamkeit erfordern. Benachrichtigungen werden unabhängig davon angezeigt, obSie Webex-App verwenden. Weitere Informationen hierzu finden Sie unter Benachrichtigungen, auf Seite 26.

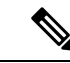

**Hinweis**

- Webex-App in Agent Desktop unterstützt nur "Bitte nicht stören". Voreinstellungen, die in Benachrichtigungen (**Einstellungen** > **Benachrichtigungen**) angegeben sind, werden nicht unterstützt.
- Auch wenn Sie Ihre Verfügbarkeit auf "Bitte nicht stören" festlegen, erhalten Sie möglicherweise eine Benachrichtigung in Agent Desktop bei folgendem Szenario:

Sie haben sich bei Agent Desktop angemeldet, ihre Verfügbarkeit auf "Bitte nicht stören" festgelegt und Webex-App in Agent Desktop nicht minimiert bzw. geschlossen. In der Zwischenzeit haben Sie auf Webex-App in anderen Instanzen (Webex-Clientoder Webex-App für das Web) zugegriffen. Möglicherweise erhalten Sie eine Benachrichtigung. Wenn Sie jedoch auf die Benachrichtigung klicken oder auf Webex-App in Agent Desktop zugreifen, werden weitere Benachrichtigungen nicht in Agent Desktop angezeigt.

#### **Toaster-Benachrichtigung – Browser**

Wenn Webex-App oder Agent Desktop inaktiv ist, werden die Browser-Toaster-Benachrichtigungen angezeigt. Weitere Informationen hierzu finden Sie unter Toaster-Benachrichtigung – Browser, auf Seite 26.

Sie müssen die Browser-Toaster-Benachrichtigungen für Webex-App für das Web (<https://web.webex.com/> ) zulassen, indem Sie bei Aufforderung die entsprechende Option auswählen oder die Berechtigungen in Ihren Browsereinstellungen aktivieren. Weitere Informationen finden Sie auf der Site im Abschnitt zu den Browsereinstellungen.

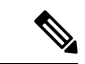

**Hinweis**

Wenn Sie Webex-App in Agent Desktop und Webex-Client verwenden, werden zwei Benachrichtigungen angezeigt. Das heißt, in Agent Desktop und Webex-Client. Es wird dringend empfohlen, sich bei Webex-Client für optimale Benutzerfreundlichkeit in Agent Desktop abzumelden.

#### **Desktop-Benachrichtigung**

Wenn Sie Webex-App minimiert oder geschlossen haben, werden die Desktopbenachrichtigungen in Agent Desktop angezeigt. Weitere Informationen hierzu finden Sie unter Desktop-Benachrichtigung, auf Seite 27.

Das Webex-Symbol zeigt ein Badge (z. B  $\bullet$ ) an, das die Anzahl der ungelesenen Konversationen anzeigt. Webex-App-Benachrichtigungen sind nicht im **Benachrichtigungscenter** enthalten.

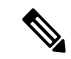

**Hinweis**

Wenn Sie Ihre Verfügbarkeit auf "Bitte nicht stören" festgelegt haben, werden die Benachrichtigungen für Sprachanrufe und Konversationen nicht in Agent Desktop angezeigt. Das **Webex** -Symbol zeigt ein Badge an, das die Anzahl der ungelesenen Konversationen und entgangener Anrufe anzeigt.

#### **Einschränkungen**

Wenn Sie die Breite von Agent Desktop und Webex-App ändern, werden die Elemente wie Symbole und Suchtextfeld in Webex-App überlappt dargestellt. Die Standardgröße des in Agent Desktop angezeigten Webex-App beträgt 900 x 600 Pixel (Breite x Höhe).

Die bevorzugte Breite zum Anzeigen der Elemente in Webex-App:

- Wenn das **Navigations**-Menü und das Fenster **Personen- und Bereichsliste** in Webex-App erweitert werden: die bevorzugte Breite von Webex-App ist 800 Pixel oder mehr.
- Wenn das **Navigations**-Menü und das Fenster **Personen- und Bereichsliste** in Webex-App reduziert werden: die bevorzugte Breite von Webex-App ist 660 Pixel oder mehr.

### **Webex-App-Zugriff**

So greifen Sie auf Webex-App in Agent Desktop zu:

#### **Vorbereitungen**

Sie müssen bei Agent Desktop angemeldet sein. Weitere Informationen hierzu finden Sie unter Anmelden bei Agent Desktop, auf Seite 45.

#### **Prozedur**

**Schritt 1** Klicken Sie auf (**Webex**)-Symbol, das auf Horizontaler Header angezeigt wird. Sie können auch die Tastenkombination Strg + Umschalt + 3 verwenden, um auf Webex-App zuzugreifen.

> Das Fenster Webex-App wird in der unteren rechten Ecke von Agent Desktop angezeigt. Die Standardgröße des angezeigten Webex-App-Fensters beträgt 900 x 600 Pixel (Breite x Höhe). Weitere Informationen hierzu finden Sie unter Einschränkungen, auf Seite 62.

Standardmäßig wird die Seite **Willkommen** mit der Willkommensnachricht angezeigt.

- Die Anmeldeinformationen müssen in Webex-App nicht erneut eingegeben werden, da SSO (Single Sign-on) unterstützt wird. **Hinweis**
	- Wenn Sie den Webbrowser schließen, ohne sich bei Agent Desktop abzumelden, und im gleichen Browser auf Agent Desktop erneut zugreifen, wird dasFenster Webex-App angezeigt,

ohne dass Sie auf das Symbol Wklicken.

• Wenn Sie Ihr Webex-App-Konto nicht aktiviert haben oder Probleme bei der Anmeldung bei Webex-App haben, wenden Sie sich an den Administrator. Weitere Informationen finden Sie unter [Anmeldeprobleme](https://help.webex.com/en-us/n5q6x5j/Sign-In-Issues-with-Webex) bei Webex.

Webex-App unterstützt eine reaktive Ansicht, die das einfache Lesen und Navigieren über Bildschirmauflösungen hinweg ermöglicht. Weitere Informationen hierzu finden Sie unter Kundenorientierung, auf Seite 47.

Weitere Informationen zur Webex-App-Benutzeroberfläche finden Sie unter Ihre [Benutzeroberfläche.](https://help.webex.com/en-us/n6t5wufb/The-Webex-App-UI)

**Schritt 2** Sie können folgende Aufgaben in Webex-App ausführen:

- Senden Sie eine Nachricht direkt an einen anderen Agent oder an einen Gruppenraum, organisieren Sie Ihre Nachrichten und teilen Sie Inhalte. Weitere Informationen finden Sie unter [Nachrichten.](https://help.webex.com/en-US/landing/ld-n0bl93g-CiscoWebex/Message#Send-messages)
- Rufen Sie einen anderen Agent an und konfigurieren Sie die Anrufvoreinstellungen. Weitere Informationen finden Sie unter [Anruf](https://help.webex.com/en-US/landing/ld-n0bl93g-CiscoWebex/Call#Set-up-calling-preferences).
- Sie werden mit einem akustischen Signal bei einem eingehenden Anruf benachrichtigt. **Hinweis**
	- Sie können einen eingehenden Anruf von einem Kunden auf dem Agent Desktop und von einem Kollegen auf dem Webex-App gleichzeitig empfangen. Es ist empfehlenswert, den eingehenden Anruf vom Kunden zuerst anzunehmen.
	- Wenn Sie einen eingehenden Anruf in Webex-App annehmen, wird der Timer mit dem Namen angezeigt. Wenn minimiert, erscheint Webex-App als schwebende Leiste, und der Timer wird darauf angezeigt.
	- Wenn Sie einen eingehenden oder externen Anruf mit einem Kunden bearbeiten, können Sie weiterhin einen eingehenden Anruf von einem Kollegen in Webex-App empfangen. Es empfiehlt sich, zuerst den Anruf mit dem Kunden zu beenden und dann den Anruf in Webex-Appanzunehmen.
	- Wenn Sie mit Kundeninteraktionen beschäftigt sind oder etwas Zeit zum Arbeiten benötigen, ohne durch Nachrichten oder Anrufe unterbrochen zu werden, können Sie Ihre Verfügbarkeit in Webex-App auf "Bitte nicht stören" festlegen. Weitere Informationen finden Sie unter [Teilnehmer](https://help.webex.com/en-us/njzs6wl/Webex-Let-People-Know-You-re-Busy) wissen lassen, dass Sie beschäftigt sind.
- Planen Sie Konferenzen, richten Sie Ihre Meeting-Voreinstellungen ein und nehmen Sie Konferenzen auf. Weitere Informationen finden Sie unter [Meet](https://help.webex.com/en-US/landing/ld-n0bl93g-CiscoWebex/Meet#Set-up-your-meeting-preferences).
- Wenn Sie eine Konferenzanfrage in Webex-App annehmen, wird der Timer mit dem Raum angezeigt. Wenn minimiert, erscheint Webex-App als schwebende Leiste, und der Timer wird darauf angezeigt. **Hinweis**
	- Der Administrator definiert die Konferenzberechtigungen für Ihre Webex Enterprise Edition.
- Aktualisieren Sie Ihr Profil, Ihren Status, Ihre Benachrichtigungen und Ihren Hintergrund. Weitere Informationen finden Sie unter [Anpassen](https://help.webex.com/ld-n0bl93g-CiscoWebex/Welcome-to-Webex#Personalize-Webex) von Webex.
- DasProfilbild, das im Agent Desktop und im Webex-App-Benutzerprofil angezeigt wird, ist identisch. **Hinweis**
	- Standardmäßig zeigt Webex-App das Hintergrunddesign von Agent Desktop an. Sie können das Hintergrunddesign von Webex-App jedoch entweder auf *Standard* oder *Hell* (**Einstellungen** > **Darstellung**) ändern.
		- Das Hintergrunddesign von Webex-App hat Vorrang vor dem Agent Desktop-Hintergrunddesign.
		- Wenn Sie Agent Desktop neu laden oder sich abmelden und sich erneut anmelden, zeigt Webex-App das Agent Desktop-Hintergrunddesign an.

Weitere Informationen zu Webex-App-Funktionen und -verwendung finden Sie unter [Willkommen](https://help.webex.com/en-US/landing/ld-n0bl93g-CiscoWebex/Welcome-to-Webex#What) bei Webex.

- **Schritt 3** (Optional) Um Webex-App zu ziehen oder die Größe zu ändern, führen Sie die folgenden Schritte aus:
	- Bewegen Sie den Mauszeiger über den Header von Webex-App, um Webex-App zu ziehen. Der Mauszeiger ändert sich in  $\oplus$ . Klicken Sie darauf und ziehen Sie Webex-App an die gewünschte Position.
	- Bewegen Sie den Mauszeiger über den Rahmen von Webex-App, um die Größe von Webex-App zu
	- ändern. Der Mauszeiger ändert sich zu  $\chi^7$  oder  $\chi^5$  basierend auf der Position des Zeigers. Klicken Sie auf den Ziehpunkt, und ziehen Sie ihn, um die Größe von Webex-App zu ändern.
	- Die Größe von Webex-App kann nicht über die minimale Breite und Höhe von 480 x 320 Pixel hinaus geändert werden. Dadurch wird sichergestellt, dass der Inhalt in Webex-App lesbar bleibt.
	- Um Webex-App zu maximieren, klicken Sie auf  $\overline{a}$ . Wenn Webex-App maximiert ist, werden Agent Desktop-Benachrichtigungen in der oberen rechten Ecke von Webex-App angezeigt.
	- Klicken Sie zum Minimieren von Webex-App auf  $\overline{\phantom{a}}$ . Sie können auch die Tastenkombination Strg + Umschalt + 1 verwenden. Wenn minimiert, wird Webex-App als schwebende Leiste angezeigt und kann an die gewünschte Position auf Agent Desktop gezogen werden.
		- Um die Minimierung von Webex-App wiederherzustellen, klicken Sie auf die schwebende Webex-App-Leiste. Sie können auch die Tastenkombination Strg + Umschalt + 1 verwenden oder auf  $\mathbf{v}$  klicken.
	- Klicken Sie zum Schließen von Webex-Appauf  $\times$ .
		- Um die geschlossene Webex-App zu öffnen, klicken Sie auf  $\bullet$ . Sie können auch die Tastenkombination Strg + Umschalt + 3 verwenden.
	- Die schwebende Leiste, Größe und die Position Webex-App sind auch dann dauerhaft, wenn Sie zwischen den Seiten wechseln, neu laden oder sich von Agent Desktop abmelden und werden solange aufbewahrt, bis Sie den Browser-Cache leeren.
	- Sie können sich nicht von Webex-App über Agent Desktop abmelden. Wenn Sie sich von Agent Desktop abmelden, werden Sie ebenfalls bei Webex-App abgemeldet. Weitere Informationen hierzu finden Sie unter Abmelden von Desktops, auf Seite 65. **Hinweis**

#### **Beheben von** -Problemen Webex-App

Um Probleme mit Webex-App zu beheben, können Sie wie folgt vorgehen:

- Teilen Sie die Nachverfolgungs-ID des Fehlers mit. Weitere Informationen hierzu finden Sie unter Desktop-Probleme lösen, auf Seite 53.
- Stellen Sie die Agent Desktop-Protokolle zur Verfügung. Weitere Informationen hierzu finden Sie unter Fehlerbericht herunterladen, auf Seite 59.
- Senden Sie Protokolle von Webex-App (**Profile und Voreinstellungen** > **Hilfe** > **Protokolle senden**). Weitere Informationen finden Sie unter [Unterstützung](https://help.webex.com/en-US/article/WBX88620/Where-Do-I-Find-Support-for-Webex) für Webex.
- Leeren Sie den Browser-Cache, und melden Sie sich erneut bei Agent Desktop an.

Ш

# **Emojis in eine WhatsApp-Konversation hinzufügen**

Agenten können Emojisin der Antwort hinzufügen und die Konversation wirksam und interaktiv durchführen.

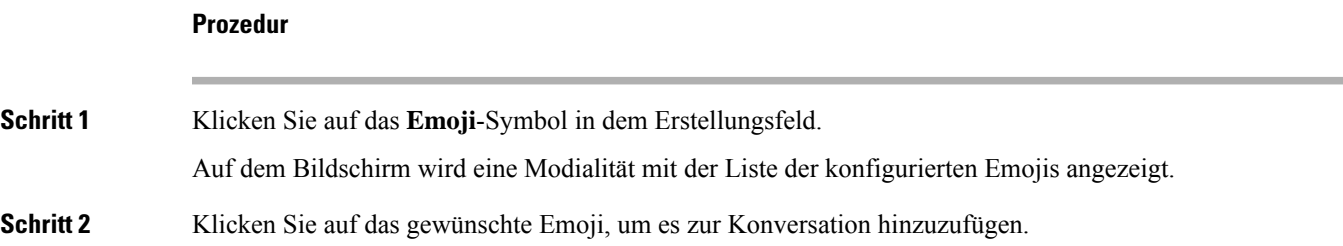

## **Abmelden von Desktops**

#### Ú

**Wichtig**

Schließen Sie Ihren Browser nicht, um sich von Desktops abzumelden. Sie können sich bei einer aktiven Konversation nicht von Desktops abmelden. Schließen Sie alle aktiven Anrufe ab, bevor Sie sich abmelden. Weitere Informationen finden Sie unter Nachbearbeitungsgrund anwenden, auf Seite 51.

So melden Sie sich von Agent Desktop ab:

#### **Vorbereitungen**

Beenden Sie die aktive Konversation mit dem Kunden.

#### **Prozedur**

**Schritt 1** Stellen Sie sicher, dass Ihr Status auf **Frei** gesetzt ist. Klicken Sie oben rechts auf der Seite Desktops auf **Benutzerprofil**.

**Schritt 2** Klicken Sie auf **Abmelden**.

• Wenn Sie sich im Status **Verfügbar** oder **Frei** befinden, ohne laufende Konversationen, kann Ihr Supervisor Sie von Desktops abmelden. Sie müssen sich erneut anmelden, um auf Desktops zugreifen zu können. Weitere Informationen hierzu finden Sie unter Anmelden bei Agent Desktop, auf Seite 45. **Hinweis**

• Bevor Sie sich abmelden, werden Sie mit der Bestätigungsnachricht aufgefordert.

 $\mathbf I$ 

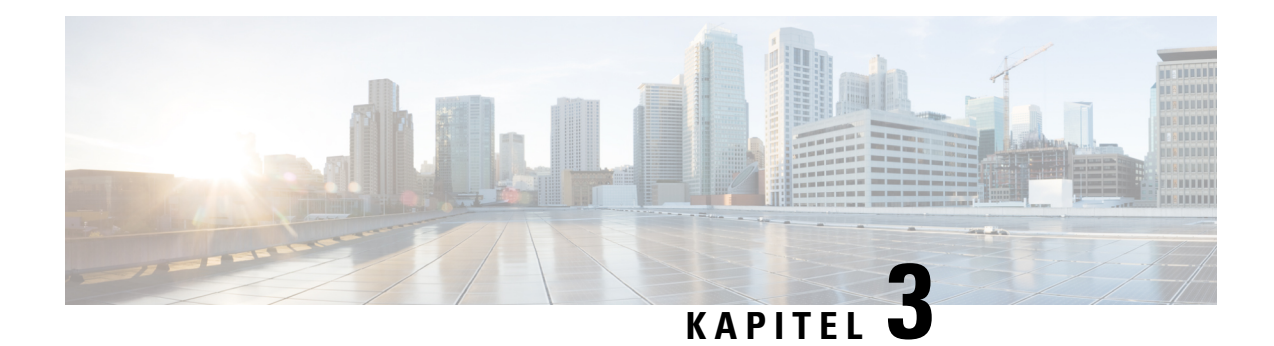

# **Sprachanrufe verwalten**

Sie können den Desktop verwenden, um Kundenanrufe zu empfangen, zu beantworten und zu tätigen, abhängig von den Ihnen vom Administrator zugewiesenen Berechtigungen.

- Anruf annehmen, auf Seite 67
- Dem Anruf zugeordnete Datenvariablen, auf Seite 69
- Anruf halten und fortsetzen, auf Seite 70
- Sprachanruf aufzeichnen, auf Seite 71
- Anruf übergeben, auf Seite 72
- Beratungsanruf einleiten, auf Seite 74
- Externen Anruf tätigen, auf Seite 79
- Ausgehenden Vorschau-Kampagnen-Anruf tätigen, auf Seite 83
- Anruf beenden, auf Seite 84

## **Anruf annehmen**

Sie können einen Kundenanruf erhalten, wenn der Administrator Ihnen die erforderlichen Berechtigungen zur Verfügung stellt. Wenn Sie einen Anruf von einem Kunden erhalten (eingehender Anruf), wird dasVerbindungs-Popover gefolgt von dem Kontaktanfrage-Popover angezeigt.Das Kontaktanfrage-Popover

zeigt die Bezeichnung des eingehenden Anrufs, das Symbol (für eingehenden Anruf), die vom Administrator konfigurierten Variablen und einen Timer an, der die Zeit angibt, die seit dem Eingang des Anrufs verstrichen ist. Der Status des eingehenden Anrufs wird als Klingeln angezeigt.Das Kontaktanfrage-Popover zeigt die

Bezeichnung für den eingehenden Anruf, das Symbol (für eingehenden Anruf), die Telefonnummer des Kunden, die DNIS (Identifizierungsdienst für gewählte Nummer), die Warteschlange, die den Anruf weitergeleitet hat, und den Timer an, der die Zeit angibt, die seit dem Eingang des Anrufs verstrichen ist. Als Status des eingehenden Anrufs wird "Klingeln" angezeigt.

Wenn Sie den Anruf nicht innerhalb der maximal verfügbaren Zeit annehmen, wird der Anruf an die Warteschleife zurückgegeben, und das System ändert ihren Status in **RONA**. Ein Popover wird mit Optionen angezeigt, um Ihren Status entweder in **Verfügbar** oder **Frei** zu ändern. Weitere Informationen zu RONA-Popover finden Sie unter Agent-Verfügbarkeitsstatus, auf Seite 30.

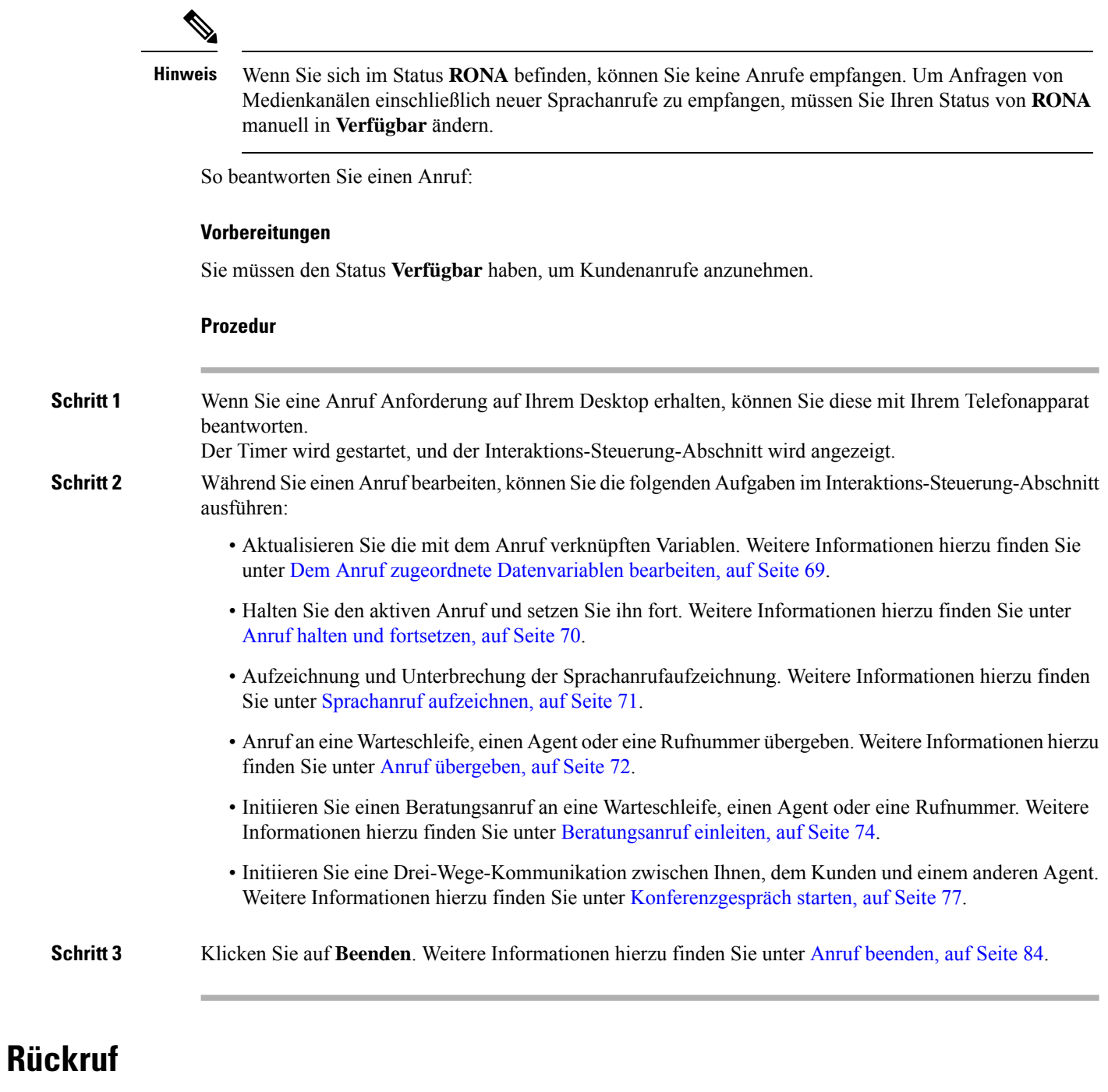

Kunden können beim Anrufen oder Nutzen eines Chatbots (Virtual Agent) eines Callcenters über einen computergestützten Sprachdialog (Interactive Voice Response, IVR) angeben, dass sie einen Rückruf erhalten möchten.

Ein Kunde entscheidet sich für einen automatischen Rückrufwunsch, statt in der Contact Center-Warteschleife zu warten, bis ein Agent den Anruf entgegennimmt.

Die Rückrufanfragen werden an das Webex Contact Center-System gesendet. Wenn ein Agent verfügbar ist, initiiert das System einen Rückruf an den Kunden. Dem Kunden kann die Rückrufoption zu Spitzenzeiten oder außerhalb der Geschäftszeiten des Contact Centers angeboten werden.

Rückrufanfragen werden als eingehende Anrufanfragen an Sie weitergeleitet. Die Visitenkarte der

Rückrufanfrage im Fenster Task-Liste enthält die Rückrufkennzeichnung, das (Anruf)-Symbol 5, die Telefonnummer des Kunden, die DNIS (Identifizierungsdienst für gewählte Nummer), die Warteschleife, die den Anruf weitergeleitet hat und einen Timer, der die Zeit angibt, die seit dem Empfang des Anrufs vergangen ist. Als Status des eingehenden Anrufs wird "Klingeln" angezeigt.

Wenn der Kunde den Anruf annimmt, werden Sie mit dem Kunden verbunden und der Interaktions-Steuerung-Abschnitt wird angezeigt. Weitere Informationen zu den Aufgaben, die bei der Bearbeitung eines Anrufs ausgeführt werden können, finden Sie unter [Annehmen](https://www.cisco.com/c/en/us/td/docs/voice_ip_comm/cust_contact/contact_center/webexcc/desktop_20/webexcc_b_20-desktop-user-guide/webexcc_b_30-cisco-webex-contact-center-agent_chapter_010.html#task_52D1568B73EDA3CBDAB8CCD96E8D167A) eines Anrufs.

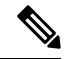

**Hinweis**

- Wenn der Kunde den Anruf nicht annimmt, wird der Anruf an die Warteschleife weitergeleitet.
- Wenn das Contact Center die Höchstgrenze für gleichzeitige Anrufe für das Rechenzentrum oder den Mandanten erreicht hat, können Sie keine weiteren Anrufe tätigen, und die entsprechenden Ursachencodes werden auf dem Agent Desktop angezeigt. Weitere Informationen zur Höchstgrenze für gleichzeitige Anrufe finden Sie unter Externen Anruf tätigen, auf Seite 79.

## **Dem Anruf zugeordnete Datenvariablen**

Mit Call-Associated Data (CAD)-Variablen kann der Administrator Anrufdaten wie eine Fallnummer oder einen Aktionscode des Kunden erfassen. Im Flow Designer konfiguriert der Administrator die Variablen, die Bezeichnungen der Variablen und die Reihenfolge, in der sie im Interaktions-Steuerung-Fenster angezeigt werden müssen. Im Fenster Interaktions-Steuerung werden maximal 30 Variablen angezeigt. Wenn CAD-Variablen vom Administrator als bearbeitbar konfiguriert werden, können Sie die CAD-Variablen während eines eingehenden aktiven Anrufs bearbeiten. Weitere Informationen hierzu finden Sie unter Dem Anruf zugeordnete Datenvariablen bearbeiten, auf Seite 69.

Der Administrator kennzeichnet die Variablen, die vertrauliche Informationen enthalten, z. B. personenbezogene Daten (PII) und die Daten Ihres Unternehmens als sicher. Wenn die Variable als sicher gekennzeichnet ist,

wird das Symbol  $\bigoplus$  (sichere Variable) neben dem Feldnamen im Interaktions-Steuerung-Fenster angezeigt.

### **Dem Anruf zugeordnete Datenvariablen bearbeiten**

Sie können eine oder mehrere CAD-Variablen mithilfe des Interaktions-Steuerung-Fensters bearbeiten.

#### **Vorbereitungen**

Sie müssen die Anrufanforderung angenommen haben. Weitere Informationen hierzu finden Sie unter Anruf annehmen, auf Seite 67.

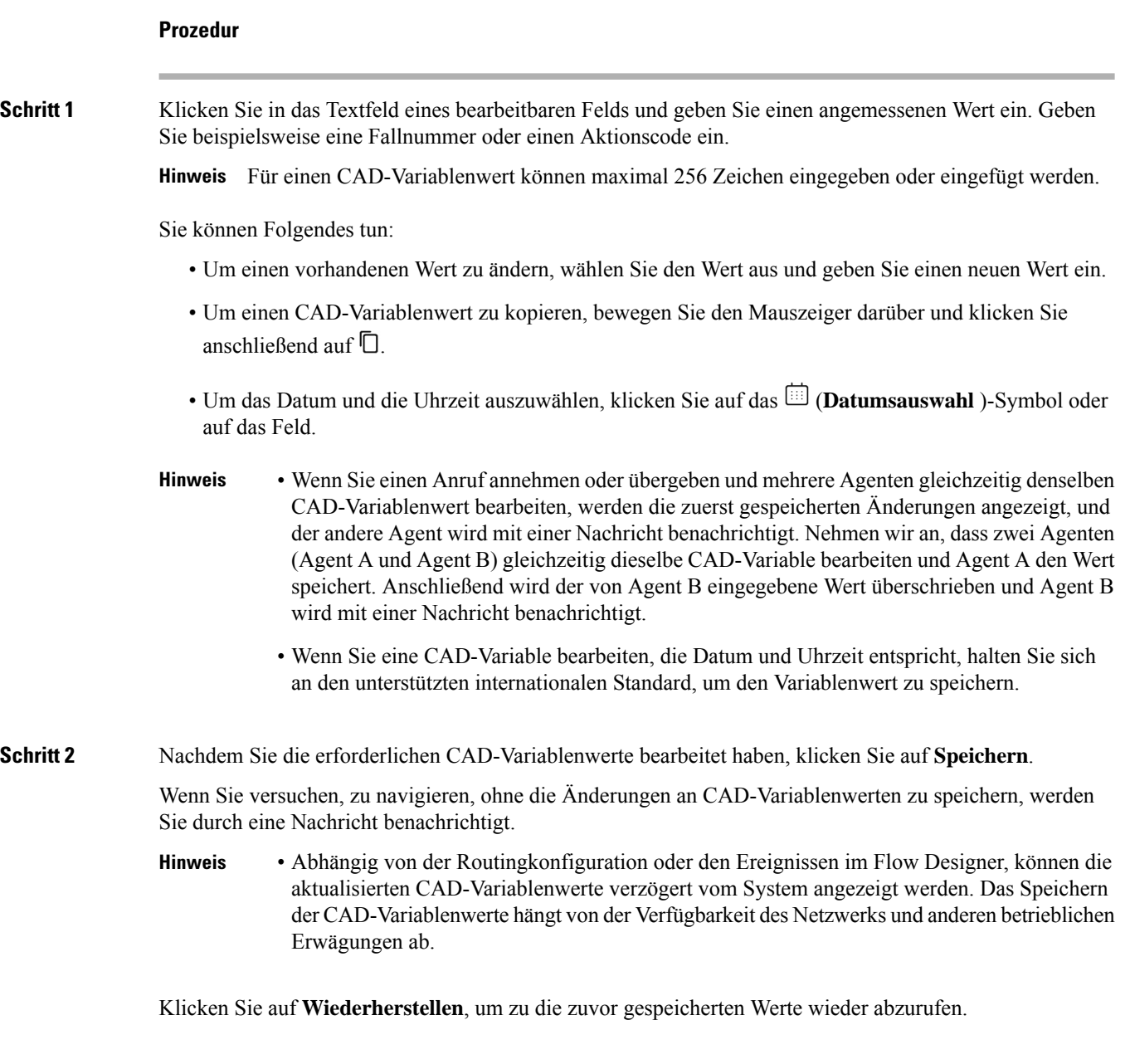

# **Anruf halten und fortsetzen**

Sie können den Kunden in die Warteschleife stellen, sodass Sie einen anderen Agent konsultieren oder zusätzliche Kundendaten suchen können.

So versetzen Sie einen Anruf in die Haltestellung:

Ш

#### **Vorbereitungen**

Sie müssen die Anrufanforderung angenommen haben. Weitere Informationen hierzu finden Sie unter Anruf annehmen, auf Seite 67.

#### **Prozedur**

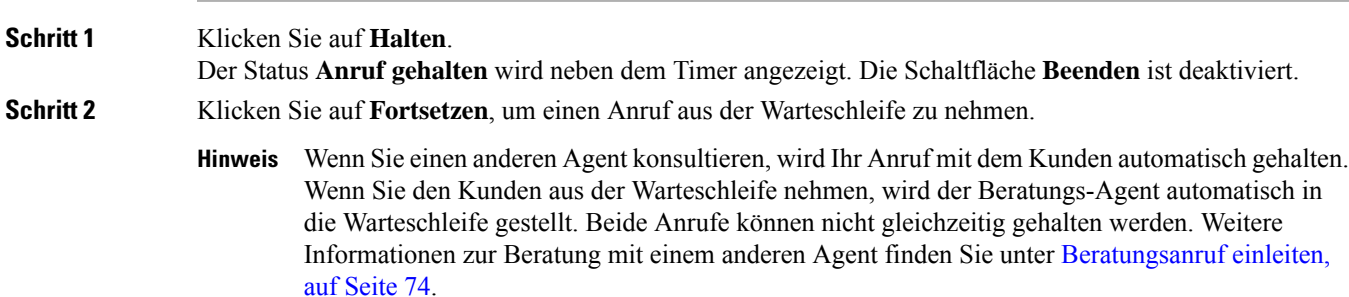

## **Sprachanruf aufzeichnen**

Ihr Anruf mit dem Kunden wird nur aufgezeichnet, wenn der Administrator die Anrufaufzeichnungen für Sie aktiviert hat.

**Hinweis**

Wenn der Administrator die Privacy Shield-Funktion für Ihr Unternehmen aktiviert hat, können Sie eine Anrufaufzeichnung anhalten und vertrauliche Informationen wie Kreditkarteninformationen des Kunden abrufen. Ihr Supervisor weist Sie darüber hin, wann die Aufzeichnung angehalten werden soll.

Anhalten und Fortsetzen der Aufzeichnung eines Anrufs:

#### **Vorbereitungen**

Sie müssen die Anrufanforderung angenommen haben. Weitere Informationen hierzu finden Sie unter Anruf annehmen, auf Seite 67.

#### **Prozedur**

**Schritt 1** Klicken Sie auf **Aufzeichnung anhalten**, um die Aufzeichnung eines aktiven Anrufs anzuhalten.

Der Administrator gibt die Dauer an, für die der Desktop die Anrufaufzeichnung anhält. Nachdem die Zeit abgelaufen ist, wird der Desktop automatisch fortgesetzt.

Hinweis Das <sup>O</sup>-Symbol zeigt an, dass die Aufzeichnung ausgeführt wird.

**Schritt 2** (Optional) Klicken Sie auf **Aufzeichnung starten**, um die Aufzeichnung zu einem beliebigen Zeitpunkt manuell fortzusetzen.

## **Anruf übergeben**

Wenn Sie eine Kundenanfrage nicht lösen können und den aktiven Sprachanruf (eingehend oder ausgehend) eskalieren möchten, können Sie den Anruf an einen anderen Agent oder Supervisor weiterleiten.

So übergeben Sie einen aktiven Anruf an eine Warteschleife, einen Agent, einen Einstiegspunkt oder eine Rufnummer:

#### **Vorbereitungen**

Sie müssen die Anrufanforderung angenommen haben. Weitere Informationen hierzu finden Sie unter Anruf annehmen, auf Seite 67.

#### **Prozedur**

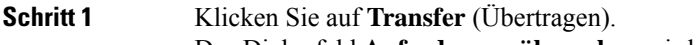

Das Dialogfeld **Anforderung übergeben** wird angezeigt.

**Schritt 2** Sie können einen aktiven Anruf an eine Warteschlange, einen Agent, einen Einstiegspunkt oder eine Rufnummer übergeben. Wenn Sie eine Warteschleife, einen Agent oder eine Rufnummer wählen, beachten Sie Folgendes:

- **Agent**: Sie können entweder einen Agent aus der Dropdown-Liste auswählen oder das Suchfeld verwenden, um die Liste zu filtern. In der Dropdown-Liste werden die Namen der verfügbaren Agents angezeigt. Dem Namen des Agenten ist ein grünes Symbol vorangestellt. Weitere Informationen finden Sie unter Agent-Verfügbarkeitsstatus, auf Seite 30.
- Berücksichtigen Sie Folgendes, bevor Sie einen Anruf an einen Agent übergeben: **Hinweis**
	- Sie können einen Anruf nicht an einen Agent übergeben, dersich im **Nachbereitungsstatus** befindet.
	- Bei einer Übergabe ohne Rückfrage muss der Ziel-Agent (ein Agent, der den Anruf erhält) den Status **Verfügbar** aufweisen. Der Anruf wird verworfen, wenn der Ziel-Agent ihn nicht akzeptiert.
- **Warteschlange**: Sie können entweder die gewünschte Warteschlange oder den Einstiegspunkt in der Dropdown-Liste auswählen oder dasSuchfeld verwenden, um die Liste zu filtern. In der Dropdown-Liste werden die Warteschleifen und Einstiegspunkte angezeigt, die für die Übergabe des Anrufs verfügbar sind.

Der Administrator definiert die Arbeitsabläufe, Warteschleifen und Einstiegspunkte auf Grundlage der Anforderungen Ihres Unternehmens. Wenn Sie einen Anruf an einen Einstiegspunkt übergeben, können Sie den Anruf entweder an einen Einstiegspunkt übergeben, der mit dem aktuellen Workflow oder einem anderen Workflow verknüpft ist. Nehmen wir zum Beispiel an, Sie interagieren mit dem Kunden bzgl. einer Debitkartenabfrage, und der Kunde beabsichtigt, eine Transaktion mit Kreditkartendaten durchzuführen. Sie können nun den Anruf vom Debit-Karten-Workflow an den Kreditkarten-Workflow übergeben.

Wenn der Anruf an einen Einstiegspunkt übergeben wird, werden die CAD-Variablen mit demselben Namen und Datentyp an den neuen Workflow weitergeleitet. Nehmen wir an, Sie übergeben den Anruf von flow1 (EP\_Debit Card) an flow2 (EP\_Credit Card) und flow2 (EP\_Credit Card) ist der aktive Workflow:

- CAD-Variablen mit dem gleichen Datentyp: Wenn sowohl flow1 als auch flow2 eine CAD-Variable **CustomerID** vom Typ Integer haben, wird der Wert der CAD-Variable **CustomerID** von flow1 in flow2 kopiert.
- CAD-Variablen mit unterschiedlichen Datentypen: Wenn flow1 und flow2 eine CAD-Variable **var1** mit dem Datentyp Ganzzahlin flow1und Stringin Cashflow2 haben, wird **var1** nicht von flow1 in flow2 übernommen.
- CAD-Variablen mit dynamischen Aktualisierungen (z. B. Kontosaldo): Wenn sowohl flow1 als auch flow2 über eine CAD-Variable **acBalance** vom Typ Ganzzahlverfügen, und Aktivitäten, wie z. B. **Set Variable** den Variablenwert dynamisch aktualisieren, erhält **acBalance** in flow2 den neuen Wert.
- Wenn ein Anruf an einen Einstiegspunkt übergeben wird, kann der Anruf nicht an Sie **Hinweis** zurückgeleitet werden.
- **Rufnummer**: Sie können eine Nummer oder einen Namen eingeben, eine Nummer oder einen Namen aus der Dropdown-Liste auswählen oder das Suchfeld verwenden, um die Liste zu filtern. In der Dropdown-Liste wird das Adressbuch Ihres Unternehmens angezeigt. Namen werden zusammen mit den Nummern aus dem Adressbuch aufgelistet.

Das Agent Desktop unterstützt nur dieSonderzeichen + (Plus), # (Hash), \* (Sternchen) und : (Doppelpunkt) auf dem Feld **Rufnummer**. WennSie eine Nummer mitSonderzeichen in dasFeld **Rufnummer** kopieren, behält der Agent Desktop nur die unterstützten Sonderzeichen bei und entfernt alle anderen Sonderzeichen, bevor Sie einen Anruf übergeben können.

- Die Agent Desktop validiert das Format der eingegebenen Rufnummer. Die Rufnummer kann 3–14 Ziffern und die unterstützten Sonderzeichen enthalten. **Hinweis**
	- Die Rufnummer unterstützt die folgenden Formate:
		- US-Format: + [Ländercode] [Vorwahl] [siebenstellige Telefonnummer]

Beispiel: +12015532447

• E.164-Nummernformat: [+] [Ländercode] [Nummer]

Beispiel: +11234567890

- IDD (International Direct Dialing) Format: [IDD] [Ländercode] [Number] Beispiel: 01161123456789
- Wenn Sie eine Übergabe ohne Rückfrage initiieren, verwenden Sie keine Einstiegspunktnummer als Rufnummer.
- **Schritt 3** Klicken Sie (optional) auf das  $\sigma$  Symbol (Liste **aktualisieren**), um die aktuellste Anrufliste von Agents, Warteschlangen und Rufnummern abzurufen.

Die abgerufene Liste zeigt den aktuellen Agent-Verfügbarkeitsstatus an.

**Schritt 4** Klicken Sie auf **Transfer** (Übertragen).

Die Übergabeanforderung wird initiiert, und das Dialogfeld **Nachbearbeitungsgründe** wird angezeigt. Weitere Informationen finden Sie unter Nachbearbeitungsgrund anwenden, auf Seite 51.

Wenn Sie den Anruf sofort übergeben möchten (Übergabe ohne Rückfrage), wählen Sie entweder Agent oder Rufnummer aus, und klicken Sie auf übergeben. Der Anruf wird von jedem verfügbaren Agent beantwortet. **Hinweis**

# **Beratungsanruf einleiten**

Sie können einen Beratungsanruf mit einem anderen Agent initiieren, während Sie sich in einem aktiven Anruf mit einem Kunden befinden.

#### **Vorbereitungen**

Sie müssen sich in einem aktiven Anruf mit einem Kunden befinden. Weitere Informationen hierzu finden Sie unter Anruf annehmen, auf Seite 67.

#### **Prozedur**

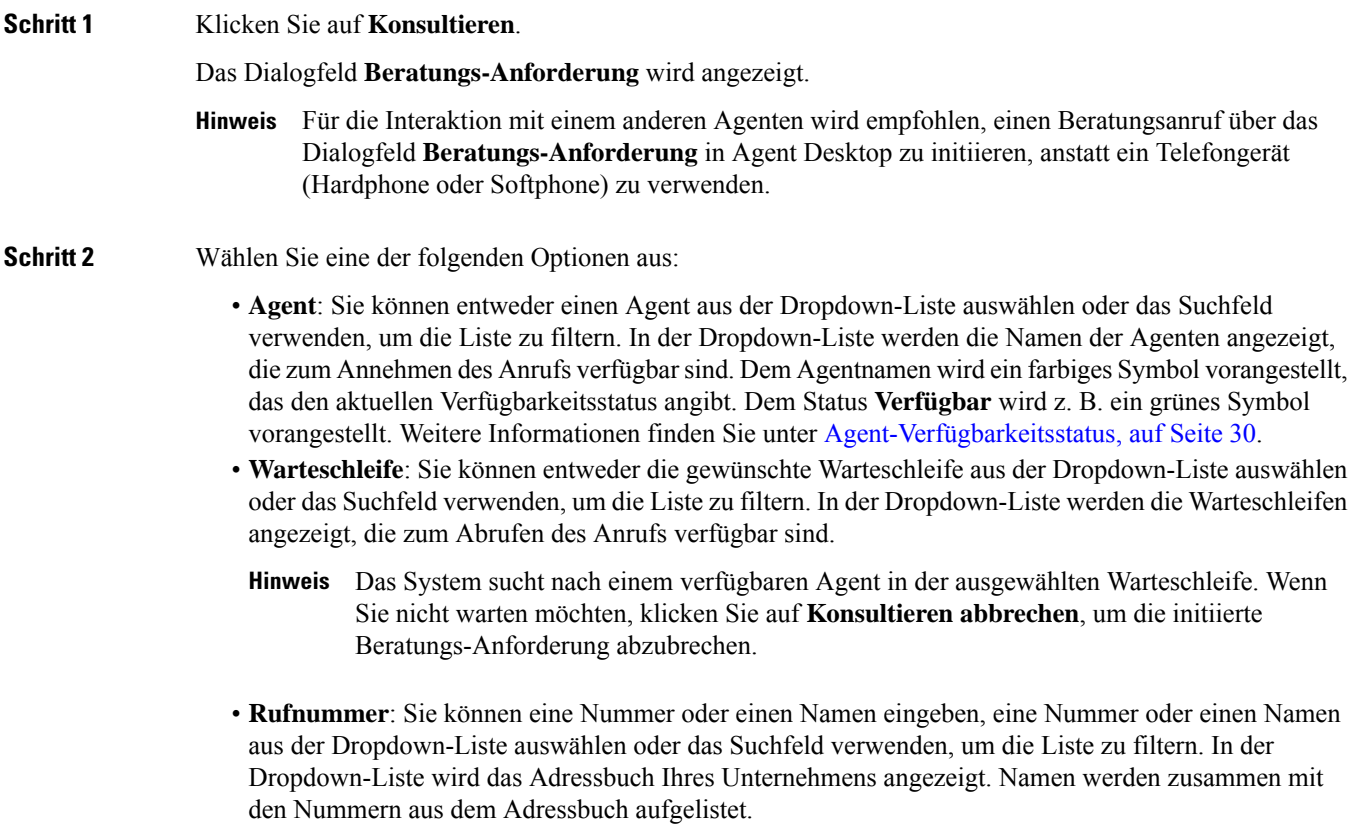

Das Agent Desktop unterstützt nur dieSonderzeichen + (Plus), # (Hash), \* (Sternchen) und : (Doppelpunkt) auf dem Feld **Rufnummer**. WennSie eine Nummer mitSonderzeichen in dasFeld **Rufnummer** kopieren, behält der Agent Desktop nur die unterstützten Sonderzeichen bei und entfernt alle anderen Sonderzeichen, bevor Sie einen Anruf beginnen.

- Die Agent Desktop validiert das Format der eingegebenen Rufnummer. Die Rufnummer kann 3–14 Ziffern und die unterstützten Sonderzeichen enthalten. **Hinweis**
	- Die Rufnummer unterstützt die folgenden Formate:
		- US-Format: + [Ländercode] [Vorwahl] [siebenstellige Telefonnummer]
			- Beispiel: +12015532447
		- E.164-Nummernformat: [+] [Ländercode] [Nummer]

Beispiel: +11234567890

• IDD (International Direct Dialing) Format: [IDD] [Ländercode] [Number]

Beispiel: 01161123456789

- Wenn Sie eine Übergabe ohne Rückfrage initiieren, verwenden Sie keine Einstiegspunktnummer als Rufnummer.
- **Schritt 3** Klicken Sie (optional) auf das Symbol  $\mathbb{C}$  (Liste **aktualisieren**), um die aktuellste Liste von Agenten, Warteschlangen, und Rufnummern abzurufen.

Die abgerufene Liste zeigt den aktuellen Agent-Verfügbarkeitsstatus an.

- **Schritt 4** Klicken Sie auf **Konsultieren**.
	- Der Status **Beratung angefordert** wird neben dem Timer angezeigt.
	- In der Anfrage zum Beratungsanruf werden maximal neun Variablen auf dem Popover angezeigt. Das sind die drei Standardvariablen (Name des Agenten, Agenten-Verzeichnisnummer, Agenten-Team) und maximal sechs vom Administrator konfigurierte Variablen. Die drei Standardvariablen beziehen sich auf den Agenten, der den Beratungs-Anruf initiiert hat.
	- Wenn die Beratungsanruf-Anforderung von einem Agent angenommen wird, werden auf Ihrem Desktop zwei Interaktions-Steuerung-Fenster mit den entsprechenden Variablen angezeigt.
		- Anrufer (Kunde): der Interaktions-Steuerung-Bereich zeigt die Kundendetails an. Der Status wird basierend auf den von Ihnen durchgeführten Aktionen aktualisiert. Wenn Sie sich beispielsweise mit dem Agent beraten, ist der Kundenanrufstatus **Anruf wird gehalten**.
		- Kontaktierter Agent: Das Fenster Interaktions-Steuerung zeigt Details des Agenten an, mit dem Sie verbunden sind (der Agent, der den Beratungsanruf erhält). Der Status wird basierend auf den von Ihnen durchgeführten Aktionen aktualisiert. Wenn Sie beispielsweise eine Beratung mit dem Agent starten, ändert sich der Status in **Beratung**. Sie können den beratenden Agenten in die Warteschlange stellen, indem Sie auf **Halten klicken**. Der Status wechselt zu **Beratung halten**. Weitere Informationen hierzu finden Sie unter Anruf halten und fortsetzen, auf Seite 70.

Der angefragte Agent kann den Anruf beenden, indem er auf **Beratung beenden** klickt und der Anruf wird zwischen Ihnen und dem Kunden fortgesetzt.

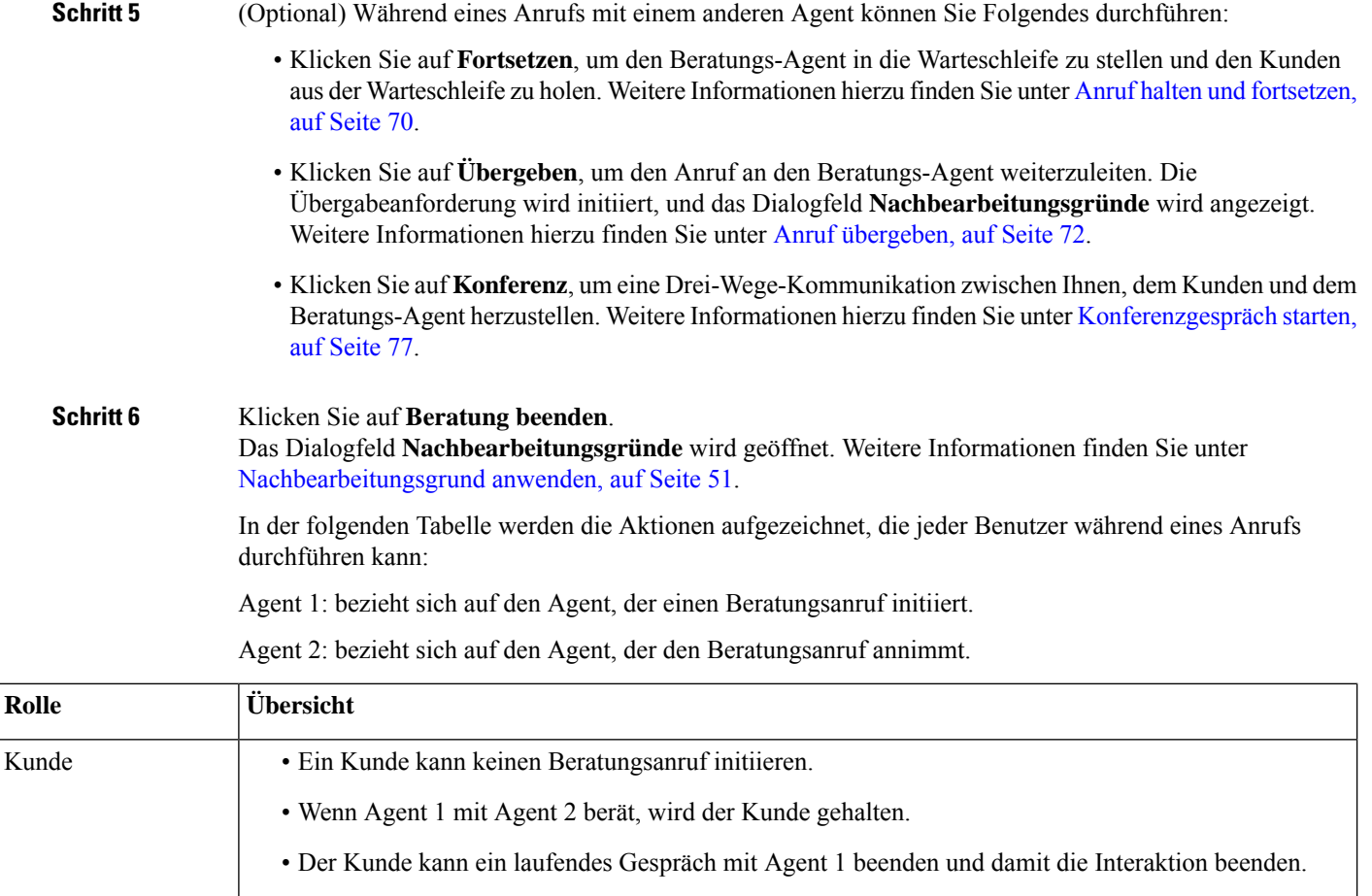

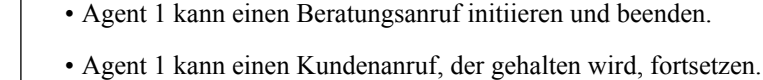

- Agent 1 kann sich mit Agent 2 beraten und Agent 2 halten.
- Agent 1 kann einen Anruf an Agent 2 übergeben. Wenn die Übergabe-Anfrage initiiert wird, wird das Dialogfeld **Nachbereitungsgründe** für Agent 1 angezeigt. Der Anruf wird zwischen Agent 2 und dem Kunden fortgesetzt.
	- Agent 1 kann ein Konferenzgespräch mit Agent 2 und einem Kunden starten.
- Wenn ein Kunde einen Beratungsanruf abbricht, wird die Interaktion beendet, und das Dialogfeld **Nachbearbeitungsgründe** wird für Agent 1 angezeigt.
- Agent 1 kann einen Beratungsanruf beenden, indem er auf die Schaltfläche **Beratung beenden** klickt oder den Telefonapparat auflegt. Der Kunde und Agent 2 werden aus dem Beratungsanruf entfernt.

Agent 1

Ш

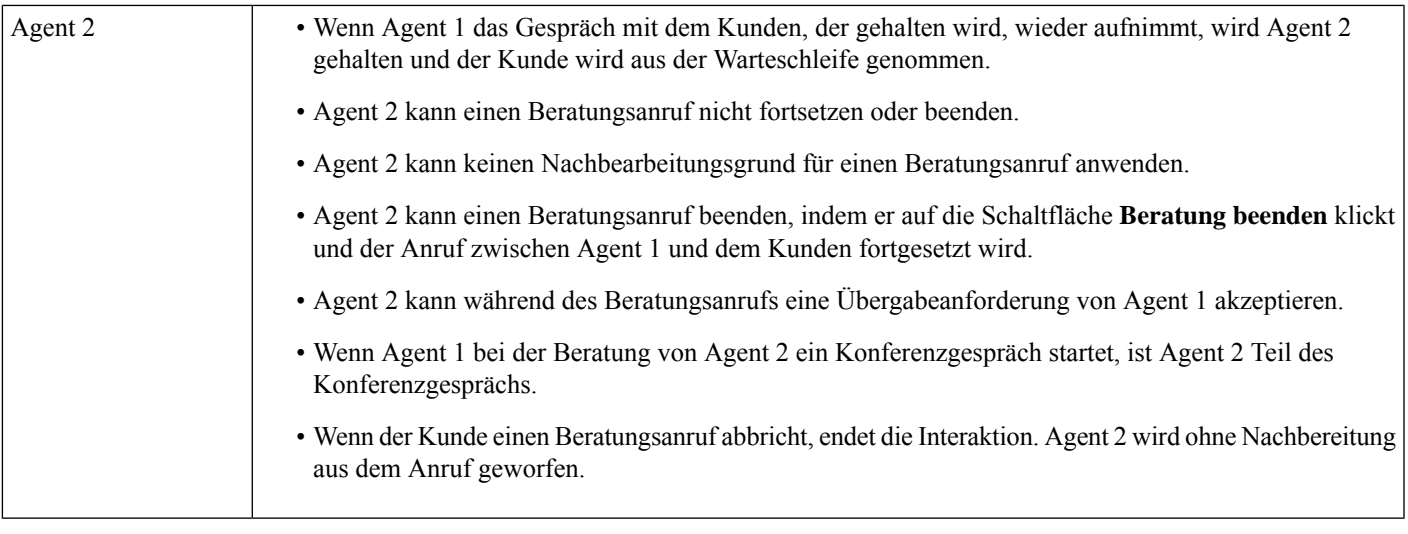

### **Konferenzgespräch starten**

So starten Sie ein Drei-Wege-Konferenzgespräch zwischen Ihnen, dem Kunden und einem anderen Agent:

#### **Vorbereitungen**

Sie müssen einen Beratungsanruf initiiert haben. Weitere Informationen hierzu finden Sie unter Beratungsanruf einleiten, auf Seite 74.

#### **Prozedur**

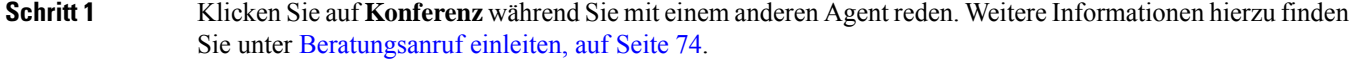

Das **Konferenz** -Symbol wird neben dem Timer angezeigt. Der Kunde wird aus der Warteschleife genommen, und Sie, der Kunde und der Beratungs-Agent können miteinander kommunizieren.

• Alle Variablen des Beratungsanrufs wurden in das Konferenzgespräch übernommen. Die Variablen des Konferenzgesprächs enthalten den Namen und die Durchwahl des angefragten Agenten. **Hinweis**

- Klicken Sie auf **Übergeben**, um den Anruf an den Beratungs-Agent weiterzuleiten. Die Übergabeanforderung wird initiiert, und das Dialogfeld **Nachbearbeitungsgründe** wird angezeigt. Weitere Informationen hierzu finden Sie unter Anruf übergeben, auf Seite 72.
- Der angefragte Agent kann den Anruf beenden, indem er auf **Konferenz beenden** klickt, so wird der Anruf wird zwischen Ihnen und dem Kunden fortgesetzt.

**Schritt 2** Klicken Sie auf **Konferenz beenden**. Das Dialogfeld **Nachbearbeitungsgründe** wird geöffnet. Weitere Informationen hierzu finden Sie unter Nachbearbeitungsgrund anwenden, auf Seite 51.

In der folgenden Tabelle werden die Aktionen aufgezeichnet, die jeder Benutzer während eines Konferenzgesprächs ausführen kann:

Agent 1 – bezieht sich auf den Agent, der ein Konferenzgespräch startet.

Agent 2 – bezieht sich auf den angefragten Agent, der Teil des Konferenzgesprächs ist.

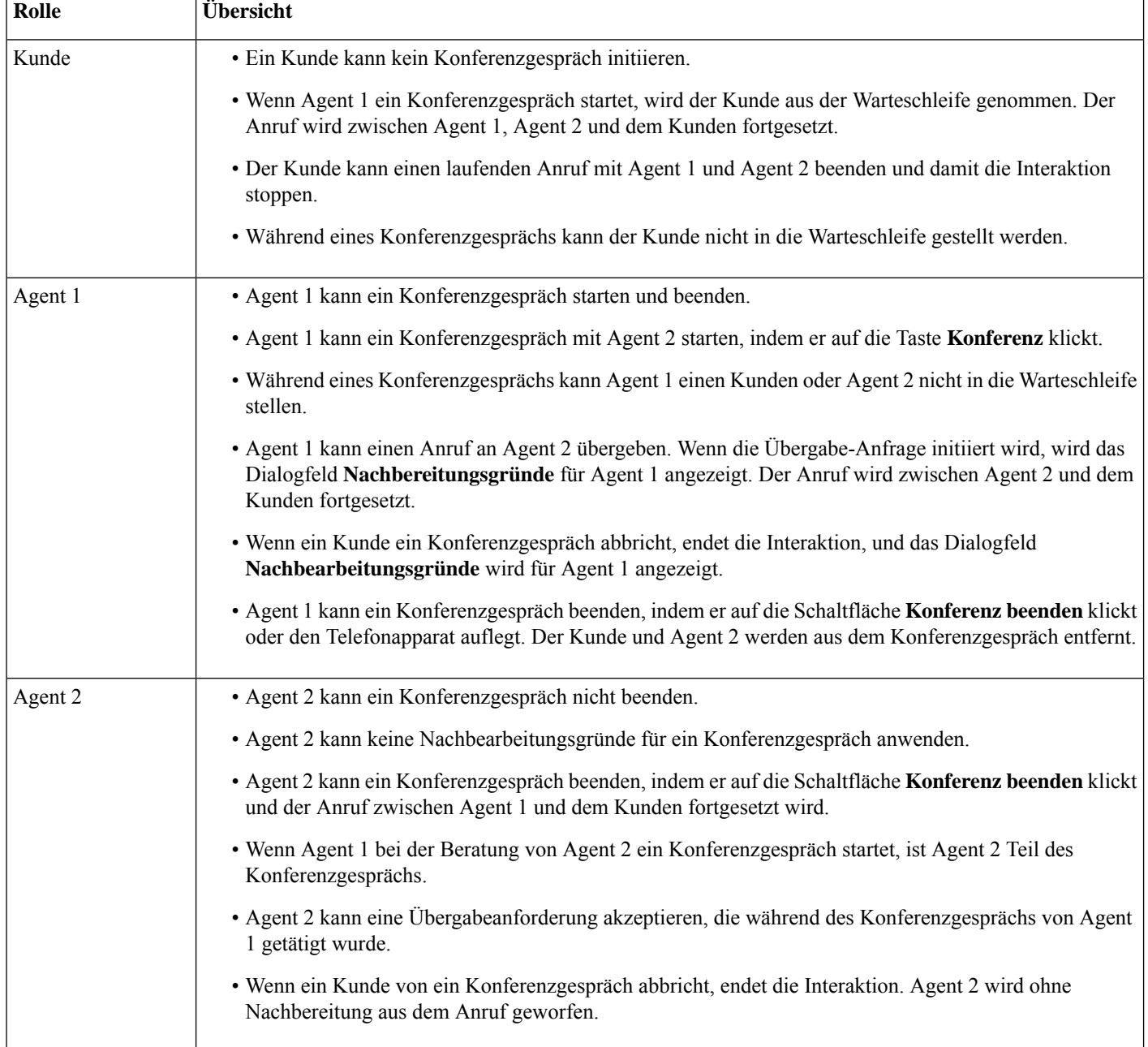

## **Externen Anruf tätigen**

Wenn IhrProfil für externe Anrufe konfiguriert ist, könnenSie den Kunden extern anrufen. Die Konfiguration für externe Anrufe umfasst die Konfiguration von Wählplan, Adressbuch oder beides. Das Format der Telefonnummer, die Sie wählen können, wird durch die Einstellungen in Ihrem Agentenprofil bestimmt. Beispielsweise können Sie die Eingabe von Telefonnummern einer bestimmten Länge oder mit bestimmten Vorwahlen verbieten.

Sie können einen externen Anruf tätigen, wenn Sie sich im Status **Verfügbar** oder im **Frei**-Status befinden.

Das Symbol für den **Externen Anruf** auf dem Horizontaler Header ist basierend auf Ihren Profileinstellungen aktiviert. Sie können keinen externen Anruf tätigen, wenn Sie einen aktiven eingehenden Sprachanruf haben.

So tätigen Sie einen externen Anruf:

#### **Prozedur**

**Schritt 1** Klicken Sie auf das Symbol & (Externer Anruf).

Wenn das Contact Center die Höchstgrenze für gleichzeitige Anrufe (eingehende und externe Anrufe) für das Rechenzentrum oder den Mandanten erreicht hat, können Sie keine weiteren Anrufe tätigen. Die entsprechenden Ursachencodes werden auf dem Desktops angezeigt.

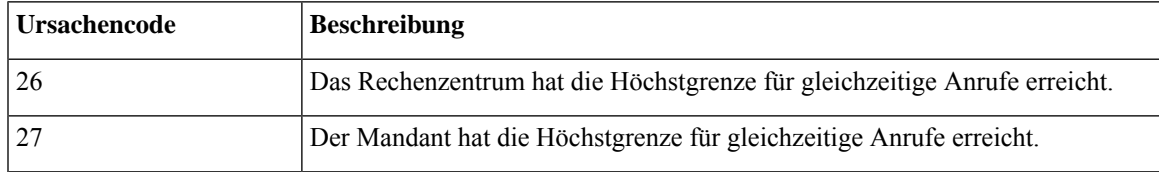

**Schritt 2** Führen Sie eine der folgenden Aktionen aus:

- **Adressbuch**: Sie können entweder den gewünschten Kontakt aus der Dropdown-Liste auswählen oder das Suchfeld verwenden, um die Liste zu filtern. Die Kontakte, die im Adressbuch angezeigt werden, sind aus dem Unternehmensadressbuch, das von Ihrem Administrator konfiguriert wurde.
- **Tastenfeld**: Geben Sie die Telefonnummer mit dem Tastenfeld ein. Ihr Agentprofil muss über die erforderlichen Berechtigungen verfügen, um eine Nummer mit dem Tastenfeld zu wählen.

 $\mathbf I$ 

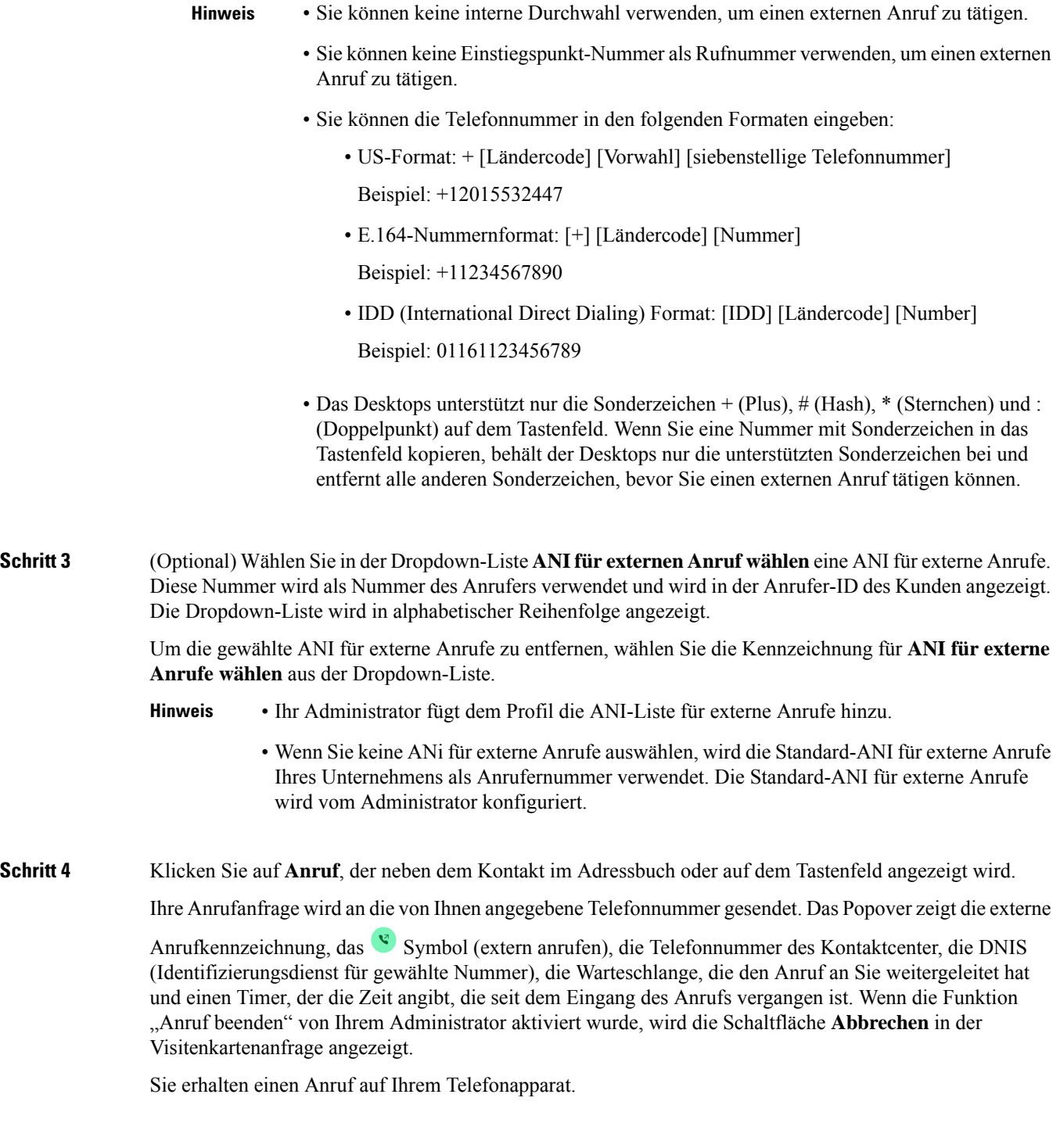

i.

Wenn ein externer Anruf fehlschlägt, zeigt Desktops in den folgenden Szenarios Fehlermeldungen **Hinweis** an: • Ein externer Anruf, den Sie gewählt haben, wird nicht mit dem Kunden verbunden. Zum Beispiel aufgrund von Problemen mit der Anrufverbindung. • Sie lehnen einen externen Anruf ab. Zum Beispiel, wenn Sie mit einer anderen Interaktion beschäftigt sind. • Ein Kunde trennt einen eingehenden Anruf. Zum Beispiel bricht der Kunde einen eingehenden Anruf ab. • Ein Kunde nimmt keinen eingehenden Anruf an. Zum Beispiel hören Sie einen Rufton, aber der Kunde kann den Anruf nicht annehmen. **Schritt 5** Nehmen Sie den Anruf auf Ihrem Telefonapparat an, und warten Sie, bis der Kunde antwortet. Wenn der Kunde auf Ihren Anruf reagiert, wird der Timer gestartet, und der Interaktions-Steuerung-Abschnitt wird angezeigt. **Schritt 6** Während Sie einen Anruf bearbeiten, können Sie die folgenden Aufgaben im Interaktions-Steuerung-Abschnitt ausführen: • Halten Sie den aktiven Anruf und setzen Sie ihn fort. Weitere Informationen hierzu finden Sie unter Anruf halten und fortsetzen, auf Seite 70. • Aufzeichnung und Unterbrechung der Sprachanrufaufzeichnung. Weitere Informationen hierzu finden Sie unter Sprachanruf aufzeichnen, auf Seite 71. • Anruf an eine Warteschleife, einen Agent oder eine Rufnummer übergeben. Weitere Informationen hierzu finden Sie unter Anruf übergeben, auf Seite 72. Wenn der Administrator die Übergabe an die Warteschleife für einen externen Anruf aktiviert hat, wird im Dialogfeld **Übergabe-Anforderung** die Option **Warteschleife** angezeigt. Ansonsten sind nur die Optionen **Agent** und **Rufnummer** verfügbar. **Hinweis** • Initiieren Sie einen Beratungsanruf an eine Warteschleife, einen Agent oder eine Rufnummer. Weitere Informationen hierzu finden Sie unter Beratungsanruf einleiten, auf Seite 74. **Schritt 7** Klicken Sie auf **Beenden**. Das Dialogfeld **Nachbearbeitungsgründe** wird geöffnet. Weitere Informationen hierzu finden Sie unter Nachbearbeitungsgrund anwenden, auf Seite 51. Wenn ein externer Anruf endet, ändert sich Ihr Verfügbarkeitsstatus basierend auf der Konfiguration, die von Ihrem Administrator definiert ist. Wenn der Administrator die Option **Agent verfügbar nach externem Anruf** auf *Ja* festgelegt hat, nachdem ein externer Anruf beendet wird, wird Ihr Status auf **Verfügbar** gestellt – auch wenn Sie den externen Anruf im Status **Frei** durchgeführt haben. WennSie einen ausgehenden Anruf aus dem Status **Verfügbar** tätigen, gibt es einen kurzen Zeitraum, in dem Sie möglicherweise einen eingehenden Anruf erhalten, während der ausgehende Anruf noch eingeleitet wird. In diesem Fall schlägt der ausgehende Anruf fehl und Sie erhalten eine Fehlermeldung. **Hinweis**

### **Tätigen eines externen Anrufs von Agent-Interaktionsverlauf**

So tätigen Sie einen externen Anruf im Fenster Agent-Interaktionsverlauf:

#### **Vorbereitungen**

Sie müssen einen Grund für die Nachbearbeitung für einen Sprachanruf anwenden. Im Fenster Agent-Interaktionsverlauf werden die vorherigen Sprachanrufkommunikationen mit einem Kunden auf den Registerkarten **Alle** und **Anrufe** angezeigt.

#### **Prozedur**

**Schritt 1** Wählen Sie im Fenster Agent-Interaktionsverlauf die Registerkarte **Alle** oder die Registerkarte **Anrufe** aus. **Schritt 2** Bewegen Sie den Mauszeiger über die Telefonnummer des Kontakts, den Sie anrufen möchten, und wählen Sie **Click-to-Call**.

- Sie können während eines aktiven Anrufs im Fenster Agent-Interaktionsverlauf keinen neuen Anruf tätigen. **Hinweis**
	- Sie können bei Bedarf die Telefonnummer bearbeiten, bevor Sie den Anruf tätigen. Klicken

Sie zum Bearbeiten auf das  $\emptyset$  -Symbol (Vor Anruf bearbeiten), und bearbeiten Sie die Telefonnummer, die im **Tastenfeld** angezeigt wird, und klicken Sie auf **Anruf**.

Ihre Anrufanfrage wird an die von Ihnen angegebene Telefonnummer gesendet. DasPopover zeigt die externe

Anrufkennzeichnung, das Symbol (extern anrufen), die Telefonnummer des Kontaktcenter, die DNIS (Identifizierungsdienst für gewählte Nummer), die Warteschlange, die den Anruf an Sie weitergeleitet hat und einen Timer, der die Zeit angibt, die seit dem Eingang des Anrufs vergangen ist. Wenn die Funktion "Anruf beenden" von Ihrem Administrator aktiviert wurde, wird die Schaltfläche **Abbrechen** in der Visitenkartenanfrage angezeigt.

Sie erhalten einen Anruf auf Ihrem Telefonapparat.

- Wenn ein externer Anruf fehlschlägt, zeigt Desktops in den folgenden Szenarios Fehlermeldungen an: **Hinweis**
	- Ein externer Anruf, den Sie gewählt haben, wird nicht mit dem Kunden verbunden. Zum Beispiel aufgrund von Problemen mit der Anrufverbindung.
	- Sie lehnen einen externen Anruf ab. Zum Beispiel, wenn Sie mit einer anderen Interaktion beschäftigt sind.
	- Ein Kunde trennt einen eingehenden Anruf. Zum Beispiel bricht der Kunde einen eingehenden Anruf ab.
	- Ein Kunde nimmt keinen eingehenden Anruf an. Zum Beispiel hören Sie einen Rufton, aber der Kunde kann den Anruf nicht annehmen.

**Schritt 3** Nehmen Sie den Anruf auf Ihrem Telefonapparat an, und warten Sie, bis der Kunde antwortet.

Wenn der Kunde auf Ihren Anruf reagiert, wird der Timer gestartet, und der Interaktions-Steuerung-Abschnitt wird angezeigt.

Weitere Informationen zu den Aufgaben, die bei der Bearbeitung eines Anrufs im Fenster Interaktions-Steuerung ausgeführt werden können, finden Sie unter Externen Anruf tätigen, auf Seite 79.

**Schritt 4** Klicken Sie auf **Beenden**.

Das Dialogfeld **Nachbearbeitungsgründe** wird geöffnet. Weitere Informationen hierzu finden Sie unter Nachbearbeitungsgrund anwenden, auf Seite 51.

## **Ausgehenden Vorschau-Kampagnen-Anruf tätigen**

Der Administrator erstellt Kampagnen, konfiguriert den Wählmodus (Vorschau ) und weist der Kampagne

ein Team zu. Wenn Sie Teil des Teams sind, für das Kampagnen zugewiesen wurden, wird das (**Kampagnenkontakt**)-Symbol auf Horizontaler Header angezeigt, und Sie können einen ausgehenden Vorschau-Kampagnen Anruf tätigen.

Sie können die Kontaktinformationen des Kunden anzeigen, bevor Sie den Kampagnen-Anruf tätigen.

So tätigen Sie einen ausgehenden Vorschau-Kampagnen-Anruf:

#### **Vorbereitungen**

Sie müssen sich im Status **Verfügbar** befinden, um einen ausgehenden Vorschau-Kampagnen Anruf anzunehmen.

#### **Prozedur**

**Schritt 1** Klicken Sie auf (**Kampagnen-Kontakt**)-Symbol, das auf Horizontaler Header angezeigt wird. Das Dialogfeld **Kampagnen Kontakt** wird mit den Kontaktinformationen des Kunden angezeigt.

**Schritt 2** Nachdem Sie die Kontaktinformationen des Kunden überprüft haben, klicken Sie auf **Anrufen**, um den Anruf zu tätigen, oder klicken Sie auf **Überspringen**, um die nächste Vorschau-Kampagnen-Anruf-Anforderung anzuzeigen.

> Wenn das Contact Center die Höchstgrenze für gleichzeitige Anrufe für das Rechenzentrum oder den Mandanten erreicht hat, können Sie keine weiteren Anrufe tätigen, und die entsprechenden Ursachencodes werden auf dem Agent Desktop angezeigt. Weitere Informationen zur Höchstgrenze für gleichzeitige Anrufe finden Sie unter Externen Anruf tätigen, auf Seite 79.

> Wenn Sie den Anruf annehmen, wird der Anruf vom System an den Kunden weiter geschaltet, und das Symbol **Kampagnen Kontakt** ist deaktiviert. Die Visitenkarte der Vorschau-Kampagnen-Anrufanfrage im Fenster

> Task-Liste zeigt die Kampagnenanrufkennzeichnung, das <sup>et S</sup>-Symbol (Kampagnenkontakt), die Details basierend auf der vom Administrator festgelegten Konfiguration und einem Timer an, der die Zeit angibt, die seit dem Initiieren des Vorschau-Kampagnen-Anrufs verstrichen ist. Als Status des Anrufs wird "Klingeln" angezeigt. Wenn die Funktion "Anruf beenden" von Ihrem Administrator aktiviert wurde, wird der Status "Klingeln" durch die Schaltfläche Abbrechen in der Visitenkartenanfrage ersetzt.

• Wenn der Kunde den Anruf annimmt, werden Sie mit dem Kunden verbunden und der Interaktions-Steuerung-Abschnitt wird angezeigt. Weitere Informationen zu den Aufgaben, die bei der Bearbeitung eines Anrufs ausgeführt werden können, finden Sie unter [Annehmen](https://www.cisco.com/c/en/us/td/docs/voice_ip_comm/cust_contact/contact_center/webexcc/desktop_20/webexcc_b_20-desktop-user-guide/webexcc_b_30-cisco-webex-contact-center-agent_chapter_010.html#task_52D1568B73EDA3CBDAB8CCD96E8D167A) eines Anrufs.

- Wenn der Versuch fehlschlägt, wird das**Kampagnen Kontakt**-Symbol aktiviert, und Sie können den Kampagnen-Anruf erneut starten. **Hinweis**
- Die Registerkarte **Anrufleitfaden** wird im Zusatzinformationen-Abschnitt angezeigt, wenn der Administrator Fragen und Antworten auf Kampagnenebene konfiguriert hat. Sie werden aufgefordert, eine Frage zu beantworten. Basierend auf der Antwort werden Sie aufgefordert, durch die nächsten Fragen im Anrufleitfaden zu navigieren.Sie müssen Ihre Antworten einreichen, um Ihren **Anrufleitfaden** abzuschließen.

## **Anruf beenden**

Nachdem Sie Ihrem Kunden bei Fragen geholfen haben, sollten Sie den Kunden bitten, den Sprachanruf zu beenden. Wenn der Kunde den Anruf beendet, wird das Dialogfeld **Gründe für Nachbereitung** angezeigt. Falls erforderlich, können Sie den Anruf auch beenden.

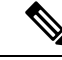

**Hinweis**

Sie können den Anruf nicht beenden, wenn der Anruf gehalten wird. Weitere Informationen hierzu finden Sie unter Anruf halten und fortsetzen, auf Seite 70.

So beenden Sie einen Anruf:

#### **Vorbereitungen**

Sie müssen die Anrufanforderung angenommen haben. Weitere Informationen hierzu finden Sie unter Anruf annehmen, auf Seite 67.

#### **Prozedur**

#### **Schritt 1** Klicken Sie auf **Beenden**. Das Dialogfeld **Nachbearbeitungsgründe** wird geöffnet. Weitere Informationen hierzu finden Sie unter Nachbearbeitungsgrund anwenden, auf Seite 51. **Schritt 2** (Optional) Wenn Sie ein Mobiltelefon oder ein Headset verwenden, müssen Sie den Telefonapparat auflegen, bevor Sie den nächsten Anruf empfangen können.

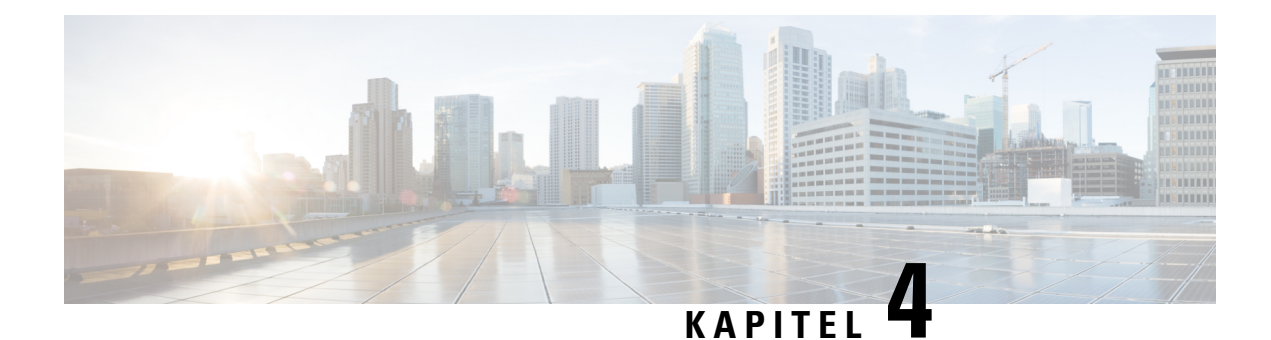

# **Neue digitale Kontakte verwalten**

Das Webex Contact Center unterstützt neue digitale Kanäle – Facebook Messenger, WebChat, E-Mail, SMS und WhatsApp mit erweiterten Funktionen. Digitale Kanäle erhöhen die Reichweite von Unternehmen. Mit wechselnden Demografien und individuellen Gewohnheiten erwarten die Verbraucher, mit einem Unternehmen über den gewünschten Kanal zu kommunizieren– von überall, zu jeder Zeit, unter jeder Bedingung. Daher ist es unerlässlich, dass Unternehmen über alle gängigen Kommunikationskanäle verfügbar sind.

- Facebook Messenger-Unterhaltungen verwalten, auf Seite 85
- SMS-Konversationen verwalten, auf Seite 89
- WebChat-Konversationen verwalten, auf Seite 93
- Konversationen per E-Mail verwalten, auf Seite 96
- WhatsApp-Konversationen verwalten, auf Seite 100

# **Facebook Messenger-Unterhaltungen verwalten**

Kunden können Agents über die Facebook MessengerFacebook-Seite oder über die mobile App kontaktieren, und Agents können über das Facebook Messenger-Widget auf die Facebook-Nachrichten antworten. Das Facebook Messenger-Widget ist ein von Cisco angebotenes Widget, mit dem Agents über das Konversationsfenster auf Facebook-Nachrichten reagieren können.

Sie können über den Desktop eine Konversation übergeben, zu einer Konferenz machen und eine Facebook Messenger-Konversation beenden.

## **Über das Facebook Messenger-Widget**

Das Facebook Messenger-Widget unterstützt die folgenden Funktionen:

- Textanhänge, auf Seite 18
- Vorlagen, auf Seite 19
	- Vorlage anhängen, auf Seite 19
	- Gesperrte Vorlagen, auf Seite 20
	- Vorlagen mit auswechselbaren Parametern, auf Seite 20
	- Vorlagen mit dynamischer Ersetzung von Systemparametern in der Chat-Konsole, auf Seite 20
- Rich-Formatierung, auf Seite 20
- Workflow auslösen, auf Seite 21
- Ankündigungen, auf Seite 22
- Tastenkombinationen, auf Seite 22
- Lieferscheine, auf Seite 23

Das Facebook Messenger-Widget unterstützt die folgenden Interaktionen:

- Auf Facebook Messenger-Konversation antworten, auf Seite 86
- Facebook Messenger-Konversation übertragen, auf Seite 87
- Facebook Messenger-Konversations-Konferenz beginnen, auf Seite 88
- Facebook Messenger-Konversation beenden, auf Seite 88

### **Auf Facebook Messenger-Konversation antworten**

Nachdem Ihnen eine Facebook Messenger-Konversation zugewiesen wurde, werden im Popover "Kontaktanfrage" die Optionen Warteschlangenname, Quellen-Seite, Timer und die Taste **Annehmen**angezeigt. Der Timer gibt die Zeit an, die seit dem Empfang der Facebook Messenger-Konversation vergangen ist.

So beantworten Sie einen Chat:

#### **Vorbereitungen**

Wenn Sie sich im Status **RONA** befinden, können Sie keine weiteren Kontaktanfragen erhalten. Um Anfragen zu erhalten, müssen Sie Ihren Status manuell von **RONA**in **Verfügbar** ändern.

#### **Prozedur**

**Schritt 1** Klicken Sie in der Anforderung auf die Schaltfläche **Annehmen**. Die Anforderung wird im Erstellungsfeld geöffnet, und es wird ein Interaktionsbereich angezeigt.

Der Agent kann die folgenden Details im Interaktionsbereich anzeigen:

- Kundenname
- Warteschlangenname
- Nachrichten-Thread
- Name des Agenten
- Datum
- Timer
- Hinweis Die Kundennachrichten werden durch eine graue Blase mit den Initialen des Kundennamens innerhalb der Blase dargestellt. Die Agent-Nachrichten werden durch eine durchgehende blaue Blase dargestellt.

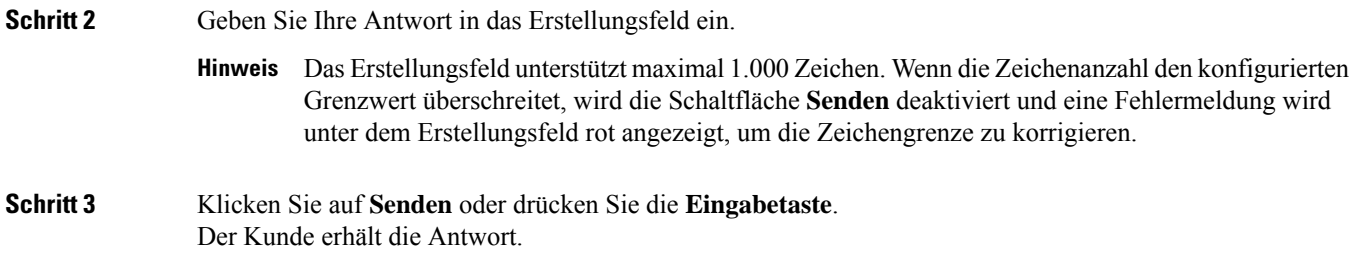

## **Facebook Messenger-Konversation übertragen**

Wenn Sie eine Kundenanfrage nicht lösen können und die Facebook Messenger-Anfrage eskalieren möchten, können Sie die Chat-Anfrage an einen anderen Agenten weiterleiten.

So übergeben Sie eine aktive Chat-Anforderung an eine Warteschleife oder einen Agent:

#### **Vorbereitungen**

Sie müssen die Facebook Messenger-Anforderung angenommen haben. Weitere Informationen hierzu finden Sie unter Auf Facebook Messenger-Konversation antworten, auf Seite 86.

#### **Prozedur**

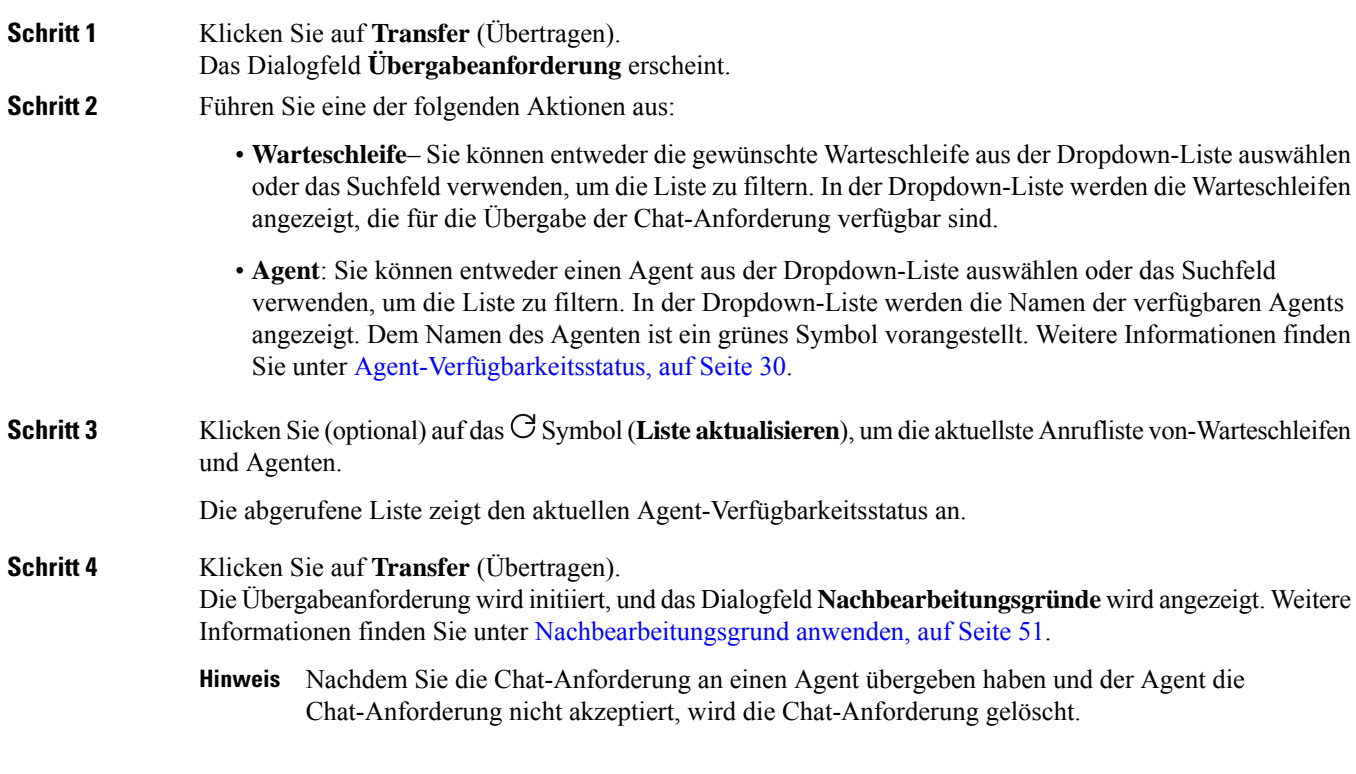

### **Facebook Messenger-Konversations-Konferenz beginnen**

So erstellen Sie eine Drei-Wege-Konferenz-Chat-Anfrage zwischen Ihnen, dem Kunden und einem anderen Agent:

#### **Vorbereitungen**

**Prozedur**

Sie müssen die Facebook Messenger-Anforderung angenommen haben. Weitere Informationen hierzu finden Sie unter Auf Facebook Messenger-Konversation antworten, auf Seite 86.

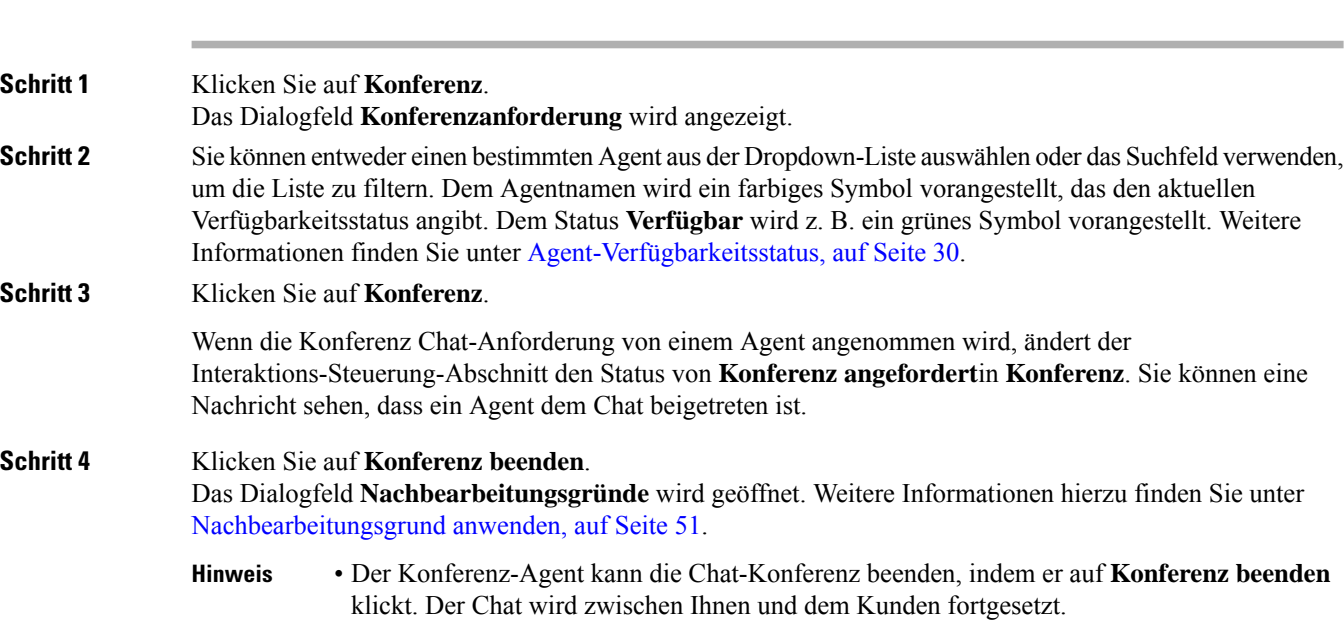

### **Facebook Messenger-Konversation beenden**

Nachdem Sie Ihrem Kunden bei Fragen geholfen haben, müssen Sie die Zustimmung des Kunden zur Beendigung der Facebook Messenger-Sitzung einholen. Wenn Sie die Sitzung beenden, wird das Dialogfeld **Nachbearbeitungsgründe** angezeigt.

So schließen Sie eine Facebook Messenger-Sitzung:

#### **Vorbereitungen**

Der Agent muss die Facebook Messenger-Anforderung angenommen haben. Weitere Informationen hierzu finden Sie unter Auf Facebook Messenger-Konversation antworten, auf Seite 86.

#### **Prozedur**

**Schritt 1** Klicken Sie in der aktiven Facebook Messenger-Sitzung auf **Beenden**.

Das Dialogfeld **Nachbearbeitungsgründe** wird geöffnet.

- **Schritt 2** Sie können entweder den erforderlichen Grund aus der Dropdown-Liste auswählen oder das Suchfeld verwenden, um die Liste zu filtern.
- **Schritt 3** Klicken Sie auf **Nachbearbeitung senden**. Weitere Informationen hierzu finden Sie unter Nachbearbeitungsgrund anwenden, auf Seite 51.

## **SMS-Konversationen verwalten**

Der SMS-Kanal (Short Message Service) ermöglicht dem Kunden, Agents zu kontaktieren, indem er eine SMS von überall sendet, auch wenn keine Datenverbindung besteht. Kunden können SMS an eine Lang-, Kurzwahlnummer oder gebührenfreie Nummer senden. Ein neuer Chat wird im SMS-Widget erstellt, wenn ein Kunde eine Nachricht sendet. Agents können dann den Chat bearbeiten und eine Antwort an den Kunden senden.

Das SMS-Widget ist ein von Cisco angebotenes Widget, mit dem Agents auf SMS-Nachrichten über das Konversationsfenster auf dem Agent Desktop antworten können.

Sie können den Desktop verwenden, um eine Konversation zu übertragen, eine Konferenz zu starten oder eine SMS-Konversation zu beenden.

### **Über das SMS-Widget**

Das SMS-Widget unterstützt die folgenden Funktionen:

- Vorlagen, auf Seite 19
	- Vorlage anhängen, auf Seite 19
	- Gesperrte Vorlagen, auf Seite 20
	- Vorlagen mit auswechselbaren Parametern, auf Seite 20
	- Vorlagen mit dynamischer Ersetzung von Systemparametern in der Chat-Konsole, auf Seite 20
- Workflow auslösen, auf Seite 21
- Ankündigungen, auf Seite 22
- Tastenkombinationen, auf Seite 22
- Lieferscheine, auf Seite 23

Das SMS-Widget unterstützt die folgenden Interaktionen:

- Auf SMS-Konversation Antworten, auf Seite 90
- SMS-Konversation übergeben, auf Seite 91
- Eine SMS-Konversations-Konferenz starten, auf Seite 91
- SMS-Konversation beenden, auf Seite 92

### **Auf SMS-Konversation Antworten**

Nachdem eine SMS-Konversation einem Agenten zugewiesen wurde, zeigt das -Popover den Warteschlangennamen, die Telefonnummer, die Quellnummer, den Timer und die **Annehmen**-Taste an. Der Timer gibt die Zeit an, die seit dem Empfang der SMS-Konversation vergangen ist.

Nachdem eine SMSKonversation einem Agent zugewiesen wurde, landet Sie im Bereich "Aufgabenliste", das im linken Bereich des Agent Desktop verfügbar ist. Ein Agent kann die Schaltfläche "Warteschleifenname", "Telefonnummer", "Quellnummer", "Timer" und **Akzeptieren** anzeigen. Der Timer gibt die Zeit an, die seit dem Empfang der SMS-Konversation vergangen ist.

So beantworten Sie einen Chat:

#### **Vorbereitungen**

Wenn Sie sich im Status **RONA** befinden, können Sie keine weiteren Kontaktanfragen erhalten. Um Anfragen zu erhalten, müssen Sie Ihren Status manuell von **RONA**in **Verfügbar** ändern.

#### **Prozedur**

**Schritt 1** Klicken Sie in der Anforderung auf die Schaltfläche **Annehmen**. Die Anforderung wird im Erstellungsfeld geöffnet, und es wird ein Interaktionsbereich angezeigt.

Der Agent kann die folgenden Details im Interaktionsbereich anzeigen:

- Kundenname
- Warteschlangenname
- Nachrichten-Thread
- Name des Agenten
- Datum
- Timer
- Hinweis Die Kundennachrichten werden durch eine graue Blase mit den Initialen des Kundennamens innerhalb der Blase dargestellt. Die Agent-Nachrichten werden durch eine durchgehende blaue Blase dargestellt.

#### **Schritt 2** Geben Sie Ihre Antwort in das Erstellungsfeld ein.

Das Erstellungsfeld unterstützt maximal 1.000 Zeichen. Wenn die Zeichenanzahl den konfigurierten **Hinweis** Grenzwert überschreitet, wird die Schaltfläche **Senden** deaktiviert und eine Fehlermeldung wird unter dem Erstellungsfeld rot angezeigt, um die Zeichengrenze zu korrigieren.

#### **Schritt 3** Klicken Sie auf **Senden** oder drücken Sie die **Eingabetaste**. Der Kunde erhält die Antwort.
### **SMS-Konversation übergeben**

Wenn Sie eine Kundenanfrage nicht lösen können und die SMS-Anfrage eskalieren möchten, können Sie die Chatanfrage an einen anderen Agent weiterleiten.

So übergeben Sie eine aktive Chat-Anforderung an eine Warteschleife oder einen Agent:

#### **Vorbereitungen**

**Prozedur**

Sie müssen die SMS-Anforderung angenommen haben. Weitere Informationen hierzu finden Sie unter Auf SMS-Konversation Antworten, auf Seite 90.

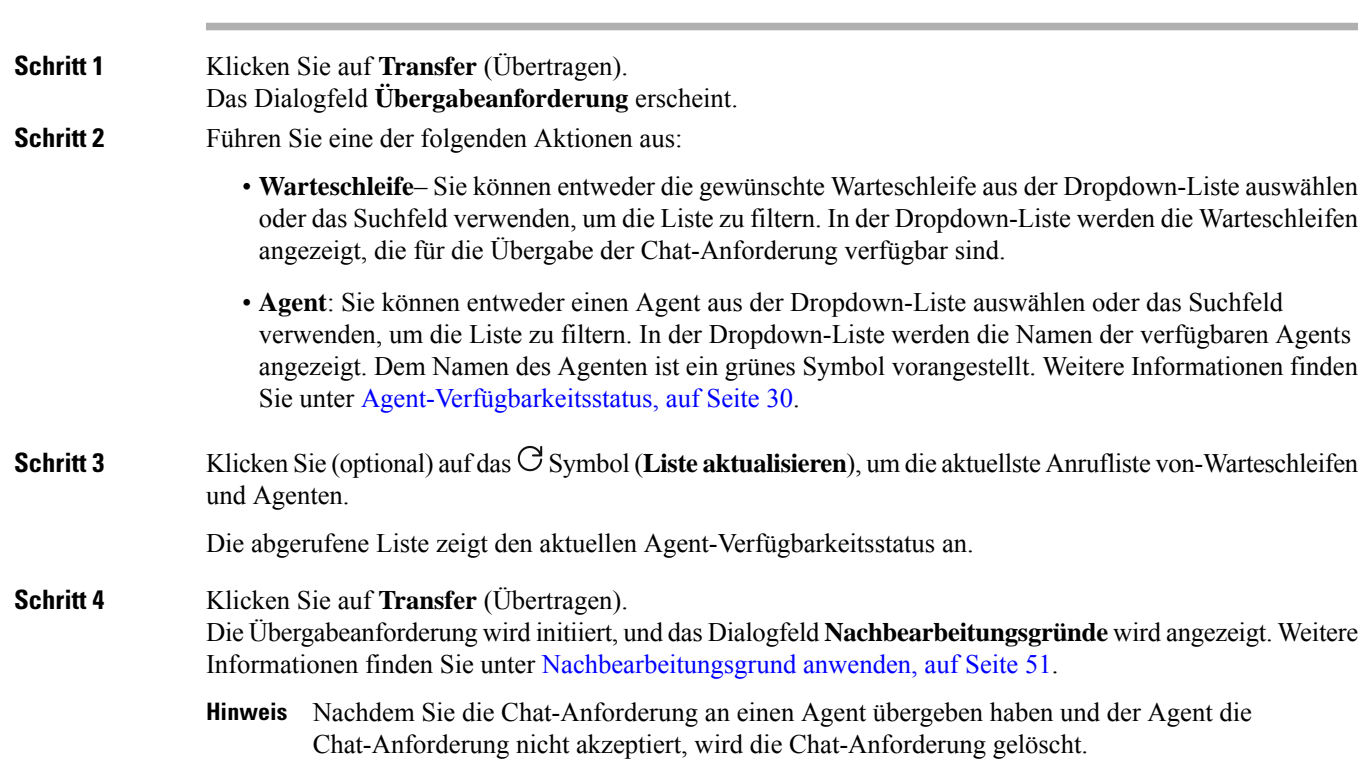

## **Eine SMS-Konversations-Konferenz starten**

So erstellen Sie eine Drei-Wege-Konferenz-Chat-Anfrage zwischen Ihnen, dem Kunden und einem anderen Agent:

#### **Vorbereitungen**

Sie müssen die SMS-Anforderung angenommen haben. Weitere Informationen hierzu finden Sie unter Auf SMS-Konversation Antworten, auf Seite 90.

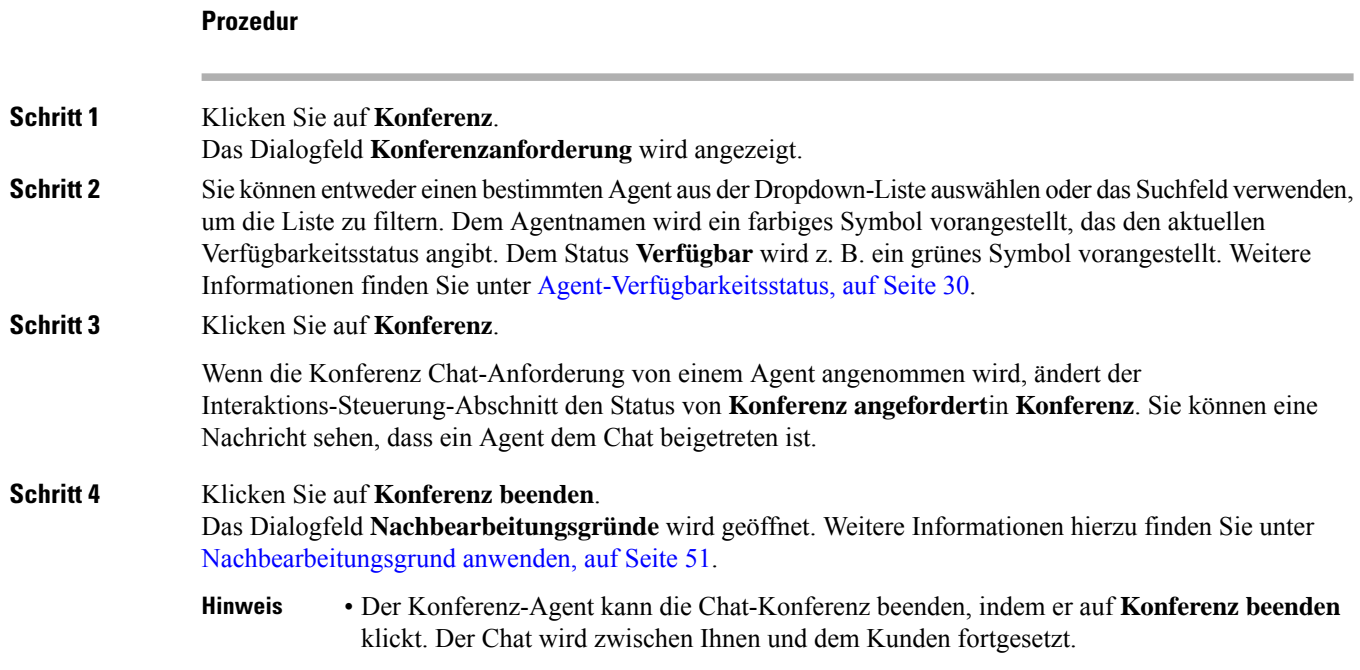

## **SMS-Konversation beenden**

Nachdem Sie Ihrem Kunden bei Fragen geholfen haben, müssen Sie die Zustimmung des Kunden zur Beendigung der SMS-Sitzung einholen. Wenn Sie die Sitzung beenden, wird das Dialogfeld **Nachbearbeitungsgründe** angezeigt.

So schließen Sie eine SMS-Sitzung:

#### **Vorbereitungen**

Der Agent muss die SMS-Anforderung angenommen haben. Weitere Informationen hierzu finden Sie unter Auf SMS-Konversation Antworten, auf Seite 90.

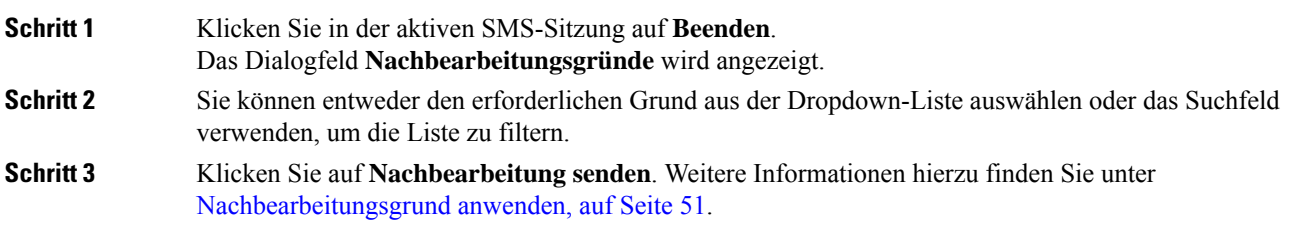

## **WebChat-Konversationen verwalten**

WebChat-Kanal ermöglicht es Unternehmen, Ihre Website-Besucher und -Kunden anzusprechen und zu unterstützen.

Kunden können ein WebChat mit einem Agent initiieren und Chat-Nachrichten senden. Agents können dann die WebChat bearbeiten und eine Antwort vom WebChat-Widget auf dem Desktop an den Kunden senden.

Das WebChat-Widget ist ein von Cisco angebotenes Widget, mit dem Agents über das Konversationsfenster auf Chat-Nachrichten antworten können.

Sie können über den Desktop eine Konversation übergeben, zu einer Konferenz machen und eine WebChat-Konversation beenden.

## **Über das WebChat-Widget**

Das WebChat-Widget unterstützt die folgenden Funktionen:

- Textanhänge, auf Seite 18
- Vorlagen, auf Seite 19
	- Vorlage anhängen, auf Seite 19
	- Gesperrte Vorlagen, auf Seite 20
	- Vorlagen mit auswechselbaren Parametern, auf Seite 20
	- Vorlagen mit dynamischer Ersetzung von Systemparametern in der Chat-Konsole, auf Seite 20
- Workflow auslösen, auf Seite 21
- Ankündigungen, auf Seite 22
- Tastenkombinationen, auf Seite 22

Das WebChat-Widget unterstützt die folgenden Interaktionen:

- Auf eine WebChat-Konversation antworten, auf Seite 93
- WebChat-Konversation übertragen, auf Seite 94
- WebChat-Konferenz starten, auf Seite 95
- WebChat-Konversation beenden, auf Seite 96

## **Auf eine WebChat-Konversation antworten**

Nachdem eine Konversation einem WebChat Agenten zugewiesen wurde, zeigt das Popover die Optionen "Kundenname", "E-Mail", "Name der Warteschlange", "Timer" und die Taste **"Annehmen"** an. Der Timer gibt die Zeit an, die seit dem Empfang der WebChat-Konversation vergangen ist.

So beantworten Sie einen Chat:

#### **Vorbereitungen**

Wenn Sie sich im Status **RONA** befinden, können Sie keine weiteren Kontaktanfragen erhalten. Um Anfragen zu erhalten, müssen Sie Ihren Status manuell von **RONA**in **Verfügbar** ändern.

#### **Prozedur**

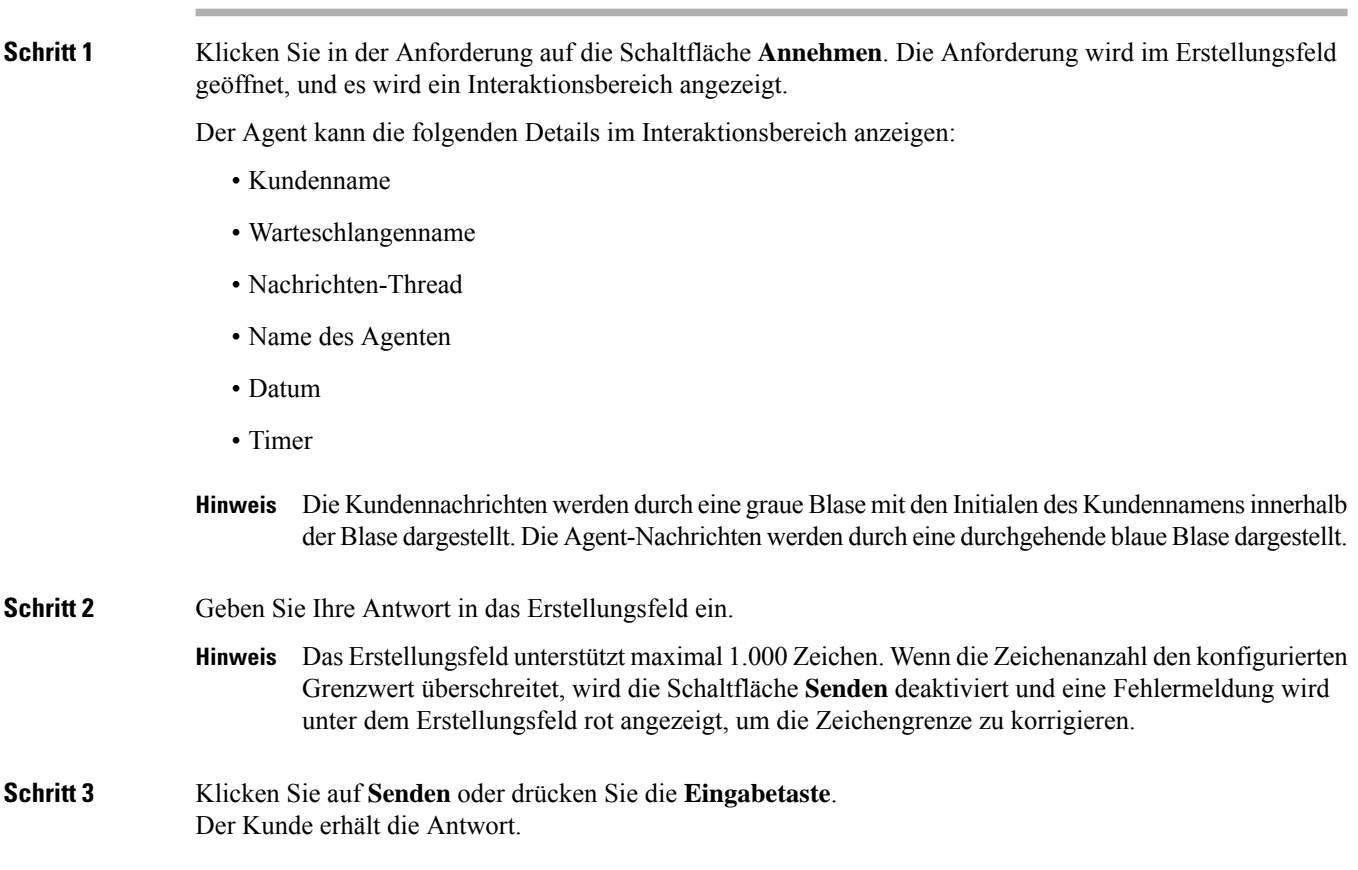

## **WebChat-Konversation übertragen**

Wenn Sie eine Kundenanfrage nicht lösen können und die Chat-Anfrage eskalieren möchten, können Sie die Chat-Anfrage an einen anderen Agent oder Vorgesetzten weiterleiten.

So übergeben Sie eine aktive Chat-Anforderung an eine Warteschleife oder einen Agent:

#### **Vorbereitungen**

Sie müssen die WebChat-Anforderung angenommen haben. Weitere Informationen hierzu finden Sie unter Auf eine WebChat-Konversation antworten, auf Seite 93.

#### **Prozedur**

**Schritt 1** Klicken Sie auf **Transfer** (Übertragen).

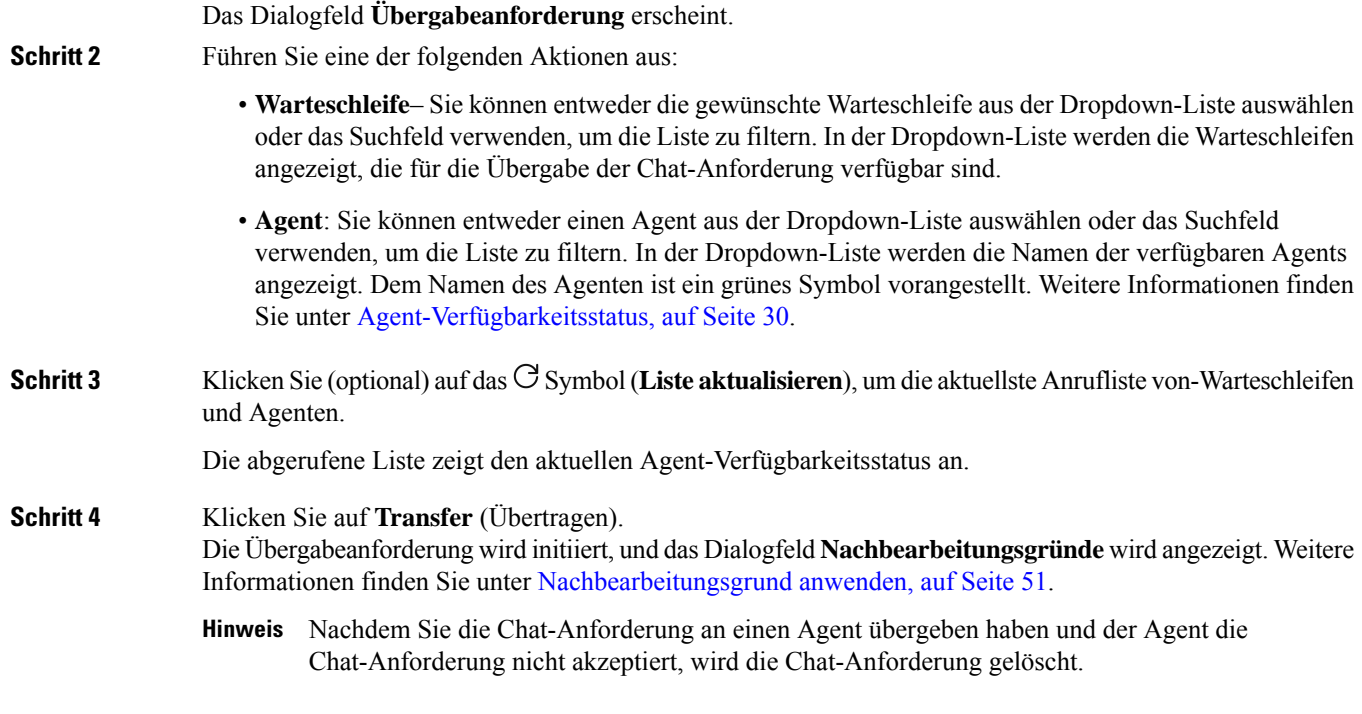

## **WebChat-Konferenz starten**

So erstellen Sie eine Drei-Wege-Konferenz-Chat-Anfrage zwischen Ihnen, dem Kunden und einem anderen Agent:

#### **Vorbereitungen**

Sie müssen die WebChat-Anforderung angenommen haben. Weitere Informationen hierzu finden Sie unter Auf eine WebChat-Konversation antworten, auf Seite 93.

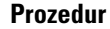

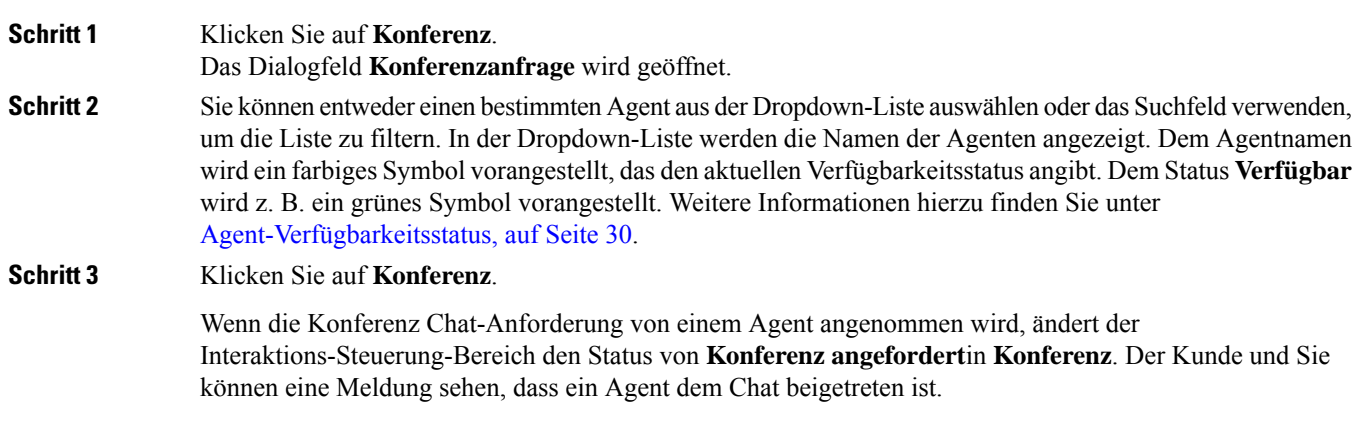

#### **Schritt 4** Klicken Sie auf **Konferenz beenden**.

Das Dialogfeld **Nachbearbeitungsgründe** wird geöffnet. Weitere Informationen hierzu finden Sie unter Nachbearbeitungsgrund anwenden, auf Seite 51.

#### • NurSie können die Chat-Konferenz beenden und nicht der Agent, mit dem Sie eine Konferenz durchgeführt haben. **Hinweis**

• Der Konferenz-Agent kann die Chat-Konferenz beenden, indem er auf **Konferenz beenden** klickt. Der Chat wird zwischen Ihnen und dem Kunden fortgesetzt.

## **WebChat-Konversation beenden**

Nachdem Sie Ihrem Kunden bei Fragen geholfen haben, sollten Sie den Kunden bitten, den Chat-Sitzung. Wenn der Kunde die Chat-Sitzung beendet, wird in der Chat-Konversation eine Meldung angezeigt, die besagt, dass der Kunde den Chat verlassen hat.

Wenn Sie die Chat-Sitzung beenden, wird das Dialogfeld **Nachbearbeitungsgründe** angezeigt. Falls erforderlich, können Sie auch den Chat beenden. In diesem Fall sieht der Kunde eine Meldung, dass der Agent den Chat verlassen hat.

So schließen Sie eine Chat-Sitzung:

#### **Vorbereitungen**

Sie müssen die WebChat-Anforderung angenommen haben. Weitere Informationen hierzu finden Sie unter Auf eine WebChat-Konversation antworten, auf Seite 93.

#### **Prozedur**

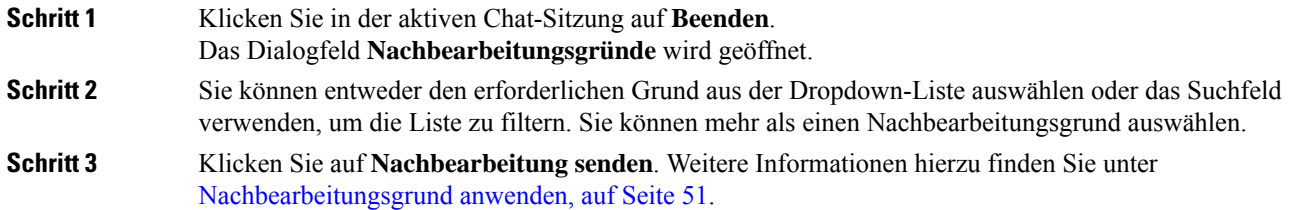

# **Konversationen per E-Mail verwalten**

E-Mail-Kanal ermöglicht Kunden, E-Mail-Nachrichten mit Tabellen, eingebetteten Links und Anlagen zu senden.

Das E-Mail-Widget ist ein von Cisco angebotenes Widget, mit dem Agent über das Konversationsfenster auf E-Mail-Nachrichten reagieren können.

Sie können den Desktop verwenden, um eine E-Mail-Konversation zu beantworten und zu übergeben.

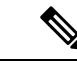

**Hinweis**

Wenn Verbindungsprobleme auftreten, z. b. wenn die Internetverbindung nicht verfügbar ist, wird ein Banner mit einer Meldung angezeigt, die besagt, dass *keine Verbindung erkannt wurde. Es wird versucht, eine Verbindung im Hintergrund herzustellen*. Klicken Sie auf **Aktualisieren**, um die Verbindung manuell zu aktualisieren.

### **Über das E-Mail-Widget**

Das E-Mail-Widget unterstützt die folgenden Funktionen:

- E-Mail-Anhänge, auf Seite 19
- Vorlagen, auf Seite 19
	- Gesperrte Vorlagen, auf Seite 20
	- Vorlagen mit auswechselbaren Parametern, auf Seite 20
	- Vorlagen mit dynamischer Ersetzung von Systemparametern in der Chat-Konsole, auf Seite 20
- Workflow auslösen, auf Seite 21
- Rich Composer-Modi, auf Seite 21
- Rich-Formatierung, auf Seite 20

Das E-Mail-Widget unterstützt die folgenden Interaktionen:

- Auf eine E-MailKonversation antworten, auf Seite 97
- Antwort senden, auf Seite 98
- E-Mail-Konversation übergeben, auf Seite 100

## **Auf eine E-MailKonversation antworten**

Nachdem Ihnen eine E-Mail-Konversation zugewiesen wurde, zeigt das -Popover die Optionen "Kundenname", "E-Mail", "Name der Warteschlange", "Timer" und die **Annehmen**-Taste an. Der Timer gibt die Zeit an, die seit dem Empfang der E-Mail-Konversation vergangen ist.

So beantworten Sie einen Chat:

#### **Vorbereitungen**

Wenn Sie sich im Status **RONA** befinden, können Sie keine weiteren Kontaktanfragen erhalten. Um Anfragen zu erhalten, müssen Sie Ihren Status manuell von **RONA**in **Verfügbar** ändern.

#### **Prozedur**

**Schritt 1** Klicken Sie in der Anforderung auf die Schaltfläche Annehmen. Die Anforderung wird in der Composer-Box geöffnet, und es wird ein Interaktionsbereich angezeigt.

Der Agent kann die folgenden Details im Interaktionsbereich anzeigen:

- E-Mail-Adresse des Absenders
- E-Mail-Adresse des Empfängers
- E-Mail-Betreff
- E-Mail-Thread (falls vorhanden)
- Uhrzeitstempel und Status der E-Mail (gesendet/empfangen/DRs)
- Ankündigungen
- Anhänge (sofern vorhanden in der eingehenden E-Mail)
- Antworten-, Allen antworten-, Weiterleiten- und Cc-Symbole
- Übergabetaste
- **Schritt 2** Sie können auf eine E-Mail antworten und Ihren Text formatieren, Bilder zur Nachricht hinzufügen, Dateien anfügen usw. Weitere Informationen hierzu finden Sie unter Antwort senden, auf Seite 98.
- **Schritt 3** Klicken Sie auf der Tastatur auf **Senden**. Der Kunde erhält die Antwort.

### **Antwort senden**

Sie können eine Antwort senden, wenn Sie Ihre E-Mail-Antwort formatieren, Bilder hinzufügen, Dateien anfügen oder weitere Empfänger hinzufügen möchten.

So senden Sie eine Antwort:

#### **Vorbereitungen**

Sie müssen sich im Status **Verfügbar** befinden, um eine E-Mail-Anforderung zu erhalten.

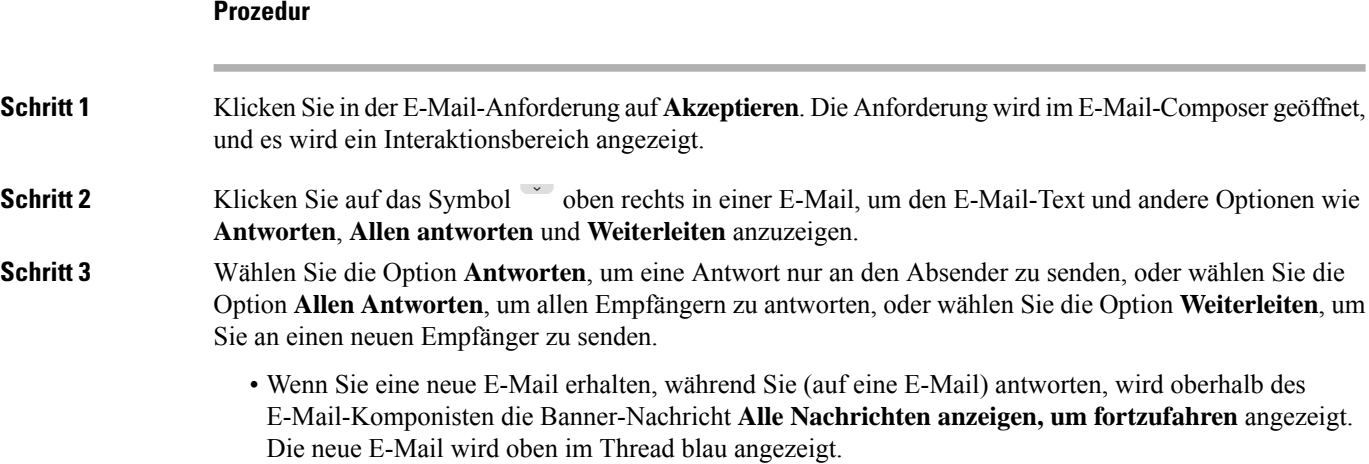

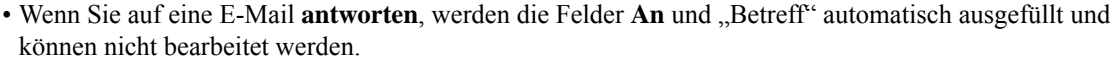

- Wenn Sie **Allen antworten**, werden die Felder **An** und **Betreff** automatisch ausgefüllt und können nicht bearbeitet werden. DasFeld **Cc** wird vorab mit dem ursprünglichen **Cc** dieser E-Mail gefüllt.Sie können E-Mail-IDs im Feld **Cc** hinzufügen oder entfernen.
- Wenn Sie eine E-Mail Weiterleiten, wird das Feld "Betreff" automatisch ausgefüllt. Sie können E-Mail-IDsin denFeldern **An**und **Cc** hinzufügen oder entfernen. Der E-Mail-Text wird mit der neuesten E-Mail im Composer geladen.
- Wenn Sie von **Antworten** zu **Allen antworten** wechseln, werden die Felder **An** automatisch ausgefüllt. Sie können E-Mail-IDs in den Feldern **An** und **Cc** hinzufügen oder entfernen. Der E-Mail-Text wird im Komponist aufbewahrt.
- Wenn Sie von **Antworten** zu **Weiterleiten** wechseln, werden die Felder **An** und **Cc** geleert, der E-Mail-Text wird im Komponist aufbewahrt.
- Wenn Sie von **Allen antworten** zu **Weiterleiten** wechseln, werden die Felder **An** und **Cc** geleert, der E-Mail-Text wird im Komponist aufbewahrt.
- Wenn Sie von **Allen antworten** zu **Antworten** wechseln, wird das Feld **An** automatisch ausgefüllt, das Feld **Cc** geleert, der E-Mail-Text wird im Komponist aufbewahrt.
- Wenn Sie von **Weiterleiten** zu **Antworten** wechseln, wird das Feld **An** automatisch ausgefüllt, der E-Mail-Text wird im Komponist aufbewahrt
- Wenn Sie von **Weiterleiten** zu **Allen antworten** wechseln, werden die Felder **An** und **Cc** automatisch ausgefüllt, der E-Mail-Text wird im Komponist aufbewahrt.

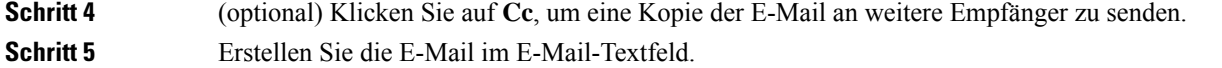

- **Schritt 6** (optional) Sie können Rich-Formatierung, auf Seite 20 anwenden.
- **Schritt 7** (optional) Sie können E-Mail-Anhänge, auf Seite 19 hinzufügen.
- **Schritt 8** (optional) Sie können Vorlagen, auf Seite 19 anfügen.

Wenn Sie den Text im Composer eingeben und eine Vorlage auswählen, wird der vorhandene Text durch die Vorlage ersetzt.

- **Schritt 9** Sie können Workflow auslösen, auf Seite 21.
- **Schritt 10** Sie können auf das Symbol Ellipsen im E-Mail-Text klicken, um den vollständigen Verlauf der E-Mail-Konversation anzuzeigen.
- **Schritt 11** Sie können auf "Minimieren" klicken, um das Feld "Verfassen" zu minimieren.
- **Schritt 12** Sie können auf das Symbol "Maximieren" klicken, um das Feld "Verfassen" zu maximieren.
- **Schritt 13** Sie können auf das Symbol "Verwerfen" klicken, um eine E-Mail zu verwerfen.
- **Schritt 14** Klicken Sie auf **Senden**.

### **E-Mail-Konversation übergeben**

Wenn eine E-Mail falsch klassifiziert wurde oder Sie eine Kundenanfrage nicht lösen können, können Sie die E-Mail in eine andere Warteschleife verschieben. Wenn Sie die E-Mail-Übergabe starten, können Sie eine E-Mail-Warteschleife aus der Liste der E-Mail-Warteschleifen in Ihrem Unternehmen auswählen.Sie können keine E-Mail an einen bestimmten Agent oder Supervisor übergeben.

So übergeben Sie eine E-Mail-Anforderung an eine Warteschleife:

#### **Prozedur**

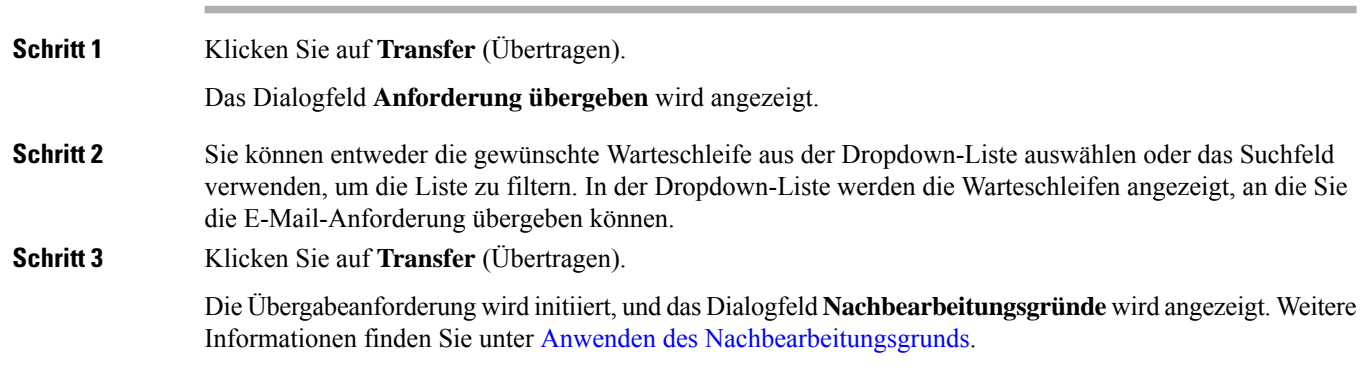

# **WhatsApp-Konversationen verwalten**

Der WhatsApp-Kanal ermöglicht Unternehmen die effiziente Kommunikation mit ihren Kunden über eine einfache, schnelle und sichere Anwendung. Kunden können Agenten über das WhatsApp-Geschäftskonto kontaktieren und eine WhatsApp-Konversation beginnen, indem Sie Nachrichten an die WhatsApp-Geschäftsnummer senden. Sie können auf die Nachrichten über das WhatsApp-Widget antworten.

Das WhatsApp-Widget ist ein von Cisco angebotenes Widget, mit dem Sie auf WhatsApp-Nachrichten über das Konversationsfenster auf dem Agent Desktop antworten können.

Sie können über den Agent Desktop eine Konversation übergeben, zu einer Konferenz machen und eine WhatsApp-Konversation beenden.

### **Über das WhatsApp-Widget**

Das WhatsApp-Widget unterstützt die folgenden Funktionen:

- Textanhänge, auf Seite 18
- Vorlagen, auf Seite 19
	- Vorlage anhängen, auf Seite 19
	- Gesperrte Vorlagen, auf Seite 20
	- Vorlagen mit auswechselbaren Parametern, auf Seite 20
	- Vorlagen mit dynamischer Ersetzung von Systemparametern in der Chat-Konsole, auf Seite 20
- Rich-Formatierung, auf Seite 20
- Emojis in eine WhatsApp-Konversation hinzufügen
- Workflow auslösen, auf Seite 21
- Ankündigungen, auf Seite 22
- Tastenkombinationen, auf Seite 22
- Lieferscheine, auf Seite 23

### **Auf eine WhatsApp-Konversation antworten**

Wenn Ihnen eine Konversation in WhatsApp zugewiesen wurde, zeigt das Popover den Namen des Kunden, die Telefonnummer, die Quellennummer, den Warteschlangennamen und die Schaltfläche "Annehmen" an. Ein Timer gibt die Zeit an, die seit dem Empfang der WhatsApp-Konversation vergangen ist.

#### **Vorbereitungen**

Wenn Sie sich im Status **RONA** befinden, können Sie keine weiteren Kontaktanfragen erhalten. Um Anfragen zu erhalten, müssen Sie Ihren Status manuell von **RONA**in **Verfügbar** ändern.

#### **Prozedur**

**Schritt 1** Klicken Sie in der Anfrage auf die Schaltfläche **Annehmen**.

Die Anfrage wird im Erstellungsfeld geöffnet, und das Interaktions-Steuerung-Fenster wird angezeigt und zeigt die folgenden Details an:

- Kundenname
- Warteschlangenname
- Quellnummer
- Telefonnummer Kunde
- Nachrichten-Thread
- Zeitstempel
- Lesebestätigungen

Die Kundennachrichten werden durch eine graue Blase mit dem Buchstabe C innerhalb der Blase dargestellt. Die Agent-Nachrichten werden durch eine durchgehende blaue Blase dargestellt.

**Schritt 2** Geben Sie Ihre Antwort in das Erstellungsfeld ein. Das Erstellungsfeld unterstützt maximal 4.096 Zeichen.

Wenn Sie das zulässige Zeichenlimit überschreiten, wird die Schaltfläche **Senden** deaktiviert. Es wird eine Fehlermeldung angezeigt, die Sie daran erinnert, dass Sie Zeichen löschen müssen.

**Schritt 3** Klicken Sie auf **Senden** oder drücken Sie die **Eingabetaste**.

## **WhatsApp-Konversation übergeben**

Wenn Sie eine Kundenanfrage nicht lösen können und die WhatsApp-Anfrage eskalieren möchten, können Sie die Anfrage an einen anderen Agent weiterleiten.

#### **Vorbereitungen**

Sie müssen die WhatsApp-Anforderung angenommen haben. Weitere Informationen hierzu finden Sie unter Auf eine WhatsApp-Konversation antworten, auf Seite 101.

#### **Prozedur**

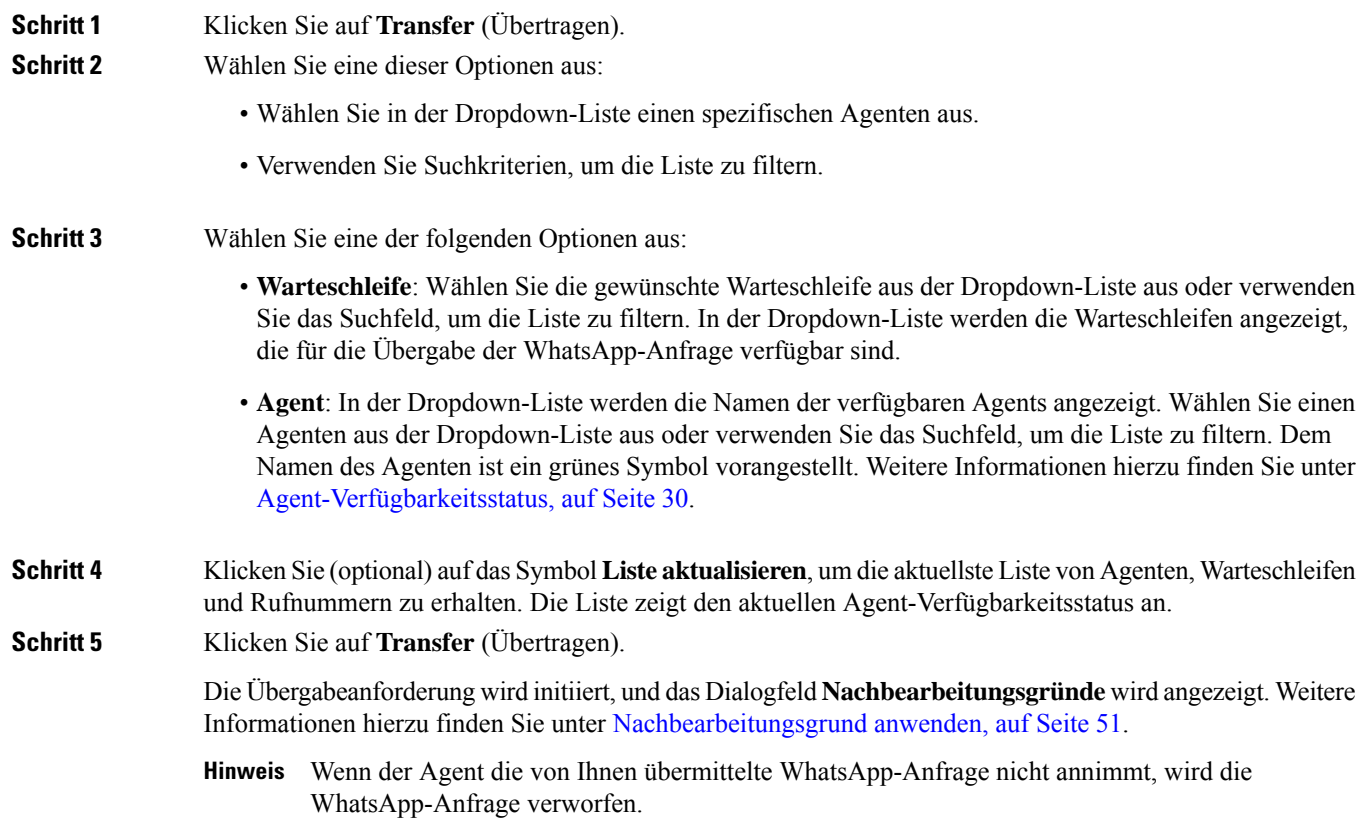

## **WhatsApp-Konversations-Konferenz beginnen**

Sie können eine Drei-Wege-Konferenz-WhatsApp-Anfrage zwischen Ihnen, dem Kunden und einem anderen Agenten erstellen.

#### **Vorbereitungen**

Sie müssen die WhatsApp-Anforderung angenommen haben. Weitere Informationen hierzu finden Sie unter Auf eine WhatsApp-Konversation antworten, auf Seite 101.

#### **Prozedur**

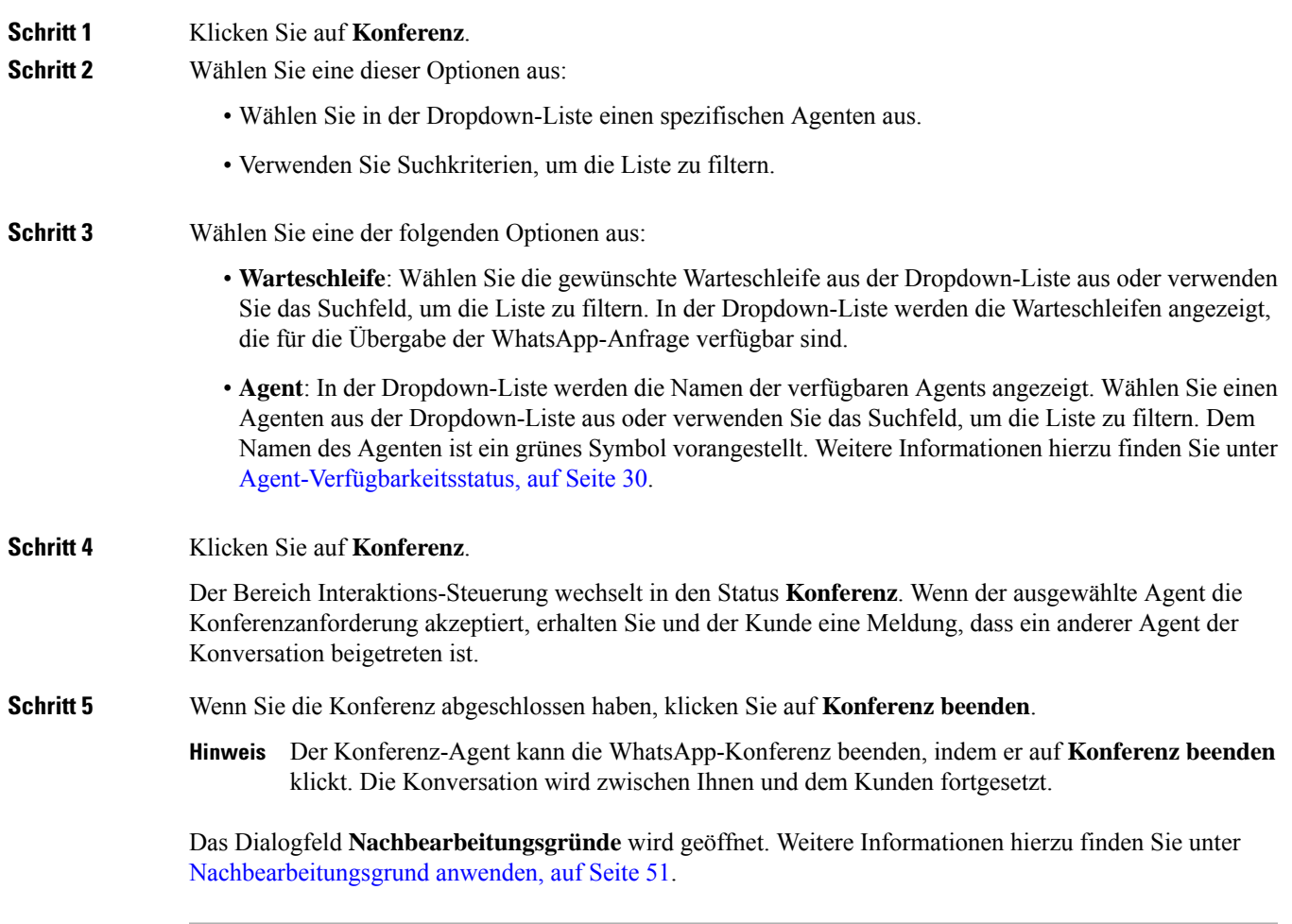

## **WhatsApp-Konversation beenden**

Nachdem Sie Ihrem Kunden geholfen haben, sollten Sie den Kunden bitten, die WhatsApp-Sitzung zu beenden. Wenn der Kunde die WhatsApp-Sitzung beendet, wird in der WhatsApp-Konversation eine Meldung angezeigt, die besagt, dass der Kunde die Sitzung verlassen hat.

Falls erforderlich, können Sie auch die WhatsApp-Sitzung beenden. In diesem Fall sieht der Kunde eine Nachricht, dass Sie die Sitzung verlassen haben.

#### **Vorbereitungen**

Sie müssen die WhatsApp-Anforderung angenommen haben. Weitere Informationen hierzu finden Sie unter Auf eine WhatsApp-Konversation antworten, auf Seite 101.

L

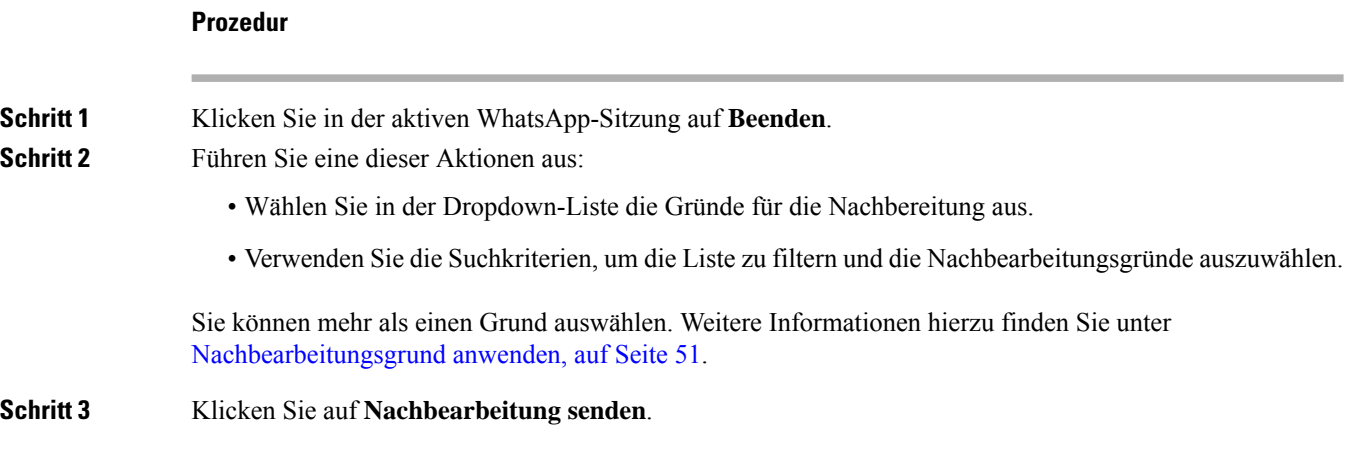

#### **Cisco Webex Contact Center Agent Desktop – Benutzerhandbuch**

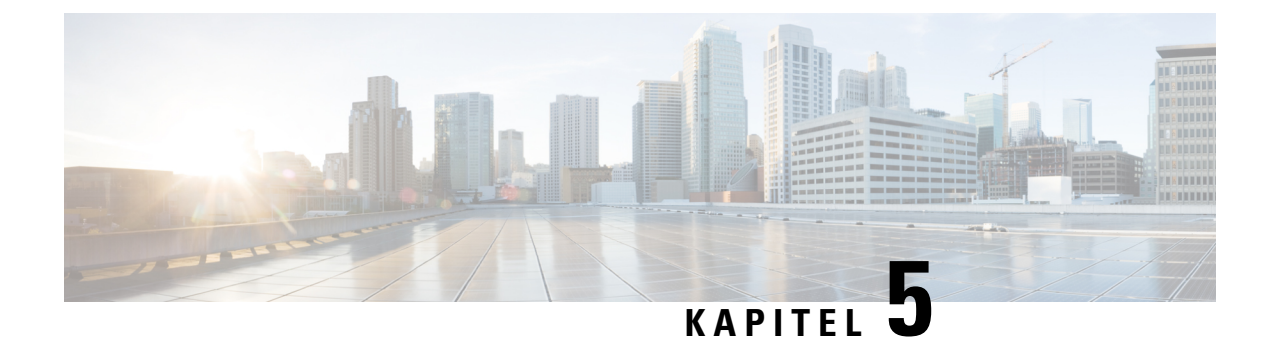

# **Chats und E-Mails verwalten (veraltet)**

- Chats verwalten, auf Seite 105
- E-Mails verwalten, auf Seite 110

## **Chats verwalten**

Sie können den Desktop verwenden, um Kundenanfragen über Chats zu empfangen und zu beantworten. Der Administrator definiert die Berechtigungen in den Einstellungen für das Multimedia-Profil, um auf Chats zuzugreifen.

### **Auf einen Chat antworten**

Wenn Sie eine Chat-Anfrage von einem Kunden erhalten, zeigt das Kontaktanfrage-Popover das (Chat)-Symbol, den Namen des Kunden oder die eindeutige ID, die E-Mail-Adresse, die Warteschlange, die den Chat weitergeleitet hat, sowie einen Timer an, der angibt, wie lange der Chat bereits auf Ihre Annahme wartet.

Wenn der Kunde Chatbot verwendet, wird die voreingestellte Antworten bereitgestellt, bevor ein Agent auf den Kunden antwortet. Wenn Sie die Chat-Anforderung nicht innerhalb der maximal verfügbaren Zeit akzeptieren, wird die Chat-Anforderung an die Warteschleife zurückgegeben, und das System ändert Ihren Status in **RONA**. Ein Popover wird mit Optionen angezeigt, um Ihren Status entweder in **Verfügbar** oder **Frei** zu ändern. Weitere Informationen zu RONA-Popover finden Sie unter Agent-Verfügbarkeitsstatus, auf Seite 30.

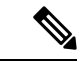

**Hinweis**

Wenn Sie sich im Status **RONA** befinden, können Sie keine weiteren Kontaktanfragen erhalten. Um Anfragen von Medienkanälen, einschließlich neuer Chats, zu empfangen, müssen Sie Ihren Status manuell von **RONA** in **Verfügbar** ändern.

#### **Einhaltung von Sicherheitsrichtlinien**

Um die Einhaltung von Sicherheitsrichtlinien zu gewährleisten, erlaubt Ihnen der Payment Card Industry Data Security Standard (PCI DSS) nicht, sensible Informationen wie Kreditkartendaten und andere persönlich identifizierbare Informationen (PII) zu empfangen oder zu senden. Wenn festgestellt wird, dass der Inhalt Daten enthält, die gegen den PCI DSS verstoßen, dann:

- Wird der Chat-Anhang nicht gesendet (verworfen).
- Wird das Chat-Gespräch geschwärzt (maskiert).

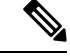

Basierend auf der vom Administrator festgelegten Konfiguration (Schwärzen oder Drop) wird die Chat-Nachricht einschließlich der Anlage gelöscht oder der bestimmte Inhalt wird geschwärzt. **Hinweis**

#### **Vorbereitungen**

Sie müssen sich im Status **Verfügbar** befinden, um eine Chat-Anforderung zu empfangen.

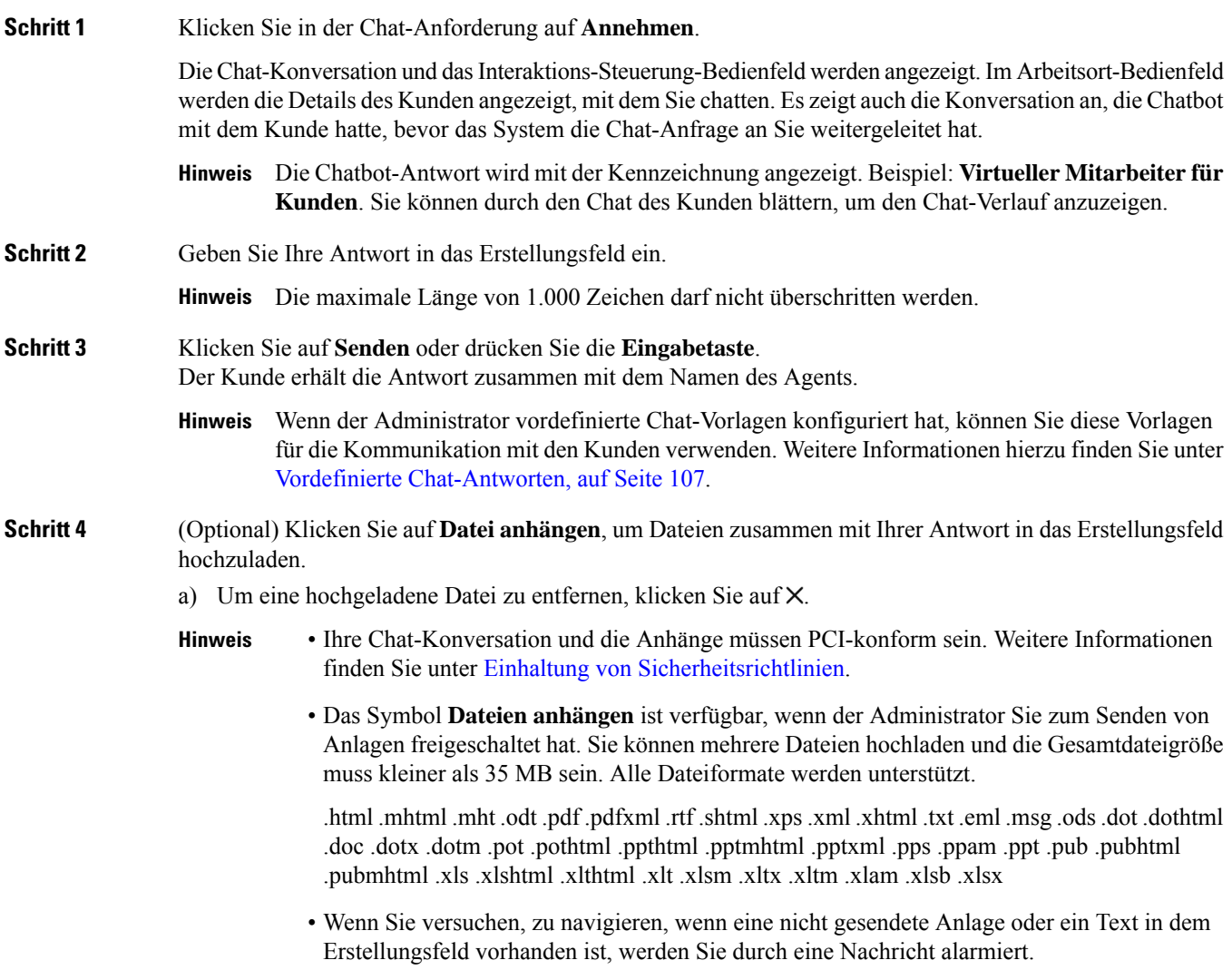

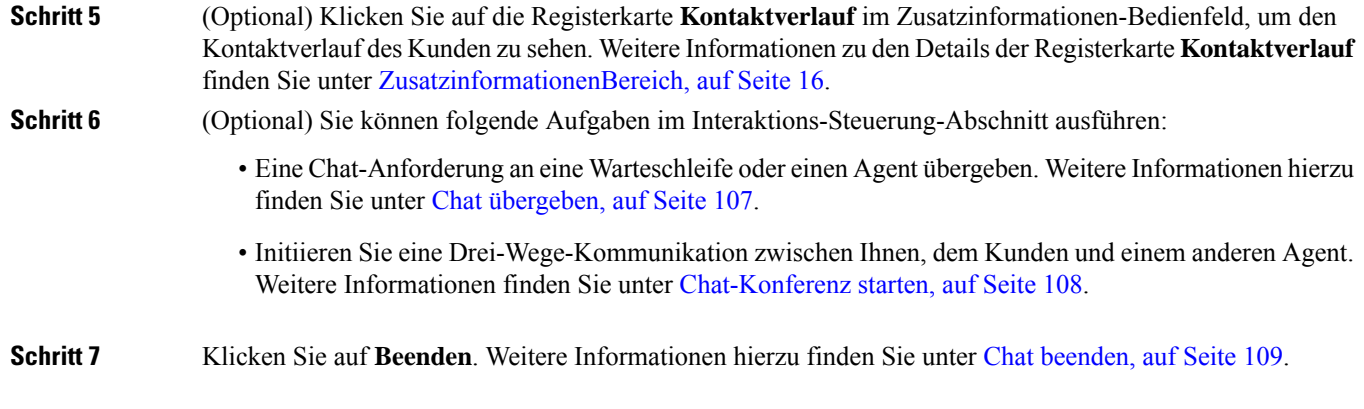

### **Vordefinierte Chat-Antworten**

Der Administrator definiert die vordefinierten Chat-Nachrichten, dieSie zur Kommunikation mit dem Kunden verwenden können.

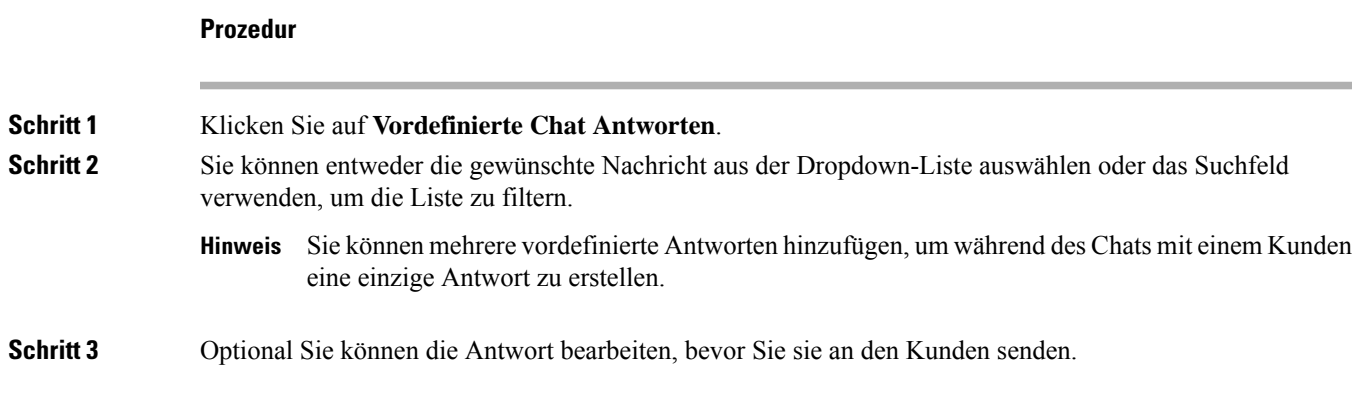

## **Chat übergeben**

Wenn Sie eine Kundenanfrage nicht lösen können und die Chat-Anfrage eskalieren möchten, können Sie die Chat-Anfrage an einen anderen Agent oder Vorgesetzten weiterleiten.

So übergeben Sie eine aktive Chat-Anforderung an eine Warteschleife oder einen Agent:

#### **Vorbereitungen**

Sie müssen die Chat-Anforderung akzeptiert haben. Weitere Informationen hierzu finden Sie unter Auf einen Chat antworten, auf Seite 105.

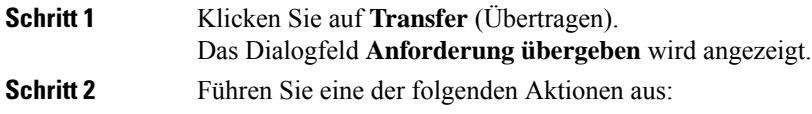

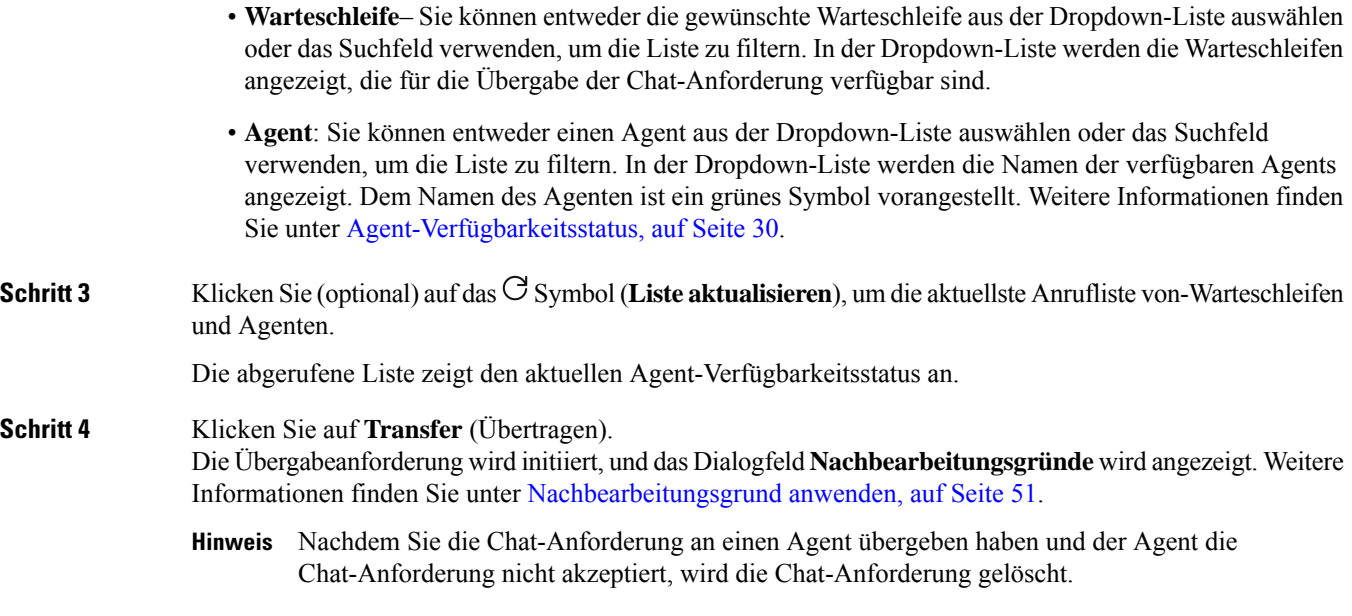

## **Chat-Konferenz starten**

So erstellen Sie eine Drei-Wege-Konferenz-Chat-Anfrage zwischen Ihnen, dem Kunden und einem anderen Agent:

#### **Vorbereitungen**

Sie müssen die Chat-Anforderung akzeptiert haben. Weitere Informationen hierzu finden Sie unter Auf einen Chat antworten, auf Seite 105.

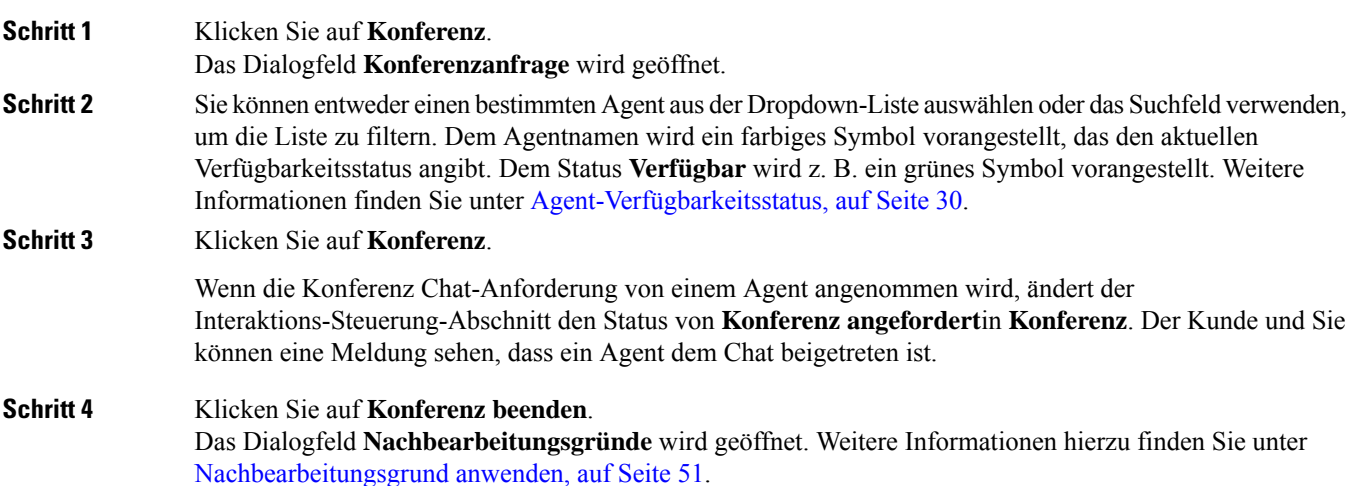

Ш

- Nur Sie können die Chat-Konferenz beenden und nicht der Agent, mit dem Sie eine Konferenz durchgeführt haben. **Hinweis**
	- Der Konferenz-Agent kann die Chat-Konferenz beenden, indem er auf **Konferenz beenden** klickt. Der Chat wird zwischen Ihnen und dem Kunden fortgesetzt.

In der folgenden Tabelle werden die Aktionen aufgezeichnet, die jeder Benutzer während eines Konferenz-Chats ausführen kann:

Agent 1 – bezieht sich auf den Agent, der einen Konferenz-Chat startet.

Agent 2 – bezieht sich auf den angefragten Agent, der Teil des Konferenz-Chats ist.

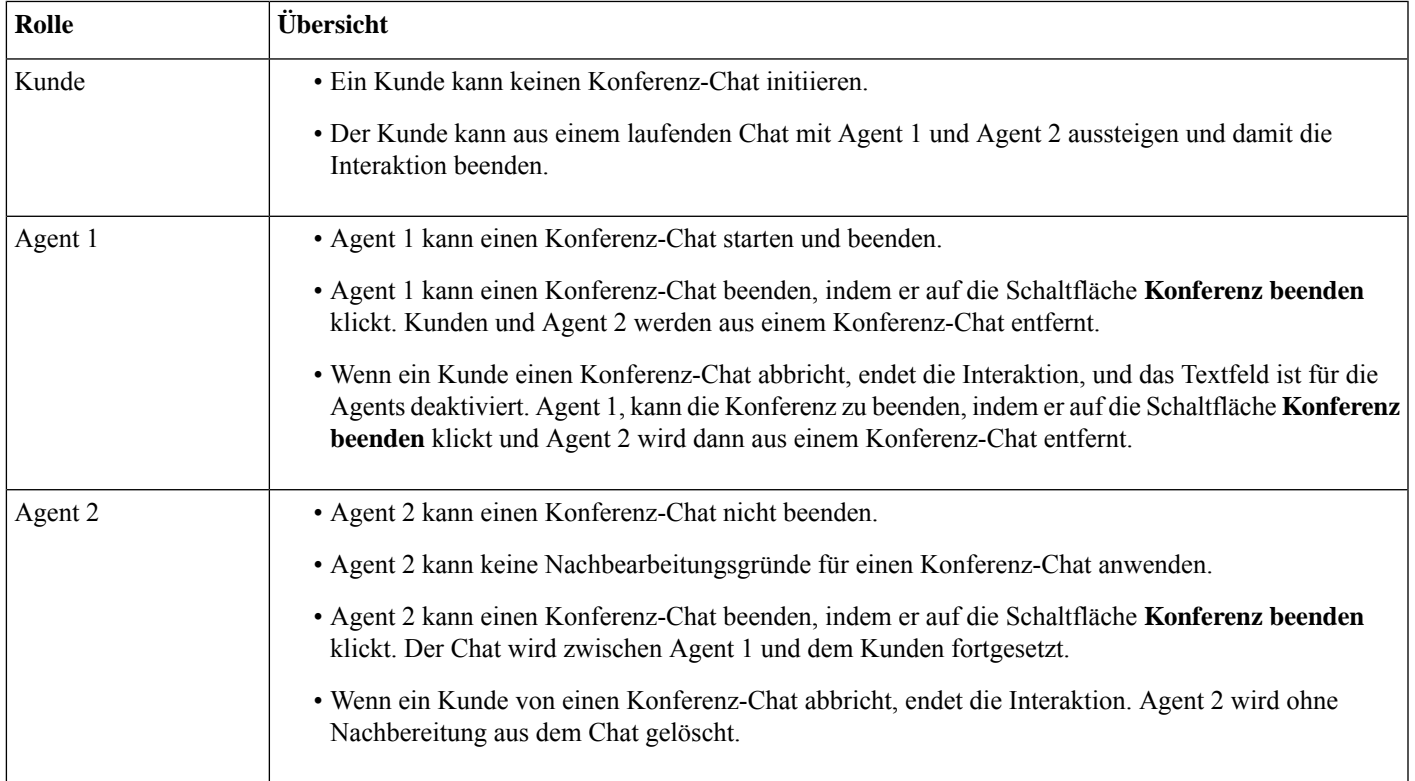

### **Chat beenden**

Nachdem Sie Ihrem Kunden bei Fragen geholfen haben, sollten Sie den Kunden bitten, den Chat-Sitzung. Wenn der Kunde die Chat-Sitzung beendet, wird in der Chat-Konversation eine Meldung angezeigt, die besagt, dass der Kunde den Chat verlassen hat.

Wenn Sie die Chat-Sitzung beenden, wird das Dialogfeld **Nachbearbeitungsgründe** angezeigt. Falls erforderlich, können Sie auch den Chat beenden. In diesem Fall sieht der Kunde eine Meldung, dass der Agent den Chat verlassen hat.

So schließen Sie eine Chat-Sitzung:

#### **Vorbereitungen**

Sie müssen die Chat-Anforderung akzeptiert haben. Weitere Informationen hierzu finden Sie unter Auf einen Chat antworten, auf Seite 105.

#### **Prozedur**

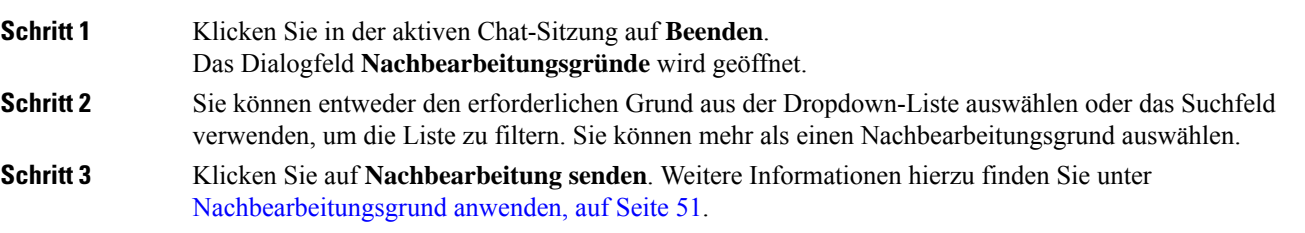

## **E-Mails verwalten**

Sie können den Desktop verwenden, um Kunden-E-Mail-Anfragen zu empfangen und zu beantworten. Der Administrator definiert die Berechtigungen in den Einstellungen für das Multimedia-Profil, um auf Kunden-E-Mails zuzugreifen.

### **Auf eine E-Mail antworten**

Wenn Sie eine E-Mail von dem Kunden erhalten, zeigt das Popover "Kontaktanfrage" das <sup>1</sup>-(E-Mail)-Symbol, den Kundennamen, die Warteschlange, die die E-Mail an Sie weitergeleitet hat, die E-Mail-ID des Kunden, sowie ein Timer an, der die Zeit angibt, die seit dem Empfang der E-Mail-Anforderung verstrichen ist.

Wenn Sie die E-Mail-Anforderung nicht innerhalb der maximal verfügbaren Zeit akzeptieren, wird die Anforderung an die Warteschleife zurückgegeben, und dasSystem ändert ihrenStatusin **RONA**. EinPopover wird mit Optionen angezeigt, um Ihren Status entweder in **Verfügbar** oder **Frei** zu ändern. Weitere Informationen zu RONA-Popover finden Sie unter Agent-Verfügbarkeitsstatus, auf Seite 30.

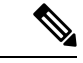

Wenn Sie sich im Status **RONA** befinden, können Sie keine weiteren Kontaktanfragen erhalten. Um Anfragen für Medienkanäle einschließlich neuer E-Mails zu erhalten, müssen Sie Ihren Status manuell von **RONA** in **Verfügbar** ändern. **Hinweis**

#### **Einhaltung von Sicherheitsrichtlinien**

Um die Einhaltung von Sicherheitsrichtlinien zu gewährleisten, erlaubt Ihnen der Payment Card Industry Data Security Standard (PCI DSS) nicht, sensible Informationen wie Kreditkartendaten und andere persönlich identifizierbare Informationen (PII) zu empfangen oder zu senden. Wenn festgestellt wird, dass der Inhalt Daten enthält, die gegen den PCI DSS verstoßen, dann:

- Der E-Mail-Anhang wird nicht gesendet (gelöscht).
- Die E-Mail-Konversation wird geschwärzt (maskiert).

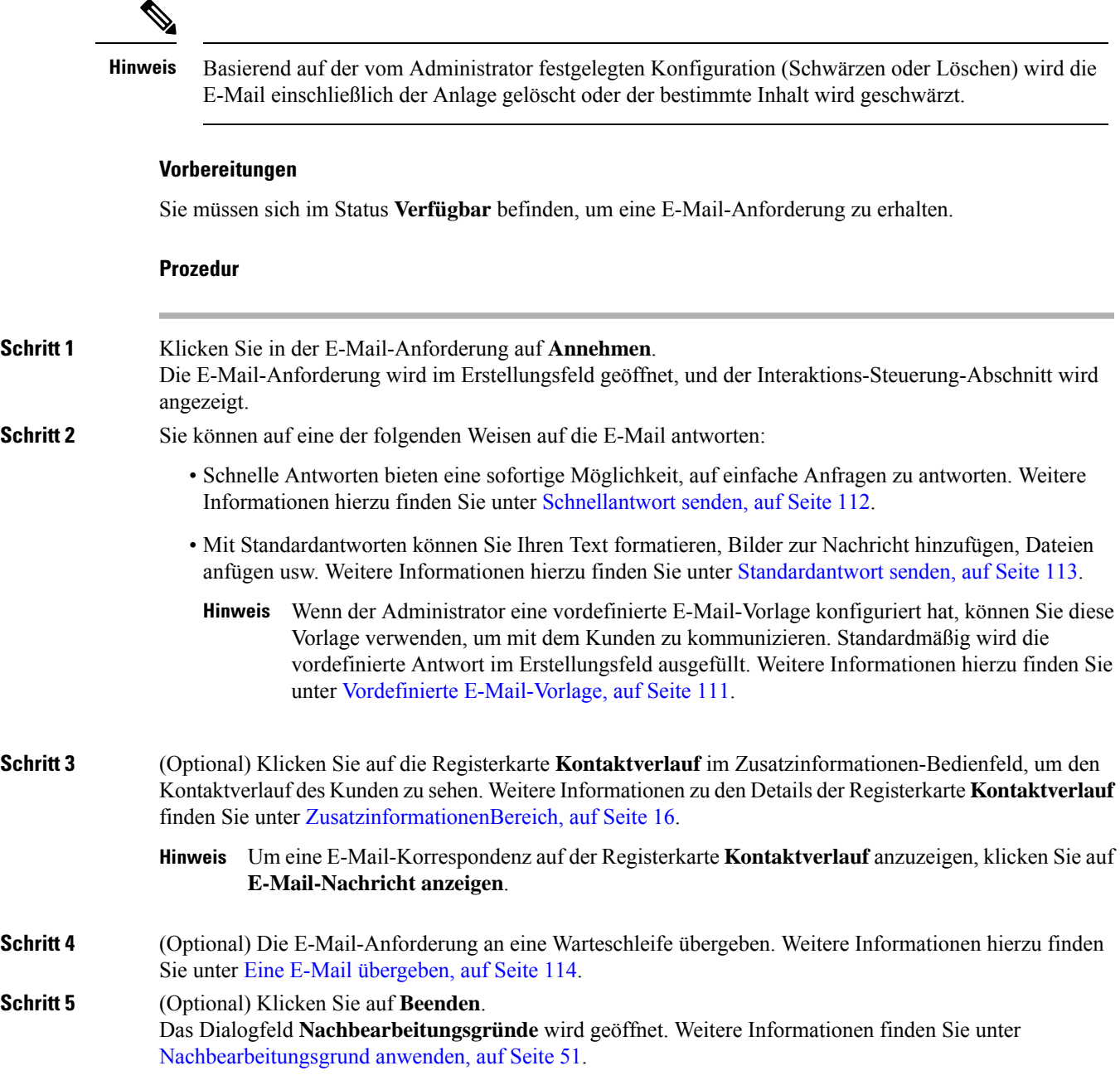

### **Vordefinierte E-Mail-Vorlage**

Der Administrator definiert die vordefinierte E-Mail-Vorlage, die Sie zur Kommunikation mit dem Kunden verwenden können. Wenn Sie auf **Antworten** oder **Allen Antworten** klicken, zeigt das E-Mail-Textfeld den vordefinierten Text (basierend auf den konfigurierten Variablen) mit den folgenden Details an:

- Kundenname
- Vordefinierter E-Mail-Text

• Name des Agenten (Ihr Name wird im Profil angezeigt)

Sie können die Vorlagennachricht bearbeiten, um dem Kunden eine vollständige und genaue Antwort zu geben.

**Hinweis** Sie können die vordefinierte E-Mail-Vorlage nicht für Schnell-Antwort-E-Mails verwenden.

### **Schnellantwort senden**

Wenn eine eingehende E-Mail-Anforderung eine einfache Antwort erfordert, können Sie eine schnelle Antwort senden.

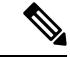

**Hinweis** Sie können keine vordefinierte E-Mail-Vorlage für schnelle Antwort-E-Mails verwenden.

So senden Sie eine Schnellantwort:

#### **Vorbereitungen**

Sie müssen sich im Status **Verfügbar** befinden, um eine E-Mail-Anforderung zu erhalten.

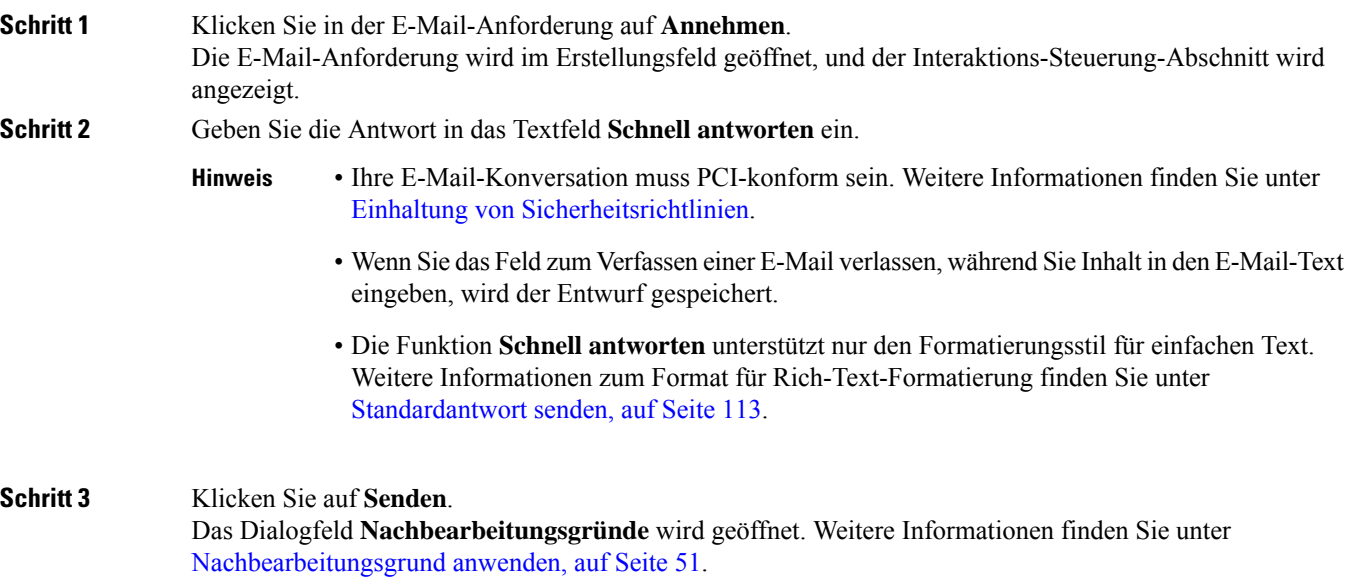

## **Standardantwort senden**

Sie können eine Standardantwort senden, wenn Sie Ihre E-Mail-Antwort formatieren, Bilder hinzufügen, Dateien anfügen oder weitere Empfänger hinzufügen möchten.

So senden Sie eine Standardantwort:

#### **Vorbereitungen**

Sie müssen sich im Status **Verfügbar** befinden, um eine E-Mail-Anforderung zu erhalten.

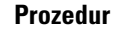

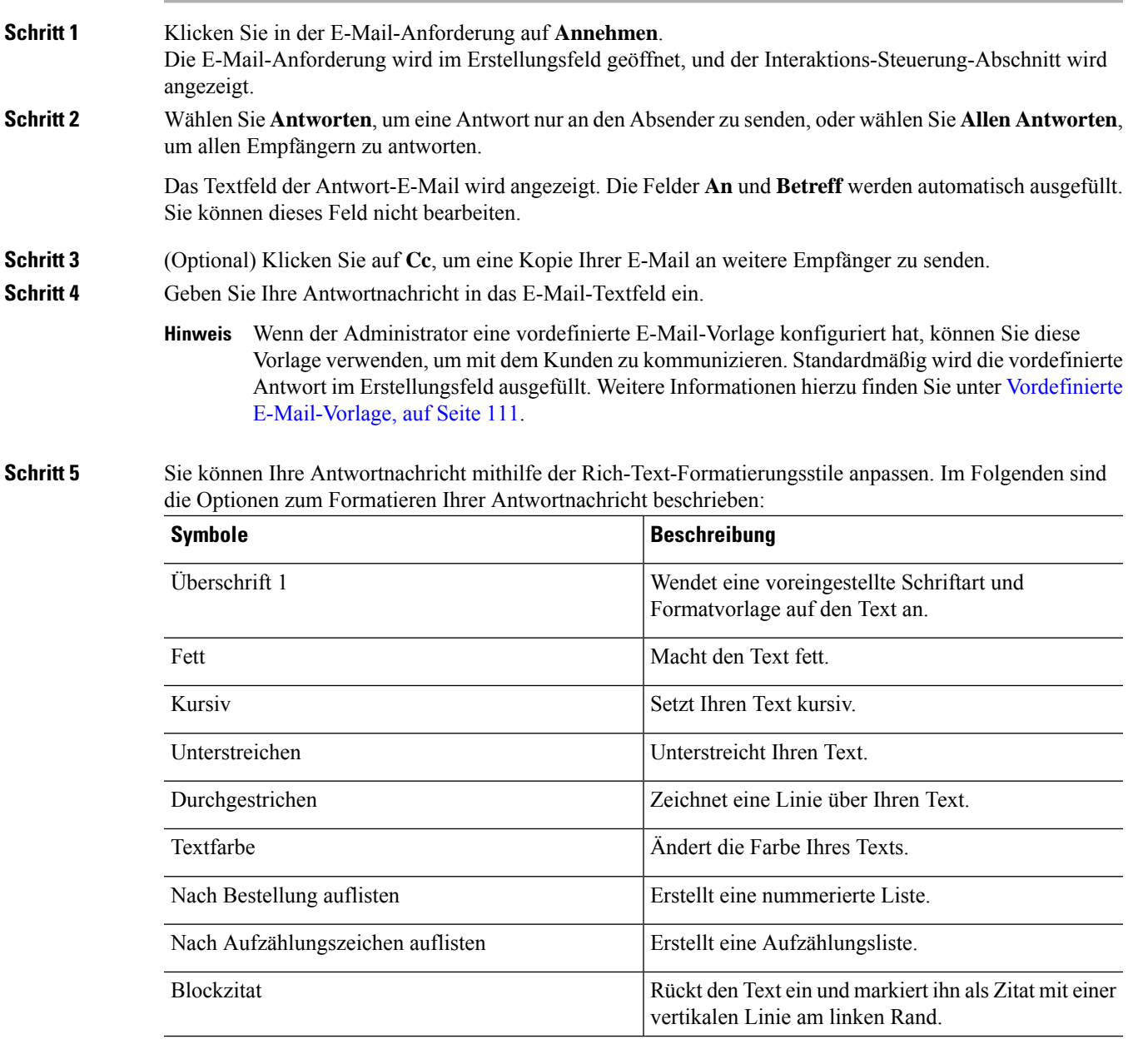

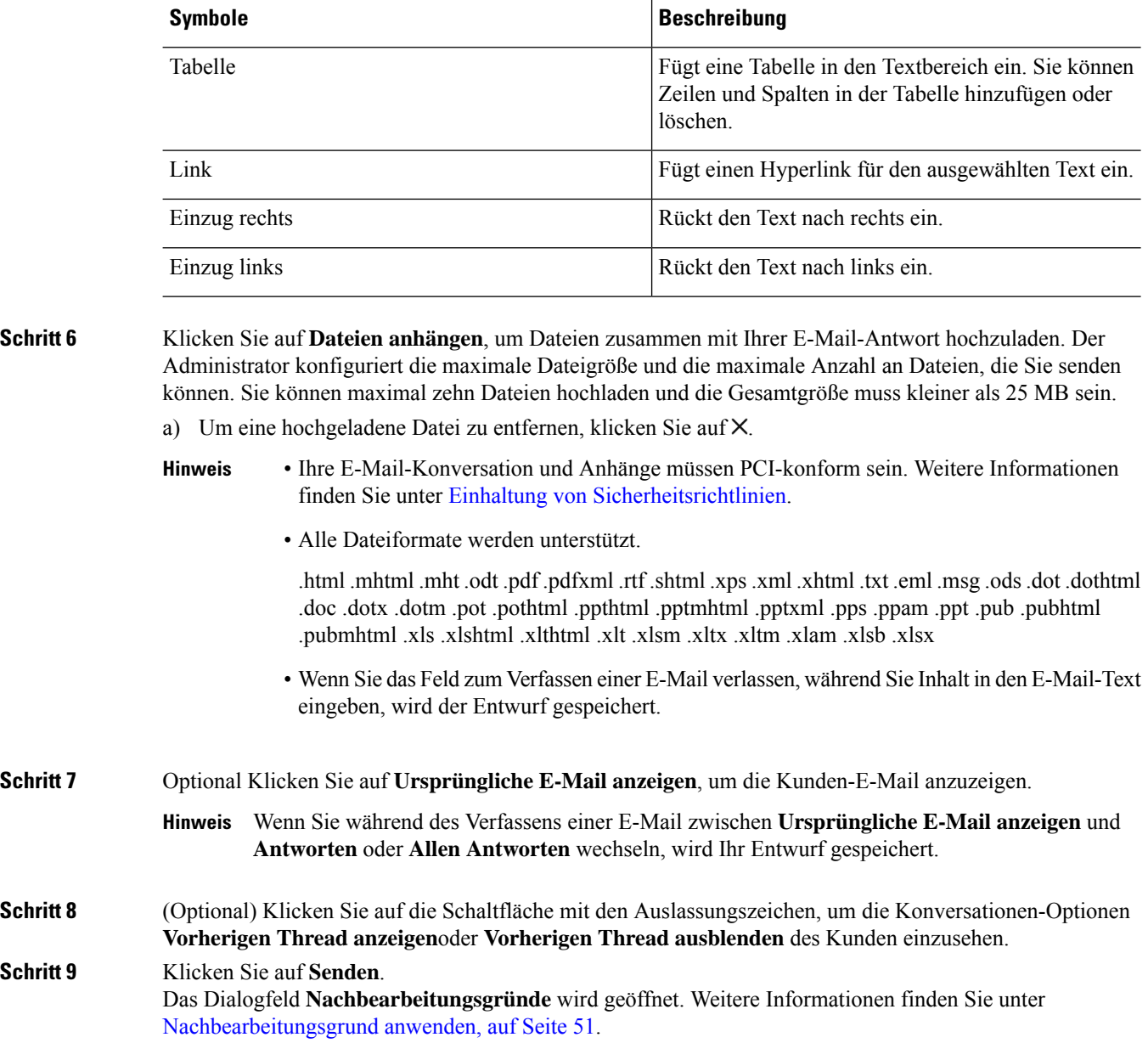

## **Eine E-Mail übergeben**

Wenn eine E-Mail falsch klassifiziert wurde oder Sie eine Kundenanfrage nicht lösen können, können Sie die E-Mail in eine andere Warteschleife verschieben. Wenn Sie die E-Mail-Übergabe starten, können Sie eine E-Mail-Warteschleife aus der Liste der E-Mail-Warteschleifen in Ihrem Unternehmen auswählen. Sie können keine E-Mail an einen bestimmten Agent oder Supervisor übergeben.

So übergeben Sie eine E-Mail-Anforderung an eine Warteschleife:

#### **Vorbereitungen**

Sie müssen die E-Mail-Anforderung angenommen haben. Weitere Informationen hierzu finden Sie unter Auf eine E-Mail antworten, auf Seite 110.

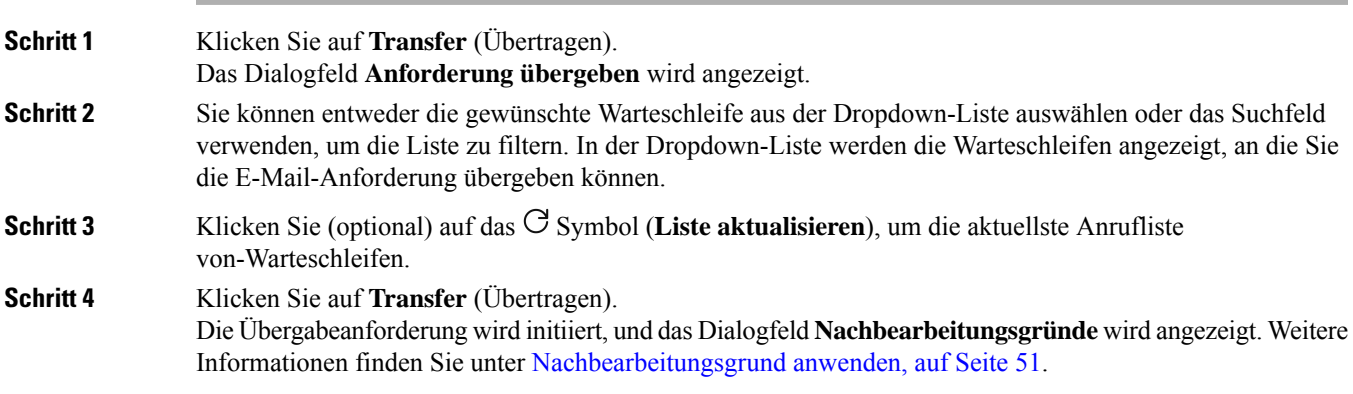

I

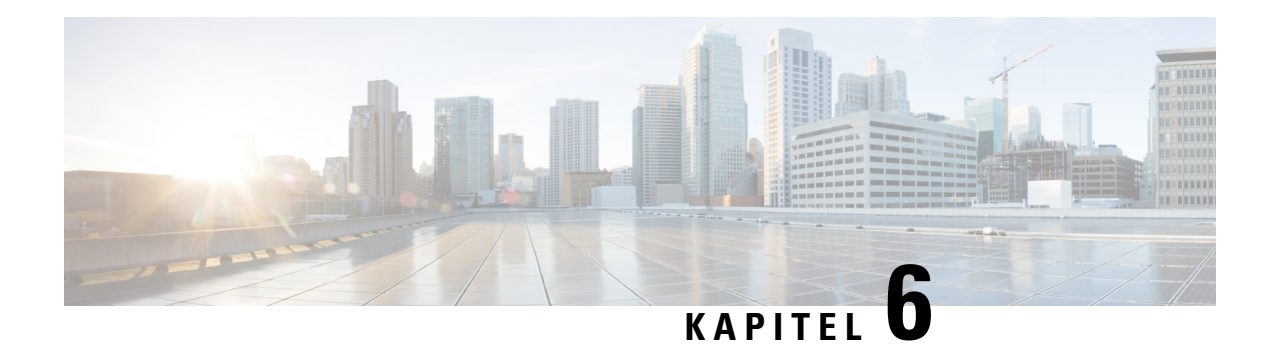

# **Widgets verwalten**

Widgets sind wesentliche Komponenten der Desktop-Anpassung. Ein Widget ist eine Komponente mit einigen spezifischen verkapselten Funktionen, exportiert als benutzerdefiniertes HTML-Element, das auf dem Desktop platziert wird.

#### **Arten von Widgets**

Der Administrator konfiguriert verschiedene Arten von Widgets basierend auf den Organisationseinstellungen. Arten von Widgets:

- Standard-Widgets Widgets, die Teil des Desktops sind und basierend auf Ihren Profileinstellungen angezeigt werden. Beispiel: Agentenleistung – Statistik ist ein Seiten-Widget, auf das Sie über Navigationsleiste. Weitere Informationen hierzu finden Sie unter Agentenleistung – Statistik-Berichte, auf Seite 123.
- Von Cisco angebotene Widgets Widgets, die von Cisco angeboten werden und basierend auf Ihren Organisationseinstellungen angezeigt werden. Zum Beispiel Cisco Webex Experience Management- und IVR-Transkript-Widgets.
- Benutzerdefinierte Widgets Widgets für Drittanbieter-Anwendungen, die basierend auf den Unternehmensanforderungen hinzugefügt werden. Zum Beispiel Google Maps. Die benutzerdefinierten Widgets können Teil der benutzerdefinierten Seiten, der benutzerdefinierten Registerkarten im Zusatzinformationen-Abschnitt oder von Horizontaler Header des Agent Desktop sein.

Ein Administrator kann Registerkarten auf benutzerdefinierten Seiten und in Widgets als persistent konfigurieren. Die Registerkartenauswahl auf den benutzerdefinierten Seiten und in benutzerdefinierten Widgets kann auf die Standardregisterkarte zurückgesetzt werden, wenn Sie sich bei Agent Desktop abmelden, den Browser neu laden/aktualisieren oder den Browser-Cache leeren.

• Dauerhafte Widgets – Administrator kann jedes benutzerdefinierte Widget als dauerhaft definieren. Dauerhafte Widgets werden auf allen Seiten von Agent Desktop angezeigt. Wenn Sie eine aktive Kontaktanfrage oder Konversation haben, wird das dauerhafte Widget als neue Registerkarte im Zusatzinformationen-Abschnitt angezeigt.

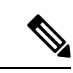

**Hinweis**

Dauerhafte Widgets werden auf der Startseite nicht so angezeigt, wie Sie auf den anderen Seiten angezeigt werden. Wenn Sie jedoch eine aktive Interaktion haben, werden die dauerhaften Widgets im Zusatzinformationen-Abschnitt angezeigt.

#### **Anzeigeoptionen**

Der Administrator konfiguriert die Anzeige der Widgets. Die Optionen zum Anzeigen von Widgets auf der Desktop-Oberfläche sind:

- Header– zeigt die Widgets auf Horizontaler Header an.
- Benutzerdefinierte Registerkarte zeigt die Widgets auf den benutzerdefinierten Registerkarten des Zusatzinformationen-Abschnitts an. Jede Registerkarte im Fenster kann über ein oder mehrere Widgets verfügen.
- Benutzerdefinierte Seite zeigt die benutzerdefinierte Seite in der Mitte der Desktop-Oberfläche ( Arbeitsort-Abschnitt) an. Auf die benutzerdefinierte Seite kann über Symbole auf Navigationsleiste zugegriffen werden. Jede benutzerdefinierte Seite kann ein oder mehrere Widgets enthalten.

Weitere Informationen zur Desktop-Oberfläche finden Sie unter Benutzeroberfläche von Agent Desktop, auf Seite 5.

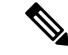

**Hinweis**

• Ein Widget ohne Titel kann nicht geändert werden.

- Um ein Widget zu maximieren, klicken Sie auf <sup>Let</sup>. Wenn Widgets erweitert sind, können Sie immer noch die Abschnitte Horizontaler Header, Navigationsleiste, Task-Liste, Agent-Interaktionsverlauf und den dauerhaften Bereich Interaktions-Steuerung während eines aktiven Sprachanrufs anzeigen. Auch wenn die Widgets erweitert sind, wird die Fähigkeit, sofort auf neue Anforderungen zu reagieren, beibehalten.
- Webex Contact Center nutzt Common Identity und eine SSO-Interaktion (Single Sign-on). Weitere Informationen zum Verwalten der benutzerdefinierten Widgets für einen SSO-fähigen Benutzer erhalten Sie vom Administrator.

#### **Desktop-Layout anpassen**

Sie können das Desktop-Layout anpassen, indem Sie das Standard-Layout bearbeiten, das von Ihrem Administrator konfiguriert wurde. Weitere Informationen hierzu finden Sie unter Desktop-Layout bearbeiten, auf Seite 119.

- Cisco Webex Experience Management, auf Seite 118
- IVR-Transkript, auf Seite 119
- Desktop-Layout bearbeiten, auf Seite 119
- Desktop-Layout zurücksetzen, auf Seite 121

## **Cisco Webex Experience Management**

Die folgenden Erfahrungsmanagement-Widgets werden nur auf dem Desktop angezeigt, wenn Ihr Administrator die Widgets für Sie konfiguriert hat.

Customer Experience Journey (CEJ) – zeigt alle früheren Umfragebeantwortungen eines Kunden in einer chronologischen Liste an. Das Widget hilft dabei, einen Überblick über die bisherigen Erfahrungen des Kunden mit dem Unternehmen zu erhalten und den Kunden angemessen einzubinden. Dieses Widget wird automatisch aktiviert, wenn sich ein Agent über einen Anruf, einen Chat oder eine E-Mail mit einem Kunden beschäftigt.

Ein Agent kann Bewertungen und Ergebnisse wie Net Promoter Score (NPS), Customer Satisfaction (CSAT) und Customer Effort Score (CES) sowie alle anderen von einem Kunden gesammelten Feedbacks anzeigen.

Customer Experience Analytics (CEA) – gibt den allgemeinen Puls der Kunden oder Agents durch branchenübliche Kennzahlen wie NPS, CSAT und CES oder andere KPIs wieder, die im Rahmen von Erfahrungsmanagement verfolgt werden.

Wenn sich ein Agent anmeldet, zeigt das CEJ-Widget die vorherigen Kunden Antworten an. das CEA-Widget zeigt die wichtigsten Kennzahlen und KPIs an, die von den vorherigen Interaktionen des Agents mit Kunden aggregiert wurden. Hierzu gehören NPS, CES und andere KPIs, wie z. B. Mitarbeiterfreundlichkeit, Begeisterungsfähigkeit, Kommunikationskenntnisse usw.

## **IVR-Transkript**

IVR-Transkript-Widget zeigt das Protokoll der Konversation zwischen dem virtuellen Assistenten und dem Kunden (Anrufer) an. Das Widget wird nur auf dem Desktop angezeigt, wenn Ihr Administrator das Widget für Sie konfiguriert hat. Das Widget, das nur dem Anzeigen dient, hilft Ihnen das Kundenanliegen besser zu verstehen, sodass die Servicequalität verbessert wird.

## **Desktop-Layout bearbeiten**

Sie können das Desktop-Layout anpassen, indem Sie das Standard-Layout bearbeiten, das von Ihrem Administrator konfiguriert wurde. Wenn der Administrator die Drag-and-Drop-Funktion und Funktion zur

Größenänderung aktiviert hat, wird das (**Layout bearbeiten**)-Symbol in der unteren rechten Ecke der benutzerdefinierten Seite oder des benutzerdefiniertes Widgets angezeigt.

Sie können die benutzerdefinierten Seiten oder benutzerdefinierte Widgets, auf die über Navigationsleiste zugegriffen wird, und die benutzerdefinierten Widgets in Registerkarten, auf die über den Zusatzinformationen-Abschnitt zugegriffen wird, bearbeiten.

#### **Drag-and-Drop-Widget und Widget zur Größenänderung**

- Mit der Drag-and-Drop-Funktion können Sie das Widget an die gewünschte Position im Desktop-Layout ziehen (und ablegen).
- Mit der Funktion "Größe ändern" können Sie das Widget auf eine benutzerdefinierte Größe im Desktop-Layout verkleinern oder erweitern.

Desktop behält Ihre Auswahl bei, wenn Sie erneut auf den Browser zugreifen. Weitere Informationen zum Zurücksetzen auf das Standard-Desktop-Layout finden Sie unter Desktop-Layout zurücksetzen, auf Seite 121.

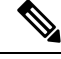

**Hinweis** Diese Funktionen ist auch für Widgets von Drittanbietern zutreffend.

#### **Einschränkungen**

Im Folgenden sind die Einschränkungen für Drag-and-Drop-Funktion und die Funktion zur Größenänderung beschrieben:

- Die Aktion Neuanordnen und Größenänderung, die an einem Widget vorgenommen werden, gelte nur für den spezifischen angemeldeten Benutzer, der genutzten Browser und das jeweilige Gerät.
- Das Neuanordnen und Ändern der Größe sind nicht für Header- und Standardseiten-Widgets zutreffend. Beispiel: Agentenleistung – Statistik.
- Das Neuanordnen und Ändern der Größe der benutzerdefinierten Widgets in Registerkarten im Zusatzinformationen-Abschnitt ist nur zutreffend, wenn Sie eine aktive Aufgabe haben.

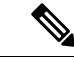

#### **Hinweis**

- Wenn der Administrator das Standard-Layout ändert, werden die von Ihnen vorgenommenen Änderungen mit denStandardeinstellungen für das Desktop-Layout überschrieben. Die Änderungen werden angezeigt, wenn Sie aktualisieren oder sich wieder anmelden.
- Im Bearbeitungsmodus sind die Widget-Funktionen deaktiviert.
- Die benutzerdefinierten Symbole oder benutzerdefinierten Widgets werden basierend auf dem Cache zuerst geladen und dann basierend auf der Serversynchronisierung. Wenn die Desktop-Layout-Konfiguration vom Administrator aktualisiert wird, müssen Sie den Cache löschen und Agent Desktop neu laden, um die neuesten benutzerdefinierten Symbole oder benutzerdefinierten Widgets anzuzeigen. Wenn Sie versuchen, neu zu laden, ohne den Cache zu löschen, kann dies zu Bildschirmflimmern und zu unerwartetem Verhalten führen.

### **Widget per Drag-and-Drop verschieben**

Die Drag-and-Drop-Funktion wird von Ihrem Administrator aktiviert. Mit der Drag-and-Drop-Funktion können Sie das Widget an die gewünschte Position im Desktop-Layout ziehen (und ablegen).

So verschieben Sie ein Widget per Drag-and-Drop:

#### **Vorbereitungen**

Sie müssen bei Desktops angemeldet sein. Weitere Informationen finden Sie unter Anmelden bei Agent Desktop.

#### **Prozedur**

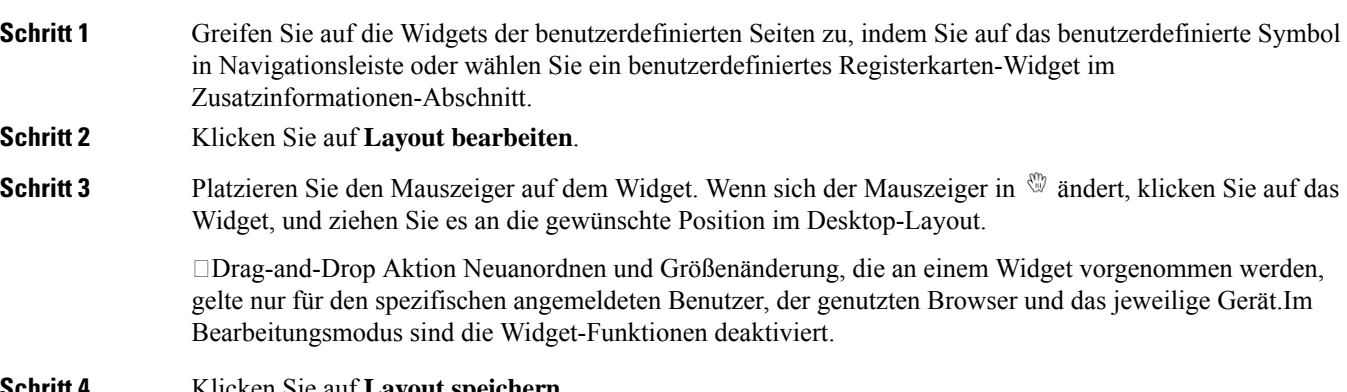

**Schritt 4** Klicken Sie auf **Layout speichern**.

Ш

**Hinweis** Um die Bearbeitung des Desktop-Layouts abzubrechen, klicken Sie auf **Bearbeiten abbrechen**.

### **Widget-Größe ändern**

Diese Funktion wird von Ihrem Administrator aktiviert. Mit der Funktion "Größe ändern" können Sie das Widget auf eine benutzerdefinierte Größe im Desktop-Layout verkleinern oder erweitern.

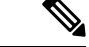

**Hinweis**

Sie können die Größe des Widgets nicht ändern, wenn auf der benutzerdefinierten Seite oder auf der benutzerdefinierten Registerkarte nur ein Widget angezeigt wird.

So ändern Sie die Größe eines Widgets:

#### **Vorbereitungen**

**Prozedur**

Sie müssen bei Desktops angemeldet sein. Weitere Informationen finden Sie unter Anmelden bei Agent Desktop.

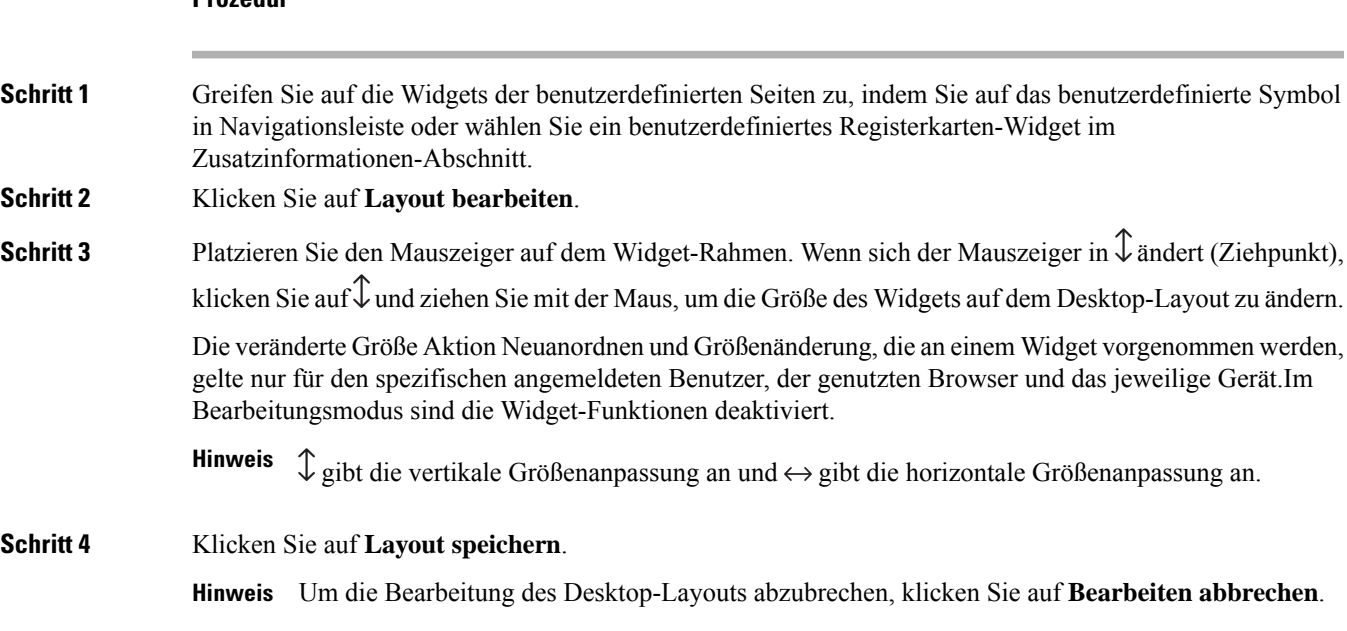

# **Desktop-Layout zurücksetzen**

Wenn Sie das Desktop-Layout mithilfe der Drag-and-Drop-Funktion oder der Größenanpassung geändert haben, kann das Layout der benutzerdefinierten Seite oder der benutzerdefinierten Registerkarte auf die Standardansicht zurückgesetzt werden.

So setzen Sie die benutzerdefinierte Seite oder das Widget-Layout für benutzerdefinierte Registerkarten zurück:

#### **Vorbereitungen**

Sie können das Desktop-Layout anpassen, indem Sie dasStandard-Layout bearbeiten. Weitere Informationen finden Sie in Widget per Drag-and-Drop verschieben, auf Seite 120 oder Widget-Größe ändern, auf Seite 121.

#### **Prozedur**

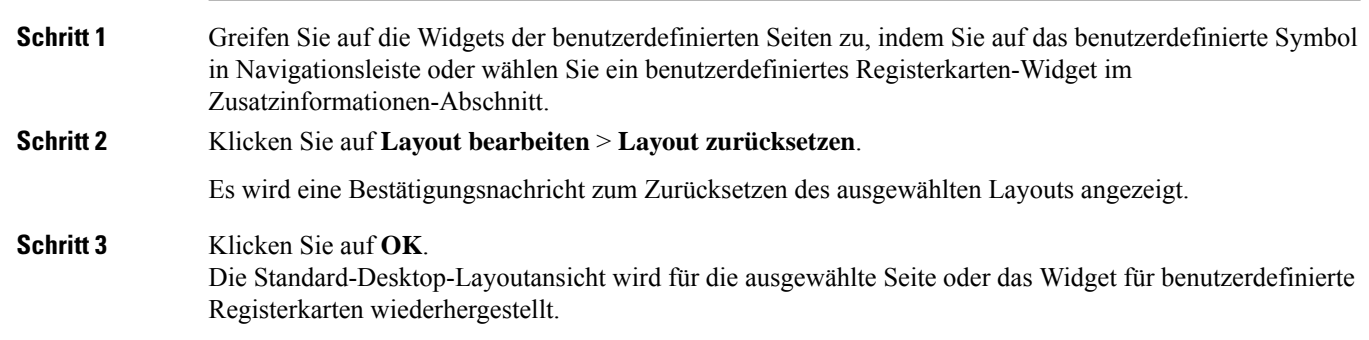

## **Gesamtes Desktop-Layout zurücksetzen**

Wenn Sie das Desktop-Layout mithilfe der Drag-and-Drop-Funktion oder der Größenanpassung geändert haben, kann das gesamte Desktop-Layout auf die Standardansicht zurückgesetzt werden.

So setzen Sie das gesamte Desktop-Layout zurück:

#### **Vorbereitungen**

Sie können das Desktop-Layout anpassen, indem Sie dasStandard-Layout bearbeiten. Weitere Informationen finden Sie in Widget per Drag-and-Drop verschieben, auf Seite 120 oder Widget-Größe ändern, auf Seite 121.

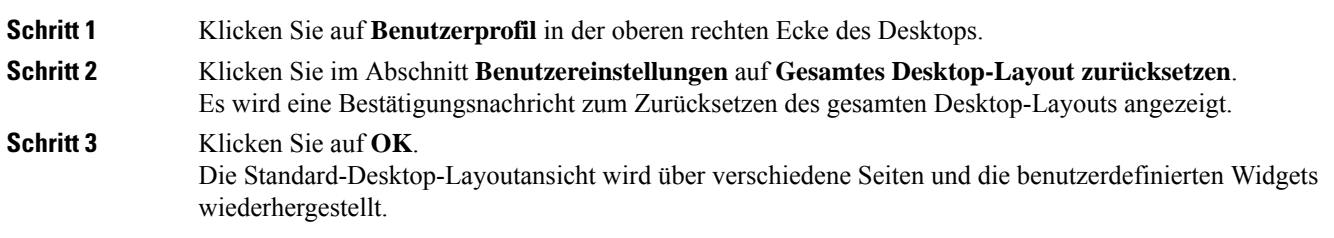

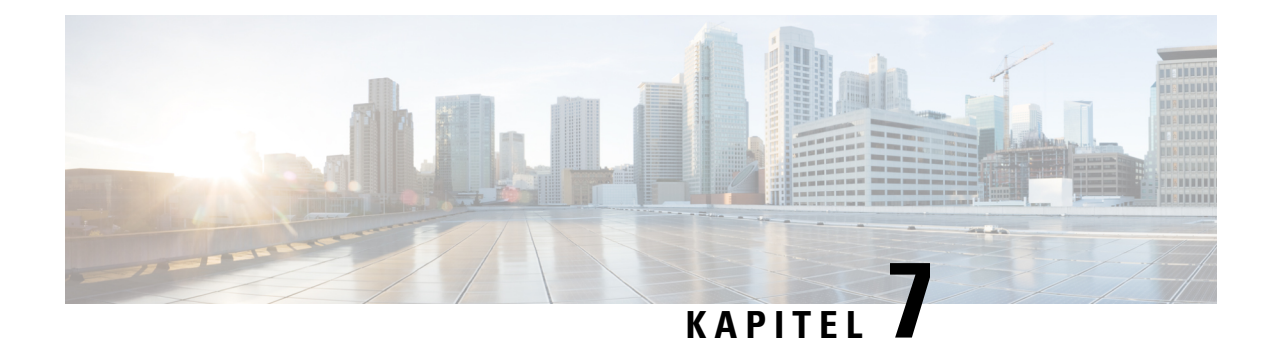

# **Agentenleistung – Statistik-Berichte**

Mit Agent Desktop können Sie auf Ihre Leistungsstatistik-Berichte zugreifen. Agentenleistung – Statistik ist das Standard-Seiten-Widget, das basierend auf der vom Administrator festgelegten Konfiguration angezeigt wird.

Es gibt zwei Typen von Statistikberichten:

- Verlaufsberichte zeigt Verlaufsdaten an. Die Berichte werden alle 24 Stunden aktualisiert.
- Echtzeitberichte zeigt aktuelle Daten an. Die Berichte werden in einem vom Administrator konfigurierten Zeitintervall aktualisiert.

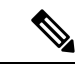

**Hinweis**

- Die Registerkarte, die Sie in den Agentenleistung Statistik-Berichten auswählen, wird auch dann beibehalten, wenn Sie zu einer anderen Seite wechseln und dann zur Agentenleistung – Statistik-Berichtsseite zurückkehren. Die Registerkartenauswahl wird auf die Standardregisterkarte zurückgesetzt, wenn Sie sich bei Agent Desktop, den Browser aktualisieren/neu laden oder den Browser-Cache leeren.
- Die in Agent Desktop angezeigten Agentenleistung Statistik-Berichte werden immer in der Zeitzone des Browsers angezeigt.
- Die in Agent Desktop angezeigten Agentenleistung Statistik-Berichte unterstützen die Drilldown-Funktion nicht.
- Agentenleistung Statistik-Zugriff, auf Seite 123
- Übersichtsbericht, auf Seite 124

# **Agentenleistung – Statistik-Zugriff**

- Um auf die Berichte zuzugreifen, klicken Sie auf **Agentenleistung – Statistik**in Navigationsleiste. Die folgenden Berichte werden im Arbeitsort-Abschnitt angezeigt:
	- Übersichtsbericht, auf Seite 124
	- Agentstatistik Verlauf, auf Seite 126
	- Agent-Statistik Echtzeit, auf Seite 128
- Agentstatistik nach Status Verlauf, auf Seite 129
- Agentstatistik nach Status Echtzeit, auf Seite 130
- Team-Statistik Verlauf, auf Seite 131
- Team-Statistik Echtzeit, auf Seite 132
- Warteschleifenstatistik Verlauf, auf Seite 132
- Warteschleifenstatistik Echtzeit-Bericht, auf Seite 133
- Agent-Statistiken für externe Anrufe Verlauf, auf Seite 134
- Agent-Statistik für externe Anrufe Echtzeit, auf Seite 135

Weitere Informationen zu Berichten findenSie im *Cisco Webex Contact Center [Analyzer-Benutzerhandbuch.](https://www.cisco.com/c/en/us/support/customer-collaboration/webex-contact-center/products-user-guide-list.html)*.

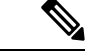

**Hinweis**

- Wenn Sie sich vom Desktop abmelden, müssen Sie den Browser schließen. Starten Sie den Browser und melden Sie sich erneut am Desktop an, um die Konfigurationsaktualisierungen des Cisco Webex Contact Center Analyzer widerzuspiegeln.
	- Wenn Sie auf Agentenleistung Statistik im Inkognito-Modus (privater Browser) zugreifen, müssen Sie Cookies von Drittanbietern aktivieren, damit Agentenleistung – Statistik-Berichte erfolgreich geladen werden können.

# **Übersichtsbericht**

Im Übersichtsbericht werden die Anzahl der von Ihnen bearbeiteten Kunden sowie die durchschnittliche Zeit für die Abwicklung von Kundenkonversationen angezeigt.

WählenSie die gewünschten Optionen in den Dropdown-Listen **Teamname**, **Warteschlangenname**, **Kanaltyp** und **Dauer**, um den Bericht zu filtern.

Ihre Filterauswahl wird in Agent Desktop auch dann beibehalten, wenn Sie sich abmelden oder den Browser aktualisieren oder neu laden. Um die Filter auf den Standardwert zurückzusetzen, klicken Sie auf den Link **Filter zurücksetzen**.

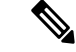

Der Link **Filter zurücksetzen** wird angezeigt, wenn Sie den Standardwert in einer Dropdown-Liste ändern, um den Bericht zu filtern. **Hinweis**

In den folgenden Dropdown-Listen können Sie unter den Optionen wählen:

- Teamname
	- Alle (Standard)
	- Ein bestimmtes Team. Teamnamen werden in der Dropdown-Liste basierend auf den Profileinstellungen des Agenten angezeigt.
- Warteschlangenname
	- Alle (Standard)
	- Eine bestimmte Warteschlange. Warteschlangennamen werden in der Dropdown-Liste basierend auf den Profileinstellungen des Agenten angezeigt.
- Kanaltyp
	- Alle (Standard)
	- Chat
	- E-Mail
	- Social Media
	- Telefonie

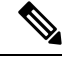

#### **Hinweis**

Der Kanaltyp "Social Media" wird basierend auf den Unternehmenseinstellungen angezeigt.

- Dauer
	- Heute
	- Gestern
	- Diese Woche
	- Letzte Woche
	- Letzte 7 Tage (Standard)
	- Diesen Monat
	- Letzten Monat
	- Dieses Jahr

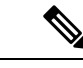

Um die angezeigten Daten manuell zu aktualisieren, klicken Sie auf das Symbol (Aktualisieren). **Hinweis**

In der folgenden Tabelle werden die Parameter aufgeführt, die im Übersichtsbericht angezeigt werden.

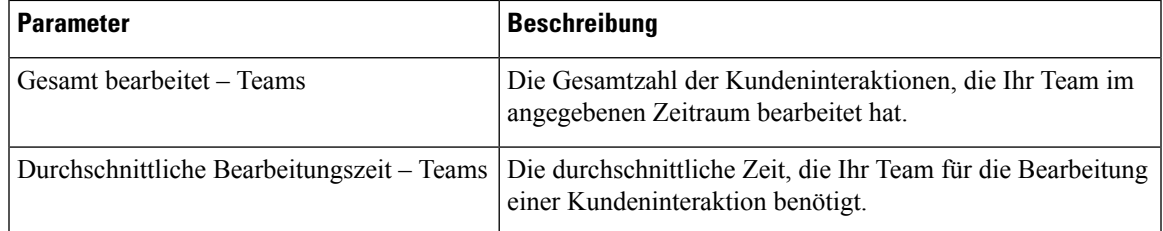

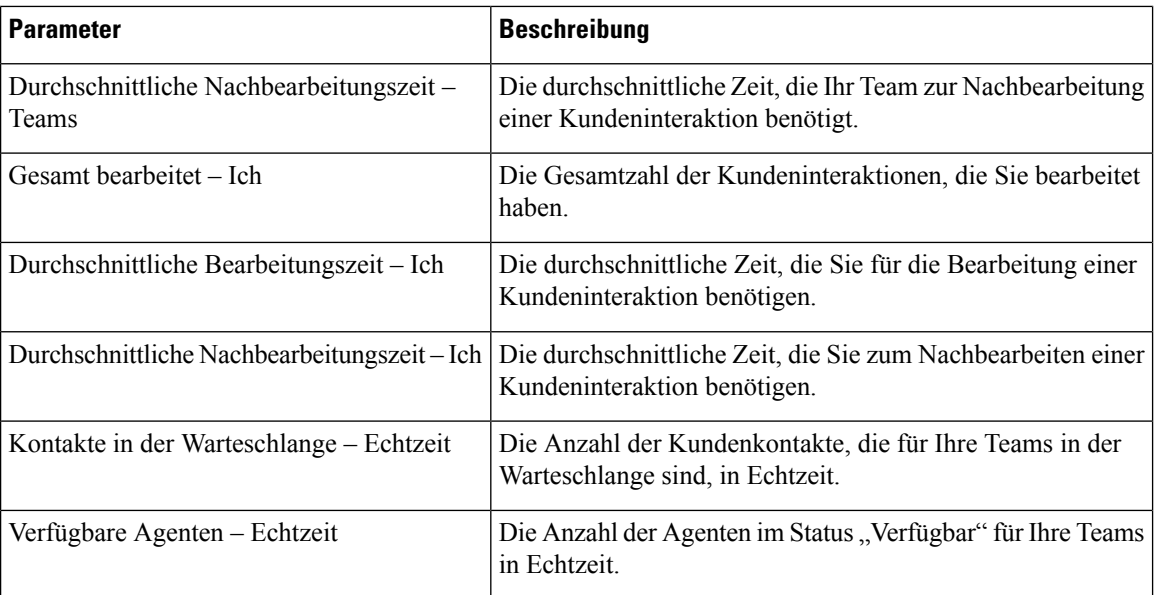

## **Agentstatistik – Verlauf**

Im Bericht "Agentstatistik – Verlauf" werden Ihre Verlaufsstatistiken angezeigt.

Wählen Sie die gewünschten Optionen in der Dropdown-Liste **Intervall** oder **Dauer**, um den Bericht zu filtern.

Ihre Filterauswahl wird in Agent Desktop auch dann beibehalten, wenn Sie sich abmelden oder den Browser aktualisieren oder neu laden. Um die Filter auf den Standardwert zurückzusetzen, klicken Sie auf den Link **Filter zurücksetzen**.

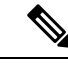

**Hinweis**

Der Link **Filter zurücksetzen** wird angezeigt, wenn Sie den Standardwert in einer Dropdown-Liste ändern, um den Bericht zu filtern.

Die Optionen, die in der **Intervall**-Dropdown-Liste angezeigt werden, hängen von der ausgewählten **Dauer** ab. Wenn die ausgewählte **Dauer** beispielsweise die *letzten 7 Tage* beträgt , werden in der Dropdown-Liste **Intervall** die folgenden Optionen angezeigt:

- 30 Minuten
- Stündlich
- Täglich (Standard)

In der Dropdown-Liste **Dauer** können Sie unter den folgenden Optionen wählen:

- Heute
- Gestern
- Diese Woche
- Letzte Woche
- Letzte 7 Tage (Standard)
- Diesen Monat
- Letzten Monat
- Dieses Jahr

In der folgenden Tabelle wird die **Intervall**-Dropdown-Liste abhängig von der ausgewählten **Dauer** angezeigt.

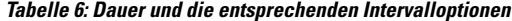

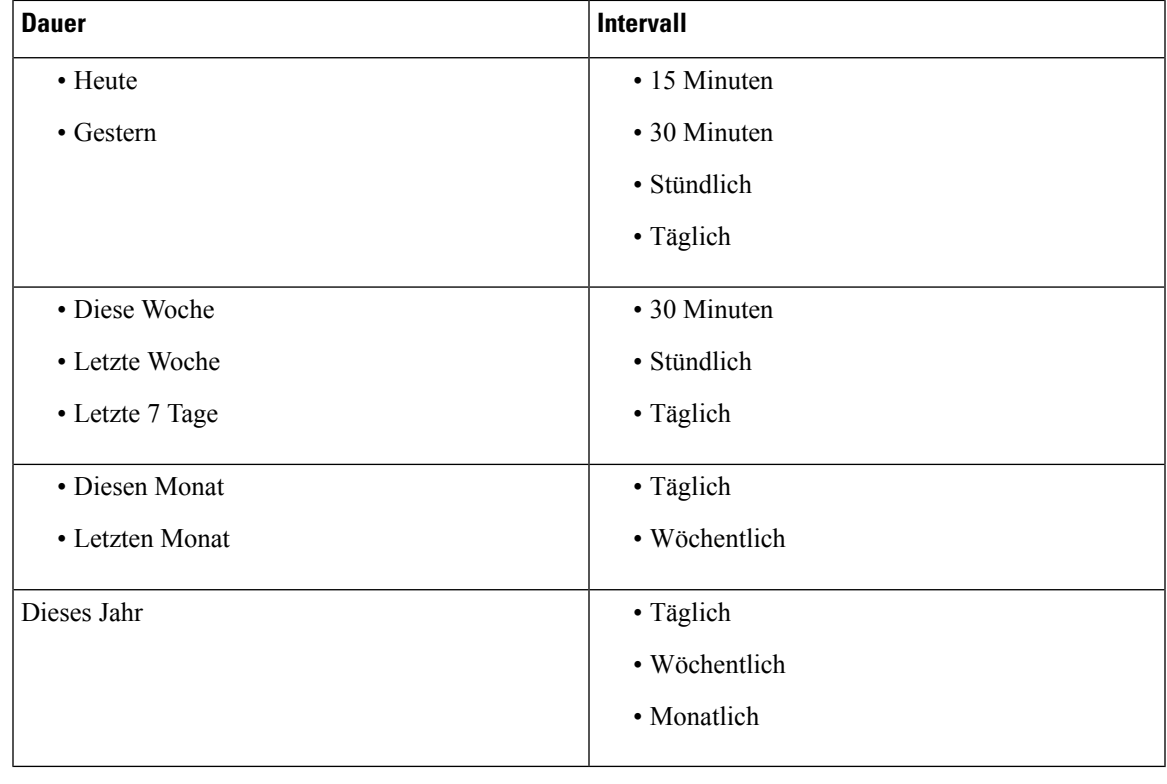

Um die angezeigten Daten manuell zu aktualisieren, klicken Sie auf das Symbol (Aktualisieren). **Hinweis**

Ihr Verlaufsstatistikbericht wird als grafische Darstellung der Daten im Abschnitt **Agentstatistik** und der Zusammenfassung des Berichts im Abschnitt **Detaillierte Zusammenfassung** der Tabelle angezeigt.

Um den Bericht im Cisco Webex Contact Center Analyzer anzuzeigen, klicken Sie auf das **Start**-Symbol, das auf der rechten Seite der **Agentstatistik-Tabelle**angezeigt wird oder auf die **Detaillierte Zusammenfassung**.

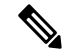

**Hinweis** Sie benötigen Berechtigungen für den Zugriff auf das Cisco Webex Contact Center Analyzer.

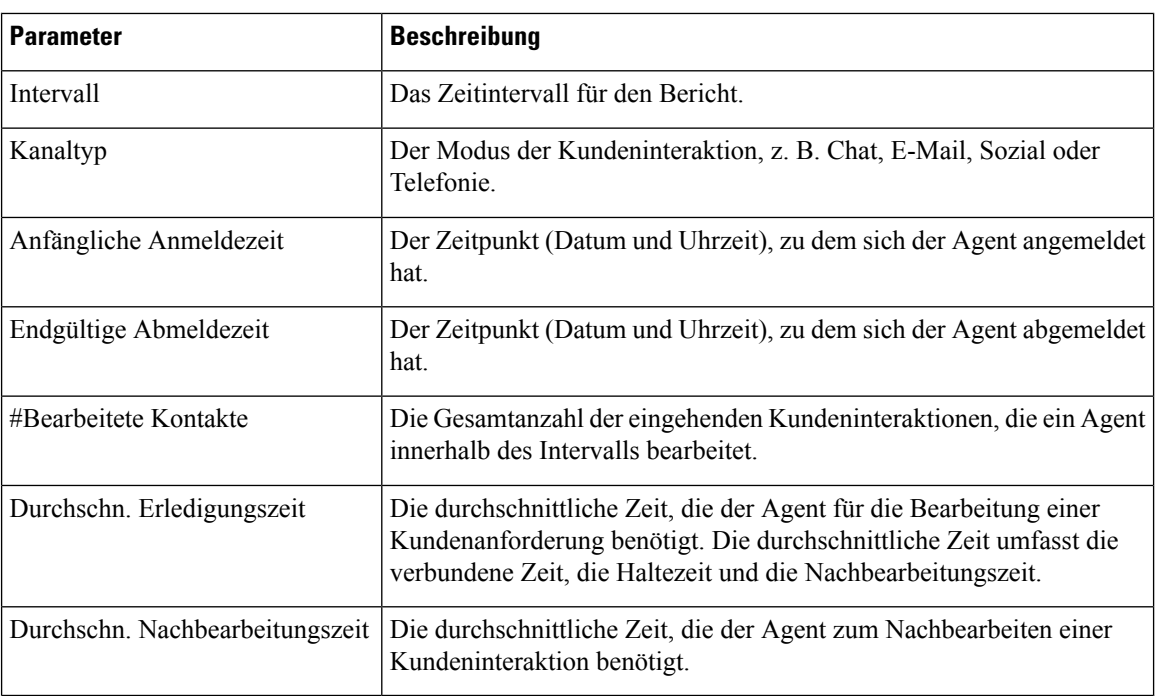

Die folgenden Parameter werden in der Tabelle **Detaillierte Zusammenfassung** des Berichts "Agentstatistik – Verlauf" angezeigt:

Die Zusammenfassung des Berichts wird am Ende des Abschnitts **Detaillierte Zusammenfassung** der Tabelle angezeigt.

# **Agent-Statistik – Echtzeit**

Im Bericht "Agent-Statistik – Echtzeit" werden Ihre Statistiken in Echtzeit angezeigt.

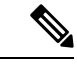

Um die angezeigten Daten manuell zu aktualisieren, klicken Sie auf das Symbol (Aktualisieren). **Hinweis**

Ihr Echtzeit-Statistikbericht wird als grafische Darstellung der Daten in der Tabelle **Agent-Statistik– Echtzeit** und in der Zusammenfassung des Berichts in der Tabelle **Detaillierte Zusammenfassung** angezeigt.

Um den Bericht im Cisco Webex Contact Center Analyzer anzuzeigen, klicken Sie auf das **Start**-Symbol, das auf der rechten Seite der Tabelle **Agent-Statistik – Echtzeit** oder unter der Option **Detaillierte Zusammenfassung** angezeigt wird.

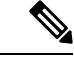

**Hinweis** Sie benötigen Berechtigungen für den Zugriff auf das Cisco Webex Contact Center Analyzer.

Die folgenden Parameter werden im Tabellenabschnitt **Detaillierte Zusammenfassung** des Berichts "Agent-Statistik – Echtzeit" angezeigt.

Ш

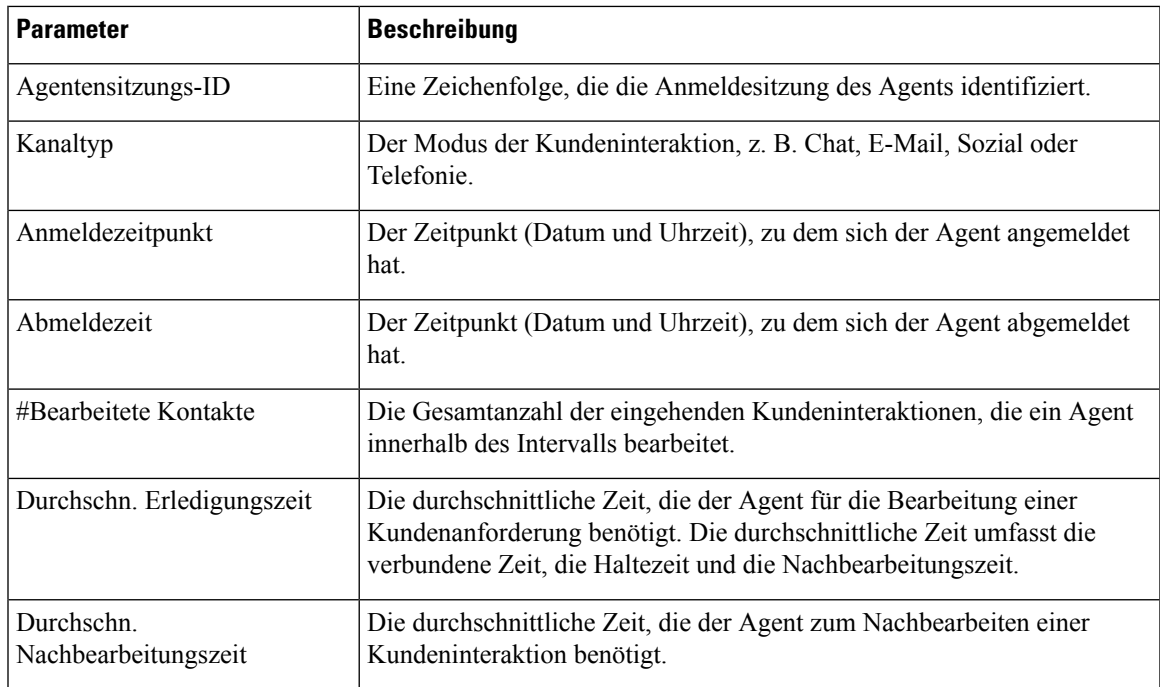

Die Zusammenfassung des Berichts wird am Ende des Abschnitts **Detaillierte Zusammenfassung** der Tabelle angezeigt.

# **Agentstatistik nach Status – Verlauf**

Im Bericht "Agentstatistik nach Status – Verlauf" werden die Statistiken für die Aktivität basierend auf Ihrem Status angezeigt.

Wählen Sie die gewünschten Optionen in der Dropdown-Liste **Intervall** oder **Dauer**, um den Bericht zu filtern.

Ihre Filterauswahl wird in Agent Desktop auch dann beibehalten, wenn Sie sich abmelden oder den Browser aktualisieren oder neu laden. Um die Filter auf den Standardwert zurückzusetzen, klicken Sie auf den Link **Filter zurücksetzen**.

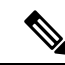

**Hinweis**

Der Link **Filter zurücksetzen** wird angezeigt, wenn Sie den Standardwert in einer Dropdown-Liste ändern, um den Bericht zu filtern.

Die Optionen, die in der **Intervall**-Dropdown-Liste angezeigt werden, hängen von der ausgewählten **Dauer** ab. Wenn die ausgewählte **Dauer** beispielsweise die *letzten 7 Tage* beträgt , werden in der Dropdown-Liste **Intervall** die folgenden Optionen angezeigt:

- 30 Minuten
- Stündlich
- Täglich (Standard)

In der Dropdown-Liste **Dauer** können Sie unter den folgenden Optionen wählen:

- Heute
- Gestern
- Diese Woche
- Letzte Woche
- Letzte 7 Tage (Standard)
- Diesen Monat
- Letzten Monat
- Dieses Jahr

Weitere Informationen finden Sie unter Tabelle 6: Dauer und die entsprechenden Intervalloptionen.

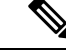

Um die angezeigten Daten manuell zu aktualisieren, klicken Sie auf das Symbol (Aktualisieren). **Hinweis**

Der Bericht "Verlaufsstatistik" wird als grafische Darstellung der Daten in der Tabelle **Agentstatistik nach Status** und in der Zusammenfassung des Berichts in der Tabelle**Detaillierte Statusübersicht** angezeigt.

Um den Bericht im Cisco Webex Contact Center Analyzer anzuzeigen, klicken Sie auf das **Start**-Symbol, das auf der rechtenSeite der Tabelle **AgentstatistiknachStatus** oder in **DetaillierteStatusübersicht** angezeigt wird.

**Hinweis** Sie benötigen Berechtigungen für den Zugriff auf das Cisco Webex Contact Center Analyzer.

Im Folgenden sind die Parameter aufgeführt, die im Tabellenabschnitt **Detaillierte Statusübersicht** des Berichts "Agentstatistik nach Status – Verlauf" angezeigt werden:

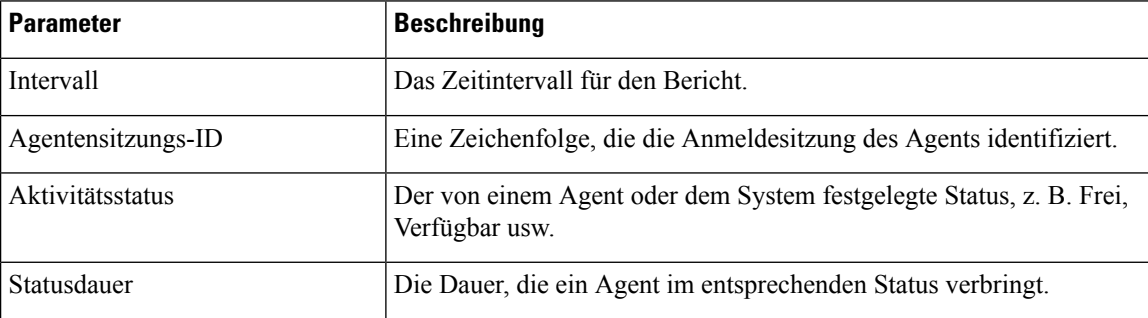

Die Zusammenfassung des Berichts wird am Ende des Abschnitts **Detaillierte Zusammenfassung** der Tabelle angezeigt.

### **Agentstatistik nach Status – Echtzeit**

Im Bericht "Agentstatistik nach Status – Echtzeit" werden die Statistiken für die Aktivität basierend auf Ihrem Status in Echtzeit angezeigt.

Ш

Um die angezeigten Daten manuell zu aktualisieren, klicken Sie auf das Symbol (Aktualisieren). **Hinweis**

Ihr Echtzeit-Statistikbericht wird als grafische Darstellung der Daten in der Tabelle **Agentstatistiken nach Status** und in der Zusammenfassung des Berichts in der Tabelle **Detaillierte Statusübersicht** angezeigt.

Um den Bericht im Cisco Webex Contact Center Analyzer anzuzeigen, klicken Sie auf das **Start**-Symbol, das auf der rechtenSeite der Tabelle **AgentstatistiknachStatus** oder in **DetaillierteStatusübersicht** angezeigt wird.

 $\mathscr{P}$ 

**Hinweis** Sie benötigen Berechtigungen für den Zugriff auf das Cisco Webex Contact Center Analyzer.

Im Folgenden sind die Parameter aufgeführt, die im Tabellenabschnitt **Detaillierte Statusübersicht** des Berichts "Agentstatistik nach Status – Echtzeit" angezeigt werden:

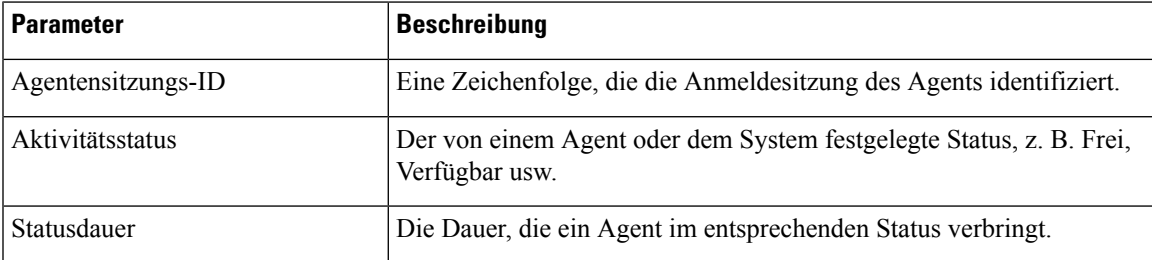

Die Zusammenfassung des Berichts wird am Ende des Abschnitts **Detaillierte Zusammenfassung** der Tabelle angezeigt.

# **Team-Statistik – Verlauf**

Im Bericht "Team-Statistik – Verlauf" wird die Verlaufsstatistik für alle Ihnen zugeordneten Teams angezeigt. Im Folgenden werden die Parameter aufgeführt, die im Bericht "Team-Statistik – Verlauf" angezeigt werden:

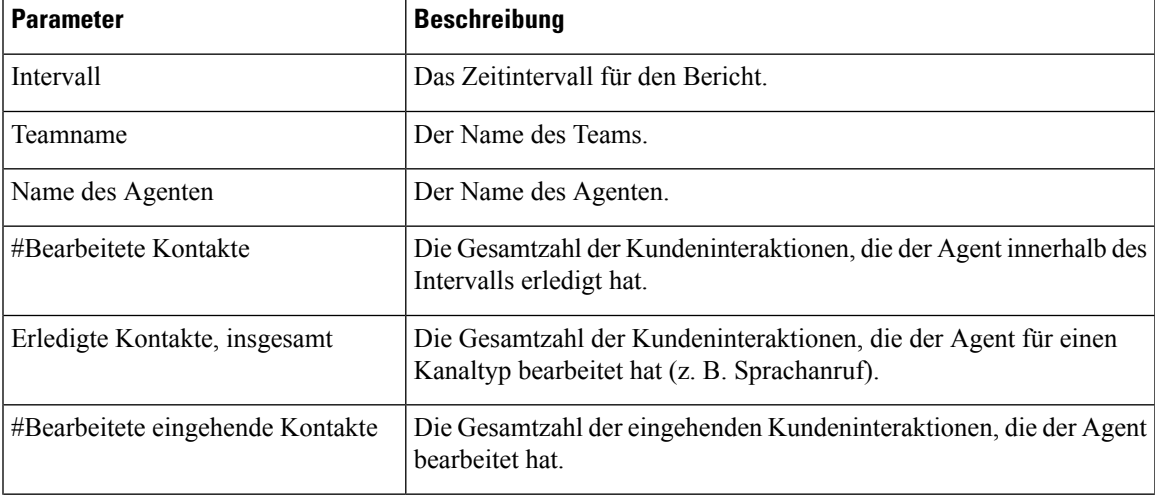

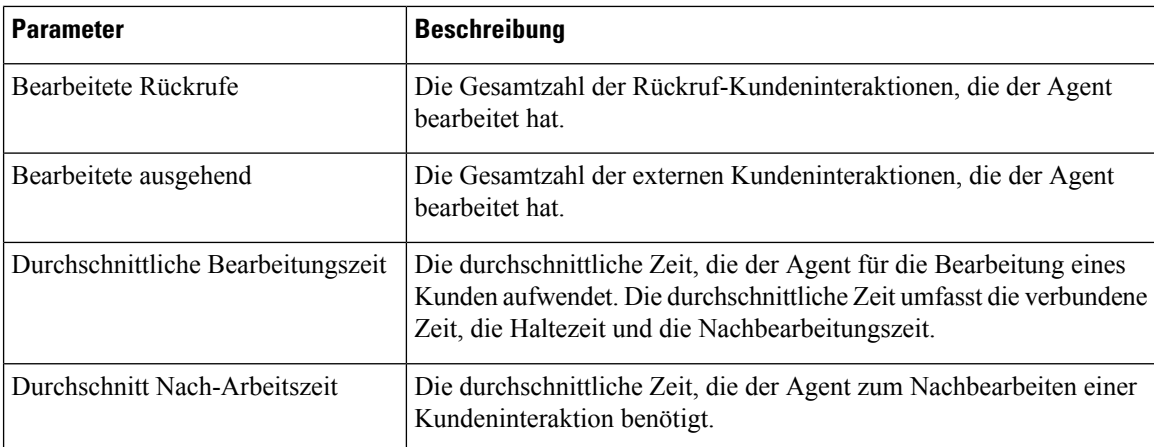

# **Team-Statistik – Echtzeit**

Im Bericht "Team Statistik – Echtzeit" werden die Echtzeitstatistiken aller Teams angezeigt, denen Sie zugeordnet sind.

Im Folgenden sind die Parameter aufgeführt, die im Bericht "Team-Statistik – Echtzeit" angezeigt werden:

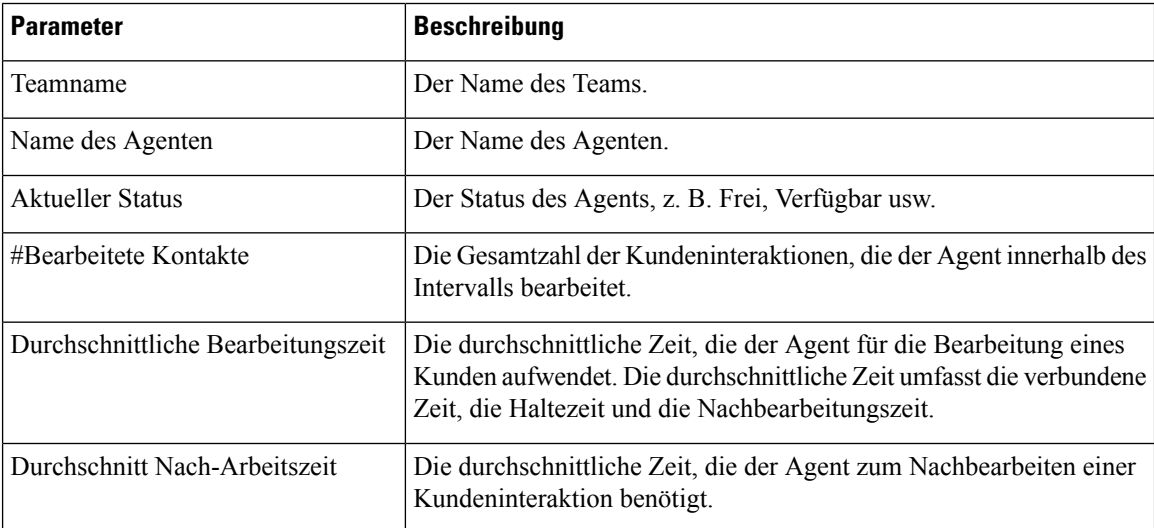

Die Zusammenfassung des Berichts wird am Ende der Tabelle angezeigt.

# **Warteschleifenstatistik – Verlauf**

Im Bericht "Warteschleifenstatistik – Verlauf" werden die Verlaufsstatistiken für alle Warteschleifen angezeigt, denen Sie zugeordnet sind.

Im Folgenden sind die Parameter aufgeführt, die im Bericht "Warteschleifenstatistik – Verlauf" angezeigt werden:

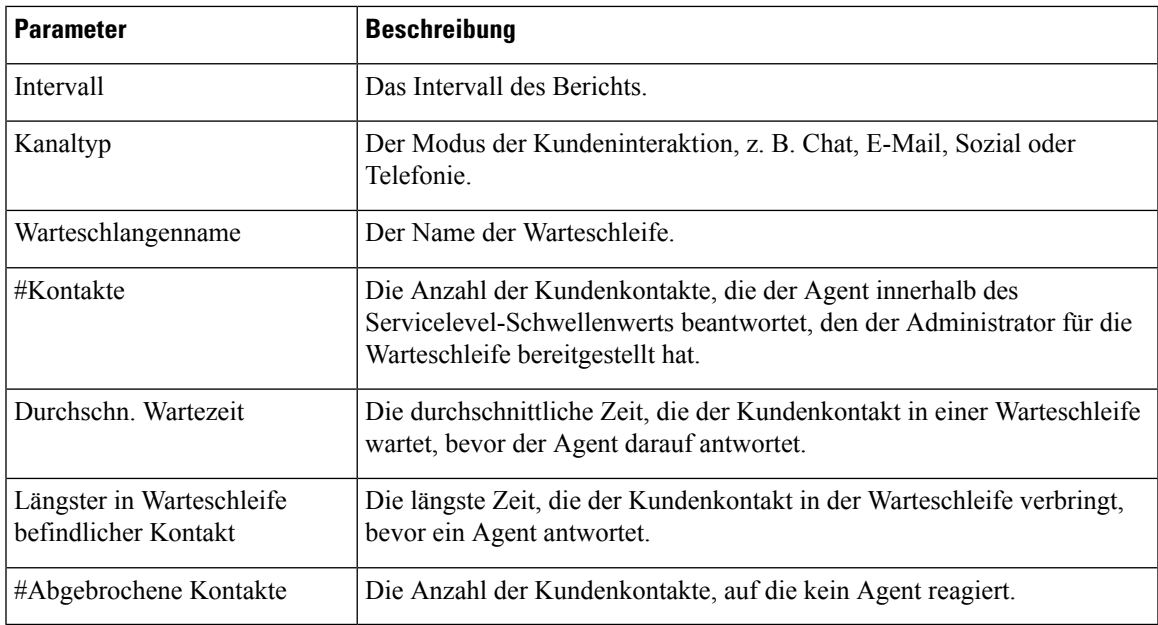

# **Warteschleifenstatistik – Echtzeit-Bericht**

Im Bericht "Warteschleifenstatistik – Echtzeit" werden die Echtzeitstatistiken für alle Ihnen zugeordneten Warteschleifen angezeigt.

Im Folgenden sind die Parameter aufgeführt, die im Bericht "Warteschleifenstatistik – Echtzeit" angezeigt werden:

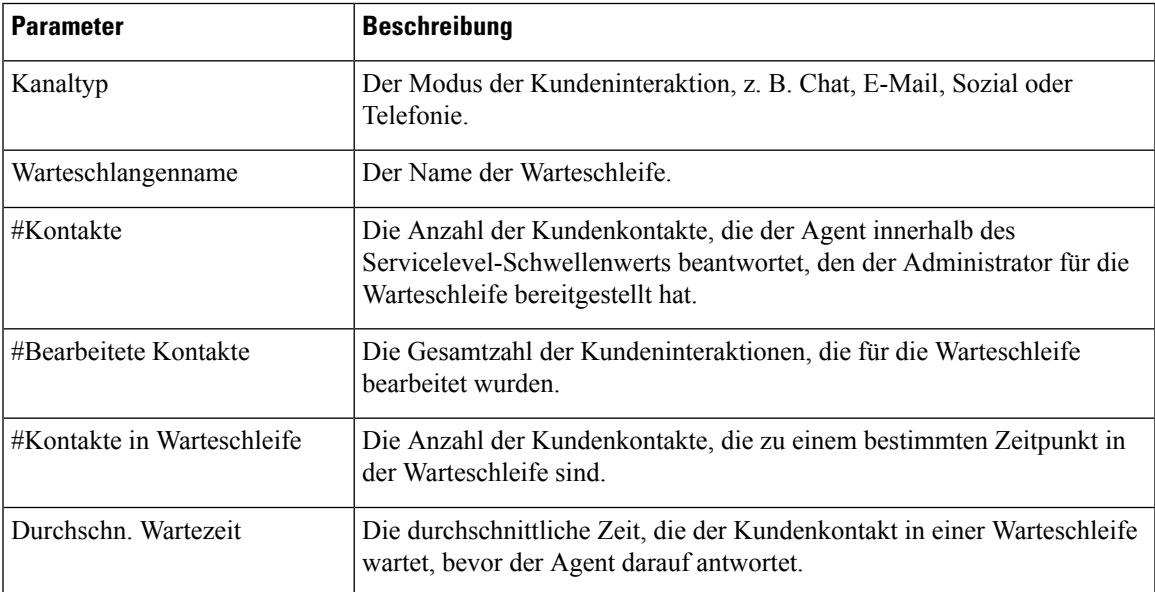

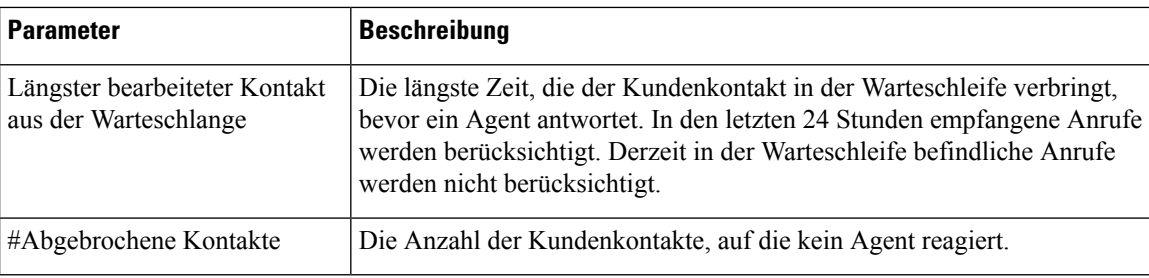

# **Agent-Statistiken für externe Anrufe – Verlauf**

Im Bericht "Agent-Statistiken für externe Anrufe – Verlauf" werden die Verlaufsstatistiken für die von einem Agenten getätigten externen Anrufe angezeigt.

Im Folgenden sind die Parameter aufgeführt, die im Bericht "Agent-Statistik für externe Anrufe – Verlauf" angezeigt werden:

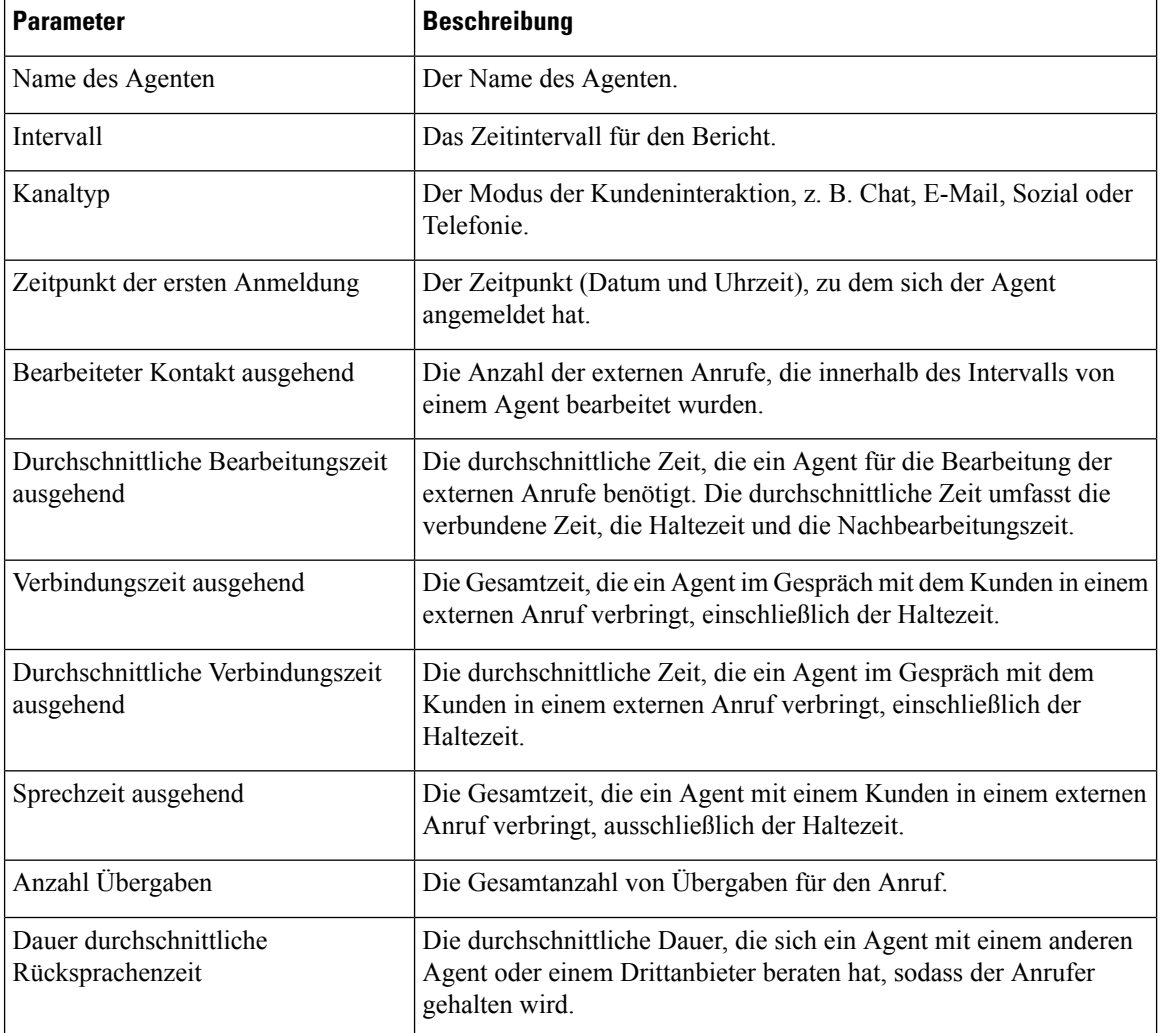

# **Agent-Statistik für externe Anrufe – Echtzeit**

Im Bericht "Agent-Statistik für externe Anrufe – Echtzeit" werden die Echtzeitstatistiken für die von einem Agent getätigten externen Anrufe angezeigt.

Im Folgenden sind die Parameter aufgeführt, die im Bericht "Agent-Statistik für externe Anrufe – Echtzeit" angezeigt werden:

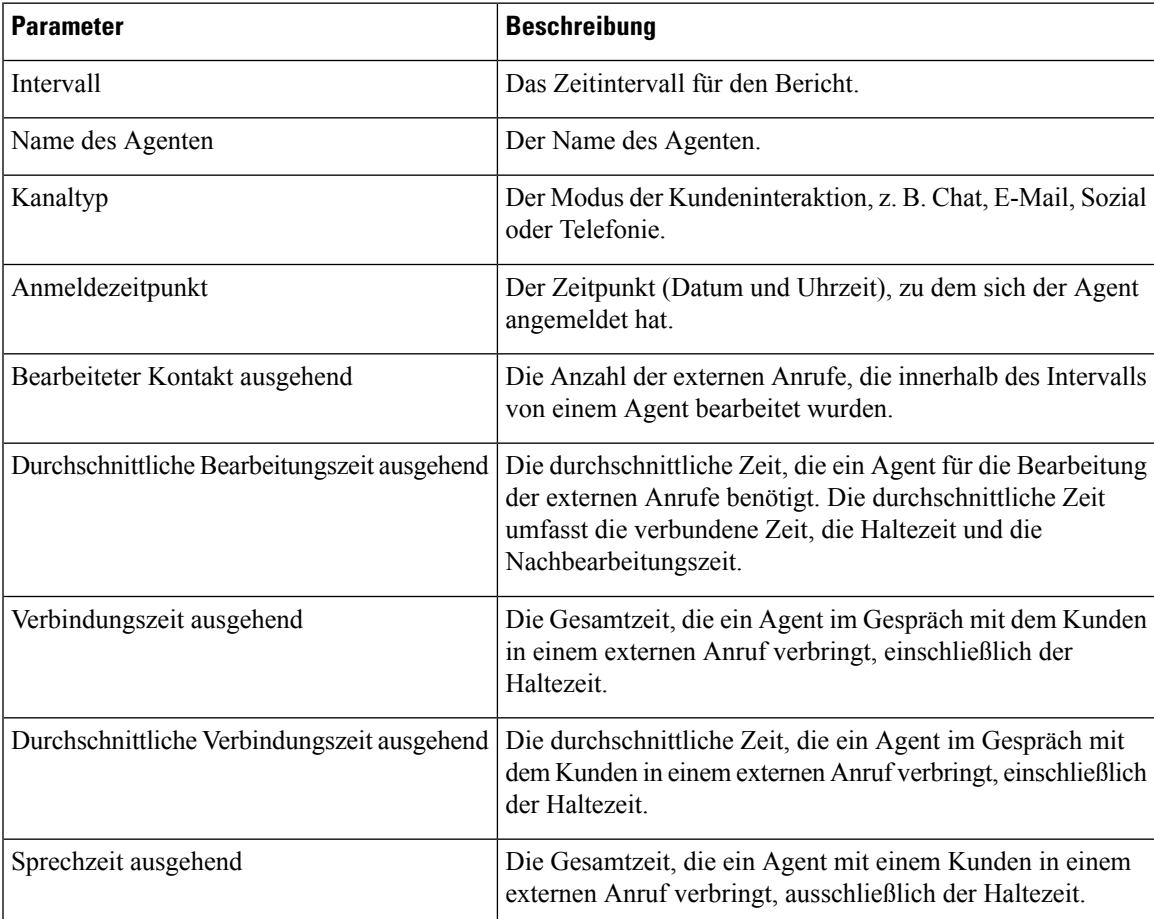

Die Zusammenfassung des Berichts wird am Ende der Tabelle angezeigt.

L

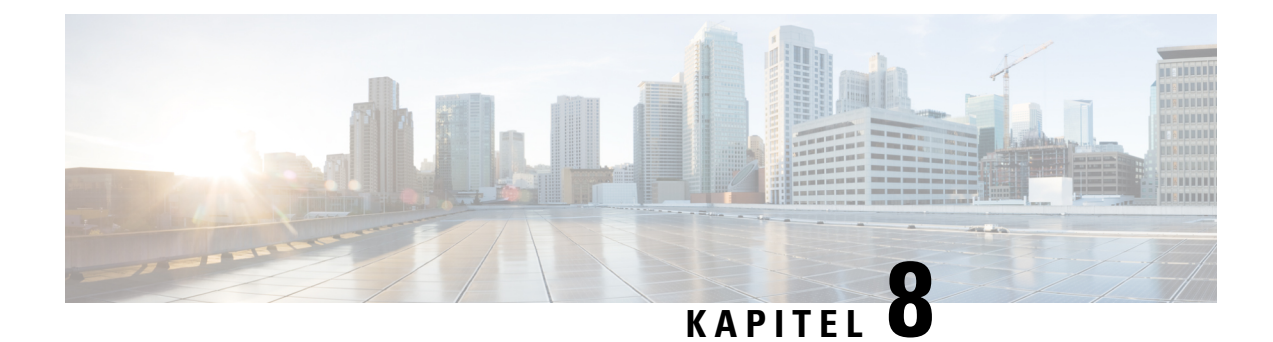

# **Netzwerkanforderungen**

• Bandbreite, auf Seite 137

# **Bandbreite**

Im folgenden werden die Bandbreitenanforderungen für Agent Desktop angegeben:

- Optimale Leistung: eine Hochgeschwindigkeits-Internetverbindung ist mit einer minimalen empfohlenen Netzwerkbandbreite von 512 Kbit/s (Kilobits pro Sekunde) erforderlich.
- Daten-Nutzlast-Anforderungen: die Datennutzlasten liegen durchschnittlich zwischen 1 und 100 Kbit/s und am Höhepunkt liegt der Wert zwischen 2 und 3 MB.

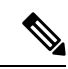

**Hinweis**

Die Datennutzlast variiert je nach Agent Desktop-Aktivitäten, -Anforderungen und -Häufigkeit solcher Aktivitäten oder Anforderungen.

• Zusätzliche Bandbreite: eine mindestens empfohlene Netzwerkbandbreite von 100 Kbit/s muss separat für denSprachverkehr für alle Webex Contact Center-unterstützten Agent-Endpunkte zugewiesen werden.

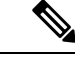

Wenn auf das Agent Desktop erste Mal zugegriffen wird oder der Cache gelöscht wird, werden der benutzerdefinierte Titel, das benutzerdefinierte Logo und die benutzerdefinierten Symbole auf der Navigationsleiste ein paar Sekunden später angezeigt. **Hinweis**

### **Geschätzte Zeit zum Starten des Agent Desktop**

Wenn Sie die Agent Desktop-Anwendung zum ersten Mal starten, dauert der Ladevorgang weniger als achtSekunden. Wenn die Agent Desktop-Anwendungsdaten zwischengespeichert werden, wird die Anwendung in weniger als vier Sekunden geladen. Die Zeit ist abhängig von der Netzwerkgeschwindigkeit und Verfügbarkeit.

Wenn die Agent Desktop-Anwendung nicht geladen werden kann, werden Sie mit einer Fehlermeldung benachrichtigt. Sie können die Details mit dem Administrator teilen, um das Problem zu beheben.

 $\mathbf I$ 

### Über diese Übersetzung

Cisco kann in einigen Regionen Übersetzungen dieses Inhalts in die Landessprache bereitstellen. Bitte beachten Sie, dass diese Übersetzungen nur zu Informationszwecken zur Verfügung gestellt werden. Bei Unstimmigkeiten hat die englische Version dieses Inhalts Vorrang.